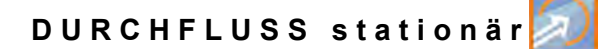

# **Betriebsanleitung**

# **Durchflussmessumformer NivuFlow 600 / NivuFlow 600 WS**

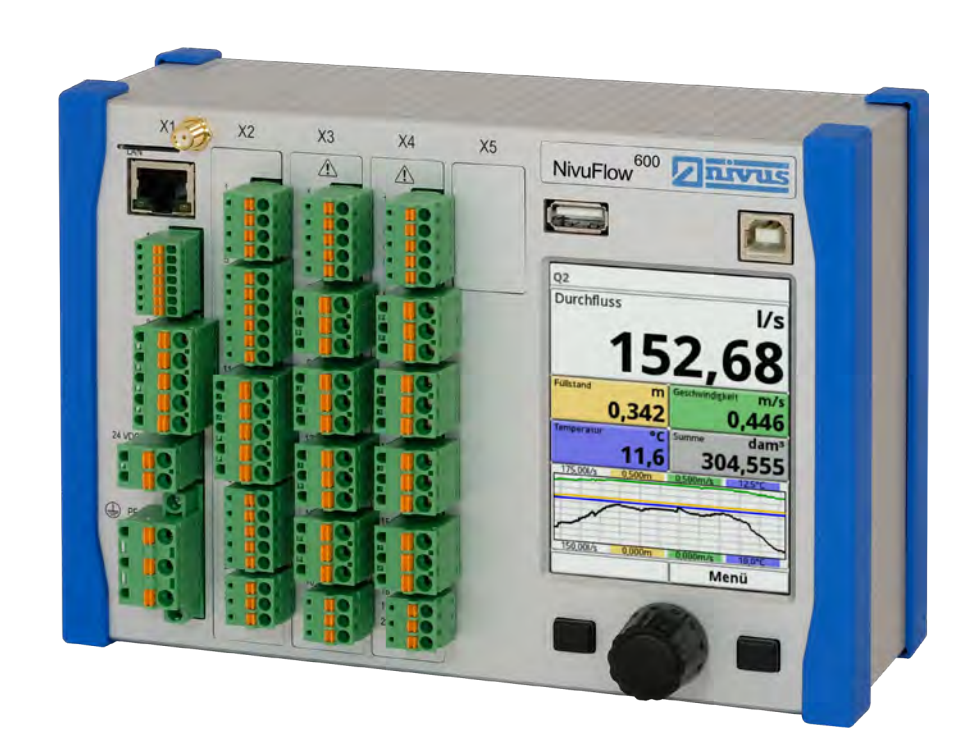

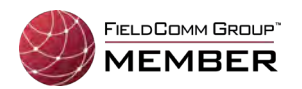

Firmware Revision: 4.1.x

# Dokumentenrevision: Rev. 04 / 24.11.2023 **Überarbeitete Anleitung**

measure analyse optimise

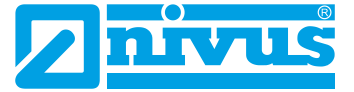

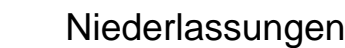

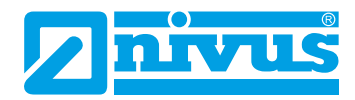

#### **NIVUS AG, Schweiz**

Burgstrasse 28 8750 Glarus, Schweiz Tel. +41 55 6452066 Fax +41 55 6452014 swiss@nivus.com www.nivus.de

#### **NIVUS, Austria**

Mühlbergstraße 33B 3382 Loosdorf, Österreich Tel. +43 2754 5676321 Fax +43 2754 5676320 austria@nivus.com www.nivus.de

#### **NIVUS Sp. z o.o., Polen**

ul. Hutnicza 3 / B-18 81-212 Gdynia, Polen Tel. +48 58 7602015 Fax +48 58 7602014 biuro@nivus.pl www.nivus.pl

#### **NIVUS, France**

12 rue Principale 67870 Bischoffsheim, Frankreich Tel. +33 388 999284 info@nivus.fr www.nivus.fr

#### **NIVUS Ltd., United Kingdom**

Furzen Hill Farm Coventry Road, Cubbington Royal Leamington Spa CV32 7UJ, Warwickshire Tel. +44 8445 332883 nivusUK@nivus.com [www.nivus.com](http://www.nivus.com)

#### **NIVUS Middle East (FZE)**

Prime Tower Business Bay Dubai 31<sup>st</sup> floor, office C-3 P.O. Box: 112037 Tel. +971 4 4580502 middle-east@nivus.com www.nivus.com

#### **NIVUS Korea Co. Ltd.**

#2301 M Dong Technopark IT Center, 32 Songdogwahak-ro, Yeonsu-gu, INCHEON, Korea 21984 Tel. +82 32 2098588 Fax +82 32 2098590 jhkwon@nivuskorea.com www.nivuskorea.com

#### **NIVUS Vietnam**

238/78 Phan Trung Street, Tan Tien Ward, Bin Hoa City, Dong Nai Province, Vietnam Tel. +84 94 2623979 jhkwon@nivuskorea.com www.nivus.com

# <span id="page-2-0"></span>**Urheber- und Schutzrechte**

Der Inhalt dieser Anleitung sowie Tabellen und Zeichnungen sind Eigentum der NIVUS GmbH. Sie dürfen ohne ausdrückliche schriftliche Genehmigung weder reproduziert noch vervielfältigt werden.

Zuwiderhandlungen verpflichten zu Schadenersatz.

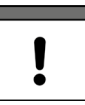

#### *Wichtiger Hinweis*

*Diese Anleitung darf – auch auszugsweise – nur mit ausdrücklicher schriftlicher Genehmigung der NIVUS GmbH vervielfältigt, übersetzt oder Dritten zugänglich gemacht werden.*

#### **Übersetzung**

Bei Lieferung in die Länder des europäischen Wirtschaftsraumes ist die Beschreibung entsprechend in die Sprache des Verwenderlandes zu übersetzen.

Sollten im übersetzten Text Unstimmigkeiten auftreten, ist die Originalanleitung (deutsch) zur Klärung heranzuziehen oder ein Unternehmen der NIVUS-Firmengruppe zu kontaktieren.

#### **Copyright**

Weitergabe sowie Vervielfältigung dieses Dokuments, Verwertung und Mitteilung seines Inhalts sind verboten, soweit nicht ausdrücklich gestattet. Alle Rechte vorbehalten.

#### **Gebrauchsnamen**

Die Wiedergabe von Gebrauchsnamen, Handelsnamen, Warenbezeichnungen und dgl. in dieser Anleitung berechtigen nicht zu der Annahme, dass solche Namen ohne weiteres von jedermann benutzt werden dürfen; oft handelt es sich um gesetzlich geschützte eingetragene Warenzeichen, auch wenn sie nicht als solche gekennzeichnet sind.

<span id="page-3-0"></span>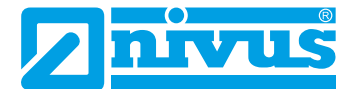

# **Änderungshistorie**

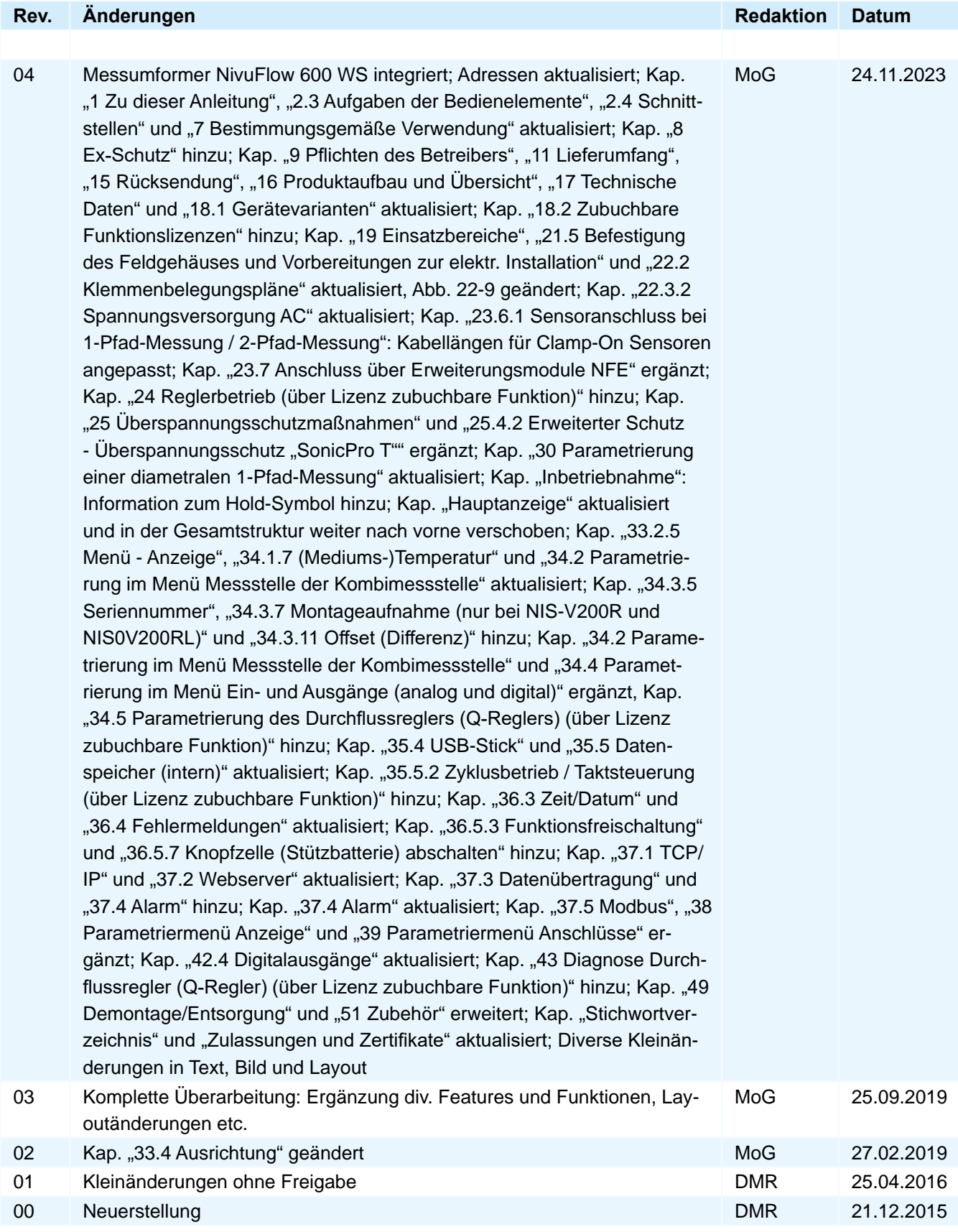

**Tab. 1 Änderungsübersicht**

# **Inhaltsverzeichnis**

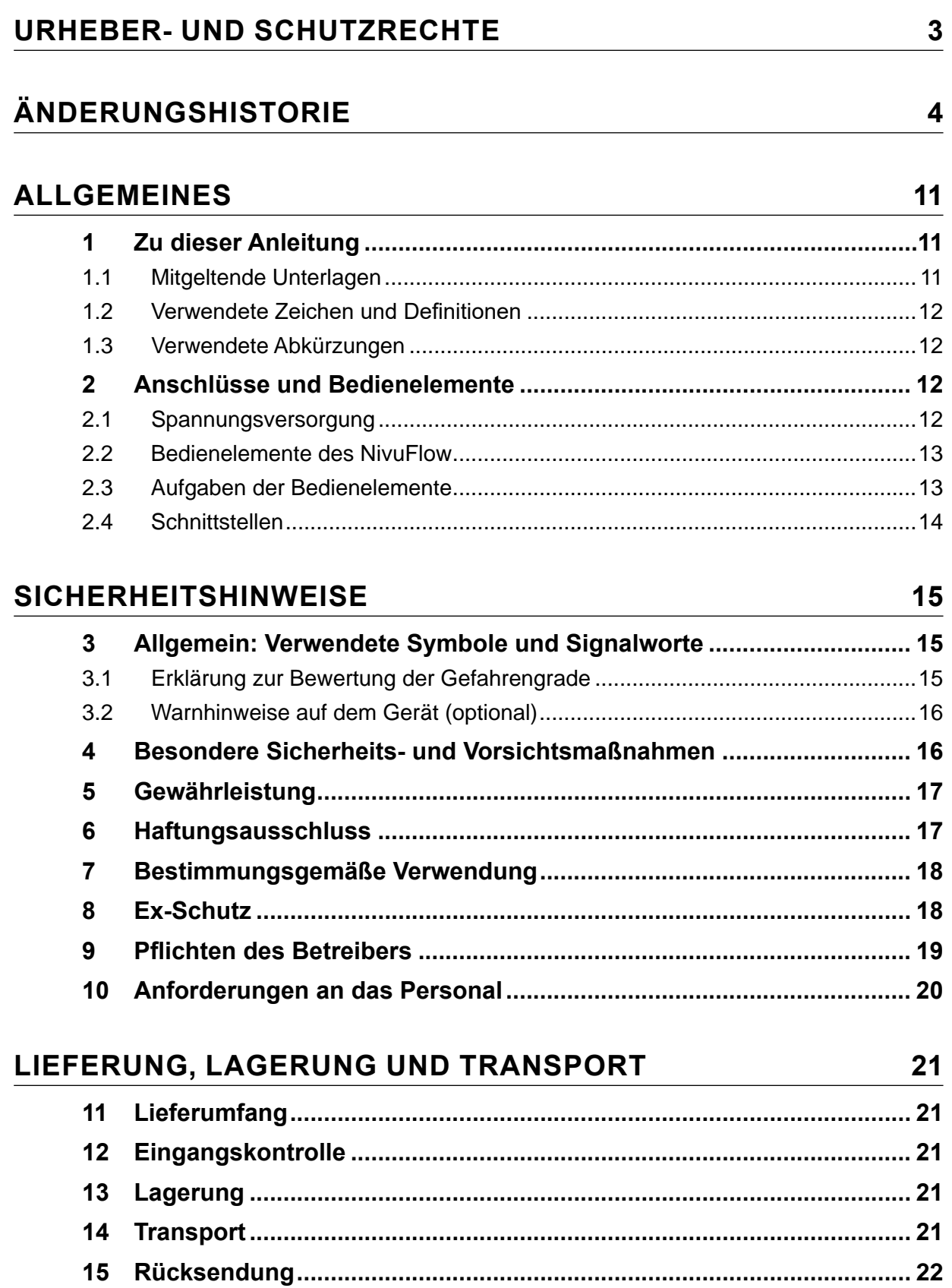

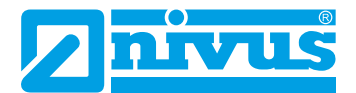

# **[PRODUKTBESCHREIBUNG](#page-22-1) 23**

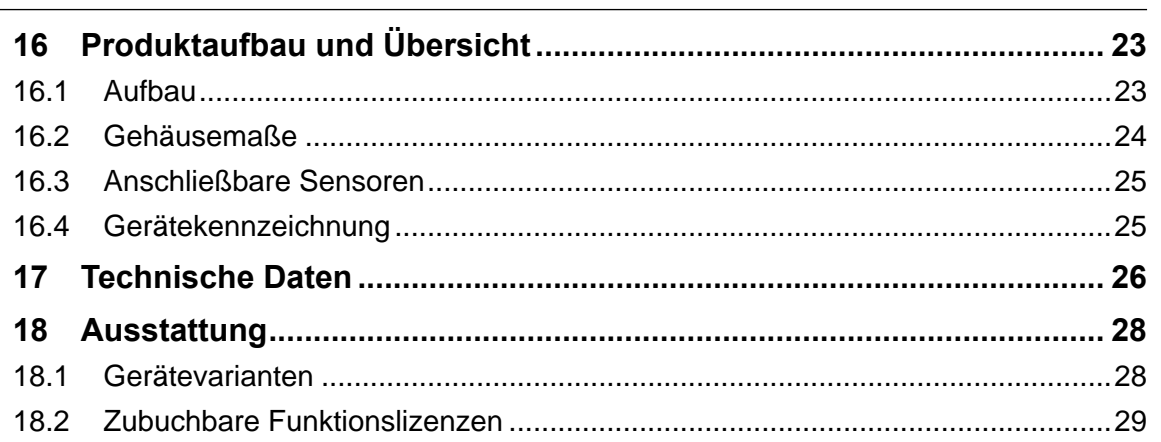

# **[FUNKTIONSBESCHREIBUNG](#page-29-1) 30**

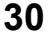

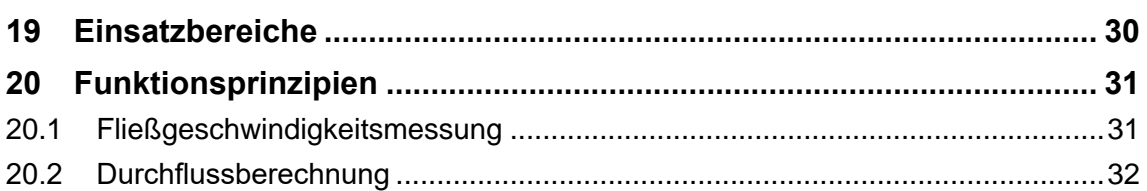

# **[INSTALLATION UND ANSCHLUSS](#page-32-0) 33**

**21 [Allgemeine Montagevorschriften........................................................... 33](#page-32-0)** 21.1 [Vermeidung elektrostatischer Entladung \(ESD\).................................................33](#page-32-0) 21.2 [Einbau-/Montagevarianten.................................................................................33](#page-32-0) 21.3 [Auswahl des Montageortes................................................................................34](#page-33-0) 21.4 [Befestigung des Messumformers an einer Hutschiene im Schaltschrank](#page-34-1) .........35 21.5 [Befestigung des Feldgehäuses und Vorbereitungen zur elektr. Installation.......35](#page-34-1) **22 Elektrische Installation [........................................................................... 37](#page-36-0)** 22.1 [Anschluss an den Federzugklemmenblöcken ...................................................37](#page-36-0) 22.2 [Klemmenbelegungspläne ..................................................................................39](#page-38-1) 22.3 [Anlegen der Spannungsversorgung...................................................................45](#page-44-0) 22.3.1 Spannungsversorgung DC [.............................................................................45](#page-44-0) 22.3.2 Spannungsversorgung AC [.............................................................................46](#page-45-2) 22.4 Relais [.................................................................................................................47](#page-46-0) **23 [Installation und Anschluss der Sensoren............................................. 47](#page-46-0)** 23.1 [Grundsätze der Sensorinstallation.....................................................................47](#page-46-0) 23.2 Installation von Clamp-On-Sensoren [.................................................................48](#page-47-0) 23.3 [Installation von benetzten Sensoren..................................................................48](#page-47-0) 23.4 [Pfadanordnungen...............................................................................................48](#page-47-0) 23.5 [Kabel und Kabellängen zur Sensorverbindung..................................................49](#page-48-0) 23.6 [Sensoranschluss am NivuFlow..........................................................................50](#page-49-1) 23.6.1 [Sensoranschluss bei 1-Pfad-Messung / 2-Pfad-Messung ............................50](#page-49-1)

23.7 [Anschluss über Erweiterungsmodule NFE.........................................................52](#page-51-1)

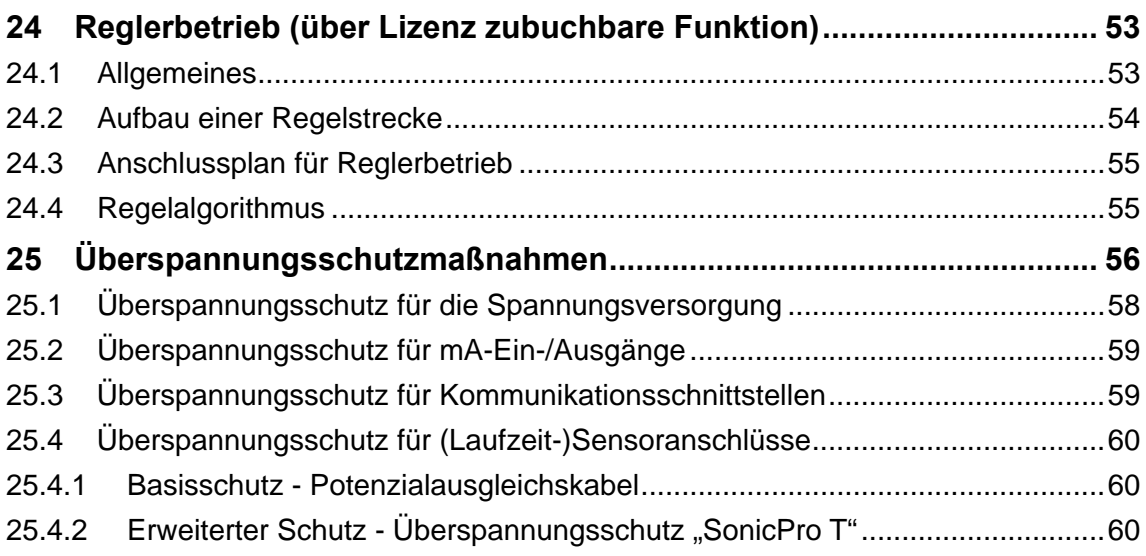

# **INBETRIEBNAHME 64**

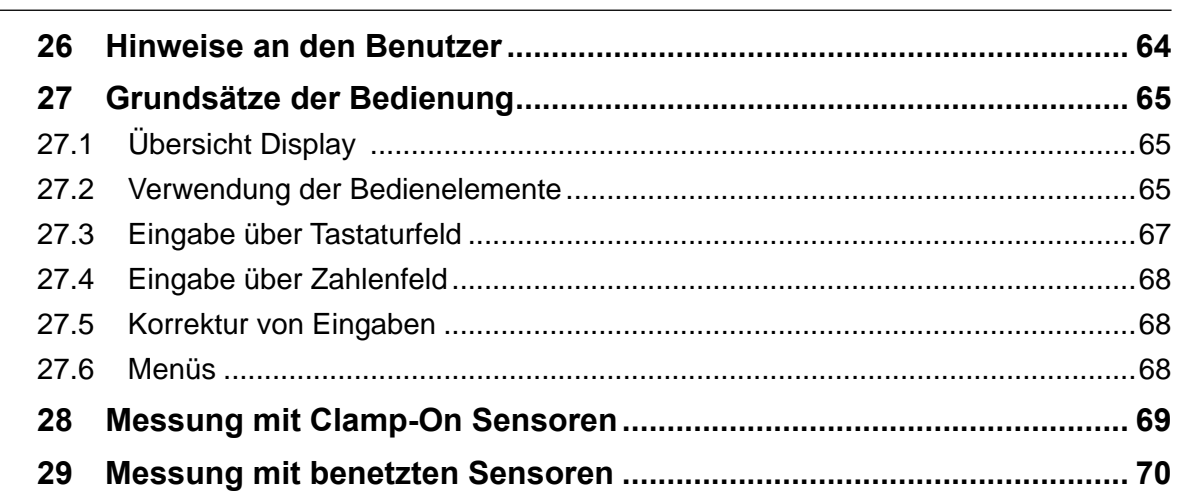

# **INBETRIEBNAHMEBEISPIELE 71**

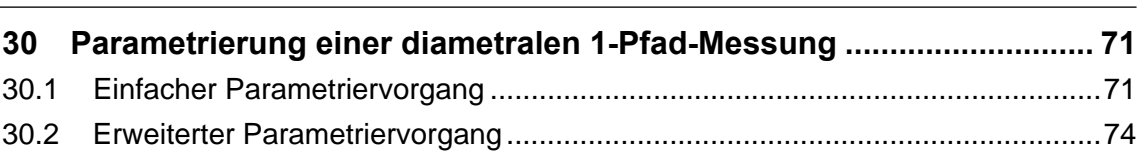

# **HAUPTANZEIGE 75**

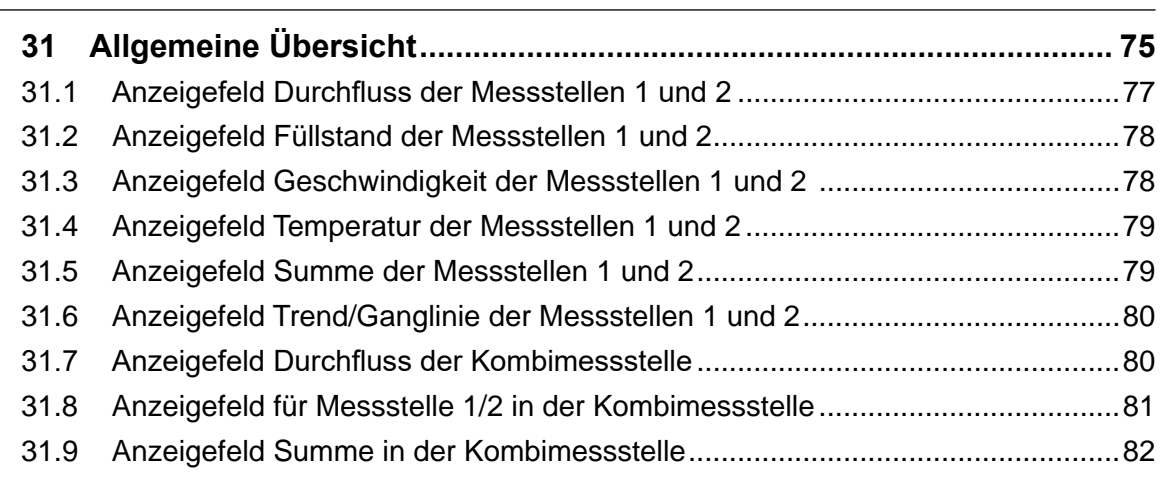

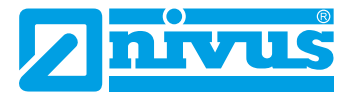

# **PARAMETRIERUNG**

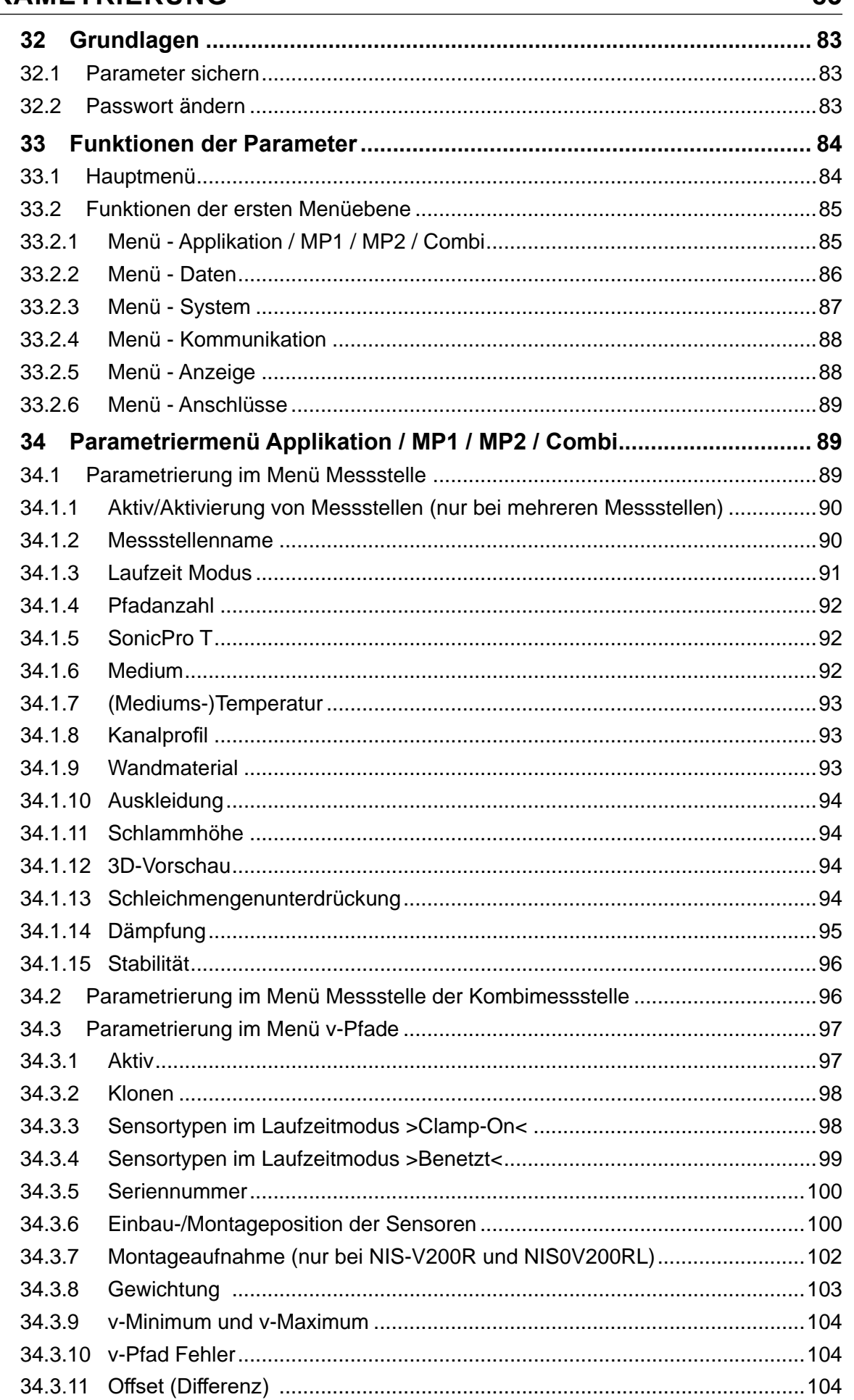

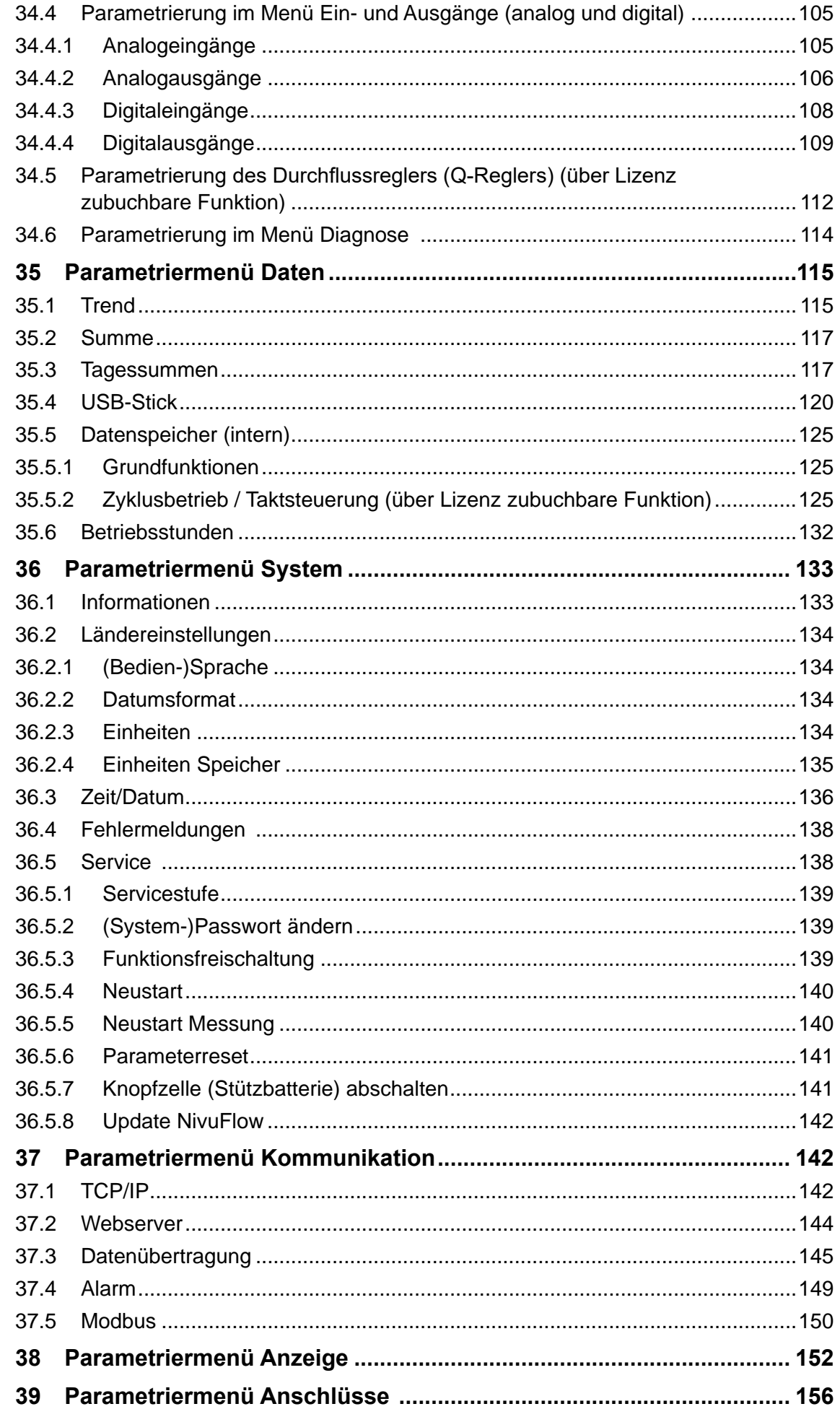

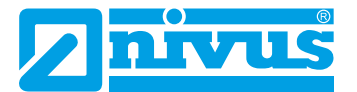

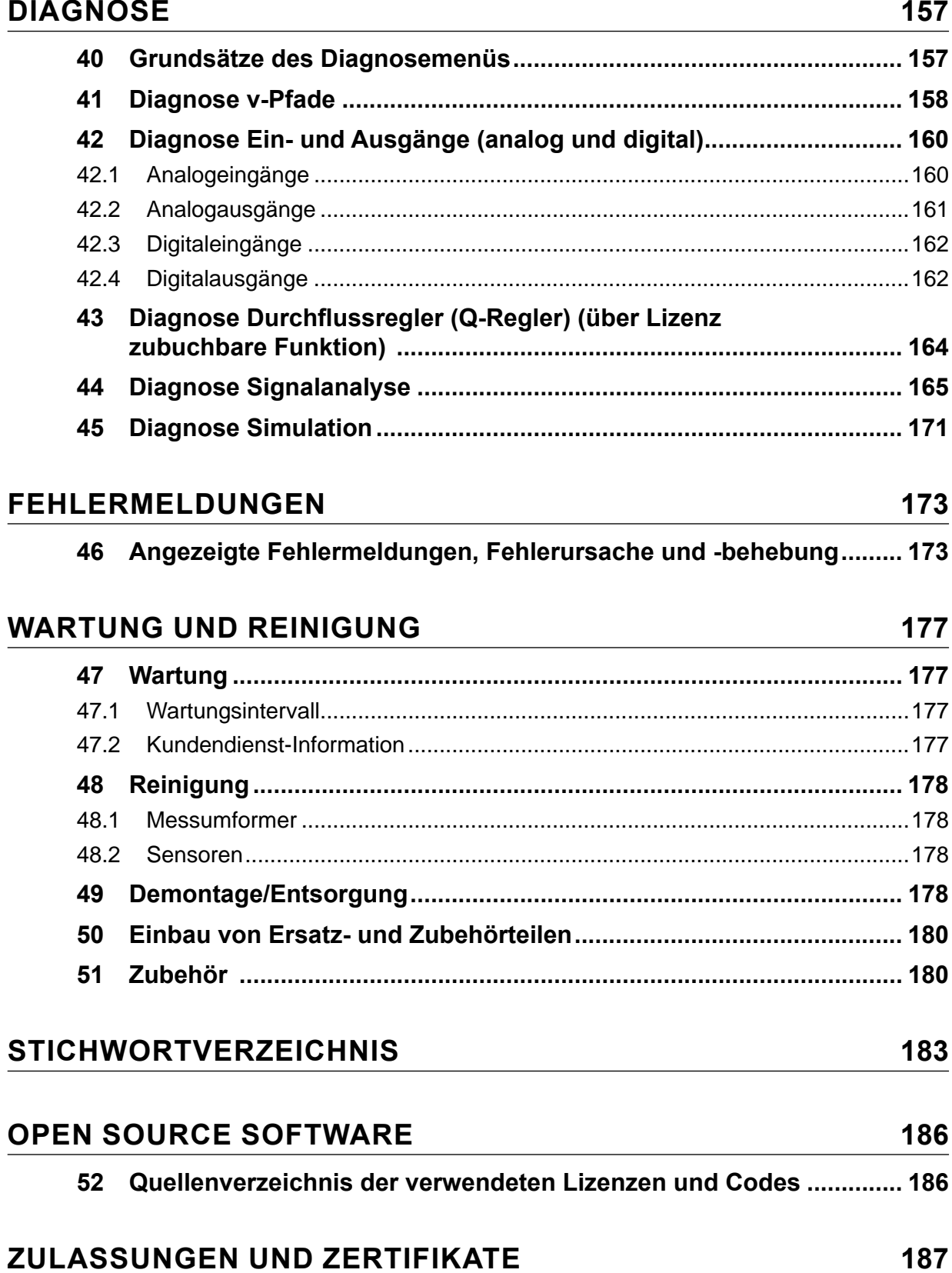

# <span id="page-10-1"></span>**Allgemeines**

# **1 Zu dieser Anleitung**

<span id="page-10-0"></span>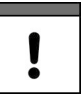

#### *Wichtiger Hinweis*

*VOR GEBRAUCH SORGFÄLTIG LESEN! AUFBEWAHREN FÜR SPÄTERES NACHSCHLAGEN.*

Diese Anleitung ist für die Durchflussmessformer NivuFlow 600 und NivuFlow 600 WS und dient deren bestimmungsgemäßer Verwendung. Diese Anleitung richtet sich ausschließlich an qualifiziertes Fachpersonal.

Lesen Sie die Anleitung vor Einbau bzw. Anschluss sorgfältig und vollständig durch, sie enthält wichtige Informationen zum Produkt. Beachten Sie die Hinweise und befolgen Sie insbesondere die Sicherheits- und Warnhinweise.

Falls Sie Probleme haben, Inhalte dieser Anleitung zu verstehen, wenden Sie sich für Unterstützung an die Unternehmen der NIVUS-Firmengruppe oder eine der Niederlassungen. Die Unternehmen der NIVUS-Firmengruppe können keine Verantwortung für Sach- oder Personenschäden übernehmen, die durch nicht richtig verstandene Informationen in dieser Anleitung hervorgerufen wurden.

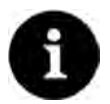

#### *Hinweis*

*In dieser Betriebsanleitung ist zur Vereinfachung üblicherweise nur der NivuFlow 600 erwähnt, gültig sind die Daten, Zeichnungen und Erklärungen auch immer für den Durchflussmessumformer NivuFlow 600 WS. Vorausgesetzt, dieser verfügt über die erwähnten Ausstattungen und Funktionalitäten.*

*Die Beschreibungen und Display-Abbildungen können in Abhängigkeit von Ausstattung/ Messumformertyp anders aussehen als in der Betriebsanleitung dargestellt.*

*Besondere Ausstattungen in Form von mehreren Messstellen sind möglich bei den Messumformern NivuFlow 600 Typ T4/G4/TM/GM, eine Reglerfunktion kann optional vorhanden sein bei den Messumformern NivuFlow 600 Typ TR/GR/TZ/GZ. Die Abbildungen und Beschreibungen für diese Ausstattungen sind bei den anderen Messumformertypen nicht gültig.*

## **1.1 Mitgeltende Unterlagen**

<span id="page-10-2"></span>Für die Installation und den Betrieb des Gesamtsystems werden neben dieser Betriebsanleitung möglicherweise zusätzliche Anleitungen benötigt.

- Technische Beschreibung Laufzeitsensoren
- Montageanleitung Laufzeitsensoren
- Technische Beschreibung NIVUS MODBUS TCP/RTU Application Interface für Messumformer der Reihen NivuFlow 5xx, 6xx, 7xx, Energy Saver und NivuParQ 850
- Technische Beschreibung Erweiterungsmodul NFE
- Technische Beschreibung Ex-Trennmodul pXT0 Laufzeit
- Technische Beschreibung für Druck- und Füllstandssonden: NivuBar Plus II, NivuBar G II und HydroBar G II
- Technische Beschreibung für Druck- und Füllstandssonden: NivuBar H
- Technische Beschreibung für Druck- und Füllstandssonden: AquaBar BS, AquaBar II und UniBar E II

Diese Anleitungen liegen den jeweiligen Zusatzgeräten oder Sensoren bei bzw. stehen auf der NIVUS-Homepage zum Download bereit.

<span id="page-11-0"></span>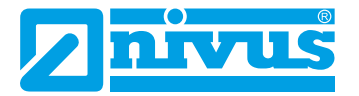

## **1.2 Verwendete Zeichen und Definitionen**

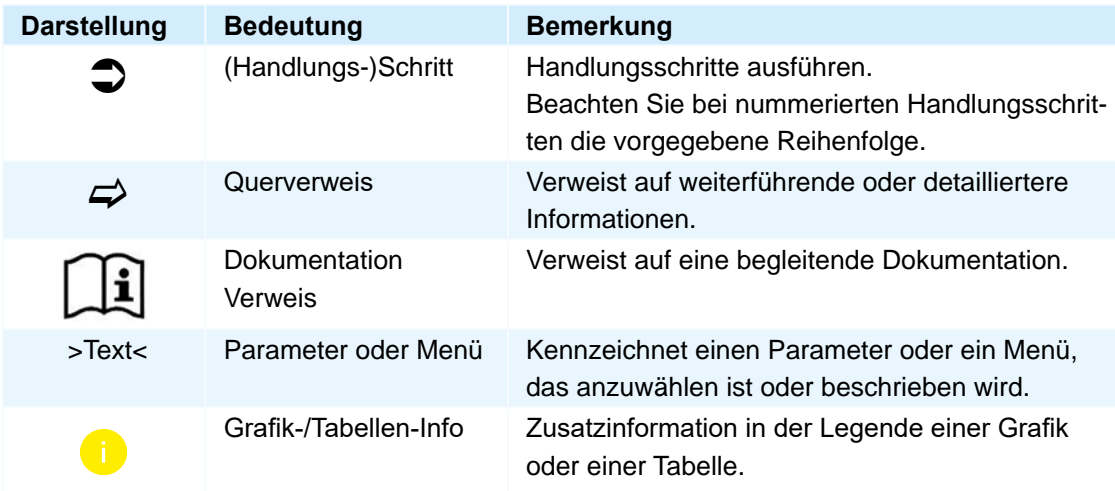

#### **Tab. 2 Strukturelemente innerhalb der Anleitung**

## **1.3 Verwendete Abkürzungen**

#### **Farbcode für Leitungen, Einzeladern und Bauteile**

Die Abkürzungen der Farben für Leitungs- und Aderkennzeichnung folgen dem internationalen Farbcode nach IEC 60757.

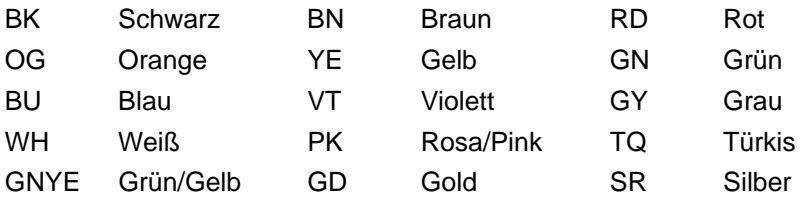

# **2 Anschlüsse und Bedienelemente**

## **2.1 Spannungsversorgung**

Der Anschluss für die Spannungsversorgung des Messumformers befindet sich im unteren Bereich der Anschlussleiste X1.

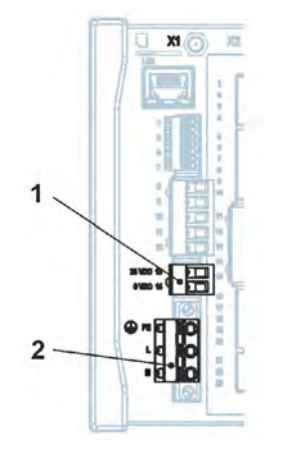

- 1 Spannungsversorgung DC/DL
- 2 Spannungsversorgung AC und Schutzleiteranschluss

#### **Abb. 2-1 Anschlussklemmen Spannungsversorgung**

 $\leftrightarrow$  Einen detaillierten Anschlussplan finden Sie in Kap. ["22.2 Klemmenbelegungspläne".](#page-38-0)

## <span id="page-12-1"></span>**2.2 Bedienelemente des NivuFlow**

Die gesamte Parametrierung erfolgt menügeführt. Die Grafik des Displays unterstützt Sie dabei. Zur Auswahl der einzelnen Menüs und Untermenüs dienen der Dreh-Druckknopf sowie die beiden Funktionstasten.

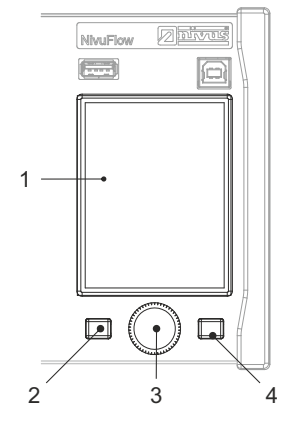

- 1 Farbdisplay
- 2 Linke Funktionstaste
- 3 Dreh-Druckknopf
- 4 Rechte Funktionstaste

#### <span id="page-12-0"></span>**Abb. 2-2 Bedienelemente**

### **2.3 Aufgaben der Bedienelemente**

#### **Farbdisplay**

Beim Parametrieren und in der Diagnose können Sie alle Einstellungen ablesen.

#### **Linke Funktionstaste (Menü bzw. Zurück)**

Mit dieser Taste (Menü) gelangen Sie von der Hauptanzeige in das Hauptmenü. Die gleiche Taste (Zurück) wird auch zum Verlassen des Hauptmenüs und der Untermenüs benötigt.

#### **Dreh-Druckknopf**

Über den Dreh-Druckknopf gelangen Sie in die einzelnen Untermenüs. Die Funktionen werden ebenfalls über den Dreh-Druckknopf angesteuert.

- Auswahl des gewünschten Parameters oder Menüs
- Navigation durch die Untermenüs und Einstellungen
- Auswahl von Buchstaben oder Ziffern für Parametrierung

#### **Rechte Funktionstaste (Eingabe bzw. Tab)**

Diese Taste verwenden Sie zum Bestätigen der Eingabe von Werten (über Zahlenblock oder Buchstabenblock).

Bei einigen Parametern dient die rechte Funktionstaste als >Tab<. Diese Tab-Funktion ist immer dann vorhanden, wenn oben rechts im Display Ziffern sichtbar sind. Dann dient die Tab-Funktion zum Wechseln zwischen den Seiten/Anzeigen. Dies gilt für die folgenden Einstellungen:

- Menü >Applikation<
	- Auswahl der v-Pfade
	- Auswahl der Analogein-/Analogausgänge
	- Auswahl der Digitalein-/Digitalausgänge
	- **Diagnose der v-Pfade**

<span id="page-13-1"></span>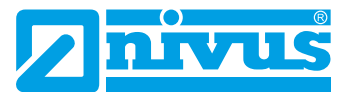

- Diagnose Signalanalyse
- Menü >Daten<
	- Auswahl von Trend, Summe und Tagessummen für Messstelle 1/2 und Kombimessstelle (bei mehreren Messstellen)
- Hauptanzeige
	- Auswahl der Anzeige von Messstelle 1/2 und Kombimessstelle (bei mehreren Messstellen)
- $\Rightarrow$  Eine Beschreibung über den Umgang mit den Bedienelementen finden Sie in Kap. "27 [Grundsätze der Bedienung".](#page-64-0)

## **2.4 Schnittstellen**

Der Messumformer verfügt über mehrere Schnittstellen auf der Vorderseite des Geräts.

<span id="page-13-0"></span>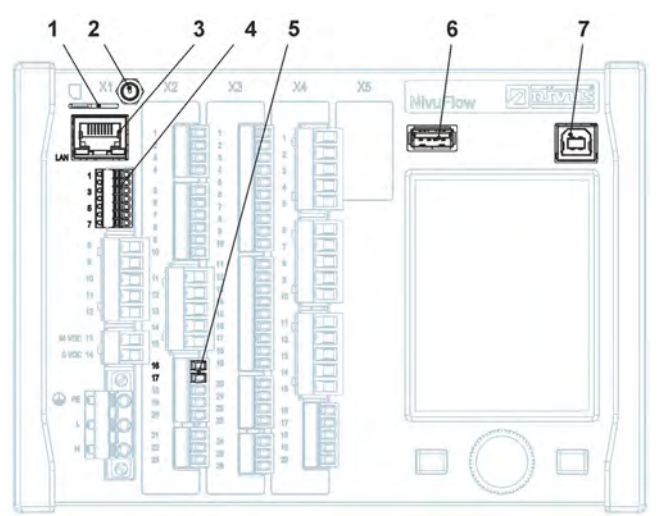

- 1 Einschub für SIM-Karte (alternative Datenübertragung über internes 2G/3G/4G-Modem, nur bei Typ G2/GR/G4/GM/GZ/GD)
- 2 Antennenbuchse (für internes 2G/3G/4G-Modem, nur bei Typ G2/GR/G4/GM/GZ/GD)
- 3 Netzwerkschnittstelle (LAN)
- 4 BUS-Schnittstelle (RS485/RS232)
- 5 Analogeingang
- 6 USB-A-Schnittstelle (Datentransfer, Parametersicherung, Geräteupdate)
- 7 USB-B-Schnittstelle (Servicemode)

#### **Abb. 2-3 Verfügbare Schnittstellen**

 $\Rightarrow$  Die Beschreibung der einzelnen Schnittstellen finden Sie in Kap. "37 Parametriermenü [Kommunikation"](#page-141-2).

# <span id="page-14-0"></span>**Sicherheitshinweise**

# **3 Allgemein: Verwendete Symbole und Signalworte**

## **3.1 Erklärung zur Bewertung der Gefahrengrade**

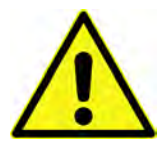

Das allgemeine Warnsymbol kennzeichnet eine Gefahr, die zu Verletzungen oder zum Tod führen kann. Im Textteil wird das allgemeine Warnsymbol in Verbindung mit den nachfolgend beschriebenen Signalwörtern verwendet.

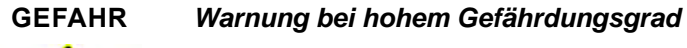

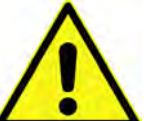

*Kennzeichnet eine unmittelbare Gefährdung mit hohem Risiko, die Tod oder schwere Körperverletzungen zur Folge hat, wenn sie nicht vermieden wird.*

**WARNUNG** *Warnung bei mittlerem Gefährdungsgrad und Personenschäden*

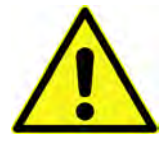

*Kennzeichnet eine mögliche Gefährdung mit mittlerem Risiko, die Tod oder (schwere) Körperverletzung zur Folge haben kann, wenn sie nicht vermieden wird.*

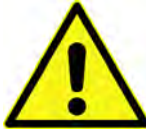

**VORSICHT** *Warnung vor Personen- oder Sachschäden*

*Kennzeichnet eine Gefährdung mit geringem Risiko, die leichte oder mittlere Körperverletzungen oder Sachschaden zur Folge haben kann, wenn sie nicht vermieden wird.*

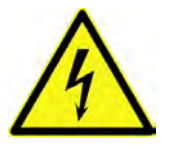

#### **WARNUNG** *Gefahr durch elektrischen Strom*

*Kennzeichnet eine unmittelbare Gefährdung durch Stromschlag mit mittlerem Risiko, die Tod oder (schwere) Körperverletzungen zur Folge hat, wenn sie nicht vermieden wird.*

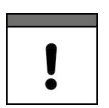

#### *Wichtiger Hinweis*

*Beinhaltet Informationen, die besonders hervorgehoben werden müssen. Kennzeichnet eine möglicherweise schädliche Situation, die das Produkt oder etwas in seiner Umgebung beschädigen kann, wenn sie nicht vermieden wird.*

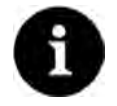

#### *Hinweis*

*Beinhaltet Tipps oder Informationen.*

<span id="page-15-0"></span>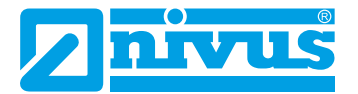

## **3.2 Warnhinweise auf dem Gerät (optional)**

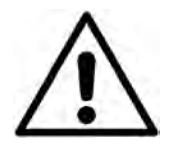

#### *Allgemeiner Warnhinweis*

*Dieses Symbol verweist den Betreiber oder Benutzer auf Inhalte in dieser Bedienungsanleitung.*

*Die Berücksichtigung der hier enthaltenen Informationen ist erforderlich, um den vom Gerät gebotenen Schutz für die Installation und im Betrieb aufrecht zu erhalten.*

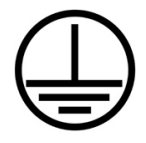

#### *Schutzleiteranschluss*

*Dieses Symbol verweist auf den Schutzleiteranschluss des Gerätes. Abhängig von der Installationsart darf das Gerät entsprechend gültiger Gesetze und Vor-*

#### *schriften nur mit einem geeigneten Schutzleiteranschluss betrieben werden.*

# **4 Besondere Sicherheits- und Vorsichtsmaßnahmen**

**Bei der Arbeit mit den NIVUS-Geräten müssen die nachfolgenden Sicherheits- und Vorsichtsmaßnahmen generell und jederzeit beachtet und befolgt werden. Diese Warnungen und Hinweise werden nicht bei jeder Beschreibung innerhalb der Unterlage wiederholt.** 

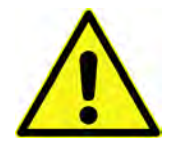

#### **WARNUNG** *Gefährdung durch explosive Gase prüfen*

*Prüfen Sie unbedingt vor Beginn von Montage-, Installations- und Wartungsarbeiten die Einhaltung aller Arbeitssicherheitsvorschriften sowie eine eventuelle Gefährdung durch explosive Gase. Verwenden Sie zur Prüfung ein Gaswarngerät.*

*Achten Sie bei Arbeiten im Kanalsystem darauf, dass keine elektrostatische Aufladung auftreten kann:*

- *• Vermeiden Sie unnötige Bewegungen, um den Aufbau statischer Ladungen zu vermindern.*
- *• Leiten Sie eventuell auf Ihrem Körper vorhandene statische Elektrizität ab, bevor Sie mit der Installation von Sensoren beginnen.*

*Nichtbeachtung kann Personen- oder Anlageschäden zur Folge haben.*

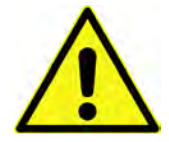

#### **WARNUNG** *Belastung durch Krankheitskeime*

*Insbesondere bei Verwendung der Sensoren im Abwasserbereich können Teile mit gefährlichen Krankheitskeimen belastet sein. Daher müssen beim Kontakt mit Kabeln und Sensoren entsprechende Vorsichtsmaßnahmen getroffen werden. Tragen Sie Schutzkleidung.*

#### **WARNUNG** *Arbeitssicherheitsvorschriften beachten!*

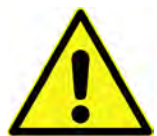

*Vor und während der Montagearbeiten ist die Einhaltung sämtlicher Arbeitssicherheitsvorschriften stets sicherzustellen.* 

*Nichtbeachtung kann Personenschäden zur Folge haben.*

#### **WARNUNG** *Sicherheitseinrichtungen nicht verändern!*

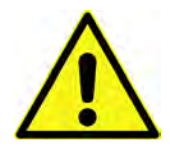

*Es ist strengstens untersagt, die Sicherheitseinrichtungen außer Kraft zu setzen oder in ihrer Wirkungsweise zu verändern.*

*Nichtbeachtung kann Personen- oder Anlageschäden zur Folge haben.*

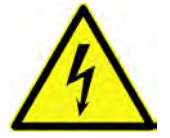

#### <span id="page-16-0"></span>**WARNUNG** *Gerät von der Stromversorgung trennen*

*Trennen Sie das Gerät vom Stromnetz bevor Sie mit Wartungs-, Reinigungs- und/oder Reparaturarbeiten (nur durch Fachpersonal) beginnen.*

*Bei Nichtbeachtung besteht Gefahr von elektrischem Schlag.*

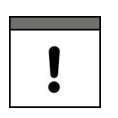

#### *Inbetriebnahme nur durch qualifiziertes Personal*

*Das gesamte Messsystem darf nur von qualifiziertem Fachpersonal installiert und in Betrieb genommen werden.*

#### *Integrierte Stützbatterie*

*Die im Messgerät integrierte Stützbatterie darf nur durch NIVUS oder von NIVUS autorisiertem Personal ausgetauscht werden. Zuwiderhandlungen führen zu einer Einschränkung der Gewährleistung (siehe Kap. ["5 Gewährleistung"\)](#page-16-1).*

# **5 Gewährleistung**

<span id="page-16-1"></span>Das Gerät wurde vor Auslieferung funktional geprüft. Bei bestimmungsgemäßer Verwendung (siehe Kap. ["7 Bestimmungsgemäße Verwendung"\)](#page-17-0) und Beachtung der Betriebsanleitung, der mitgeltenden Unterlagen (siehe Kap. ["1.1 Mitgeltende Unterlagen"\)](#page-10-2) und der darin enthaltenen Sicherheitshinweise und Anweisungen sind keine funktionalen Einschränkungen zu erwarten und ein einwandfreier Betrieb sollte möglich sein.

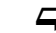

 $\Rightarrow$  Beachten Sie hierzu auch das nachfolgende Kapitel ["6 Haftungsausschluss"](#page-16-2).

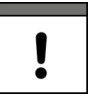

#### *Einschränkung der Gewährleistung*

*Bei Nichtbeachtung der Sicherheitshinweise und Anweisungen in dieser Unterlage behalten sich die Unternehmen der NIVUS-Firmengruppe eine Einschränkung der Gewährleistung vor.*

## **6 Haftungsausschluss**

#### <span id="page-16-2"></span>**Die Unternehmen der NIVUS-Firmengruppe übernehmen keine Haftung**

- für Folgeschäden, die auf **eine Änderung** deses Dokumentes zurückzuführen sind. Die Unternehmen der NIVUS-Firmengruppe behalten sich das Recht vor, den Inhalt dieses Dokuments einschließlich dieses Haftungsausschlusses unangekündigt zu ändern.
- für Personen- oder Sachschäden, die auf eine **Missachtung** der gültigen **Vorschriften** zurückzuführen sind. Für Anschluss, Inbetriebnahme und Betrieb der Geräte/ Sensoren sind alle Informationen und übergeordneten gesetzlichen Bestimmungen des Landes (in Deutschland z. B. die VDE-Vorschriften), wie gültige Ex-Vorschriften sowie die für den jeweiligen Einzelfall geltenden Sicherheits- und Unfallverhütungsvorschriften zu beachten.
- für Personen- oder Sachschäden, die auf eine **unsachgemäße Handhabung** zurückzuführen sind. Sämtliche Handhabungen am Gerät, welche über die montage- und anschlussbedingten Maßnahmen hinaus gehen, dürfen aus Sicherheits- und Gewährleistungsgründen prinzipiell nur von NIVUS-Personal bzw. durch NIVUS autorisierte Personen oder Firmen vorgenommen werden.
- für Personen- oder Sachschäden, die auf den Betrieb des Geräts in technisch **nicht einwandfreiem** Zustand zurückzuführen sind.

<span id="page-17-2"></span>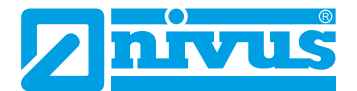

- für Personen- oder Sachschäden, die auf eine **nicht bestimmungsgemäße Verwendung** zurückzuführen sind.
- für Personen- oder Sachschäden, die auf eine **Missachtung** der **Sicherheitshinweise** dieser Anleitung zurückzuführen sind.
- für fehlende oder falsche Messwerte, die auf **unsachgemäße Installation oder fehlerhafte Parametrierung/Programmierung** zurückzuführen sind und für die daraus resultierenden Folgeschäden.

# **7 Bestimmungsgemäße Verwendung**

<span id="page-17-0"></span>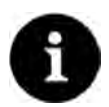

#### *Hinweis*

*Das Gerät ist ausschließlich zum unten aufgeführten Zweck bestimmt. Eine andere, darüber hinausgehende Nutzung, ein Umbau oder eine Veränderung des Gerätes ohne schriftliche Absprache mit den Unternehmen der NIVUS-Firmengruppe gilt als nicht bestimmungsgemäß.*

*Für hieraus resultierende Schäden haften die Unternehmen der NIVUS-Firmengruppe nicht. Das Risiko trägt allein der Betreiber.*

Der Messumformer **NivuFlow 600** inkl. zugehöriger Sensorik ist für die kontinuierliche Durchflussmessung von Flüssigkeiten wie Trinkwasser, Abwasser oder Rücklaufschlamm in **vollgefüllten** Rohren (rund und rechteckig) bestimmt.

Der Messumformer **NivuFlow 600 WS** wurde speziell für den Trinkwasserbereich entwickelt.

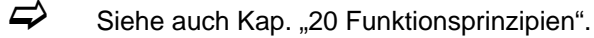

Der Messumformer ist nach dem, bei Herausgabe der Unterlage, aktuellen Stand der Technik und den anerkannten sicherheitstechnischen Regeln konstruiert und produziert. Gefahren für Personen- oder Sachschäden sind dennoch nicht vollständig auszuschließen. Beachten Sie unbedingt die zulässigen maximalen Grenzwerte aus Kapitel "17 Technische [Daten"](#page-25-0). Sämtliche von diesen Grenzwerten abweichenden Einsatzfälle, die nicht von der NIVUS GmbH in schriftlicher Form freigegeben sind, entfallen aus der Haftung der Unternehmen der NIVUS-Firmengruppe.

# **8 Ex-Schutz**

<span id="page-17-1"></span>Der Messumformer NivuFlow 600 kann in Verbindung mit einem Ex-Trennmodul Typ pXT0 und den Ex-zugelassenen NIS-, NIS0, NIC-CO-Sensoren und den Ex-zugelassenen Sonden UniBar E II und HydroBar G II für den Einsatz in Bereichen mit explosiver Atmosphäre der Zone 1 genutzt werden. Dabei werden die Sensoren/Sonden direkt in der Ex-Zone 1 installiert, während der **Messumformer** und das **Ex-Trennmodul** in **Nicht-Ex-Bereichen** installiert werden müssen.

Die Anschlusspläne entnehmen Sie der entsprechenden Technischen Beschreibung / Betriebsanleitung für die Sensoren / Sonden bzw. das Ex-Trennmodul pXT0.

#### **Zulassung der Sensoren und Sonden / des Ex-Trennmoduls**

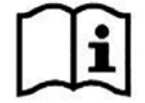

*Siehe "Technische Beschreibung Laufzeitsensoren" bzw. "Technische Beschreibung für Druck- und Füllstandssonden: AquaBar BS, AquaBar II und UniBar E II" bzw. "Technische Beschreibung für Druck- und Füllstandssonden: NivuBar Plus II, NivuBar G II und HydroBar G II" bzw. "Technische Beschreibung Ex-Trennmodul pXT0 - Laufzeit".*

#### *Gültigkeit der Ex-Zulassung*

*Die Ex-Zulassung ist nur in Verbindung mit der entsprechenden Kennzeichnung auf dem Typenschild des Ex-Trennmoduls pXT0 und der Sensoren gültig.*

<span id="page-18-1"></span>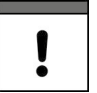

#### *Konformitätserklärungen und Prüfbescheide*

*Für die Installation und Inbetriebnahme von Sensoren in explosionsgefährdeten Bereichen sind die Konformitätsbescheinigungen und Prüfbescheide der notifizierten Stellen sowie die gültigen nationalen Vorschriften genau zu beachten.*

*Die Kombination des Messumformers NivuFlow mit dem Ex-Trennmodul pXT0 ist hinsichtlich der eigensicheren Systembewertung nach EN 60079-25 ausschließlich auf die NIVUS Laufzeitsensoren NIS-, NIS0 und NIC-CO und die Druck- und Füllstandssonden UniBar E II und HydroBar G II abgestimmt.* 

*Bei Verwendung von Sensoren anderer Hersteller muss der Betreiber eine Systembetrachtung nach EN 60079-25 durchführen!*

*Die hierfür erforderlichen technischen Daten für das Ex-Trennmodul pXT0 sind in der zugehörigen EU Baumusterprüfbescheinigung eingetragen.* 

# **9 Pflichten des Betreibers**

<span id="page-18-0"></span>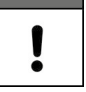

#### *Richtlinien und Auflagen unbedingt beachten und einhalten*

*Im EWR (Europäischen Wirtschaftsraum) sind die nationale Umsetzung der Rahmenrichtlinie (89/391/EWG) sowie die dazugehörigen Einzelrichtlinien und davon besonders die Richtlinie (2009/104/EG) über die Mindestvorschriften für Sicherheit und Gesundheitsschutz bei Benutzung von Arbeitsmitteln durch Arbeitnehmer bei der Arbeit, jeweils in der gültigen Fassung, zu beachten und einzuhalten. In Deutschland ist die Betriebssicherheitsverordnung einzuhalten.*

Holen Sie sich die örtliche Betriebserlaubnis ein und beachten Sie die damit verbundenen Auflagen. Zusätzlich müssen Sie die Umweltschutzauflagen und die örtlichen gesetzlichen Bestimmungen für folgende Punkte einhalten:

- Sicherheit des Personals (Unfallverhütungsvorschriften)
- Sicherheit der Arbeitsmittel (Schutzausrüstung und Wartung)
- Produktentsorgung (Abfallgesetz)
- Materialentsorgung (Abfallgesetz)
- Reinigung (Reinigungsmittel und Entsorgung)

#### **Anschlüsse**

Stellen Sie als Betreiber vor dem Aktivieren des Gerätes sicher, dass bei der Montage und Inbetriebnahme, die örtlichen Vorschriften (z. B. für den Elektroanschluss) beachtet wurden.

#### **Anleitung aufbewahren**

Bewahren Sie die Anleitung sorgfältig auf und stellen Sie sicher, dass sie jederzeit verfügbar und vom Benutzer des Produkts einsehbar ist.

#### **Anleitung mitgeben**

Bei Veräußerung des Messgerätes muss diese Betriebsanleitung mitgegeben werden. Die Anleitung ist Bestandteil der Lieferung.

<span id="page-19-0"></span>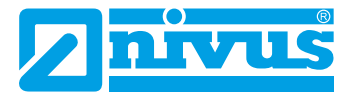

# **10 Anforderungen an das Personal**

Die Installation, Inbetriebnahme und Wartung darf nur von Personal durchgeführt werden das die folgenden Bedingungen erfüllt:

- Qualifiziertes Fachpersonal mit entsprechender Ausbildung
- Autorisierung durch den Anlagenbetreiber

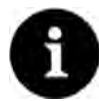

#### *Qualifiziertes Fachpersonal*

*im Sinne dieser Anleitung bzw. der Warnhinweise auf dem Produkt selbst sind Personen, die mit Aufstellung, Montage, Inbetriebnahme und Betrieb des Produktes vertraut sind und über die ihrer Tätigkeit entsprechenden Qualifikationen verfügen, wie z. B.*

- *I. Ausbildung und Unterweisung bzw. Berechtigung, Stromkreise und Geräte/Systeme gemäß den Standards der Sicherheitstechnik ein- und auszuschalten, zu erden und zu kennzeichnen.*
- *II. Ausbildung oder Unterweisung gemäß den Standards der Sicherheitstechnik in Pflege und Gebrauch angemessener Sicherheitsausrüstung.*

*III. Schulung in erster Hilfe*

# <span id="page-20-1"></span>**Lieferung, Lagerung und Transport**

# **11 Lieferumfang**

<span id="page-20-0"></span>Zur Standard-Lieferung des NivuFlow 600 / NivuFlow 600 WS gehören üblicherweise:

- Messumformer NivuFlow 600 / NivuFlow 600 WS (Typ entsprechend der Lieferpapiere)
- 2G/3G/4G-Antenne: Bei Messumformern zur Befestigung auf Hutschiene als Magnetfußantenne beigelegt bzw. bei in NIVUS-Feldgehäusen montierten Messumformern als Klebeantenne im Inneren des Messumformers befestigt (nur bei entsprechender Bestellung: Messumformer mit Modem).
- Anschlusskabel mit Potenzialbrücken [\(Abb. 23-8\)](#page-51-2) zum Anschluss an das Erweiterungsmodul NFE (nur bei entsprechender Bestellung, Typ TM/GM/TZ/GZ; inkl. NFE-Vorbereitung).
- Betriebsanleitung mit Konformitätserklärung(en) (gedruckt oder als Link zum NIVUS Downloadcenter); In ihr sind alle notwendigen Informationen für den Betrieb des NivuFlow 600 / NivuFlow 600 WS aufgeführt.

Kontrollieren Sie weiteres Zubehör je nach Bestellung und anhand des Lieferscheins.

# **12 Eingangskontrolle**

Kontrollieren Sie den Lieferumfang sofort nach Eingang auf Vollständigkeit und augenscheinliche Unversehrtheit. Melden Sie eventuell festgestellte Transportschäden unverzüglich dem anliefernden Frachtführer. Senden Sie ebenfalls eine schriftliche Meldung an die NIVUS GmbH in Eppingen.

Unvollständigkeiten der Lieferung müssen innerhalb von zwei Wochen schriftlich an Ihre zuständige Vertretung oder direkt an die NIVUS GmbH in Eppingen gerichtet werden.

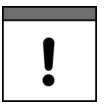

#### *Wichtiger Hinweis*

*Später eingehende Reklamationen werden nicht anerkannt.*

# **13 Lagerung**

<span id="page-20-2"></span>Beachten Sie die Minimal- und Maximalwerte für äußere Bedingungen wie Temperatur und Luftfeuchtigkeit gemäß Kap. ["17 Technische Daten".](#page-25-0)

Schützen Sie das Gerät vor korrosiven oder organischen Lösungsmitteldämpfen, radioaktiver Strahlung sowie starken elektromagnetischen Strahlungen.

Lagern Sie das Gerät in der Originalverpackung.

# **14 Transport**

Schützen Sie das Gerät vor starken Stößen, Schlägen, Erschütterungen oder Vibrationen. Transportieren Sie das Gerät in der Originalverpackung.

Ansonsten gelten bezüglich der äußeren Einflüsse die gleichen Regeln wie für die Lagerung (siehe Kap. ["13 Lagerung"\)](#page-20-2).

<span id="page-21-1"></span>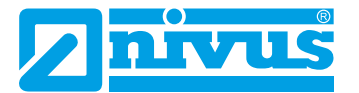

# **15 Rücksendung**

<span id="page-21-0"></span>Im Fall einer Rücksendung senden Sie das Gerät frachtfrei und in der Originalverpackung an die NIVUS GmbH in Eppingen.

Nicht ausreichend frei gemachte Sendungen werden nicht angenommen!

Generell muss vor der Rücksendung ein Rücksendeschein (inkl. RMA-Rücksendenummer) beim NIVUS-Kundendienst angefordert werden. Ohne diese RMA-Nummer kann die eingehende Warensendung nicht entsprechend zugeordnet werden.

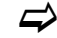

 $\leftrightarrow$  Siehe Kap. ["47.2 Kundendienst-Information"](#page-176-1).

# <span id="page-22-1"></span>**Produktbeschreibung**

# **16 Produktaufbau und Übersicht**

## <span id="page-22-0"></span>**16.1 Aufbau**

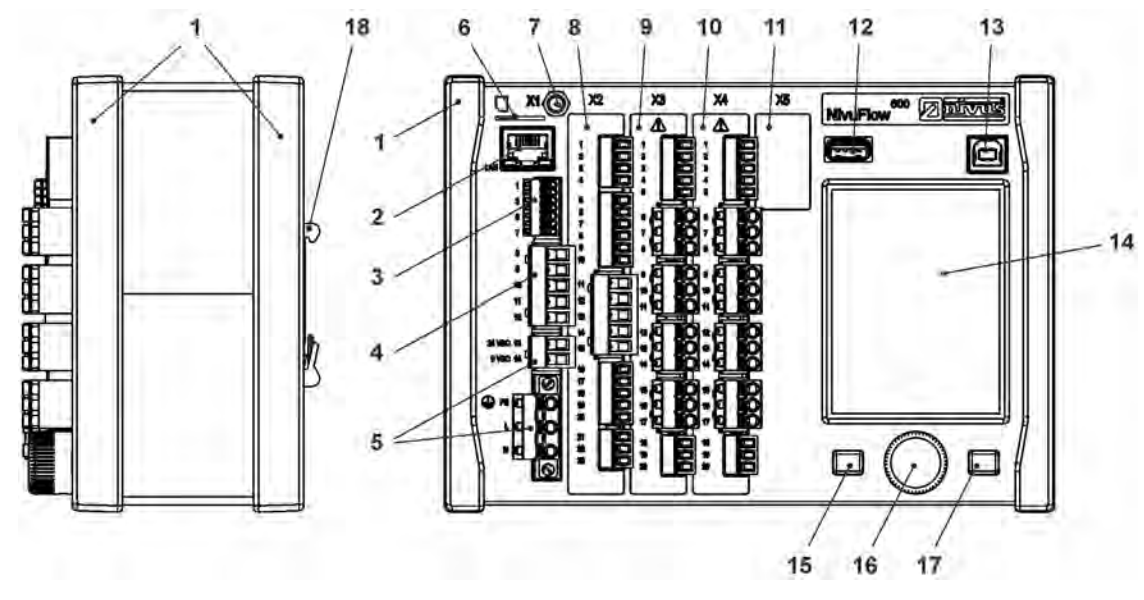

- 1 Abdeckleisten (nur bei Schaltschrankeinbau; Einbauvariante E0)
- 2 Netzwerkschnittstelle (LAN)
- 3 Busschnittstelle (RS485/RS232)
- 4 Platzhalter für Anschluss Luftultraschallsensor (RS485) (NICHT für NF 600 / NF 600 WS; nur für baugleiche Geräte)
- 5 Spannungsversorgung
- 6 Einschub für SIM-Karte (alternative Datenübertragung über internes 2G/3G/4G-Modem; nur bei Typ G2/GR/G4/GM/GZ/GD)
- 7 Antennenbuchse (für internes 2G/3G/4G-Modem; nur bei Typ G2/GR/G4/GM/GZ/GD) (SMA, weiblich)
- 8 Einschub X2 (siehe Kap. ["22.2 Klemmenbelegungspläne"](#page-38-0))
- 9 Einschub X3 (siehe Kap. ["22.2 Klemmenbelegungspläne"](#page-38-0))
- 10 Einschub X4 (siehe Kap. ["22.2 Klemmenbelegungspläne"](#page-38-0))
- 11 Einschub X5 Erweiterungseinschub (nicht belegt)
- 12 USB-A-Schnittstelle (Datentransfer, Parametersicherung, Geräteupdate)
- 13 USB-B-Schnittstelle (Servicemode)
- 14 Grafikdisplay
- 15 Funktionstaste, links
- 16 Dreh-Druckknopf
- 17 Funktionstaste, rechts
- 18 Hutschienenbefestigung (für den Einbau in NIVUS Feldgehäuse; Einbauvariante E1: um 6 mm erhöht befestigt)

### **Abb. 16-1 Geräteaufbau NivuFlow 600 / NivuFlow 600 WS; Einbauvarianten E0/E1**

<span id="page-23-0"></span>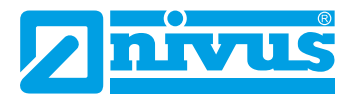

## **16.2 Gehäusemaße**

<span id="page-23-1"></span>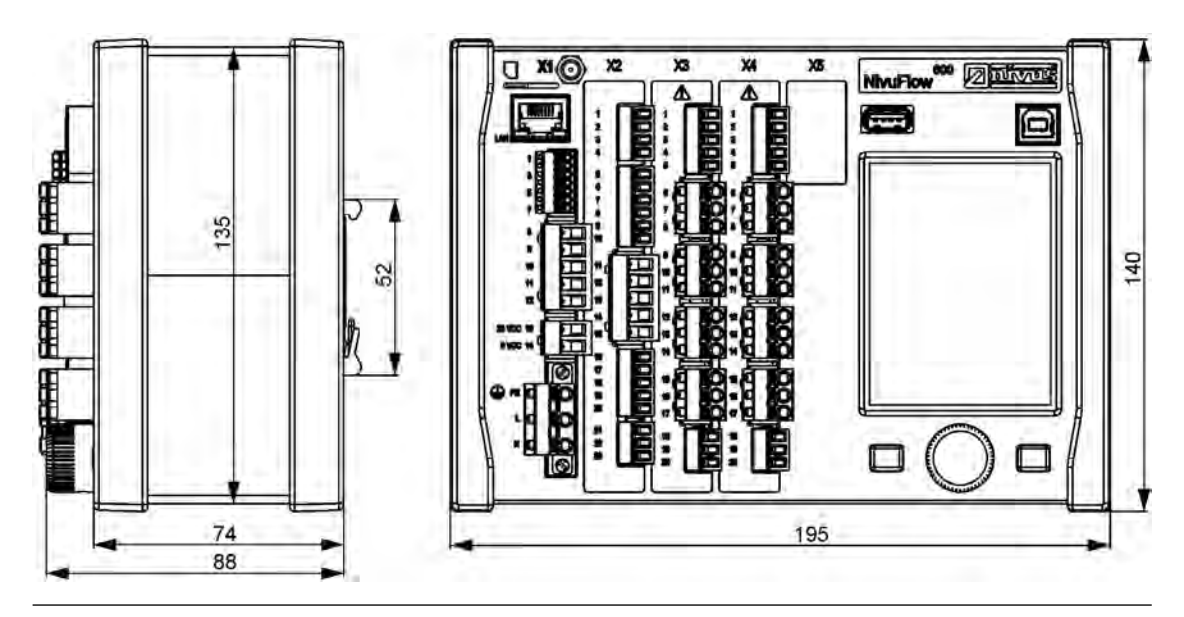

**Abb. 16-2 Maße NivuFlow 600 / NivuFlow 600 WS; Einbauvariante E0**

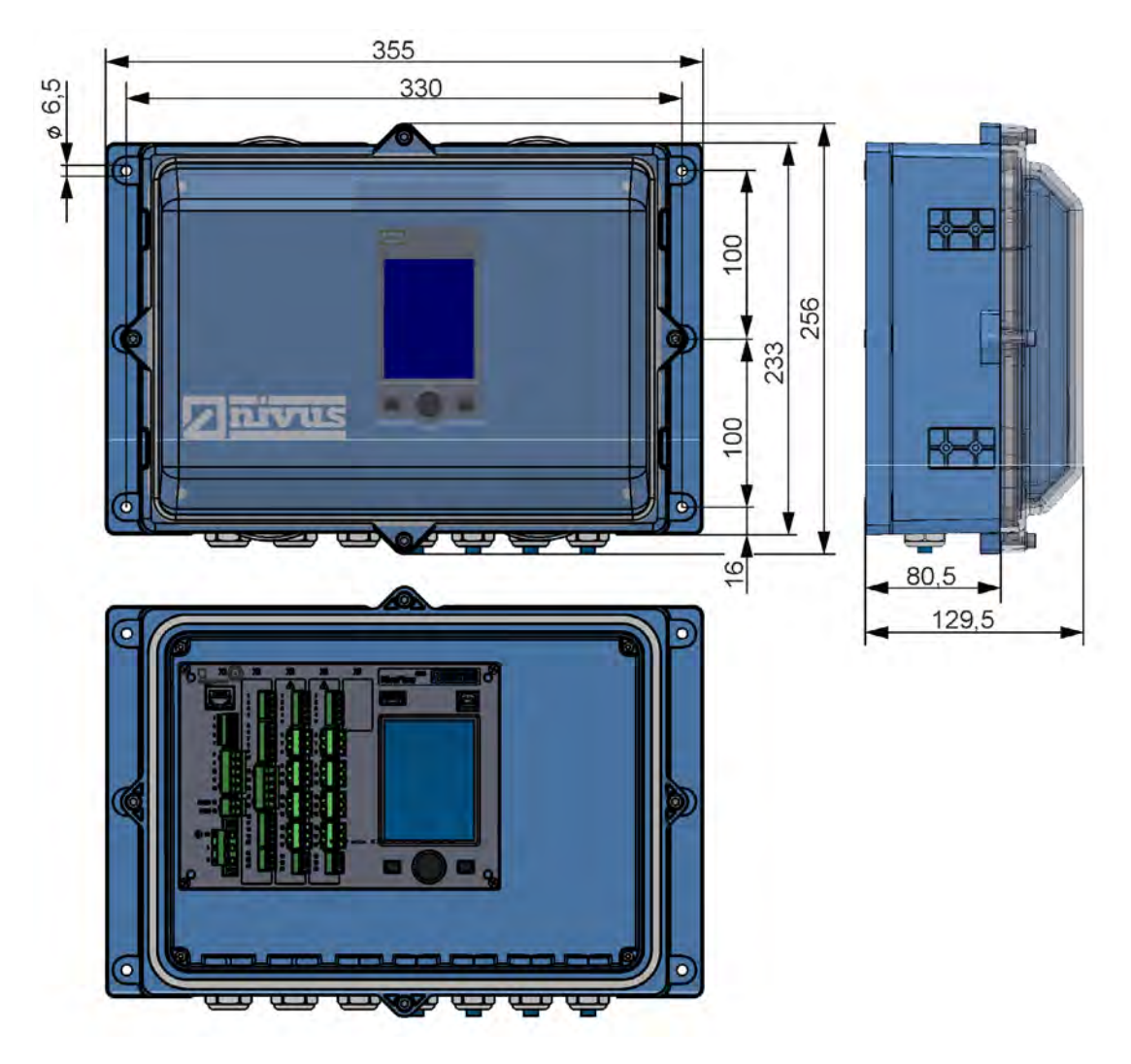

*Info: Untere Ansicht ohne Abdeckung (NivuFlow sichtbar, ohne pXT)* 

**Abb. 16-3 Maße Feldgehäuse NivuFlow; Einbauvariante E1**

## <span id="page-24-0"></span>**16.3 Anschließbare Sensoren**

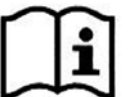

*Die anschließbaren NIVUS-Sensoren und deren Daten bzw. Informationen zu deren Montage finden Sie in den Dokumenten >Technische Beschreibung Laufzeitsensoren< und >Montageanleitung Laufzeitsensoren<. Diese werden mit den bestellten Sensoren ausgeliefert. Alternativ stehen sie unter www.nivus.de zum Download bereit.*

#### *Sensoren IMMER paarweise verwenden*

*Zur Messung eines Pfades nach dem Prinzip der Laufzeitmessung sind immer zwei aufeinander abgestimmte (Laufzeit-)Sensoren erforderlich. Deshalb ist der Einsatz von Sensorpaaren Grundvoraussetzung.*

*Siehe auch Kap. ["20.1 Fließgeschwindigkeitsmessung".](#page-30-2)*

### **16.4 Gerätekennzeichnung**

Die Angaben in dieser Betriebsanleitung gelten nur für die Geräte, die auf dem Titelblatt angegeben sind.

Das Typenschild ist auf der Gehäuseseite angebracht und enthält folgende Angaben:

- Name und Anschrift der NIVUS GmbH
- CE-Kennzeichnung
- Kennzeichnung der Serie und des Typs mit Artikelnummer und Seriennummer
- Baujahr: Die ersten vier Zahlen der Seriennummer entsprechen dem Baujahr und der Kalenderwoche (2325.....)
- Spannungsversorgung (siehe Artikelnummer und Kap. ["18.1 Gerätevarianten"\)](#page-27-0)

Wichtig für alle Rückfragen und Ersatzteilbestellungen ist die richtige Angabe der Artikelnummer und der Seriennummer des betreffenden Geräts. Nur so ist eine einwandfreie und schnelle Bearbeitung möglich.

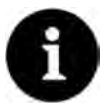

ļ

#### *Hinweis*

*Prüfen Sie anhand der Typenschilder, ob das gelieferte Gerät Ihrer Bestellung entspricht. Prüfen Sie, ob auf dem Typenschild die korrekte Spannungsversorgung angegeben ist (Feld unten links).*

 $\Rightarrow$  Die Konformitätserklärungen befinden sich am Ende dieser Anleitung.

#### <span id="page-24-1"></span>**Typenschilder (Beispiele)**

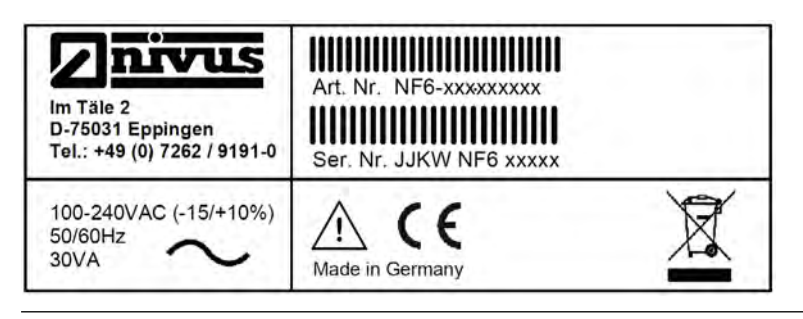

**Abb. 16-4 Typenschild AC-Variante**

<span id="page-25-1"></span>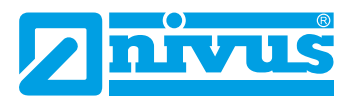

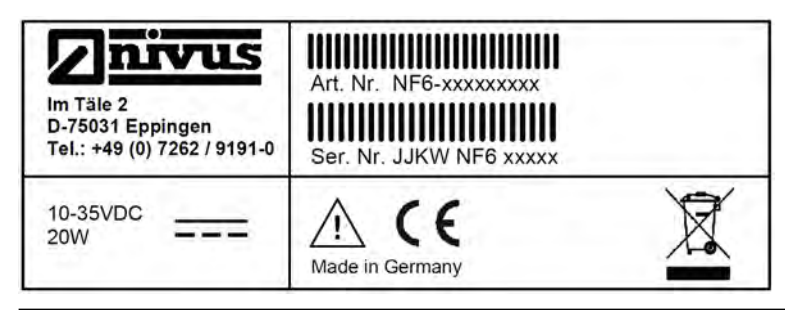

**Abb. 16-5 Typenschild DC-Variante**

# **17 Technische Daten**

<span id="page-25-0"></span>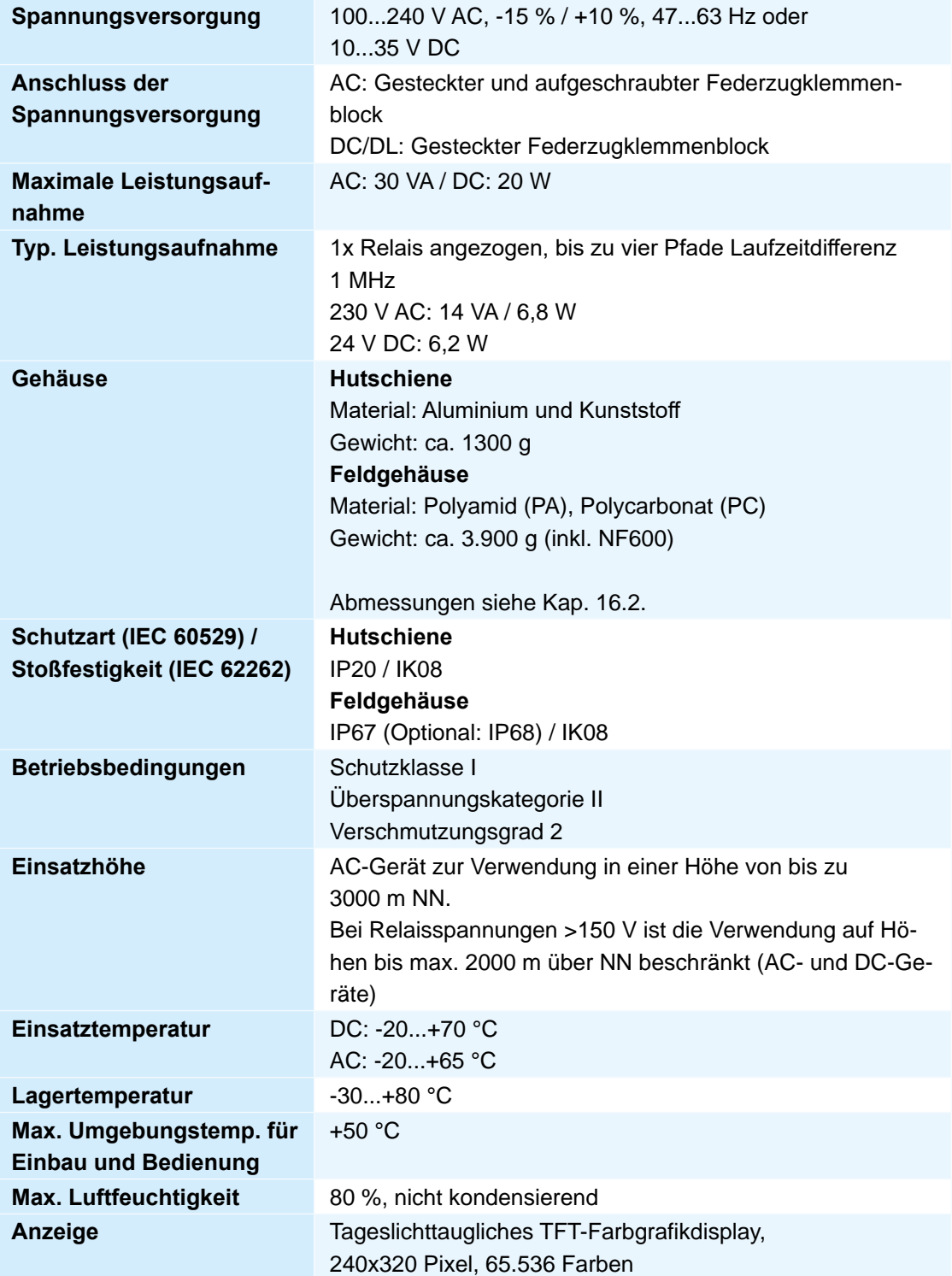

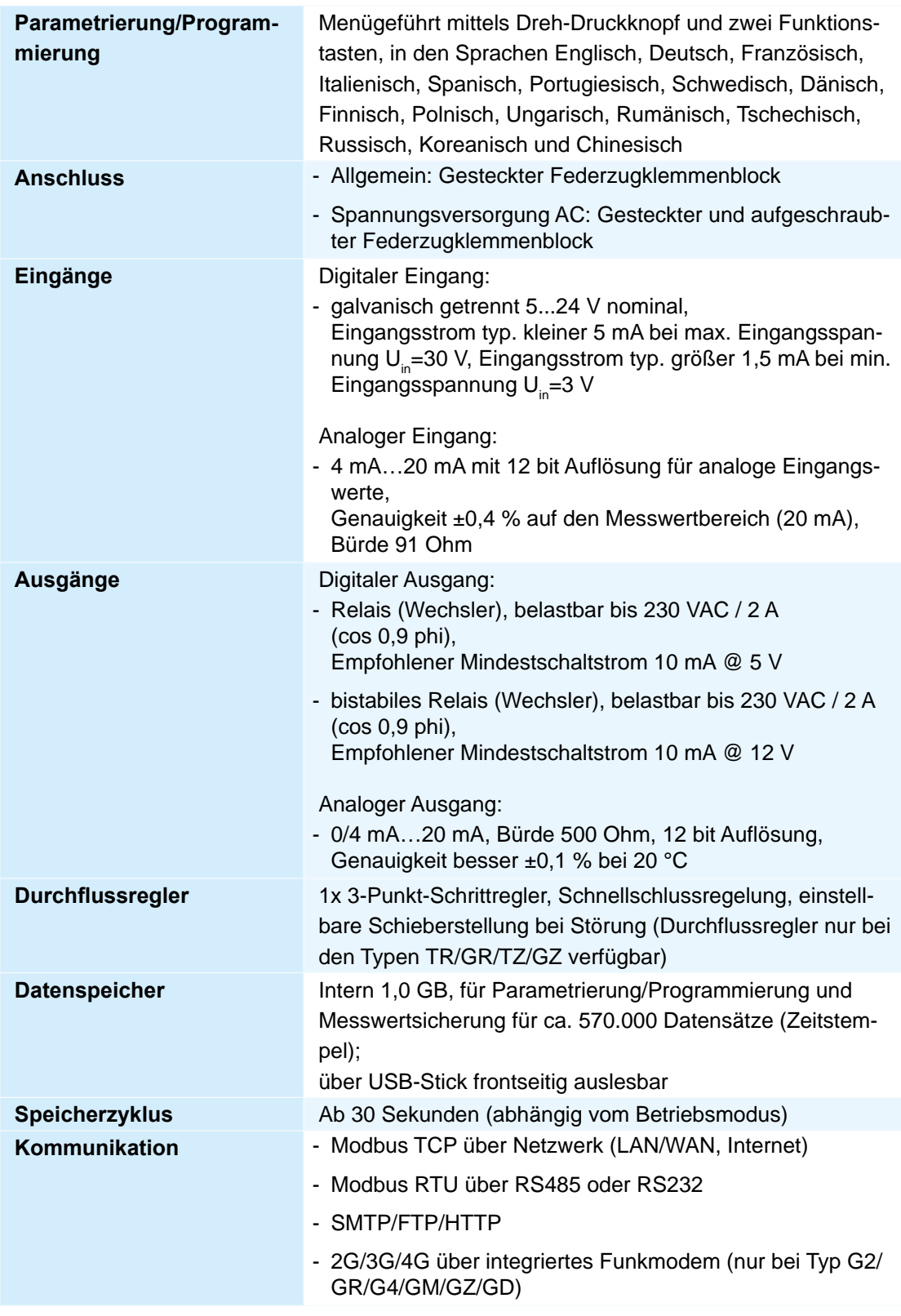

### **Tab. 3 Technische Daten NivuFlow 600 / NivuFlow 600 WS**

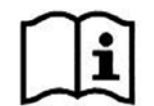

*Die technischen Daten der zugehörigen Sensoren können Sie den jeweiligen Anleitungen oder Technischen Beschreibungen entnehmen.*

<span id="page-27-1"></span>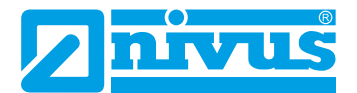

## **18 Ausstattung**

## **18.1 Gerätevarianten**

<span id="page-27-0"></span>Der NivuFlow 600 / NivuFlow 600 WS wird in verschiedenen Ausführungen gefertigt. Aus der Zusammenstellung der einzelnen Produktstrukturelemente ergibt sich die Artikelnummer. Diese steht auch auf dem Typenschild (siehe ["Typenschilder \(Beispiele\)" auf Seite 25](#page-24-1)).

**NF6-** Durchflussmessumformer zur Messung in vollgefüllten Rohren.

Versorgung, Parametrierung, Berechnung und Anzeige der angeschlossenen Fließgeschwindigkeits- und Füllstandssensoren. Fließgeschwindigkeits-Signalauswertung mittels Laufzeitdifferenzverfahren über Mehrpfadmessungen bis zu 32 Pfaden (64 Sensoren); analoge und digitale Ausgänge; Kommunikation: TCP/IP über Intranet oder Modbus TCP/RTU

#### **Bauform**

- **0** Für permanent vollgefüllte Rohrleitungen; Funktionserweiterung über Softwarelizenzen
	- **Typ**
	- **T2** Bis zu 2 akustische Pfade, 2x DE, 2x DA, 2x AE, 2x AA
	- **G2** Bis zu 2 akustische Pfade, 2x DE, 2x DA, 2x AE, 2x AA, mit internem Modem; Modemkarte Global; IoT-Ready
	- **TR** Bis zu 2 akustische Pfade, 7x DE, 5x DA, 5x AE, 4x AA
	- **GR** Bis zu 2 akustische Pfade, 7x DE, 5x DA, 5x AE, 4x AA; mit internem Modem; Modemkarte Global; IoT-Ready
	- **T4** Bis zu 4 akustische Pfade, 2x DE, 2x DA, 2x AE, 2x AA
	- **G4** Bis zu 4 akustische Pfade, 2x DE, 2x DA, 2x AE, 2x AA, mit internem Modem; Modemkarte Global; IoT-Ready
	- **TM** Messumformer zum Anschluss von NFE Erweiterungsmodulen (bis zu 32 Pfade), 2x DE, 2x DA, 2x AE, 2x AA
	- **GM** Messumformer zum Anschluss von NFE Erweiterungsmodulen (bis zu 32 Pfade), 2x DE, 2x DA, 2x AE, 2x AA;
		- mit internem Modem; Modemkarte Global; IoT-Ready
	- **TZ** Messumformer zum Anschluss von NFE Erweiterungsmodulen (bis zu 32 Pfade), 7x DE, 5x DA, 5x AE, 4x AA
	- **GZ** Messumformer zum Anschluss von NFE Erweiterungsmodulen (bis zu 32 Pfade), 7x DE, 5x DA, 5x AE, 4x AA;
		- mit internem Modem; Modemkarte Global; IoT-Ready

#### **Aufbau**

**E0** Hutschiene-/Schaltschrankeinbau, IP20 **E1** Hutschiene, vorbereitet zum Aufbau in ein NIVUS-Feldgehäuse **Spannungsversorgung A0** 100 - 240 V AC **D0** 10 - 35 V DC **DL** Getakteter Zyklus- und Ereignisbetrieb, 10 - 35 V DC **Firmwareerweiterung 0** Ohne **Anzahl der Messstellen 1** Eine Messstelle **0** Zwei Messstellen (nur Typ T4/G4/TM/GM) **NF6- 0 0**

<span id="page-27-2"></span>**Tab. 4 Produktstruktur NivuFlow 600**

<span id="page-28-1"></span>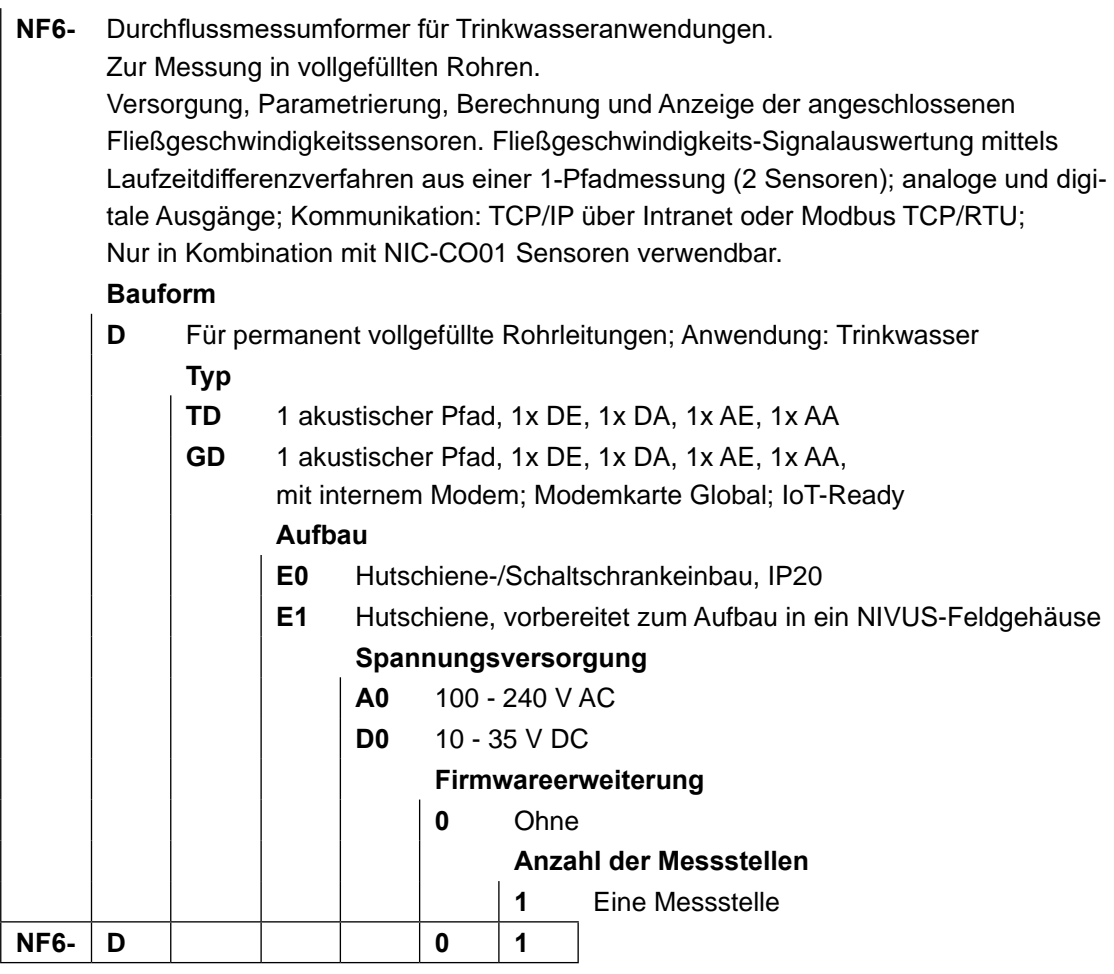

**Tab. 5 Produktstruktur NivuFlow 600 WS**

Į

#### <span id="page-28-2"></span>*Länderspezifische Unterschiede beachten*

*Die in den Tabellen [Tab. 4](#page-27-2) / [Tab. 5](#page-28-2) aufgelisteten Messumformer-Typen sind nicht alle in jedem Land erhältlich.*

*Details hierzu erfahren Sie bei den Unternehmen der NIVUS-Firmengruppe oder bei Ihren Vertretungen vor Ort.*

## **18.2 Zubuchbare Funktionslizenzen**

<span id="page-28-0"></span>Gegen Aufpreis kann der Messumformer NivuFlow 600 mit ergänzenden Funktionen ausgestattet werden (nicht der NivuFlow 600 WS). Aktuell sind die nachfolgenden Funktionserweiterungen als (Software-)Lizenzen erhältlich:

- Datenfernübertragung per FTP und E-Mail (erforderlich bei Verwendung einer kundeneigenen SIM-Karte)
- Taktbetrieb (Zyklusbetrieb/Taktsteuerung) von stationären Messumformern NivuFlow 600 (nicht NivuFlow 600 WS)
- Q-Regler-Funktionalität (Durchflussregler) für die Typen TR/GR/TZ/GZ
- Funkübertragung der Datentiefe >Erweitert< (Datentiefe >Standard< funktioniert ohne Lizenz)
- Funkübertragung der Datentiefe >Experte< (Datentiefe >Standard< funktioniert ohne Lizenz)
- Funkübertragung der Datentiefe >Experte<
- $\Rightarrow$  Die Aktivierung der Funktionen erfolgt gemäß Kap. ["36.5.3 Funktionsfreischaltung":](#page-138-0)

<span id="page-29-1"></span>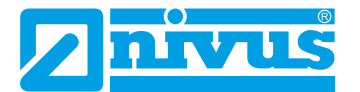

# **Funktionsbeschreibung**

# **19 Einsatzbereiche**

<span id="page-29-0"></span>Das **NivuFlow 600** ist ein stationäres Messsystem zur Durchflussmessung in Flüssigkeiten wie Trinkwasser, Abwasser und Rücklaufschlamm.

Das NivuFlow 600 kommt in vollgefüllten Rohren unterschiedlichster Geometrien und Abmessungen zum Einsatz.

Das NivuFlow 600 kann bis zu zwei Messstellen einzeln oder als Kombimessstelle bedienen. Dies kann dazu genutzt werden, innerhalb desselben Rohrs an zwei Stellen jeweils eine Messung durchzuführen oder auch in zwei unterschiedlichen Rohren jeweils eine Messung vorzunehmen.

Das **NivuFlow 600 WS** ist ein stationäres Messsystem zur Durchflussmessung speziell für Trinkwasserapplikationen.

Das NivuFlow 600 WS kommt in vollgefüllten Rohren unterschiedlichster Geometrien und Abmessungen zum Einsatz. Mittels Clamp-On Sensoren kann an Rohrleitungen von DN50...DN800 in einem Messpfad gemessen werden.

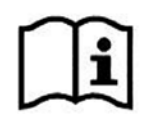

*Die anschließbaren NIVUS-Sensoren und deren Daten bzw. Informationen zu deren Montage finden Sie in den Dokumenten >Technische Beschreibung Laufzeitsensoren< und >Montageanleitung Laufzeitsensoren<. Diese werden mit den bestellten Sensoren ausgeliefert. Alternativ stehen sie unter www.nivus.de zum Download bereit.*

Die Verwendung mehrerer Sensorpaare kann zur genaueren Erfassung der Fließgeschwindigkeit dienen oder kann aus hydraulischer Sicht zur Erfassung der Messstelle notwendig sein.

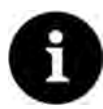

#### *Hinweis zum Messbereich*

*Das Messverfahren zur Ermittlung der Fließgeschwindigkeit basiert auf dem Prinzip der*  Laufzeitdifferenz. Für die Funktion dieses Systems ist es unabdingbar, dass sich so wenig *Teilchen und störende Partikel wie möglich im Medium befinden (Schmutzteilchen, Gasblasen o. ä.). Diese Teilchen streuen oder dämpfen das Ultraschallsignal und verhindern möglicherweise eine Messung.*

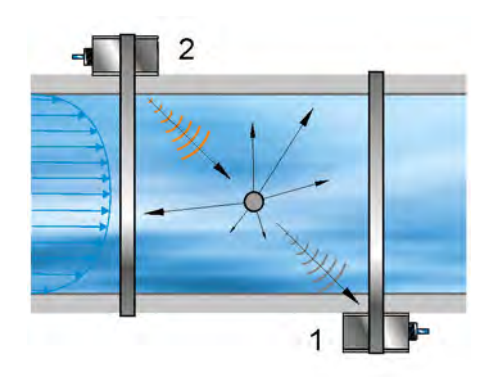

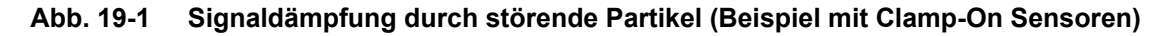

# <span id="page-30-0"></span>**20 Funktionsprinzipien**

## <span id="page-30-1"></span>**20.1 Fließgeschwindigkeitsmessung**

<span id="page-30-2"></span>Die Ermittlung der Fließgeschwindigkeit erfolgt durch das Ultraschall-Laufzeitdifferenz-Prinzip.

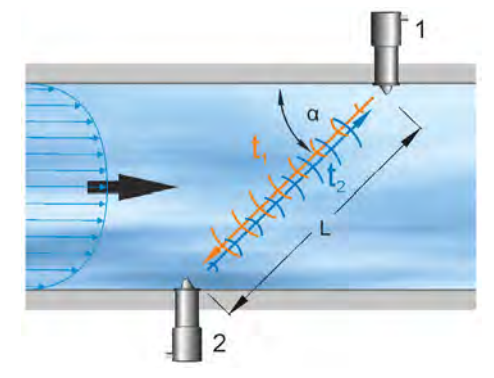

- 1 Sensor 1
- 2 Sensor 2
- $\alpha$  Definierter Winkel
- t <sup>1</sup> Zeit des Impulses **entgegen** der Fließrichtung
- $t<sub>2</sub>$ <sup>2</sup> Zeit des Impulses **mit** der Fließrichtung
- L Pfadlänge

### **Abb. 20-1 Prinzip Laufzeitmessung bei einem Pfad**

Dieses Messprinzip beruht auf der direkten Messung der Laufzeit eines akustischen Signals zwischen zwei Ultraschallsensoren. Diese Sensoren bezeichnet man auch als hydroakustische Wandler.

Beim Laufzeitdifferenzverfahren wird nicht die mittlere Pfadgeschwindigkeit bestimmt, sondern die effektive Geschwindigkeit der Schallausbreitung stromaufwärts (durch die Strömung gebremst) und stromabwärts (durch die Strömung beschleunigt).

Zwei Schallimpulse werden jeweils nacheinander gesendet und die unterschiedlichen Laufzeiten zwischen Sender und Empfänger gemessen.

- **Der Impuls stromaufwärts benötigt eine Zeit**  $t_1$ **.**
- **•** Der Impuls stromabwärts benötigt eine kürzere Zeit  $t<sub>2</sub>$ .

Der stromabwärts gerichtete Schall erreicht den Empfänger in kürzerer Zeit als der stromaufwärts gesendete Schall. Die Differenz dieser Laufzeiten verhält sich proportional zur mittleren Pfadgeschwindigkeit (Fließgeschwindigkeit im Messpfad).

Erhalten beide Sensoren die gesendeten Ultraschallpulse zur gleichen Zeit, dann gibt es keine Laufzeitdifferenz. Es liegt keine Strömung vor.

Das NivuFlow 600 arbeitet sowohl mit berührungslosen Clamp-On Sensoren als auch mit benetzten Sensoren. Die Clamp-On Sensoren werden von außen am Rohr angebracht. Hierbei wird zusätzlich die Durchstrahlung des Rohrmaterials berechnet und berücksichtigt.

Um den Durchfluss bestimmen zu können, müssen der Querschnitt und die Strömungsgeometrie des Rohres, Kanals oder des Gewässers bekannt sein.

Hierzu dient die Formel:

$$
v = \frac{L}{2} \cdot \left[ \frac{1}{t_2} \cdot \frac{1}{t_1} \right]
$$

mit:

- L= Länge des akustischen Messpfades zwischen den Sensoren 1 und 2
- v = Mittelwert der Pfadgeschwindigkeit zwischen den Sensoren 1 und 2 entlang des Messpfades

<span id="page-31-0"></span>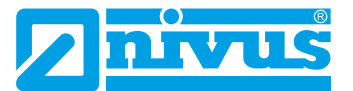

Je mehr Pfade bei der Laufzeitmessung im asymmetrischen bzw. gestörten Profil eingesetzt und im durchflossenen Querschnitt verteilt werden, desto genauer kann der Durchfluss bestimmt werden.

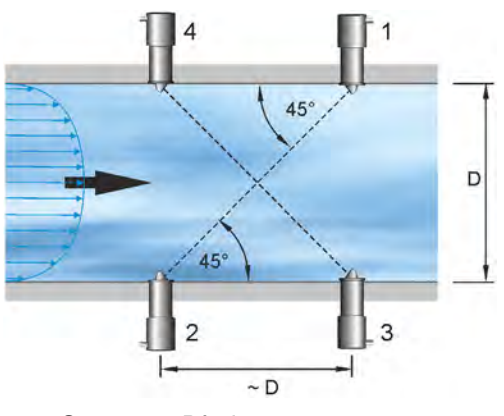

- 1 Sensor 1, Pfad 1
- 2 Sensor 2, Pfad 1
- 3 Sensor 1, Pfad 2
- 4 Sensor 2, Pfad 2
- D Rohrdurchmesser (beim Sensoreinbau im 45°-Winkel)

#### **Abb. 20-2 Prinzip Laufzeitmessung bei zwei Pfaden**

Beim Einbau der Sensoren im 45°-Winkel entspricht der Abstand zwischen Sensor 1 und Sensor 2 bzw. Sensor 3 und Sensor 4 ungefähr dem Rohrinnendurchmesser.

## **20.2 Durchflussberechnung**

Beim Einsatz von Ein- oder Mehrpfadanlagen in einer Ebene muss unter der Bedingung

$$
Q = v_{\text{mittel}} \cdot A
$$

mit

- $v_{\text{mittel}}$  = mittlere Pfadgeschwindigkeit
- A = Fläche des Fließquerschnitts

ein Geschwindigkeitskoeffizient "k" zur Kompensation des Unterschieds zwischen der gemessenen Geschwindigkeit v<sub>g</sub> und der mittleren Geschwindigkeit v<sub>mittel</sub> im Querschnitt einbezogen werden.

Der Geschwindigkeitskoeffizient "k" ist abhängig von der Reynolds-Zahl und deshalb keine Konstante. Reynolds-Zahl und Geschwindigkeitskoeffizient sind nicht sicht- und veränderbar, sie sind in der Software integriert und werden bei den Hintergrundberechnungen einbezogen. Hiernach lässt sich der Durchfluss mit der Laufzeit des Signals wie folgt berechnen:

Q = 
$$
k \cdot A \cdot v_g = k \cdot A \cdot \frac{L}{2 \cdot \cos \alpha} \cdot \left[ \frac{1}{t_2} - \frac{1}{t_1} \right]
$$

# <span id="page-32-0"></span>**Installation und Anschluss**

# **21 Allgemeine Montagevorschriften**

Bei der Montage auf die nachfolgenden Hinweise zu den Themen "Elektrostatische Entladung (ESD)" und "Montageort" achten.

Bestehende gesetzliche bzw. betriebliche Richtlinien unbedingt befolgen.

Unsachgemäße Handhabung kann zu Verletzungen und/oder Beschädigungen an den Geräten führen!

## **21.1 Vermeidung elektrostatischer Entladung (ESD)**

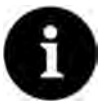

#### *ESD-Risiken*

*Wartungsprozeduren, für die keine Stromversorgung des Geräts erforderlich ist, dürfen zur Minimierung von Gefahren und ESD-Risiken nur nach Trennung vom Stromnetz ausgeführt werden.*

*Trennen Sie das NivuFlow vom Stromnetz.*

Die empfindlichen elektronischen Komponenten im Geräteinneren können durch statische Elektrizität beschädigt werden. Die NIVUS GmbH empfiehlt die folgenden Schritte zur Vermeidung von Beschädigungen des Geräts durch elektrostatische Entladungen:

- Â Vor dem Berühren elektronischer Komponenten des Geräts eventuell vorhandene statische Elektrizität vom Körper ableiten.
- $\supset$  Unnötige Bewegungen vermeiden, um den Aufbau statischer Ladungen zu minimieren.

### **21.2 Einbau-/Montagevarianten**

Der Messumformer wird in zwei verschiedenen Einbauvarianten angeboten:

- E0 für direkte Hutschienenmontage in Schaltschränken oder ähnlichen Gehäusen
- E1 speziell ausgeführtes Hutschienengehäuse ohne Abdeckleisten, mit verlängerter Hutschienenbefestigung
	- Einbau in NIVUS-Feldgehäuse *ZUB0 NFW0 / ZUB0 NFWx x*
	- Zusätzlicher Einbau eines Ex-Trennmoduls pXT0 innerhalb der Feldgehäuse möglich

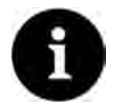

#### *Vormontierte Baugruppe bei gleichzeitiger Bestellung*

*Bei gleichzeitiger Bestellung von NivuFlow 600 (in Einbauvariante E1), Ex-Trennmodul pXT0 und Feldgehäuse werden die Geräte vormontiert und untereinander über ein Verbindungs-/Buskabel (ZUB0 TT KABEL 005) verdrahtet ausgeliefert.*

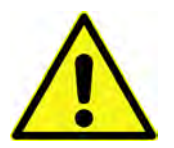

**VORSICHT** *NivuFlow 600 Einbauvariante E0 nicht für den Einbau in NIVUS Feldgehäuse geeignet*

*Ein nachträglicher Einbau eines Messumformers mit Einbauvariante E0 in ein NIVUS Feldgehäuse ist nicht ohne Umrüstung auf Einbauvariante E1 möglich. Die Umrüstung und die Änderung des Anschlusses können durch NIVUS ausgeführt werden.*

<span id="page-33-0"></span>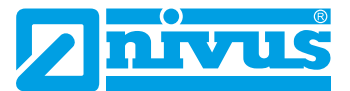

#### **Nachträglicher Einbau in NIVUS Feldgehäuse**

Wenn ein umgerüsteter Messumformer Einbauvariante E0 (entspricht dann E1) und ein Ex-Trennmodul pXT0 in ein NIVUS Feldgehäuse eingebaut werden, muss der Anschluss zwischen Messumformer und pXT0 entsprechend den Vorgaben in der Anleitung "Technische Beschreibung Ex-Trennmodul pXT0 - Laufzeit" ausgeführt werden (siehe Kap. "1.1 Mitgeltende [Unterlagen"](#page-10-2)).

Beim Einbau des Messumformers und des pXT0 in das Feldgehäuse auf die korrekte Einbauposition achten. Diese ist durch die Abtrennung auf der Innenseite des Gehäusedeckels vorgegeben. Das Display des Messumformers muss mittig in der Sichtöffnung des Gehäusedeckels sein. Kleinere Korrekturen können durch Verschieben auf der Hutschiene erfolgen. Das Verbindungs-/Buskabel (*ZUB0 TT KABEL 005*) [\(Abb. 21-1](#page-33-1) Pos. 2) zwischen pXT0 ([Abb. 21-1](#page-33-1) Pos. 4; Abbildung ähnlich) und Messumformer ([Abb. 21-1](#page-33-1) Pos. 3; Abbildung ähnlich) **muss aus Ex-Schutz Gründen oberhalb der Abtrennung** [\(Abb. 21-1](#page-33-1) Pos. 1) im Gehäusedeckel des Feldgehäuses ([Abb. 21-1](#page-33-1) Pos. 5) **verlegt werden**.

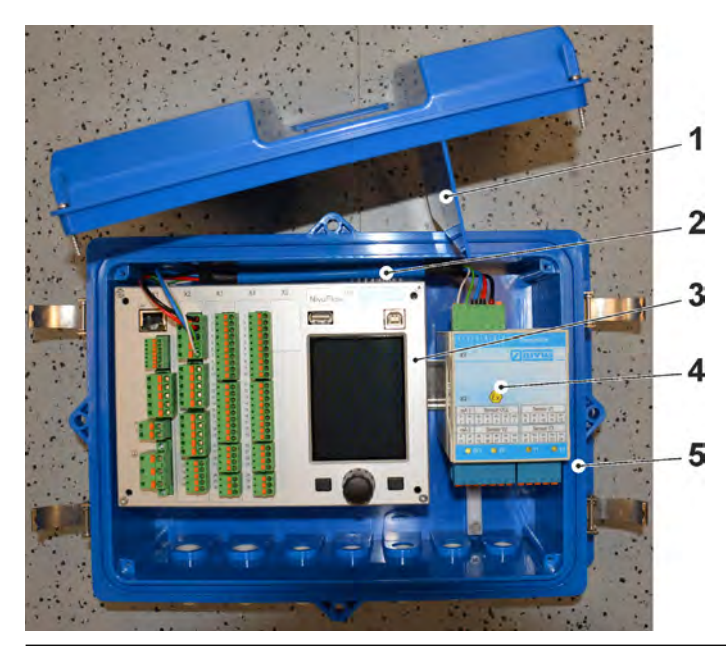

**Abb. 21-1 Kabelverlegung im Feldgehäuse (Prinzip)**

#### **21.3 Auswahl des Montageortes**

<span id="page-33-1"></span>Das NivuFlow mit Hutschienenbefestigung ist für die Montage in Schaltschränken, Schaltkästen und Montagerahmen konzipiert.

- Am Montageort auf ausreichende Belüftung achten. Zum Beispiel durch Lüfter oder Luftschlitze.
- $\supset$  Darauf achten, dass der Zugang zu evtl. vorhandenen Trenneinrichtungen (Netzschalter) durch die Montage nicht erschwert wird.

Der Messumformer kann auch in Vorortgehäusen eingebaut werden. Aufgrund seiner Schutzart ist der Messumformer jedoch nicht für die unmittelbare ungeschützte Montage vor Ort geeignet. Hierzu das optional erhältliche Feldgehäuse von NIVUS verwenden.

#### **Für eine sichere Installation am Montageort sind folgende Vorkehrungen zu treffen:**

- Â Den Messumformer vor direkter Sonneneinstrahlung schützen. Gegebenenfalls einen Sonnenschutz montieren.
- $\supset$  Den Messumformer nicht im Umfeld starker elektromagnetischer Felder (Frequenzumrichter, Hochspannungsleitungen etc.) montieren.
- <span id="page-34-1"></span> $\supset$  Die zulässige Umgebungstemperatur (siehe Kap. ["17 Technische Daten"](#page-25-0)) beachten.
- Â Den Messumformer keinen starken Vibrationen oder mechanischen Stößen aussetzen.

**Bei der Auswahl des Montageortes die nachfolgenden Bedingungen unbedingt vermeiden:**

- Korrodierende Chemikalien oder Gase
- Radioaktive Strahlung
- Installation an Geh- oder Fahrwegen

### **21.4 Befestigung des Messumformers an einer Hutschiene im Schaltschrank**

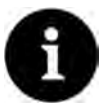

#### *Benötigte Materialien vorher zusammenstellen*

*Montagematerial und Werkzeuge sind nicht Bestandteil der Lieferung.*

- Zur Montage eine Hutschiene Typ TS35 nach EN50022 mit mindestens 140 mm Länge verwenden.
	- 1. Hutschiene mit mindestens zwei Schrauben waagrecht im vorgesehenen Gehäuse/ Schaltschrank befestigen.
	- 2. Messumformer von unten in die Hutschiene einhängen. Durch leichten Druck Richtung Hutschiene rastet das Gerät ein.

Anschließend können die elektrische Installation und der Anschluss der Sensoren erfolgen.

#### **21.5 Befestigung des Feldgehäuses und Vorbereitungen zur elektr. Installation**

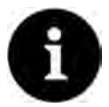

#### <span id="page-34-0"></span>*Benötigte Materialien vorher zusammenstellen*

*Das Befestigungsmaterial ist nicht Bestandteil der Lieferung, sondern muss, abhängig vom Montageort, individuell definiert und zusammengestellt werden.*

Nach der Auswahl des geeigneten Montageortes kann das NIVUS Feldgehäuse fest montiert werden. Grundbedingung für die Befestigung ist, dass diese sicher, dauerhaft und stabil ausgeführt wird.

#### **Benötigte Materialien und Hilfsmittel**

- 6x Befestigungsschraube M5, M6 oder andere für Durchmesser 6,5 mm geeignete Schrauben zur Befestigung am Untergrund (Auswahl des Schraubentyps und der Schraubenlänge je nach Untergrundmaterial/-beschaffenheit)
- Evtl. 6x Dübel (abhängig von Untergrundmaterial/-beschaffenheit und den verwendeten Befestigungsschrauben)

#### **Vorbereitende Tätigkeiten**

- $\supset$  Vorgehensweise:
	- 1. Befestigungsschrauben (Schraubentyp/-länge) und Zubehör auswählen unter Berücksichtigung von:

- Beschaffenheit und Tragfähigkeit des Untergrunds am Montageort (Holz, Metall, Beton, Mauerwerk o. a.)

- Notwendigkeit von Dübeln und ggf. anderen Hilfsmitteln

*Tipp:* 

*Bei der Längenbestimmung der Schrauben unbedingt die Materialstärke der beiden Befestigungslaschen (ca. 17 mm) mit einbeziehen.* 

2. Falls erforderlich, an der Montagestelle Dübellöcher bohren und Dübel einstecken.

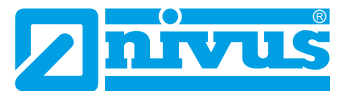

### **Befestigung des Feldgehäuses**

- $\bullet$  Vorgehensweise:
	- 1. Feldgehäuse ([Abb. 21-2](#page-35-0) Pos. 3) mit den sechs vorab ausgewählten Befestigungsschrauben durch die Durchgangslöcher mit Durchmesser 6,5 mm [\(Abb. 21-2](#page-35-0)  Pos. 6) an den beiden seitlichen Laschen befestigen.

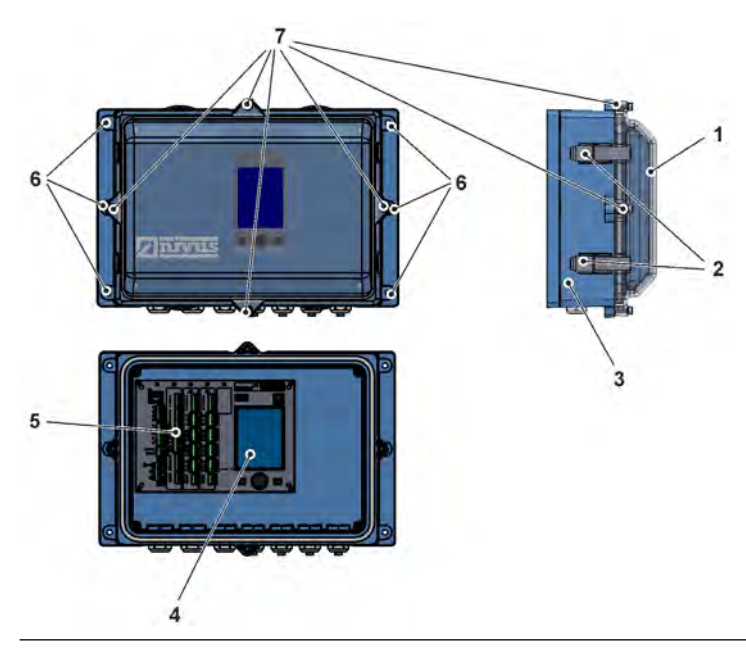

**Abb. 21-2 Befestigung des Feldgehäuses**

2. Falls vorhanden, Transportschutzfolie vom transparenten Gehäusedeckel [\(Abb. 21-2](#page-35-0) Pos. 1) entfernen.

#### <span id="page-35-0"></span>*Tipp:*

*Die Schutzfolie härtet durch UV-Strahlung aus und lässt sich zu einem späteren Zeitpunkt möglicherweise nicht mehr rückstandslos entfernen. Durch die Veränderung der Schutzfolie kann es zu starken optischen Beeinträchtigungen kommen. Neue transparente Gehäusedeckel können kostenpflichtig über NIVUS bezogen und einfach selbst ausgetauscht werden.*

3. Falls vorhanden, Wetterschutzdach montieren.

#### **Vorbereitungen am Feldgehäuse für die elektrische Installation**

- Vorgehensweise:
	- 1. Zum Entfernen des transparenten Gehäusedeckels ([Abb. 21-2](#page-35-0) Pos. 1) bei

- Gehäuse *ZUB0 NFW0* (mit Schutzart IP67): Die vier seitlichen Spannverschlüsse [\(Abb. 21-2](#page-35-0) Pos. 2) öffnen und den Gehäusedeckel abnehmen.

- Gehäuse *ZUB0 NFW0 IP68 / ZUB0 NFW10 4PFAD* (mit Schutzart IP68): Die vier Zylinderkopfschrauben M4x25 ([Abb. 21-2](#page-35-0) Pos. 7) mit den zugehörigen Unterlegscheiben entfernen; die vier seitlichen Spannverschlüsse ([Abb. 21-2](#page-35-0) Pos. 2) öffnen und den Gehäusedeckel abnehmen.

2. Zum Entfernen der inneren blauen Abdeckung die vier Rundkopfschrauben M3,5x25 in den Ecken aufdrehen und die Abdeckung abnehmen. Jetzt sind der Messumformer mit dem Display ([Abb. 21-2](#page-35-0) Pos. 4) und den Anschlussklemmen [\(Abb. 21-2](#page-35-0) Pos. 5) und, falls vorhanden, das pXT0 frei zugänglich.
- 3. Der Zusammenbau nach dem Anschluss erfolgt in umgekehrter Reihenfolge. Dabei unbedingt darauf achten, dass
	- die Dichtungen schmutzfrei sind und keine Beschädigungen aufweisen und
	- die Schrauben alle fest angezogen sind.

Ansonsten kann die Schutzart IP67/IP68 **nicht** mehr **gewährleistet** werden.

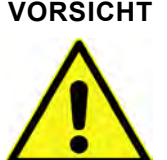

**VORSICHT** *Überspannungsschutz nicht gemeinsam mit dem Messumformer in das Feldgehäuse ZUB0 NFWx einbauen*

*Details siehe Kap. ["25 Überspannungsschutzmaßnahmen"](#page-55-0).*

# **22 Elektrische Installation**

# **GEFAHR** *Gefahr durch elektrischen Strom*

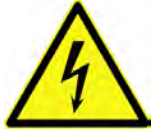

*Das Gerät spannungsfrei schalten.*

*Bei Arbeiten an den elektrischen Anschlüssen können Gefahren durch Stromschlag entstehen. Unbedingt die auf dem Typenschild angegebenen elektrischen Daten beachten.*

*Nichtbeachtung kann zu Personenschäden führen.*

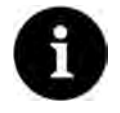

#### *Hinweis*

*Die nationalen Installationsvorschriften beachten.*

 $\supset$  Sicherstellen, dass die nachfolgenden Voraussetzungen erfüllt sind:

- 1. Die Installation darf nur von qualifiziertem Fachpersonal vorgenommen werden.
- 2. Für die elektrische Installation die gesetzlichen Bestimmungen des jeweiligen Landes einhalten (in Deutschland z. B. VDE 0100).
- 3. Weitergehende (länderspezifische) gesetzliche Normen, Vorschriften und technische Regelwerke beachten.
- 4. Für die Installation in nassen Umgebungen oder in Bereichen in denen eine Überflutungsgefahr besteht ist gegebenenfalls ein zusätzlicher Schutz, z. B. durch eine Fehlerstromschutzeinrichtung (RCD), erforderlich.
- 5. Prüfen, ob die Stromversorgung der Geräte in das NOT-AUS-Konzept der Anlage integriert werden muss; auch in Bezug auf den Ex-Schutz.
- 6. Vor dem Anlegen der Betriebsspannung die Installation von Messumformern und Sensoren vollständig durchführen und die Richtigkeit der Installation prüfen.
- $\Rightarrow$  Der Anschluss der Sensoren ist ab [Seite 50,](#page-49-0) das Anlegen der Spannungsversorgung auf [Seite 45](#page-44-0) beschrieben.

## **22.1 Anschluss an den Federzugklemmenblöcken**

<span id="page-36-0"></span>Alle NivuFlow-Messumformer sind mit steckbaren Federzugklemmen ausgerüstet. Durch die Verwendung der steckbaren Federzugklemmenblöcke ist eine einfache Vorinstallation des Messumformers möglich. Dies ermöglicht eine Überprüfung von einzelnen Sensoren, Ein- und Ausgangssignalen etc. sowie, falls erforderlich, einen schnellen Austausch des Messumformers.

Die Federzugklemmenblöcke sind für den Anschluss von ein- und mehrdrahtigen Kupferleitungen geeignet und rüttelfest.

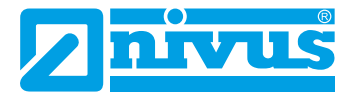

 $\supset$  Zum Öffnen der Kontakte auf den Federzugklemmenblöcken mit einem Schlitzschraubendreher mit moderatem Druck auf die frontseitigen, orangefarbenen Elemente drücken.

Zum Anschluss der Spannungsversorgung werden steck- und schraubbare Federzugklemmenblöcke genutzt.

Für den Anschluss der Spannungsversorgung einen Schlitzschraubendreher mit einer Klingenbreite von 3,0...3,5 mm verwenden.

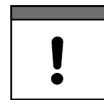

#### *Wichtiger Hinweis*

*Die Federzugklemmenblöcke dürfen ausschließlich in strom- und spannungsfreiem Zustand gesteckt und gezogen werden.*

#### **GEFAHR** *Gefahr durch elektrischen Strom*

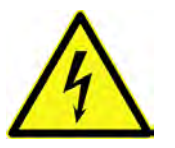

*Mehradrige Leitungen (Litzen) im Bereich der AC-Spannungsversorgung sowie der Relaisanschlüsse sind mit Aderendhülsen mit isoliertem Schutzkragen (Kunststoffhülse) zu versehen, um eine Gefährdung durch einzelne abstehende Adern zu vermeiden.*

*Nichtbeachtung kann zu Personenschäden führen.*

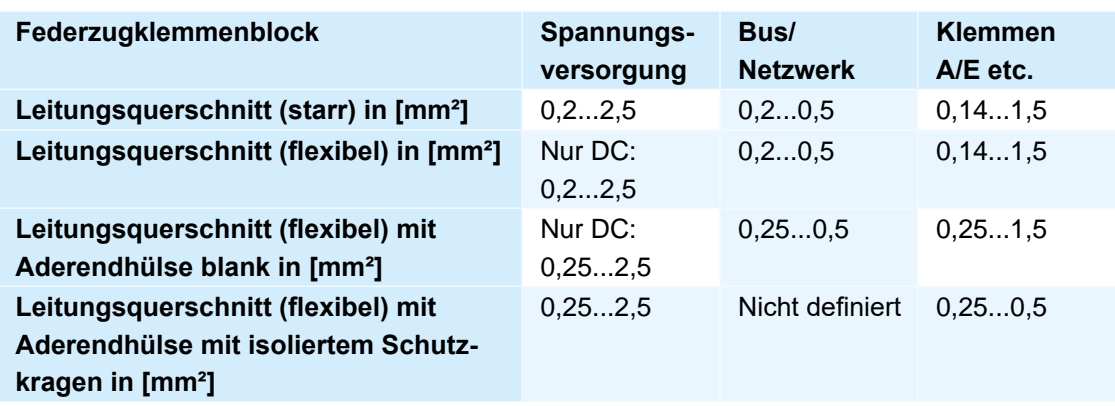

#### **Tab. 6 Leitungsquerschnitte**

Die Messumformer NivuFlow 600 / NivuFlow 600 WS sind in verschiedenen **Varianten** lieferbar.

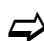

 $\Rightarrow$  Siehe auch Kap. "18.1 Gerätevarianten"

Alle Varianten haben identische Klemmenbezeichnungen. Diese Blöcke sind funktionell den unterschiedlichen Anschlussbereichen zugeordnet. Die Varianten T4/G4/TM/GM/TZ/GZ verfügen über zusätzliche Anschlussleisten.

# **22.2 Klemmenbelegungspläne**

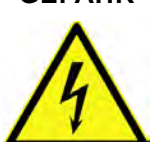

#### **GEFAHR** *Gefahr von elektrischem Schlag*

<span id="page-38-0"></span>*Niemals den Federzugklemmenblock aus der Anschlussleiste X1 (Anschlüsse 15...17) entfernen.*

*Dieser Federzugklemmenblock dient zum Anschluss des Schutzleiters und der AC-Spannungsversorgung und ist fester Bestandteil des Gerätes. Das Gerät darf nur mit aufgeschraubtem Federzugklemmenblock betrieben werden.*

*Nichtbeachtung kann zu Personenschäden führen.*

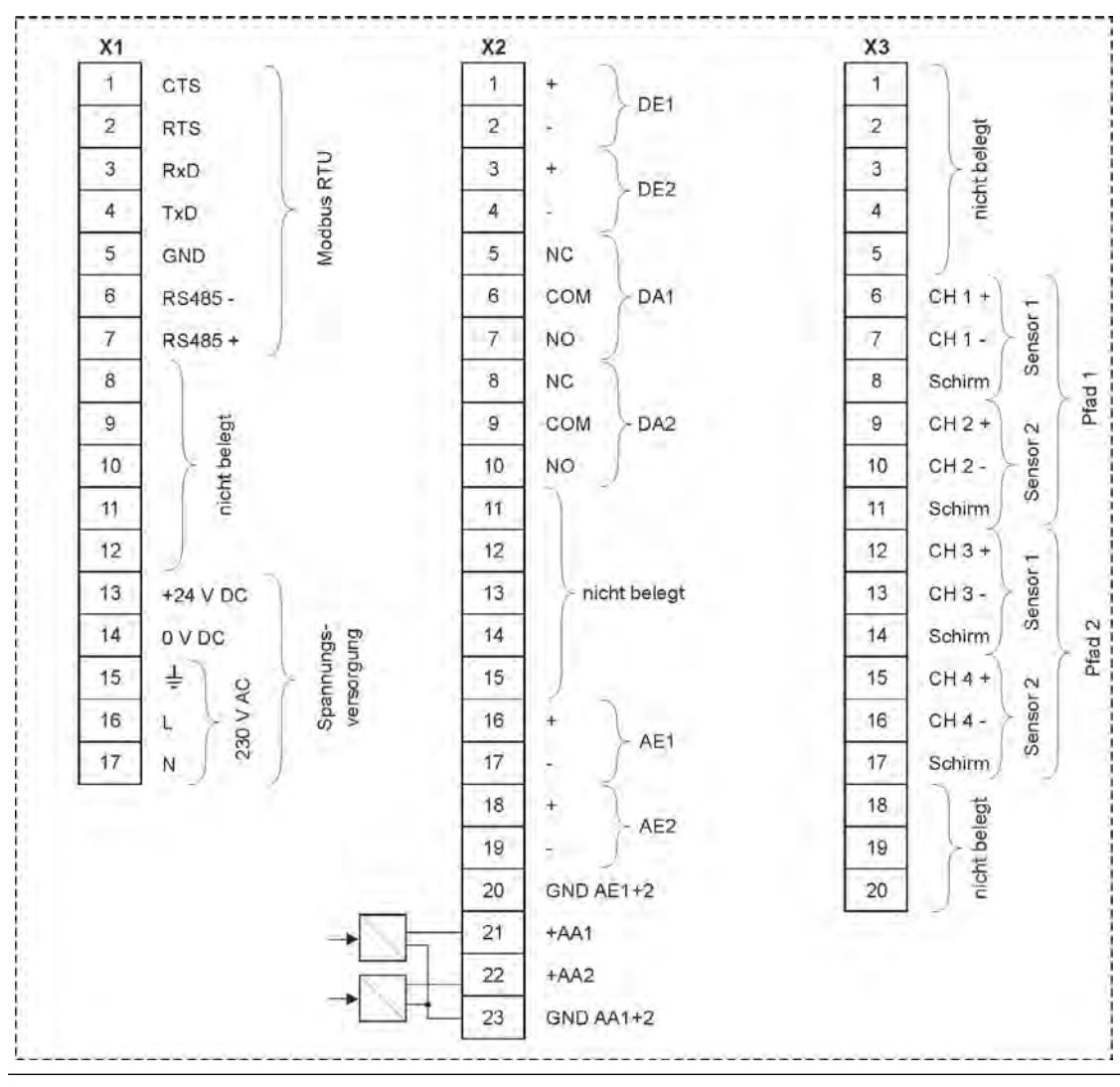

**Abb. 22-1 Belegungsplan NivuFlow 600 Typ T2/G2** 

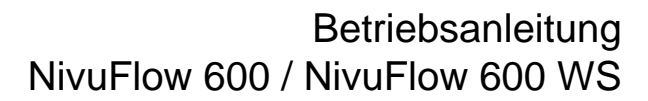

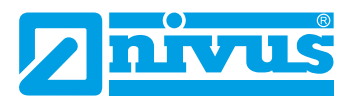

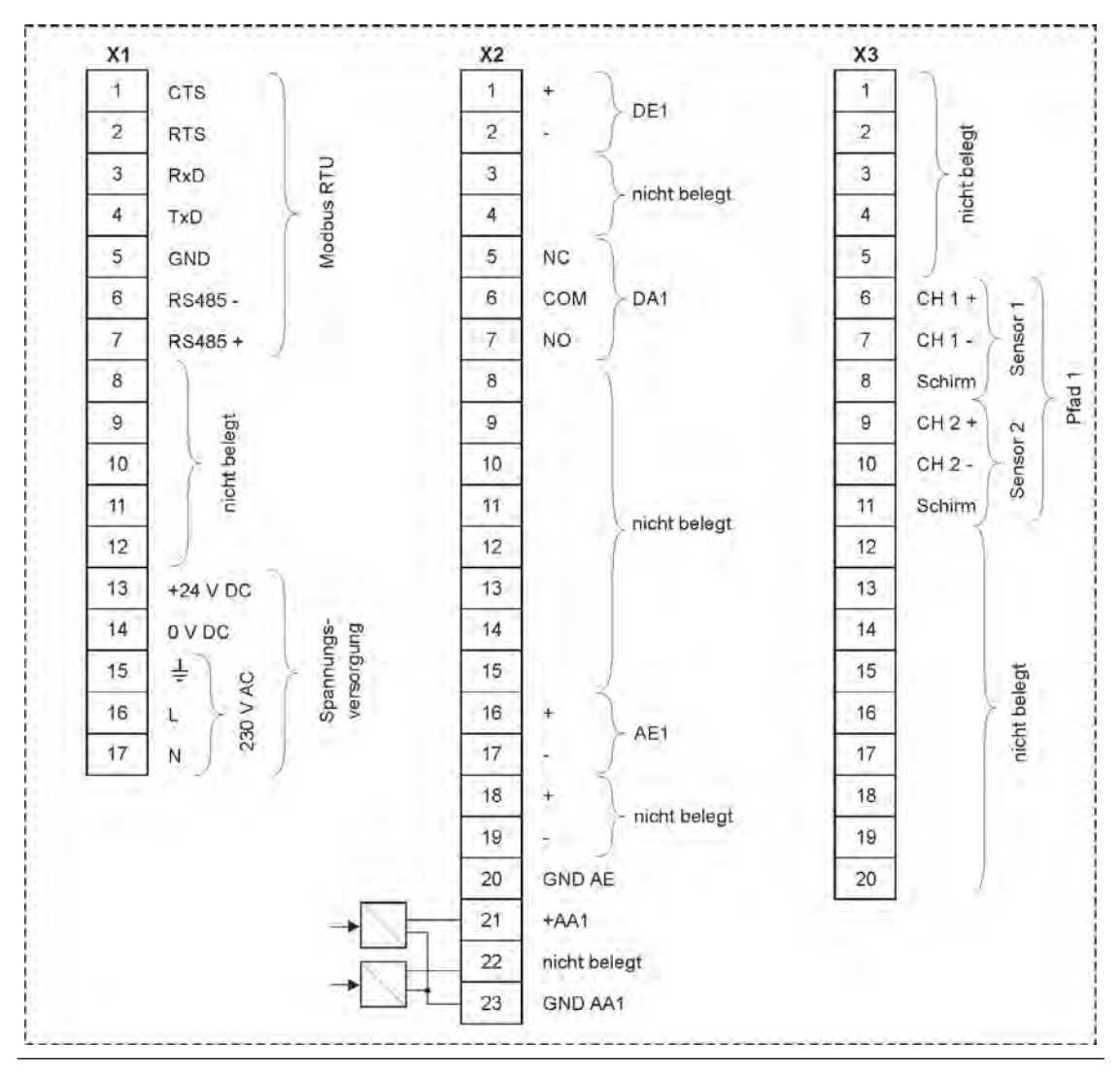

**Abb. 22-2 Belegungsplan NivuFlow 600 WS Typ TD/GD** 

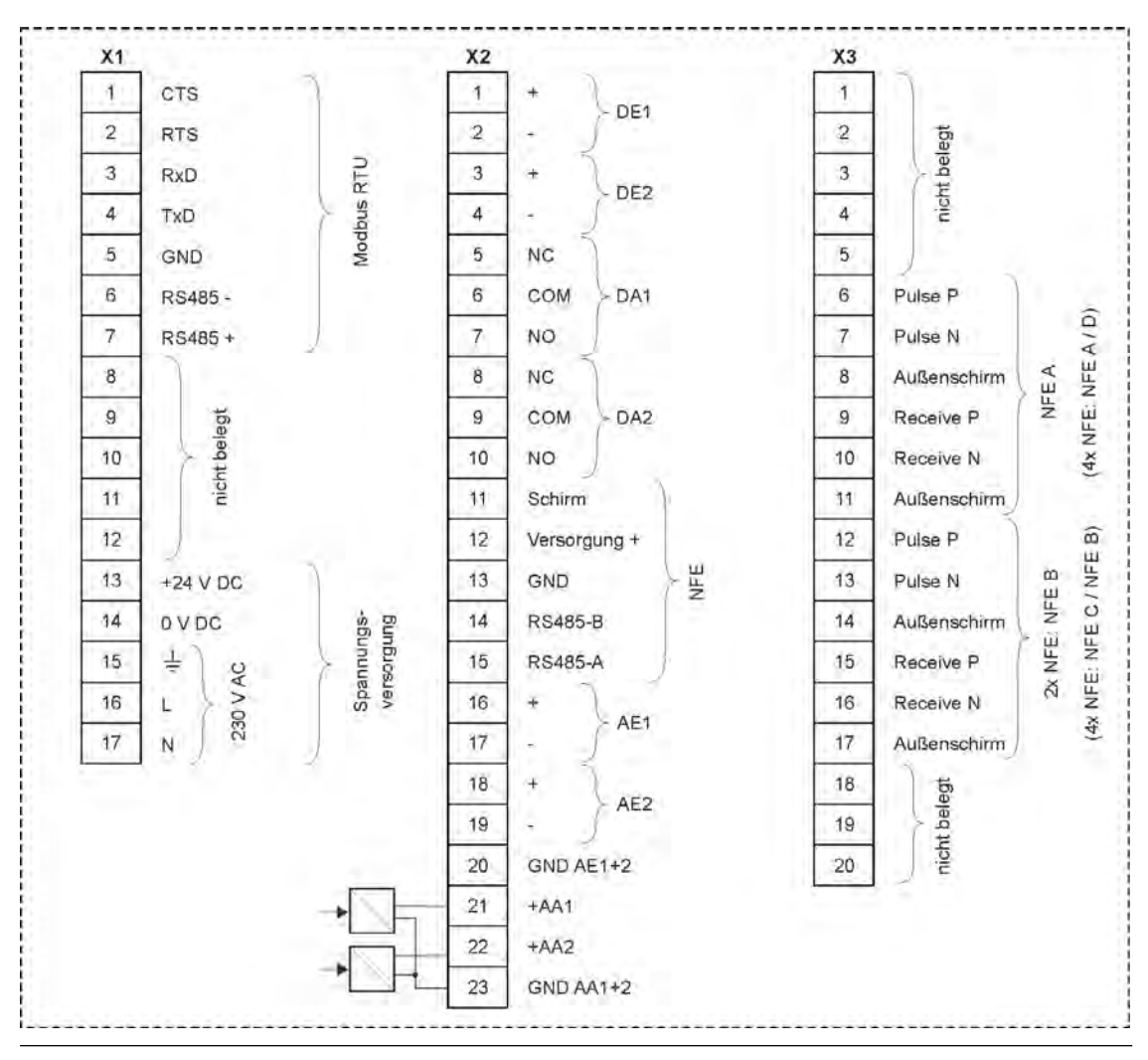

**Abb. 22-3 Belegungsplan NivuFlow 600 Typ TM/GM** 

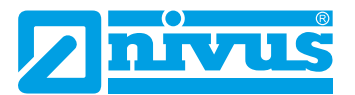

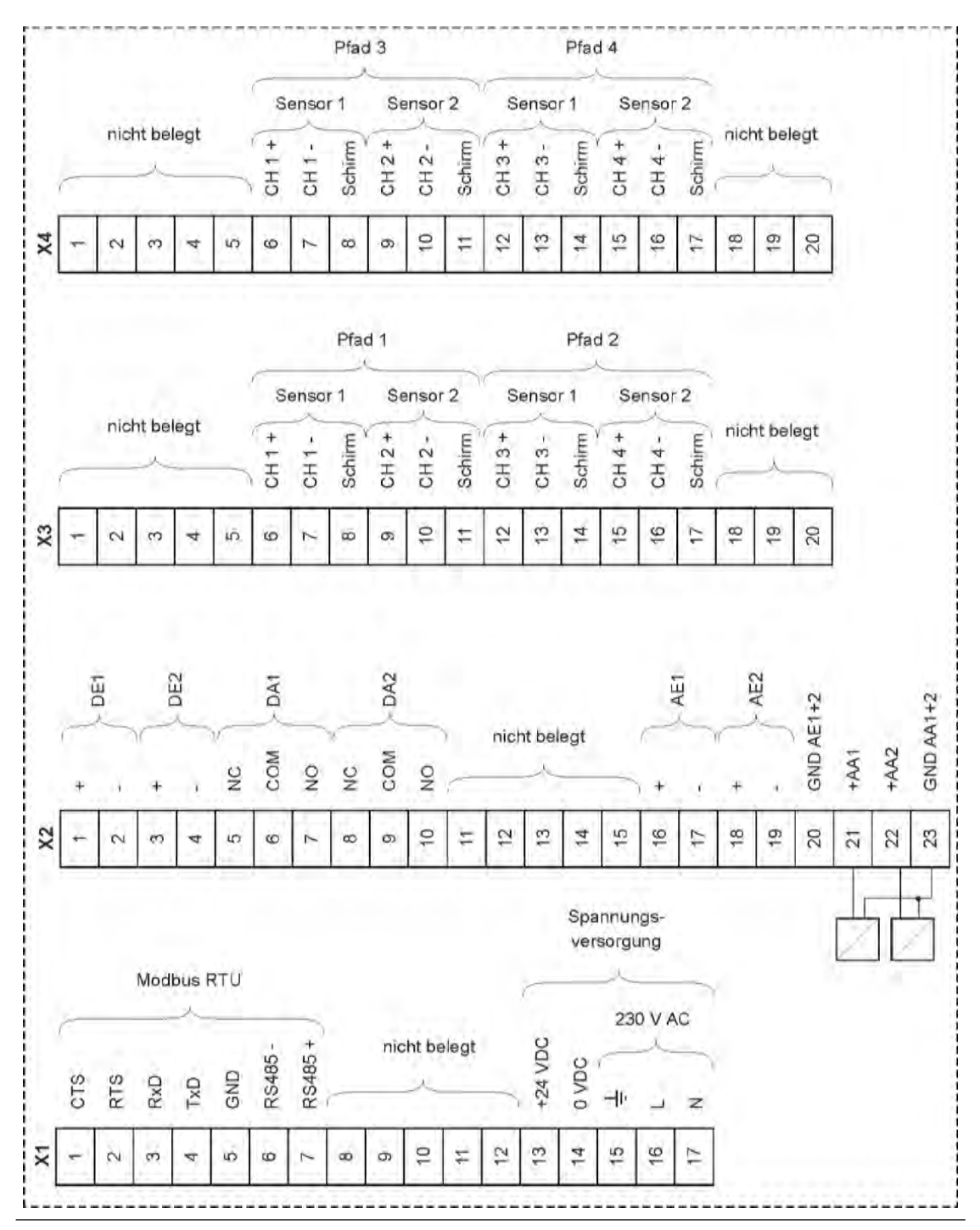

**Abb. 22-4 Belegungsplan NivuFlow 600 Typ T4/G4** 

# Installation und Anschluss

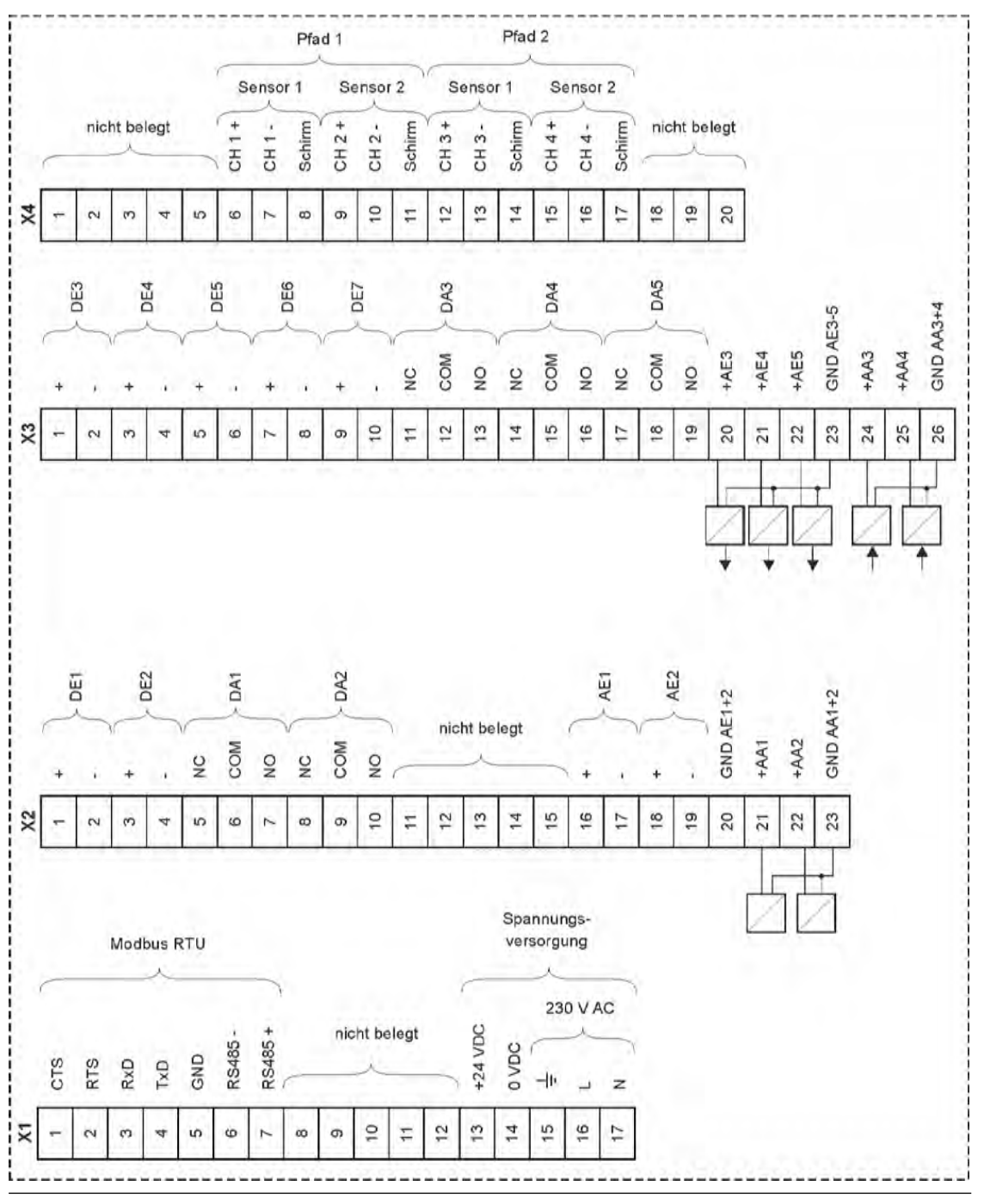

**Abb. 22-5 Belegungsplan NivuFlow 600 Typ TR/GR** 

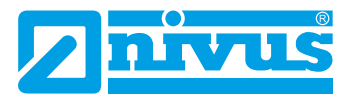

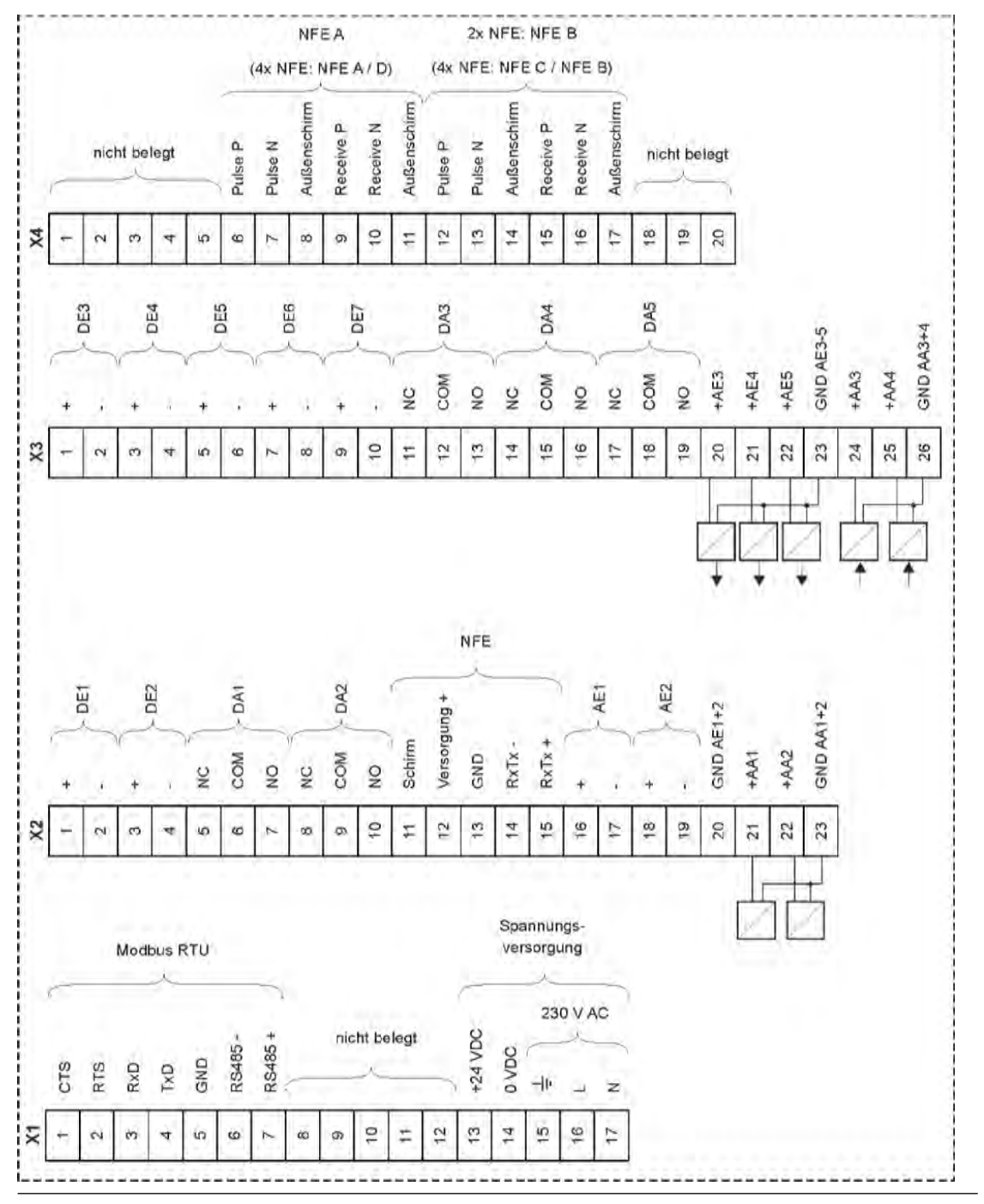

**Abb. 22-6 Belegungsplan NivuFlow 600 Typ TZ/GZ** 

# **22.3 Anlegen der Spannungsversorgung**

<span id="page-44-0"></span>Der Messumformer NivuFlow kann je nach Typ mit 100...240 V AC (-15 / +10 %) oder mit 10...35 V DC betrieben werden.

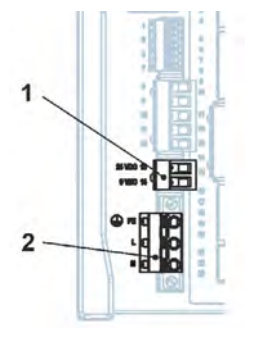

- 1 24 V DC Anschluss Messumformer
- 2 230 V AC Anschluss Messumformer

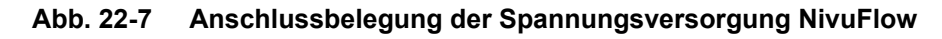

#### **GEFAHR** *Gefahr von elektrischem Schlag*

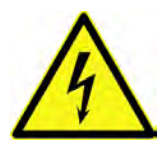

*Niemals den Federzugklemmenblock aus der Anschlussleiste X1 (Anschlüsse 15...17) entfernen.*

*Dieser Federzugklemmenblock dient zum Anschluss des Schutzleiters und der AC-Spannungsversorgung und ist fester Bestandteil des Gerätes. Das Gerät darf nur mit dem aufgeschraubten Federzugklemmenblock betrieben werden.*

*Nichtbeachtung kann zu Personenschäden führen.*

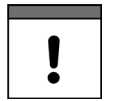

#### *Einsatz von Wechselspannung – Gleichspannung*

*Ein 24 V DC-Gerät darf nicht mit Wechselspannung (AC) betrieben werden. Auch umgekehrt ist es nicht möglich, ein 230 V AC-Gerät mit 24 V Gleichspannung (DC) zu betreiben.*

## **22.3.1 Spannungsversorgung DC**

Die DC-Version kann direkt am 24 V-Gleichspannungsnetz eines Schaltschrankes betrieben werden.

#### **Voraussetzungen**

- Verfügbare Eingangsspannung an den Eingangsklemmen:
	- Bei maximaler Last (20 W) mindestens 10 V
- Klemmenspannung:
	- $\blacksquare$  Im Leerlauf maximal 35 V

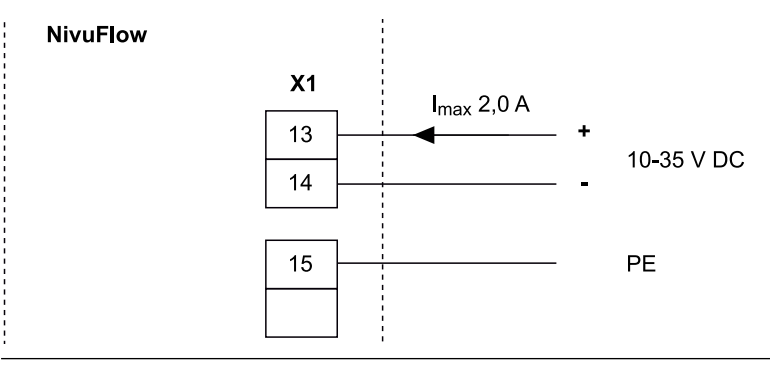

**Abb. 22-8 Anschluss Spannungsversorgung DC-Variante**

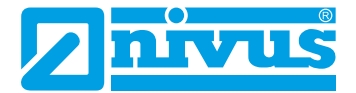

#### **22.3.2 Spannungsversorgung AC**

#### **GEFAHR** *Gefahr durch elektrischen Strom*

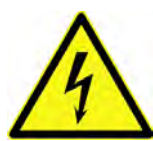

*Das Gerät darf nur betrieben werden, wenn die Klemmenblöcke über dem Schraubflansch fest angeschraubt sind.*

*Der Federzugklemmenblock X1 (Anschlüsse 15...17), zum Anschluss des Schutzleiters und der AC-Spannungsversorgung, ist ein fester Bestandteil des Gerätes und keine Steckverbindung.*

*Nichtbeachtung kann zu Personenschäden führen.*

#### **GEFAHR** *Gefahr durch elektrischen Strom*

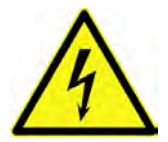

*Die Spannungsversorgung des Messumformers ist separat mit 6 A träge abzusichern und unabhängig von anderen Schaltungsteilen abschaltbar zu gestalten, z. B. durch einen Sicherungsautomaten mit Charakteristik B. Die Trenneinrichtung ist in geeigneter Weise zu kennzeichnen.*

*Nichtbeachtung kann zu Personenschäden führen.*

Das NivuFlow in der AC-Version kann direkt am Niederspannungsnetz betrieben werden.

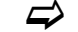

 $\Rightarrow$  Anforderungen an die AC-Versorgung finden Sie in Kap. ["17 Technische Daten".](#page-25-0)

#### **Voraussetzung**

- Querschnitt der Netzleitungen:
	- Mindestens 0,75 mm²
	- Entsprechend IEC 227 oder IEC 245

Die AC-Version des NivuFlow stellt an den Klemmen des DC-Anschlusses eine Hilfsspannung von 24 V mit einer maximalen Belastbarkeit von 80 mA zur Verfügung. Diese Hilfsspannung kann z. B. bei Geräten mit integrierter Reglerfunktion für den erforderlichen Anschluss der Kontakte der Schieberendstellung bzw. des Drehmomentschalters auf die digitalen Eingänge des NivuFlow Verwendung finden.

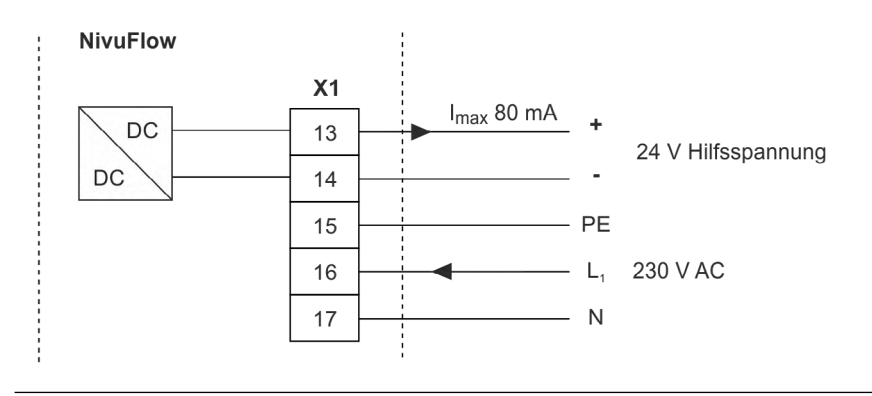

**Abb. 22-9 Anschluss Spannungsversorgung AC-Variante**

# **22.4 Relais**

Ein Unterschreiten des spezifizierten minimalen Schaltstroms verringert die Zuverlässigkeit des Schaltkontaktes.

 $\leftrightarrow$  Unbedingt die angegebenen Anschluss- und Schaltdaten in Kap. "17 Technische [Daten"](#page-25-0) beachten.

Das Relais 2 ist als bistabiles Relais ausgeführt (bleibt also im spannungsfreien Zustand in der letzten angesteuerten Position) und eigent sich deshalb nicht als Störungsmelderelais.

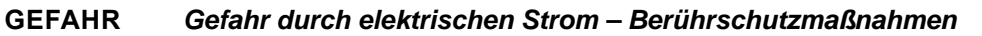

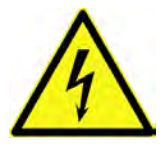

*Bei Relaisspannungen >150 V ist durch den Prüfstift-Anschluss der Relais-Klemmenblöcke der Berührschutz entsprechend den Anforderungen nach EN 61010-1:2010 nicht gewährleistet.*

*Entsprechend den gültigen Vorschriften und Gesetzen zusätzliche Berührschutzmaßnahmen treffen. Zum Beispiel: Schaltschrank/Feldgehäuse nur mit Werkzeug oder Schlüssel öffnen, Fehlerstromschutzschalter o. ä.*

*Nichtbeachtung kann zu Personenschäden führen.*

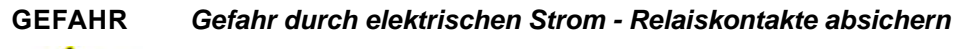

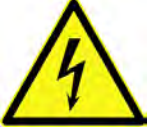

*Falls Spannungen im Niederspannungsbereich (z. B. AC-Netzspannungen) über die Relais-*

*kontakte des Gerätes geschaltet werden, müssen diese mit 6 A träge abgesichert werden. Diese Kontakte müssen unabhängig von anderen Schaltungsteilen abschaltbar sein.*

*Auch bei DC-Geräten ist eine geeignete Schutzleiterverbindung zu gewährleisten, um das Auftreten gefährlicher Spannungen oder Ströme zu verhindern.*

*Nichtbeachtung kann zu Personenschäden führen.*

# **23 Installation und Anschluss der Sensoren**

Die genaue Beschreibung zur Montage der einzelnen Sensortypen ist in der jeweiligen Montageanleitung beschrieben.

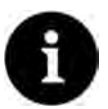

#### *Hinweis*

*Bei Montagearbeiten auf die Einhaltung aller Arbeitssicherheitsvorschriften achten.*

# **23.1 Grundsätze der Sensorinstallation**

Die Platzierung der Sensoren ist maßgeblich für die Zuverlässigkeit und Genauigkeit der Messergebnisse. Daher auf gute hydraulische Bedingungen und eine ausreichende Beruhigungsstrecke am Montageort achten. Die Sensortypen und deren Befestigung müssen, je nach Messstelle, individuell bestimmt werden.

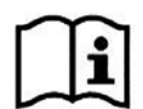

*Die Bedingungen für die Auswahl einer Beruhigungsstrecke und die Montage der Sensoren sind in der "Montageanleitung Laufzeitsensoren" beschrieben.*

Vor bzw. während der Installation muss die Messstelle parametriert werden. Die entsprechende Vorbereitung der Messstelle und deren Maße können den Unterlagen der jeweiligen Anlage entnommen werden.

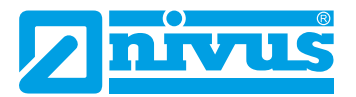

Die Parametrierung der Messstellen ist in Kap. ["Parametrierung"](#page-82-0) ab Seite 83 beschrieben.

# **23.2 Installation von Clamp-On-Sensoren**

Clamp-On Sensoren ermöglichen die berührungslose Messung in geschlossenen und voll gefüllten Rohrleitungen. Dabei werden die Sensoren von außen auf ein Rohr aufgeschnallt. Es erfolgt keine Beeinflussung der Flüssigkeit durch die Messung und das Strömungsprofil des Mediums wird nicht verändert.

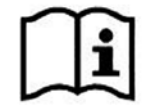

*Eine genaue Beschreibung der Sensoren und deren Einbau finden Sie in der "Technischen Beschreibung Laufzeitsensoren" bzw. der "Montageanleitung Laufzeitsensoren".*

# **23.3 Installation von benetzten Sensoren**

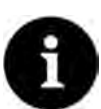

#### *Rohrleitungsfachmann beauftragen*

*Die Installation von benetzten Sensoren sollte ausschließlich durch eine Rohrleitungsfirma oder einen Installateur durchgeführt werden. Die Dichtheit der Rohre muss in jedem Fall gewährleistet sein.*

Die benetzten Sensoren werden durch die Rohrwände hindurch (Rohrsensoren) oder innerhalb des Rohrs (Keilsensoren) eingebaut. Sie sind während der Messung in geschlossenen und voll gefüllten Rohren in Berührung mit dem Medium.

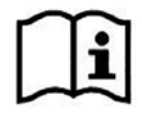

*Eine genaue Beschreibung der Sensoren und deren Einbau finden Sie in der "Technischen Beschreibung Laufzeitsensoren" bzw. der "Montageanleitung Laufzeitsensoren".*

## **23.4 Pfadanordnungen**

Bei der Anordnung der Messpfade wird grundsätzlich unterschieden zwischen "Diametral" und "Chordal".

Eine "diametrale" Anordnung der Messpfade führt immer durch den Mittelpunkt des Rohrs. Eine "chordale" Anordnung quert das Rohr an einer beliebigen Stelle und wird vorzugsweise dann eingesetzt wenn die Messpfade auf mehreren (parallelen) Ebenen des Rohrs angebracht werden sollen.

Nachfolgend einige Beispiele für "diametrale" Pfadanordnungen:

- \-Anordnung
- V-Anordnung
- W-Anordnung

Je nach Voreinstellung und Rohrdurchmesser sind nicht immer alle Anordnungen verfügbar. Der Montageabstand zwischen den beiden Sensoren ist das "lichte Maß".

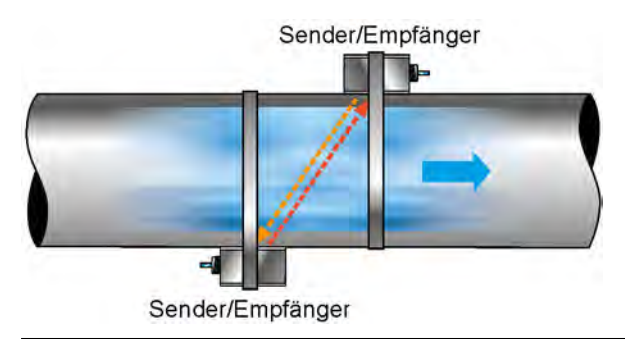

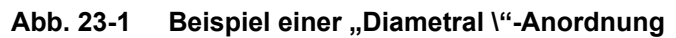

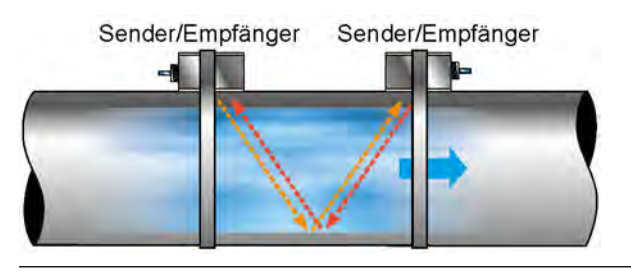

Abb. 23-2 **Beispiel einer "Diametral V"-Anordnung** 

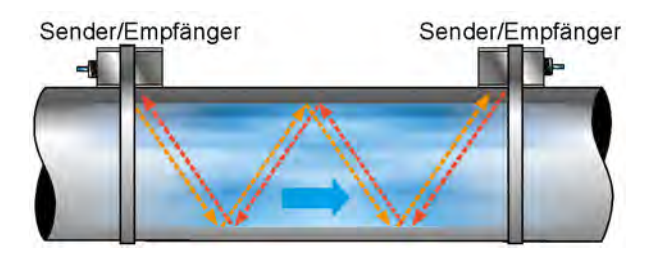

Abb. 23-3 **Beispiel einer "Diametral W"-Anordnung** 

# **23.5 Kabel und Kabellängen zur Sensorverbindung**

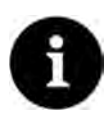

#### *Kabelbezeichnungen können länderspezifisch anders lauten*

*Die verwendeten Bezeichnungen der Kabel können außerhalb von Deutschland abweichen. Bei Unsicherheiten bezüglich der Kabelausführung (unter Zugrundelegung von Kabeldatenblättern) bei NIVUS anfragen, ob die jeweiligen Kabel auch geeignet sind.* 

#### **Zwischen Sensor und Messumformer**

Für die Gesamtstrecke zwischen den NIVUS Sensoren und dem Messumformer NivuFlow sind die an den Sensoren, ab Werk angeschlossenen Kabel zu verwenden.

Das Signalkabel ist nicht für eine dauerhafte direkte Erdverlegung vorgesehen. Soll das Signalkabel in Erdreich, Beton o. ä. verlegt werden, muss das Signalkabel in dafür geeigneten Schutzrohren oder Schutzschläuchen mit ausreichend dimensioniertem Innendurchmesser verlegt werden.

Die beiden Sensoren **eines** Messpfades haben grundsätzlich die gleiche Kabellänge. Die Kabel dürfen weder verlängert noch gekürzt werden.

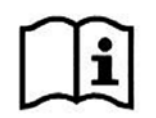

*Eine genaue Beschreibung der Sensoren und deren Einbau finden Sie in der "Technischen Beschreibung Laufzeitsensoren" bzw. der "Montageanleitung Laufzeitsensoren".*

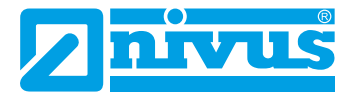

# **23.6 Sensoranschluss am NivuFlow**

<span id="page-49-0"></span> $\Rightarrow$  Anschließbare Sensoren siehe Kap. ["16.3 Anschließbare Sensoren"](#page-24-0).

Die angeschlossenen Fließgeschwindigkeitssensoren dienen der Ermittlung der Fließgeschwindigkeit.

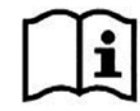

*Eine genaue Beschreibung der Sensoren und deren Einbau finden Sie in der "Technischen Beschreibung Laufzeitsensoren" bzw. der "Montageanleitung Laufzeitsensoren".*

#### **23.6.1 Sensoranschluss bei 1-Pfad-Messung / 2-Pfad-Messung**

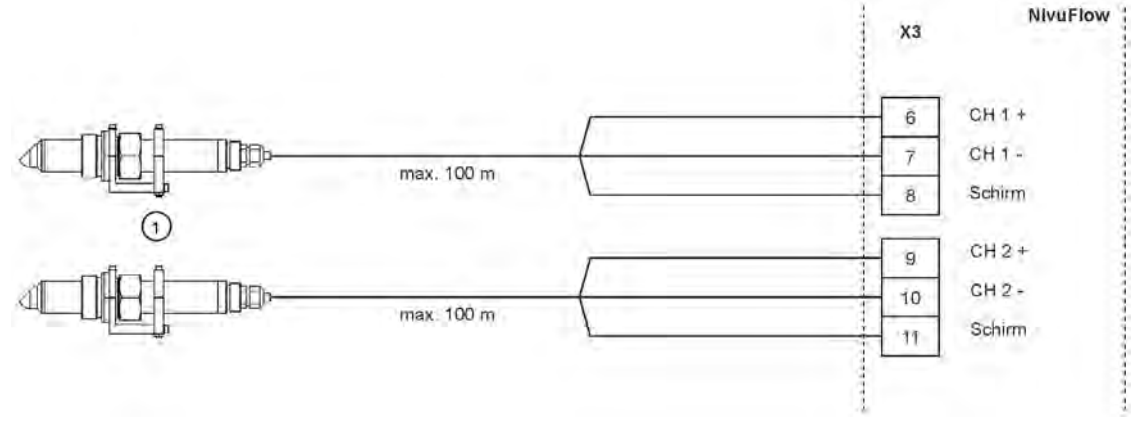

1 Anschließbare Fließgeschwindigkeitssensoren

**Abb. 23-4 Anschluss 1 Paar Fließgeschwindigkeitssensoren**

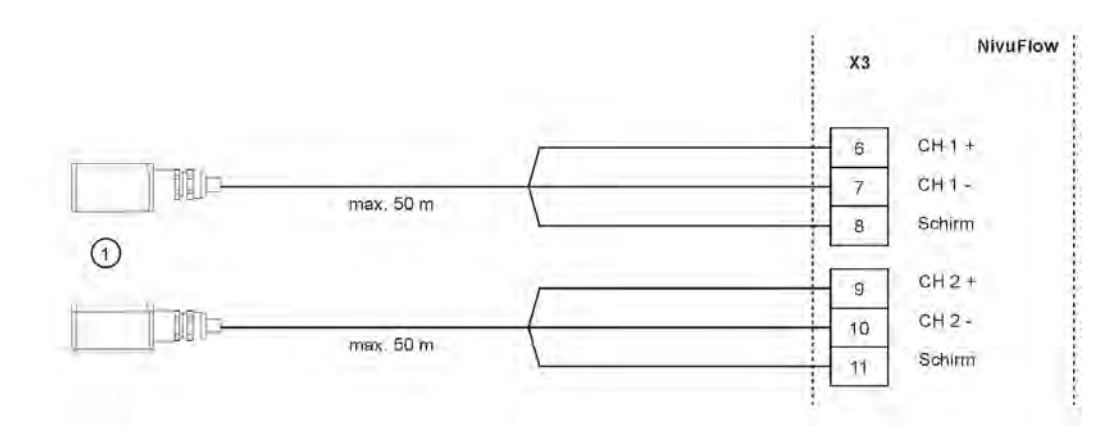

1 Anschließbare Clamp-On Sensoren

**Abb. 23-5 Anschluss 1 Paar Clamp-On Sensoren** 

# Installation und Anschluss

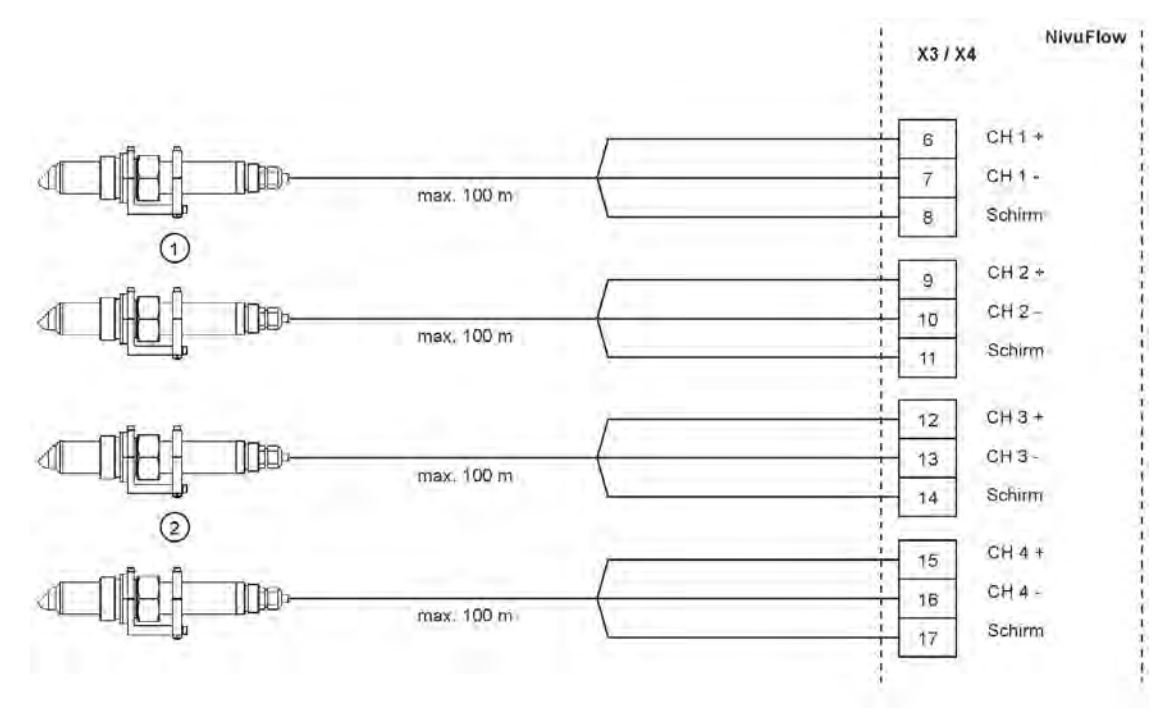

- 1 Anschließbare Fließgeschwindigkeitssensoren Pfad 1
- 2 Anschließbare Fließgeschwindigkeitssensoren Pfad 2

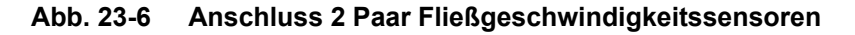

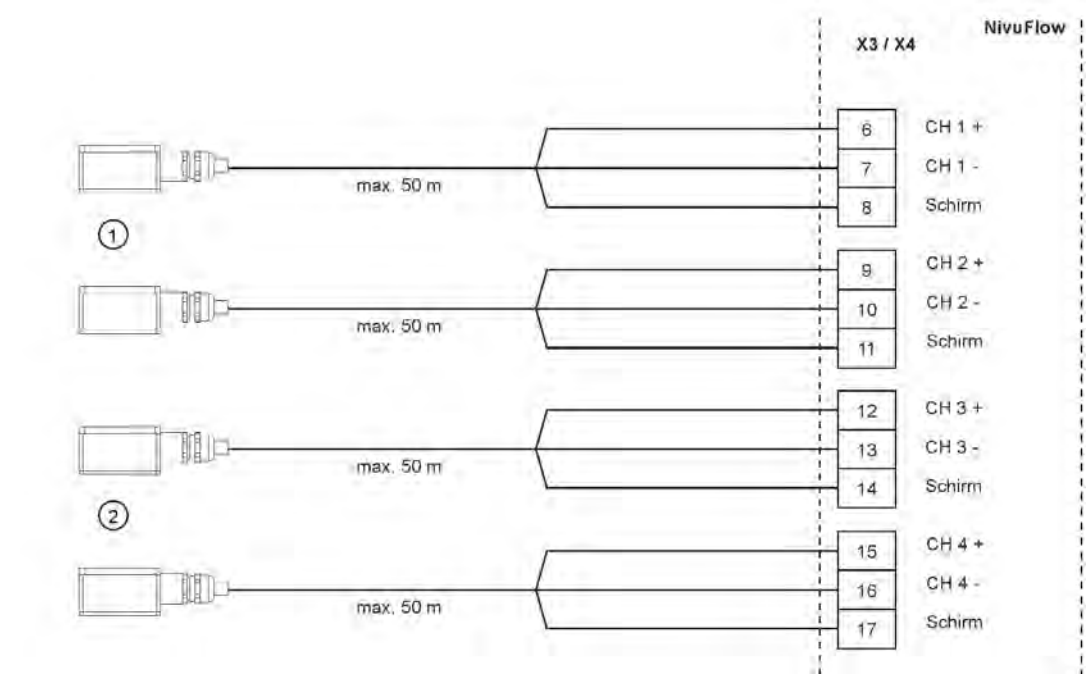

- 1 Anschließbare Clamp-On Sensoren Pfad 1
- 2 Anschließbare Clamp-On Sensoren Pfad 2

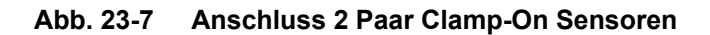

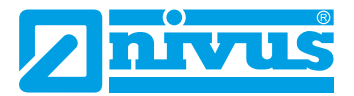

# **23.7 Anschluss über Erweiterungsmodule NFE**

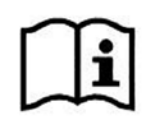

<span id="page-51-1"></span>*Der Anschluss des Messumformers und der Sensoren an ein Erweiterungsmodul bzw. der Anschluss der Erweiterungsmodule untereinander wird in der "Technischen Beschreibung Erweiterungsmodule NFE" erklärt.* 

Die Technische Beschreibung wird mit dem Erweiterungsmodul ausgeliefert bzw. liegt auf der NIVUS-Homepage zum Download bereit.

Beim Anschluss von Erweiterungsmodulen wird der Messumformer (bei den Typen TM/GM/ TZ/GZ) mit einem vormontierten Anschlusskabel mit Potenzialbrücken ([Abb. 23-8](#page-51-0) Pos. 1 und Pos. 2) ausgeliefert. Das Anschlusskabel dient der Stromversorgung bzw. dem Anschluss an das Bussystem.

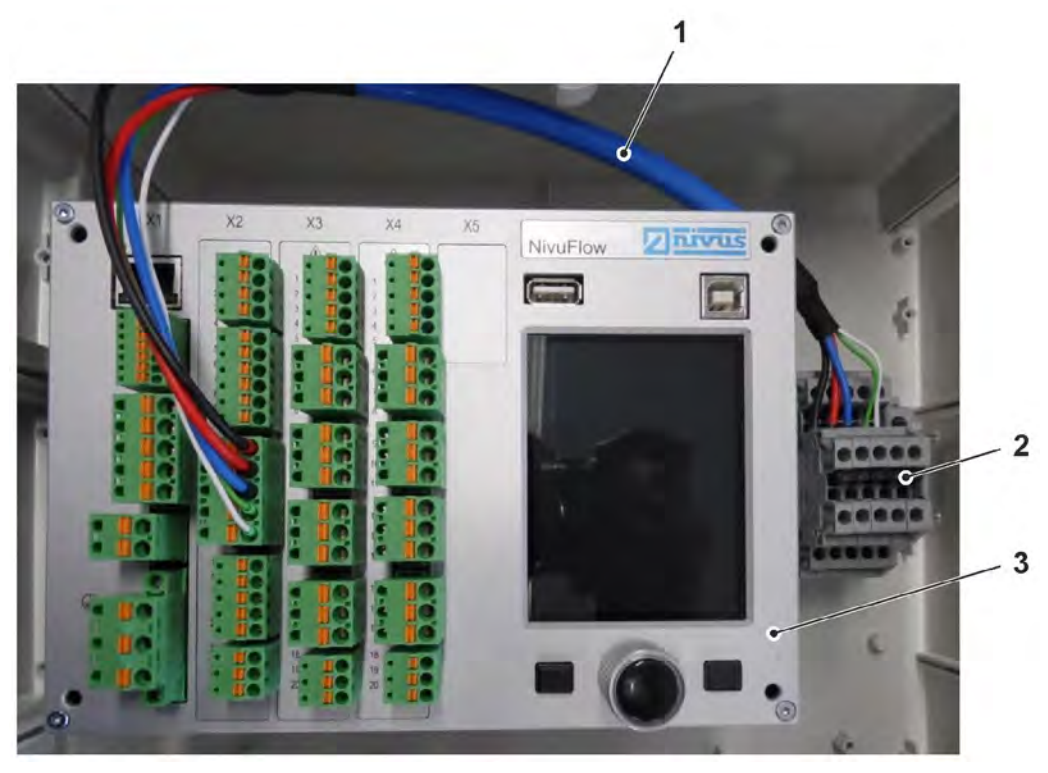

- 1 Anschlusskabel
- 2 Potenzialbrücken
- 3 Messumformer

<span id="page-51-0"></span>**Abb. 23-8 Anschlusskabel mit Potenzialkabel für Erweiterungsmodul** 

# **24 Reglerbetrieb (über Lizenz zubuchbare Funktion)**

## **24.1 Allgemeines**

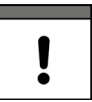

#### *Spezielle Kenntnisse erforderlich*

*Für eine richtige und sichere Einstellung der Reglerfunktion ist es unbedingt erforderlich, über generelle Grundkenntnisse der Regeltechnik und der in der Regeltechnik verwendeten Parameter und Einstellverfahren zu verfügen.* 

Für die Durchführung einer Mengenregelung ist ein Messumformer NivuFlow 600 Typ TR/GR/ TZ/GZ erforderlich. Die anderen Typen sind hierfür nicht geeignet, da sie zu wenige Ein- und Ausgänge für die Regelschieberansteuerung haben bzw. nicht mit der internen Software für die Regelfunktionen ausgestattet sind.

Wenn die Typen T2/G2/T4/G4/TM/GM dennoch zur Mengenregelung herangezogen werden sollen, wird zusätzlich ein geeigneter externer Regler benötigt, der dann entsprechend der Herstellerangaben programmiert werden muss.

#### **Belegung der Ein-/Ausgänge mit den Anschlüssen des Regelschieberantriebes**

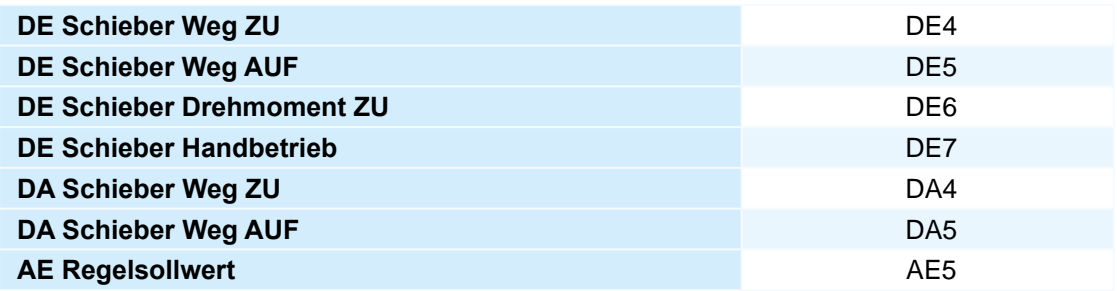

#### **Tab. 7 Zuordnung Ein-/Ausgänge**

Zusätzlich ist es möglich, einen externen Sollwert zu verwenden anstelle des fest zu programmierenden internen Sollwerts.

Dieser externe Sollwert wird als 4...20 mA-Eingangssignal auf den Analogeingang 5 aufgelegt und gestattet so z. B. eine Fernsteuerung der Abflussmenge oder automatische Beckenbewirtschaftungen über geeignete Fernwirkeinrichtungen mit 4...20 mA-Ausgangssignal.

Weiterhin besteht die Möglichkeit, einen Digitaleingang des Messumformers mit einem externen Signal (z. B. über einen Schlüsselschalter) zu belegen, um bei Wartungs- oder Reparaturarbeiten den Messumformer bezüglich seiner Regelfunktionen in den AUS-Modus (HAND-Betrieb) zu versetzen.

Als Stellorgan einen Platten- oder Rohrschieber mit Elektro-Regelantrieb und 3-Punkt-Schrittansteuerung verwenden.

Schieber mit analogem Stellsignal können nicht angesteuert werden.

NIVUS empfiehlt die nachfolgenden **Stellzeiten** (Laufzeit vom voll geöffneten zum geschlossenen Schieber) für die Schieberauswahl:

- ≤ DN300: min. 60 Sekunden
- ≤ DN500: min. 120 Sekunden
- ≤ DN800: min. 240 Sekunden
- ≤ DN1000: min. 300 Sekunden

Je nach Applikation können aber durchaus auch andere Einstellungen erforderlich sein.

Für die korrekte **Ansteuerung** sowie **Fehlerüberwachung** des Schiebers sind die Bereitstellung der Weg-End-Schalter >AUF< und >ZU< sowie des Drehmomentschalters >ZU<

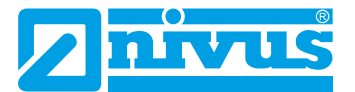

zwingend erforderlich. Diese Signale auf den Digitaleingängen des Messumformers auflegen. Dabei beachten, dass für die verwendeten Meldekontakte der Eingangssignale möglichst Goldplattierungsausführungen gewählt werden. Diese gewährleisten eine sichere Kontaktgabe.

Bei Verwendung von Standardkontakten ein Signalrelais zwischenschalten. Dieses Signalrelais muss mit seinen Kontakten so ausgeführt sein, dass eine sichere Durchschaltung des Eingangsstroms in der Größe von 10 mA in den Digitaleingang des Messumformers gewährleistet wird.

Die **Rückführung** einer **analogen Stellungsanzeige** des Schiebers auf den Messumformer ist nicht vorgesehen.

Der Messumformer arbeitet als 3-Punkt-Schrittregler mit Schwallerkennung, Schnellschlussregelung und Schieberüberwachung.

Die Digitalausgänge 4 und 5 sind für die Ansteuerung des Stellorgans vordefiniert:

- DA4: >Schieber schließen<
- DA5: >Schieber öffnen<

Analogeingang AE5 ist für die Eingabe eines externen Sollwertes definiert.

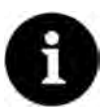

#### *Zuordnung der Ein-/Ausgänge zum Regler definiert*

*Die Zuordnung der Ein- und Ausgänge zum Regler ist fest definiert und kann nicht verändert werden.* 

Eine sichere Kontaktgabe der Endschalter ist durch die Auswahl des geeigneten Kontaktwerkstoffes der Endschalter am Regelschieber zu gewährleisten.

## **24.2 Aufbau einer Regelstrecke**

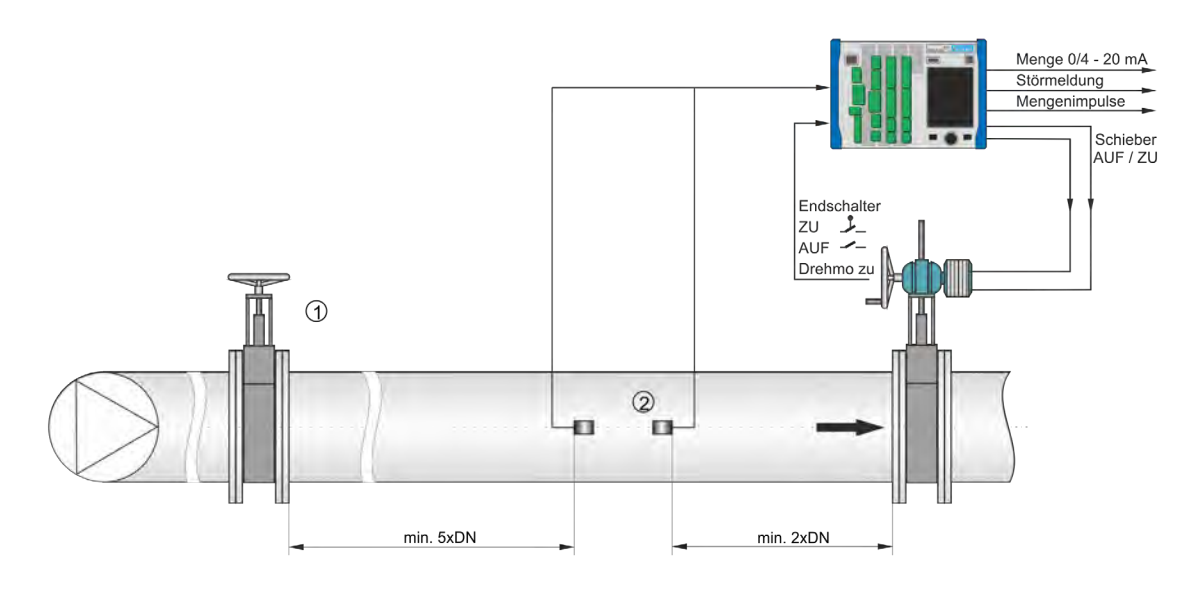

- 1 Handschieber
- 2 Clamp-On Sensorpaar

**Abb. 24-1 Aufbau der Regelstrecke am Beispiel einer Abflussregelung** 

# **24.3 Anschlussplan für Reglerbetrieb**

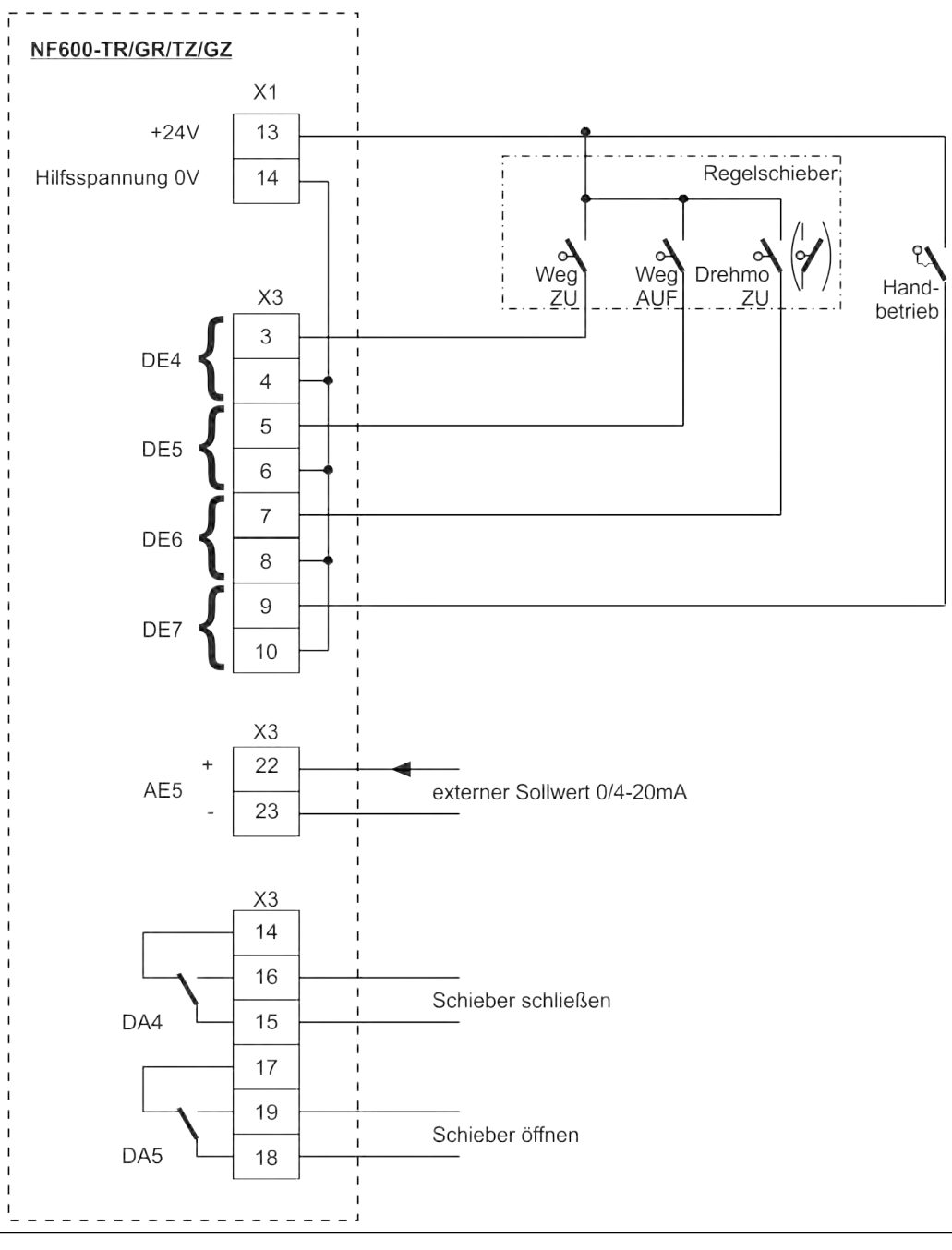

**Abb. 24-2 Anschlussplan Reglerbetrieb NF600 Typ TR/GR/TZ/GZ**

## **24.4 Regelalgorithmus**

ļ

#### *Alle Meldungen aktivieren*

*Bei Schieberansteuerung über die digitalen Eingänge immer alle drei Meldungen verwenden.*

*Die Aktivierung nur einer Meldung kann zu Störungen im Regelbetrieb führen.* 

Für die Reglerfunktion wird Relais 4 für die Funktion >Schieber schließen< und Relais 5 für >Schieber öffnen< aktiviert. Diese Zuordnung ist **nicht** veränderbar.

Die Digitaleingänge für die Stellungsrückmeldungen sind frei programmierbar.

Für eine korrekte und fehlerüberwachte Schieberansteuerung unbedingt die Meldungen >Weg zu<, >Weg auf< und >Drehmoment zu< des Schieberantriebs verwenden.

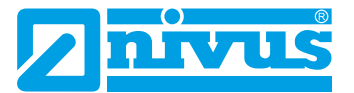

Der Regler kann wahlweise mit externem oder internem Sollwert betrieben werden. Bei der Verwendung des externen Sollwerts diesen **immer** auf AE5 auflegen.

Findet ein 4...20 mA-Signal als externer Sollwert Verwendung, so kann dieses Signal auf Kabelbruch und Kurzschluss überwacht werden. Im Fehlerfall greift der Messumformer dann auf den internen Sollwert zu. Deshalb bei Verwendung des externen Sollwerts von 4...20 mA und Fehlerüberwachung **immer** zusätzlich den internen Sollwert programmieren.

Für die interne Berechnung der **Schieberstellzeit** gilt folgender Zusammenhang:

Stellzeit = (Sollwert - Durchfluss <sub>Istwer</sub>) · P\_Faktor · max. Schieberlaufzeit max. Durchfluss

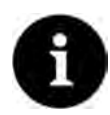

#### *Keine detaillierten Erklärungen*

*Da für die Parametrierung des Reglers umfassende Kenntnisse in der Regelungstechnik vorausgesetzt werden, wird hier auf weitergehende Erklärungen verzichtet. Bei Unsicherheiten Kontakt mit dem Inbetriebnahmeservice von NIVUS aufnehmen.* 

# **25 Überspannungsschutzmaßnahmen**

<span id="page-55-0"></span>Abhängig von den Einsatzbedingungen kann es erforderlich sein, dass Messumformer bzw. deren Anschlussverbindungen durch zusätzliche Überspannungsschutzmaßnahmen geschützt werden müssen, beispielsweise gegen Blitzeinschlag in Überlandleitungen.

Für die einzelnen Bereiche (Spannungsversorgung, mA-Ein-/Ausgänge, Kommunikationsschnittstellen und Sensoranschlüsse) sind jeweils passende Maßnahmen zu ergreifen.

 $\bullet$  Falls ein Überspannungsereignis aufgetreten ist, unbedingt die Bauteile des Überspannungsschutzes auf ihre Funktionsfähigkeit überprüfen und ggf. ersetzen.

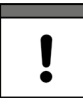

#### *Ausreichende Überspannungsschutzmaßnahmen erforderlich*

*Grundsätzlich liegt der Schutz der Geräte und Sensoren im Verantwortungsbereich des Anlagenbetreibers.* 

*NIVUS übernimmt hierfür keine Gewährleistung (siehe auch Kap. ["5 Gewährleistung"](#page-16-0)).*

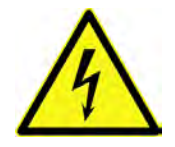

**GEFAHR** *Überspannungsschutz nicht gemeinsam mit dem Messumformer in das Feldgehäuse ZUB0 NFWx einbauen* 

> *Das Feldgehäuse ZUB0 NFWx ist für die maximale Aufnahme eines NF6 und eines Ex-Trennmoduls pXT konzipiert.*

*Werden anstelle des pXT an diesem Platz Überspannungsschutzeinrichtungen installiert, besteht beim Ansprechen der Schutzeinrichtung (durch die räumliche Nähe) die Gefahr einer Induzierung unzulässig hoher Spannungen direkt auf die Elektronik des Messumformers. Beim Ansprechen des Überspannungsschutzes entsteht ein kurzes starkes Magnetfeld.*

*Damit ist trotz eingesetzter Überspannungsschutzeinrichtungen kein sicherer Schutz gegen Überspannungen gegeben.*

- *• Überspannungsschutzeinrichtungen sind mit mindestens 10...15 cm Abstand vom Messumformer zu installieren.*
- *• Der Querschnitt der Überspannungsableitung muss mindestens 1,5 mm² betragen und darf nicht länger als 1 m sein. Darüber hinaus müssen größere Querschnitte gewählt werden bzw. der Ableiter direkt auf eine Ableitschiene aufgelegt werden.*

*Die räumliche Trennung der ungeschützten Seite sowie des Ableiters von der geschützten Seite ist unbedingt einzuhalten: Räumliche Trennung der am Überspannungsschutzelement ankommenden sowie der ableitenden Leitungen von den abgehenden, geschützten Leitungen.* 

Konsequenterweise sollten die jeweiligen Überspannungsrisiken und -maßnahmen bereits im Systemkonzept der Messgeräteinstallationen berücksichtigt werden. Entsprechende bauseitige Maßnahmen sind z. B. die unterirdische Verlegung der Kabel oder das Abfangen von netzseitigen Störungen bereits außerhalb der Messgeräteinstallation. Diese Maßnahmen reduzieren die Wahrscheinlichkeit eines Überspannungsereignisses.

Der Messumformer-Erdungsanschluss dient der Ableitung hochfrequenter Störspannungen z. B. von Sensorschirmen ("Funktionserde") und gleichzeitig (bei Niederspannung) dem Berührschutz ("Schutzerde"). Die Verbindung des Erdanschlusses mit der Überspannungsableitung kann dazu führen, dass das abzuleitende Überspannungsereignis auf diesem Umweg, zumindest teilweise, dennoch in den Messumformer eingekoppelt wird.

Das Fehlen einer geeigneten Ableitung der Störspannungen kann zu erhöhten Rauschwerten und damit zu gestörten oder **fehlerhaften Messungen** oder, in besonderen Fällen, auch zur **Störung benachbarter Elektrogeräte** durch den Messumformer führen.

Gegebenenfalls entsprechende **HF-Entstörkondensatoren** (10…100 nF) zur Störableitung vom Messumformergehäuse (Hut-/Tragschiene) bzw. direkt von den Sensorschirmen vorsehen. Dabei auch die im Überspannungsfall auftretenden Ströme und Spannungen berücksichtigen.

Je nach Aufbau des Messsystems kann auch eine direkte Erdung der Sensorschirme vorteilhaft sein.

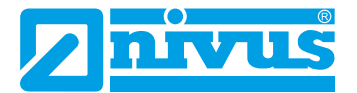

# **25.1 Überspannungsschutz für die Spannungsversorgung**

Für die Spannungsversorgung empfiehlt NIVUS die Typen EnerPro 220Tr (bei Versorgung aus dem Stromnetz 100-240 V AC) bzw. EnerPro 24Tr (bei 24 V DC Spannungsversorgung).

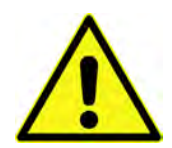

#### *Anschlussrichtung beachten*

*Seitenrichtigen Anschluss (p-Seite zum Messumformer hin) sowie eine korrekte, geradlinige Leitungszuführung beachten. Die Ableitung (Erdung) unbedingt in Richtung ungeschützte Seite ausführen.*

*Falschanschlüsse setzen die Funktion des Überspannungsschutzes außer Kraft.*

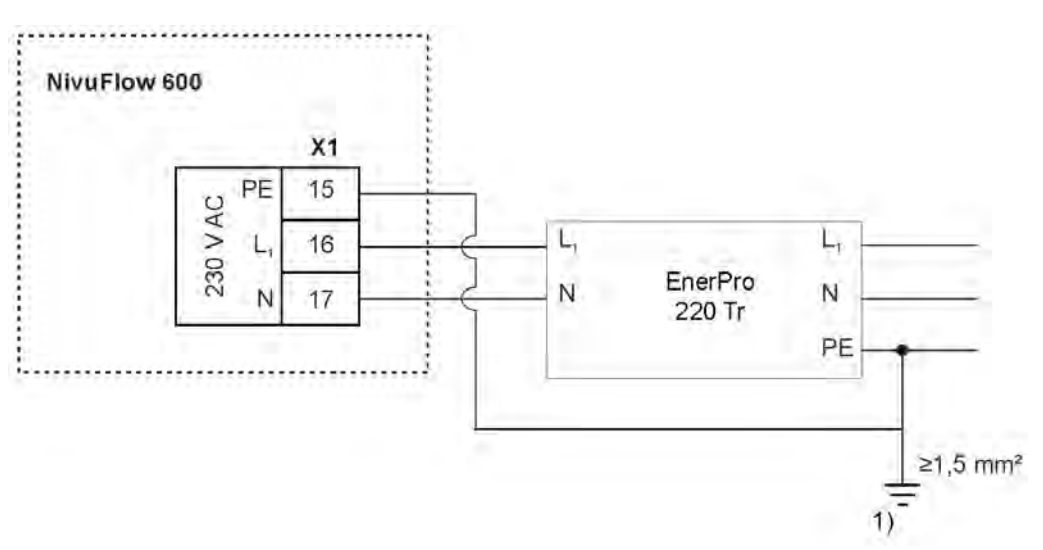

1) Niedriger Stoßerdungswiderstand erforderlich

#### **Abb. 25-1 Überspannungsschutz für Spannungsversorgung AC allgemein**

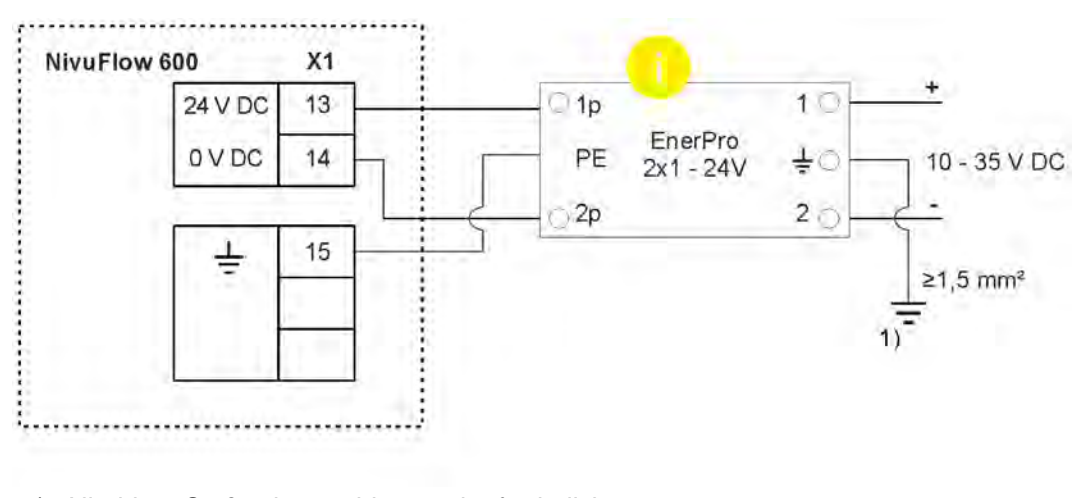

1) Niedriger Stoßerdungswiderstand erforderlich

Geschützte (p) und ungeschützte Seite des Überspannungsschutzes nicht vertauschen

**Abb. 25-2 Überspannungsschutz für Spannungsversorgung DC allgemein**

# **25.2 Überspannungsschutz für mA-Ein-/Ausgänge**

Für die mA-Ein-/Ausgänge empfiehlt NIVUS den Typ DataPro 2x1 24/24 Tr.

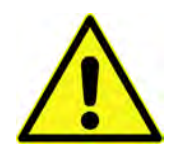

#### *Anschlussrichtung beachten*

*Seitenrichtigen Anschluss (p-Seite zum Messumformer hin) sowie eine korrekte, geradlinige Leitungszuführung beachten. Die Ableitung (Erdung) unbedingt in Richtung ungeschützte Seite ausführen.*

*Falschanschlüsse setzen die Funktion des Überspannungsschutzes außer Kraft.*

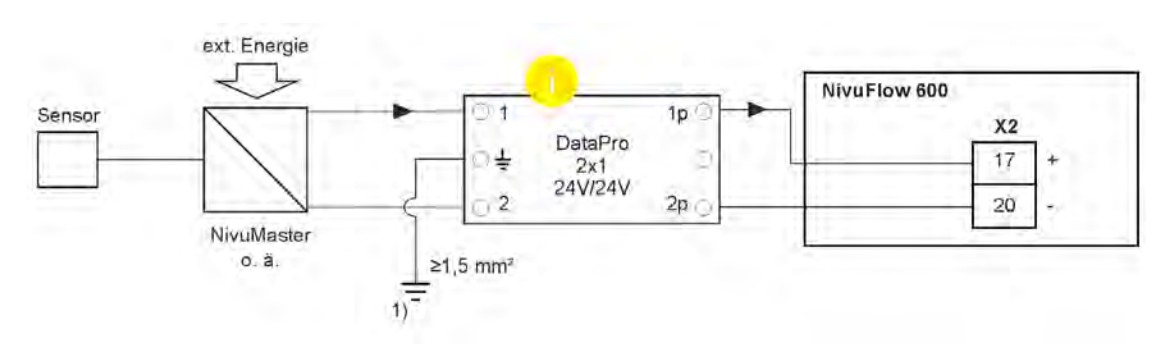

1) Niedriger Stoßerdungswiderstand erforderlich

Geschützte (p) und ungeschützte Seite des Überspannungsschutzes nicht vertauschen

#### **Abb. 25-3 Überspannungsschutz Analogeingang von einem ext. Messumformer**

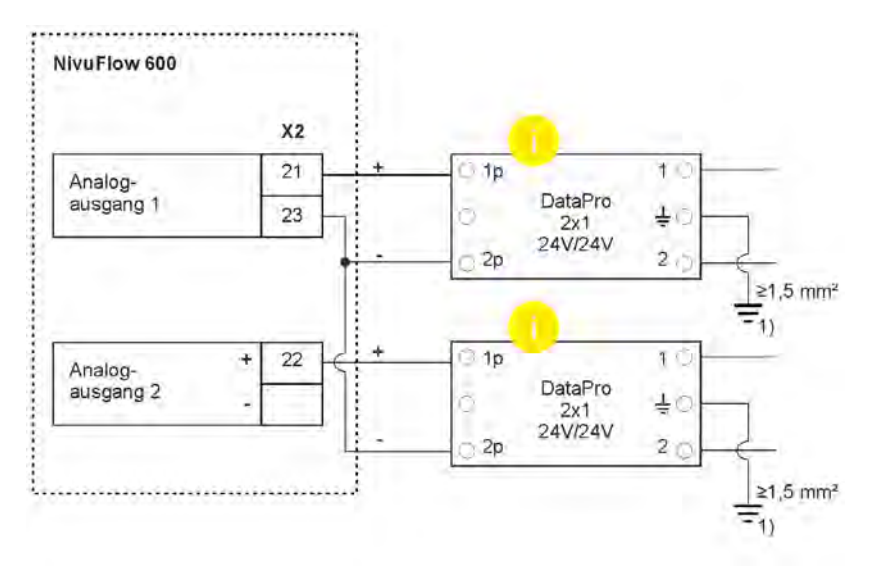

1) Niedriger Stoßerdungswiderstand erforderlich

Geschützte (p) und ungeschützte Seite des Überspannungsschutzes nicht vertauschen

#### **Abb. 25-4 Überspannungsschutz für Analogausgänge**

#### **25.3 Überspannungsschutz für Kommunikationsschnittstellen**

Die Kommunikationsschnittstellen sind im Zusammenspiel mit dem angeschlossenen System zu schützen und der Überspannungsschutz ist entsprechend der technischen Parameter des verwendeten Systems auszulegen.

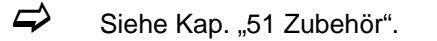

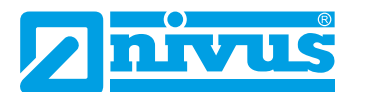

# **25.4 Überspannungsschutz für (Laufzeit-)Sensoranschlüsse**

#### **25.4.1 Basisschutz - Potenzialausgleichskabel**

Für die Anschlüsse der Laufzeitsensoren empfiehlt NIVUS als Basisschutz die Verwendung eines Potenzialausgleichskabels als Verbindung zwischen dem Sensorgehäuse und der Schaltschrank-/Messumformer-Erdung. Durch das Potenzialausgleichskabel wird das Fließen eines transienten Ausgleichsstroms über den Messumformer und die Kabelschirme verhindert. Wichtig sind die ausreichende Dimensionierung (min. 4 mm²) des Potenzialausgleichskabels und dessen Verlegung parallel zu den Sensorkabeln.

Nachfolgend ein Beispiel für die Verwendung eines Potenzialausgleichskabels.

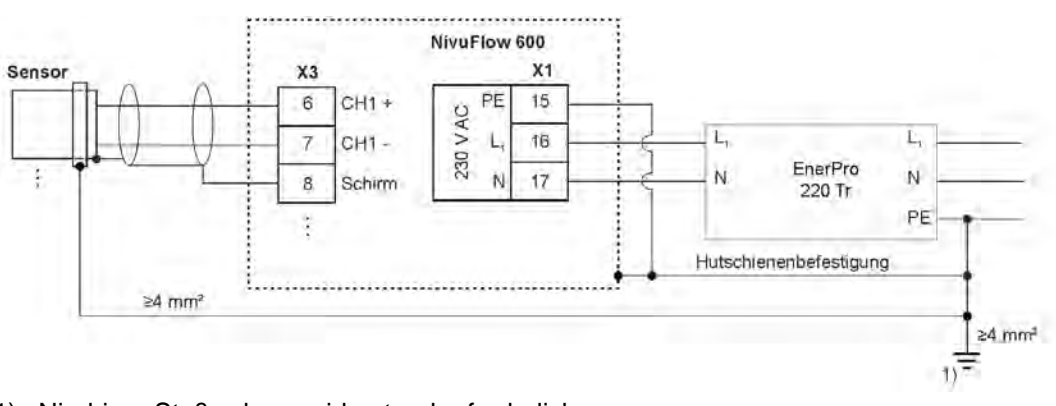

1) Niedriger Stoßerdungswiderstand erforderlich

#### <span id="page-59-0"></span>**Abb. 25-5 Potenzialausgleichskabel zw. Sensorgehäuse und Schaltschrankerdung**

#### **25.4.2 Erweiterter Schutz - Überspannungsschutz "SonicPro T"**

In besonderen Anwendungsfällen ist für die Laufzeitsensoren die Verwendung von Überspannungsschutzen "SonicPro T" erforderlich.

Diese Fälle sind:

• Das (auch kurzzeitige) **Auftreten von Potenzialdifferenzen** zwischen dem Sensorgehäuse und der Schaltschrank-/Messumformer-Erdung kann nicht vermieden werden.

Ursache dafür kann z. B.

- der zu hohe Erdungswiderstand der Erdungselektrode sein. Dies führt typischerweise dazu, dass der Ableitstrom des Netzversorgungs-Überspannungsschutzes nicht im erforderlichen Ausmaß über den Erdungsanschluss der Schaltschrankinstallation abgeleitet werden kann, so dass eine Potenzialdifferenz entsteht.
- Oder ein unterdimensioniertes oder zu langes oder schlecht angebundenes oder fehlendes Potenzialausgleichskabel zu den Laufzeitsensoren sein.
- Oder eine Kombination der vorab genannten Faktoren.
- Die Möglichkeit einer **direkten Einwirkung von Überspannungen** auf das Gehäuse des Laufzeitsensors. Diese Einwirkung kann erfolgen über die Montageeinrichtung, das Sensorkabel oder das Medium (wasserbasierte Flüssigkeiten).

# J

#### *Überspannungsschutz an jedem Sensor einzeln installieren*

*Die Installation der Überspannungsschutze "SonicPro T" ist für jeden angeschlossenen Laufzeitsensor einzeln erforderlich.*

#### Verwendung von Überspannungsschutzen "SonicPro T"

Durch die Überspannungsschutze "SonicPro T" werden die Sensorsignalanschlüsse des

Messumformers von den Sensoranschlussleitungen galvanisch getrennt. Daher beschränkt sich die Wirksamkeit der Module nicht darauf, von der Sensorseite eingekoppelte Überspannungen vom Messumformer fernzuhalten, sie können auch, bei einem Versorgungsnetzseitigen Überspannungsereignis, einen zu den Sensoren fließenden Ausgleichsstrom auf ein geringes Maß begrenzen.

#### **VORSICHT** *Maximalfrequenz von 1 MHz beachten*

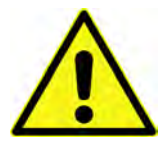

*Die Überspannungssschutze SonicPro T sind technisch für maximale Frequenzen bis zu 1 MHz ausgelegt.*

*Bei höheren Frequenzen sind Schäden an den Überspannungsschutzen und anderen Komponenten nicht auszuschließen.*

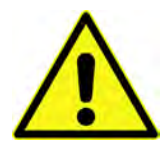

#### *Anschlussrichtung beachten*

*Seitenrichtigen Anschluss (p-Seite zum Messumformer hin) sowie eine korrekte, geradlinige Leitungszuführung beachten. Die Ableitung (Erdung) unbedingt in Richtung ungeschützte Seite ausführen.*

*Falschanschlüsse setzen die Funktion des Überspannungsschutzes außer Kraft.*

Die nachfolgende Abbildung zeigt ein Beispiel einer vom Wechselspannungsnetz gespeisten Installation mit Überspannungsschutzen "EnerPro" (zum Versorgungsnetz) und "SonicPro T" (zu den Laufzeitsensoren). Der Überspannungsschutz "EnerPro" kann evtl. auch innerhalb des Schaltschranks montiert werden, der separate Erdungsanschluss "G" muss aber erhalten bleiben. Die Kombination mit "P" oder "C" ist im Überspannungsfall stark risikobehaftet. NIVUS empfiehlt aus Überspannungsschutzgründen auch hierfür die örtliche Trennung.

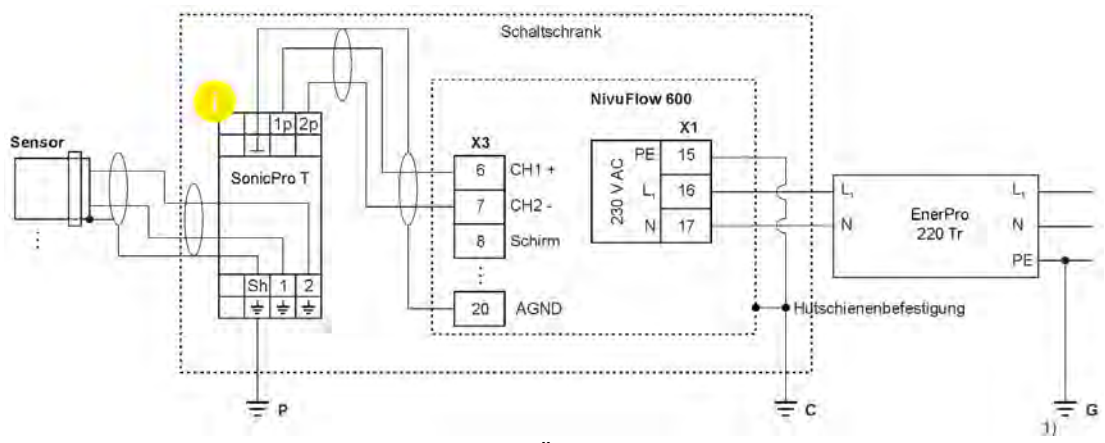

- P Erdungsanschluss für die sensorseitigen Überspannungsschutze "SonicPro T"
- C Erdungsanschluss für die Messumformer-Installation
- G Erdungsanschluss für den Wechselspannungsnetz Überspannungsschutz
- 1) Niedriger Stoßerdungswiderstand erforderlich
- Geschützte (p) und ungeschützte Seite des Überspannungsschutzes nicht vertauschen

#### Abb. 25-6 Beispielinstallation Überspannungsschutz "SonicPro T"

In der Zeichnung sind drei verschiedene Erdungsanschlüsse gekennzeichnet:

P, C und G

Wichtig bei der Installation ist, dass alle drei Erdungsanschlüsse, insbesondere der Erdungsanschluss "G", über einen **geringen Stoßerdungswiderstand** verfügen, da möglicherweise hohe Überspannungsableitströme fließen.

Wenn der Stoßerdungswiderstand eines schlechten Erders z. B. 1 Ω beträgt, wird ein

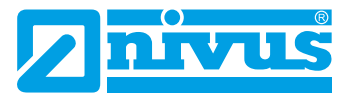

Ableitstrom von 5 kA zu einer Spitzenspannung von 5000 V führen.

Wird dieser Ableitstrom (z. B. über den Hutschienenkontakt eines Überspannungselements) auf die Schaltschrankerdung geführt, erhöht sich das Potenzial der Messumformer-Erdung und ein Ausgleichsstrom kann über die Sensorleitungen fließen. Hierbei besteht das Risiko, dass die Sensorleitungen, die Kabel oder der Messumformer zerstört werden.

Um die Niederohmigkeit der Erdung zu erreichen, kann z. B. ein Tiefenerder eingesetzt werden. Ist dies am Installationsort nicht möglich, sollte durch eine räumlich weitgehend getrennte Führung auf verschiedene unabhängige Erder deren gegenseitige Beeinflussung verringert werden.

In Applikationen, in denen davon ausgegangen werden kann, dass keine Überspannungen von der Sensorseite her eingekoppelt werden können, treten auch keine Ableitströme auf dem Erdungsanschluss "P" auf. Dieser kann dann direkt mit der Messumformererdung "C" verbunden werden.

Auch alle anderen **Ein-/Ausgangssignale** und **Ein-/Ausgangsspannungen**, die den Schaltschrank verlassen, müssen in Bezug auf Überspannungen betrachtet werden. Hier liegt meist keine galvanische Trennung vor, Ausgleichsströme können fließen.

In besonders überspannungsgefährdeten Applikationen kann ein zusätzlicher **niederkapazitiver Trenntransformator** die Empfindlichkeit gegenüber Überspannungsereignissen nochmals verringern. Diese Maßnahme nützt aber nur dann, wenn das Einkoppeln von Überspannungen in den Schaltschrank über die Erdverbindung ausgeschlossen werden kann.

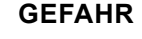

GEFAHR Angeschlossene Erweiterungsmodule durch Überspannungsschutze "SonicPro T" *absichern* 

> *Bei Verwendung von Erweiterungsmodulen müssen diese entsprechend durch Überspannungsschutze gesichert werden.*

*Die Vorgehensweise ist beschrieben in der "Technischen Beschreibung Erweiterungsmodul NFE".*

*Nichtbeachtung kann zu Anlageschäden führen.*

#### **Überspannungsschutz SonicPro T modifizieren**

Je nach Situation vor Ort kann es erforderlich sein, den Überspannungsschutz zu modifizieren und, einmalig bei der Installation, an die Bedingungen vor Ort anzupassen.

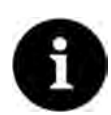

#### *Vorbereitungen in der Parametrierung*

*Diese Modifikation ist erst möglich nach der (Teil-)Parametrierung der Messstelle (Festlegung der Pfadanzahl und Setzen des Hakens für die Verwendung eines SonicPro T Überspannungsschutzes).*

*Die Parametrierung der Messstelle erfolgt unter >Applikation< / >Messstelle<; siehe Kap. ["34.1 Parametrierung im Menü Messstelle"](#page-88-0) bzw. ["34.2 Parametrierung im Menü Messstelle](#page-95-0)  [der Kombimessstelle".](#page-95-0)* 

Ob zusätzlich zwei rote (150 Ω) oder zwei blaue (50 Ω) Widerstände angeklemmt werden müssen, gibt der Messumformer unter >Applikation< / >Diagnose< / >v-Pfade< [\(Abb. 25-7\)](#page-62-0) vor.

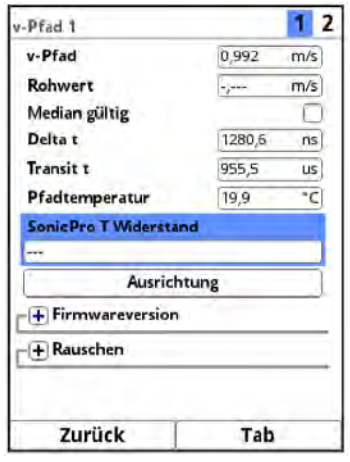

<span id="page-62-0"></span>**Abb. 25-7 Menü Applikation / Diagnose / v-Pfade** 

- $\supset$  Vorgehensweise:
	- 1. Unter >Applikation< / >Diagnose< / >v-Pfade< [\(Abb. 25-7\)](#page-62-0) nachprüfen, welche zusätzlichen Widerstände an das Überspannungsschutzmodul SonicPro T angeklemmt werden müssen: rot oder blau.
	- 2. Auf der **geschützten** Seite in der vorgegebenen Farbe bei 1p und bei 2p je einen Widerstand von der unteren Klemme zur oberen gemäß [Abb. 25-8](#page-62-1) anbringen.

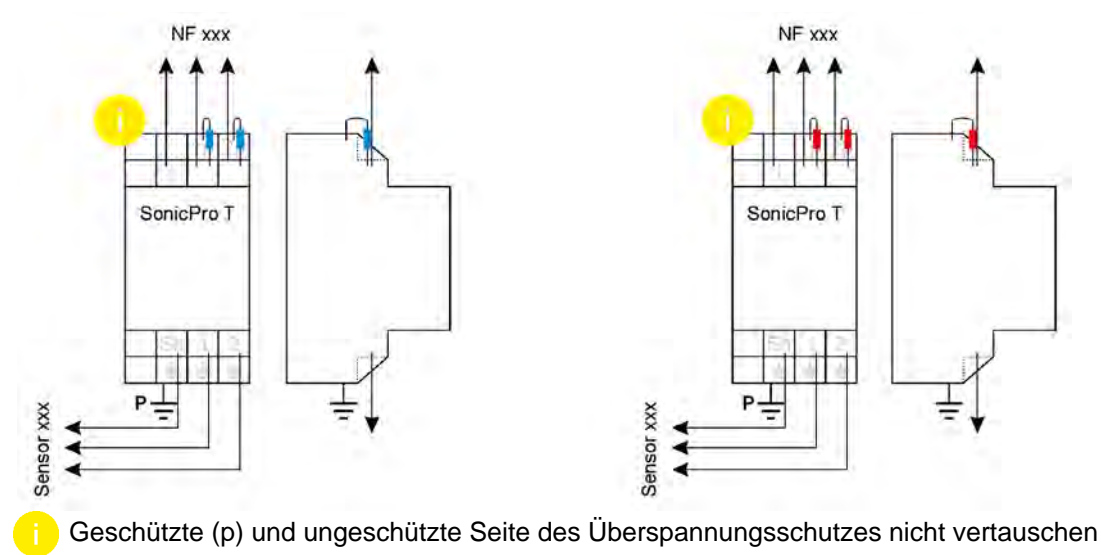

**Abb. 25-8 Modifizierter Überspannungsschutz** 

<span id="page-62-1"></span>3. Verfahren Sie mit dem Überspannungsschutz wie in Kap. "25.4.2 Erweiterter [Schutz - Überspannungsschutz "SonicPro T""](#page-59-0) beschrieben, wobei die oberen Klemmen für den weiteren Anschluss an den Messumformer genutzt werden. Wenn keine zusätzlichen Widerstände erforderlich sind, werden die unteren Klemmen für den Anschluss an den Messumformer genutzt.

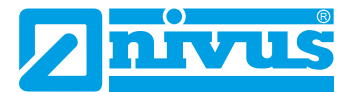

# **Inbetriebnahme**

# **26 Hinweise an den Benutzer**

Beachten Sie die nachfolgenden Benutzungshinweise, bevor Sie das NivuFlow anschließen und in Betrieb nehmen.

Diese Betriebsanleitung enthält alle Informationen, die zur Parametrierung und zum Gebrauch des Gerätes erforderlich sind. Die Betriebsanleitung wendet sich an qualifiziertes Fachpersonal. Einschlägiges Wissen in den Bereichen Mess-, Automatisierungs-, Regelungs-, Informationstechnik und (Ab-)Wasserhydraulik sind Voraussetzungen für die Inbetriebnahme eines NivuFlow.

Lesen Sie diese Betriebsanleitung sorgfältig durch, um die einwandfreie Funktion des NivuFlow zu gewährleisten. Verdrahten Sie das NivuFlow nach den vorgegebenen Anschlussplänen in Kap. ["22.2 Klemmenbelegungspläne"](#page-38-0).

Wenden Sie sich bei Unklarheiten bezüglich Montage, Anschluss oder Parametrierung an unsere Hotline unter:

• +49 7262 9191-955

#### **Allgemeine Grundsätze**

Die Inbetriebnahme der Messtechnik darf erst nach Fertigstellung und Prüfung der Installation erfolgen.

Beachten Sie die Hinweise in der Betriebsanleitung, um fehlerhafte oder falsche Parametrierung auszuschließen. Machen Sie sich mit der Bedienung des Messumformers über Dreh-Druckknopf, Funktionstasten und Display vertraut, bevor Sie mit der Parametrierung beginnen.

Nach dem Anschluss von Messumformer und Sensoren (gemäß Kap. ["22.1 Anschluss an den](#page-36-0)  [Federzugklemmenblöcken",](#page-36-0) ["23.6 Sensoranschluss am NivuFlow"](#page-49-0) und "23.7 Anschluss über [Erweiterungsmodule NFE"](#page-51-1)) folgt die Parametrierung der Messstelle.

Dazu genügt in den meisten Fällen die Eingabe von:

- Messstellengeometrie und -abmessungen
- Verwendete Sensoren und deren Positionierung in der Applikation
- Mediumstemperatur
- Anzeigeeinheiten / Sprache
- Funktion und Spanne von Analogausgängen sowie Funktion und zugehörige Detailparametrierung von Digitalausgängen

Die Bedienoberfläche des NivuFlow ist leicht verständlich. Die **Grundeinstellungen** können Sie schnell selbst durchführen.

Die Parametrierung des Gerätes sollten Sie durch NIVUS oder durch eine von NIVUS autorisierte Fachfirma durchführen lassen, wenn bei Ihnen eine oder mehrere der nachfolgenden Bedingungen zutreffen:

- Umfangreiche Programmieraufgaben
- Schwierige hydraulische Bedingungen
- Spezielle Gerinneformen
- Reglereinstellungen
- Forderung im Leistungsverzeichnis nach einem Einstellungs- und Fehlerprotokoll
- Fachpersonal nicht speziell ausgebildet bzw. mit geringen messtechnischen Erfahrungen

# **27 Grundsätze der Bedienung**

<span id="page-64-0"></span>Die gesamte Bedienung des NivuFlow erfolgt über die Bedienelemente (siehe Kap. ["2.2 Bedie](#page-12-0)[nelemente des NivuFlow"\)](#page-12-0). Für die Parametrierung und die Eingabe von erforderlichen Daten stehen ein Dreh-Druckknopf und zwei Funktionstasten zur Verfügung.

Über das Display ist jederzeit ablesbar, an welcher Stelle im Menü aktuell Eingaben erfolgen.

# **27.1 Übersicht Display**

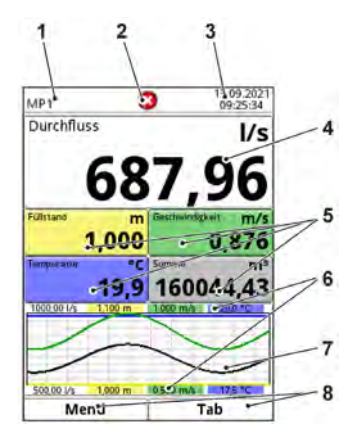

- 1 Messstellenname
- 2 Evtl. ausgegebene Fehlermeldung, Systemstatusinformation oder Anzeige für aktiven Parametrier- oder Servicemode
- 3 Datum/Uhrzeit
- 4 Anzeigebereich 1 (Ausgabefeld 1 für die Durchflussmenge; werksseitige Einstellung)
- 5 Anzeigebereich 2 (Ausgabefeld 2...5 für Füllstand, mittlere Geschwindigkeit, Mediumstemperatur und Summenzähler; werksseitige Einstellung)
- 6 Automatische Skalierung für den Anzeigebereich 3 (Pos. 7)
- 7 Anzeigebereich 3 (Trendganglinie von Füllstand, Geschwindigkeit, Mediumstemperatur und Durchflussmenge)
- 8 Funktionsanzeigen für die Belegung der Tasten

#### **Abb. 27-1 Hauptanzeige (mit werksseitigen Einstellungen)**

## **27.2 Verwendung der Bedienelemente**

 $\blacktriangleright$  >Hauptmenü< durch Drücken der linken Funktionstaste anwählen.

- 1. Dreh-Druckknopf drehen, bis das gewünschte Menü bzw. der entsprechende Parameter blau unterlegt ist.
- 2. Dreh-Druckknopf drücken zur nächsten Parameterebene bzw. zur Eingabe des entsprechenden Parameters.

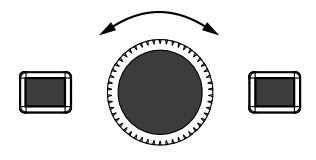

3. Vorgang so lange wiederholen, bis das gewünschte Menü bzw. der Parameter erreicht ist.

Bei Parametern können **Bezeichnungen** oder **Zahlenwerte** eingegeben werden.

 $\leftrightarrow$  Siehe Kap. ["27.3 Eingabe über Tastaturfeld"](#page-66-0) und ["27.4 Eingabe über Zahlenfeld"](#page-67-0).

4. Durch Drücken der linken Funktionstaste die Menüs Schritt für Schritt wieder verlassen.

Das Gerät arbeitet während des Parametriervorganges im Hintergrund mit den

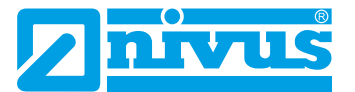

zuletzt eingestellten Werten weiter.

Erst wenn der aktuelle Parametriervorgang beendet und bestätigt wurde, erscheint im Display die folgende Abfrage nach dem **Speichern der geänderten Parameter**.

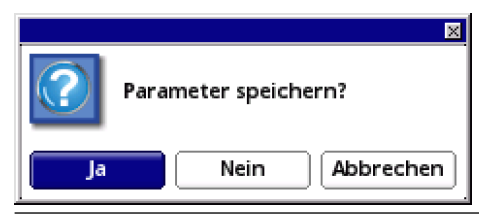

**Abb. 27-2 Abfrage nach Speicherung der Parameter**

5. Eingabe mit >JA< bestätigen. Es folgt eine **Passwortabfrage**.

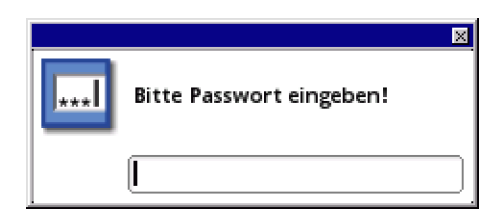

**Abb. 27-3 Passwortabfrage nach der Parametrierung**

6. Passwort eingeben (werksseitig eingestelltes Passwort .. 2718"). Das NivuFlow übernimmt an dieser Stelle die neuen Parameter und arbeitet mit diesen Werten weiter.

Je nach getätigter Parametrierung startet der Messumformer im Hintergrund die Auswertung und Berechnung neu. Damit in diesem Moment die Anzeige sowie Analog- und Digitalausgänge nicht auf "0" gehen bzw. unsinnige Fehler oder Grenzwertverletzungen ausgeben, hält der Messumformer nach Beendigung der Parametrierung für den Zeitraum von etwa 10...20 Sekunden die Anzeige und Ausgabe des letzten Messwertes. Dieser Zustand wird durch die Darstellung eines "H" (= Hold) in der oberen Zeile des Displays dargestellt (Abb. [27-4](#page-65-0)). Sobald die neuen gültigen Messwerte vorliegen verschwindet dieses "H" und der Messumformer geht wieder in die Darstellung und Ausgabe der neu ermittelten gültigen Messwerte über.

<span id="page-65-0"></span>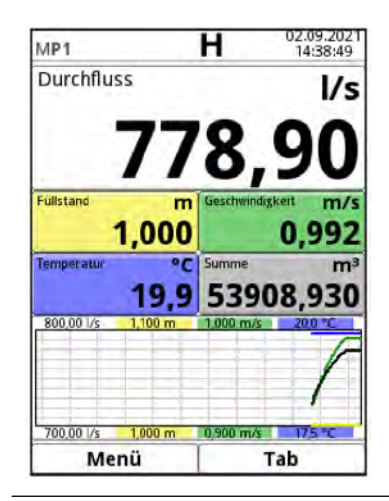

**Abb. 27-4 Hauptanzeige mit Hold-Symbol** 

# **27.3 Eingabe über Tastaturfeld**

<span id="page-66-0"></span>In einigen Parametern können Namen oder Bezeichnungen eingeben werden. Bei Auswahl eines solchen Parameters öffnet sich im unteren Teil des Displays ein Tastaturfeld.

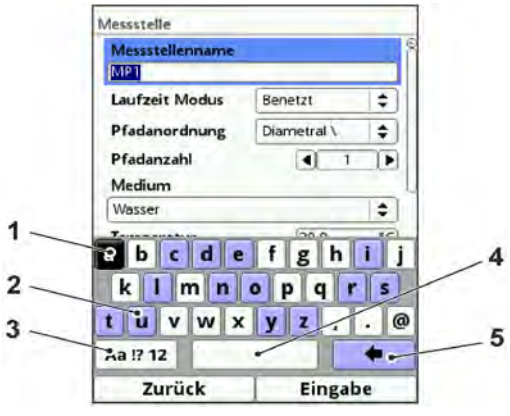

- 1 Ausgewähltes Feld
- 2 Mehrfach belegtes Feld (blau hinterlegt)
- 3 Umschalttaste
- 4 Leertaste
- 5 Rücksprung-/Löschtaste

#### **Abb. 27-5 Tastaturfeld**

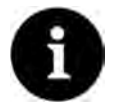

#### <span id="page-66-1"></span>*Hinweis*

*Die Verwendung des Tastaturfelds wird hier einmalig beschrieben. Später in der Anleitung erfolgt nur noch die Aufforderung zur Eingabe von Bezeichnungen oder Namen.*

Unten links auf dem Tastaturfeld befindet sich die Umschalttaste ([Abb. 27-5](#page-66-1) Pos. 3).

- Die Funktionen dieser Umschalttaste sind:
	- Großschreibung
	- **Kleinschreibung**
	- Sonderzeichen
	- **E** Ziffern
- Durch diese Einstellmöglichkeiten sind individuelle Bezeichnungen (z. B. des Messstellennamens) möglich.
- Zum **Aktivieren** der Umschalttaste den Dreh-Druckknopf drehen, bis die Umschalttaste schwarz unterlegt ist.
- Zum **Eingeben** von Bezeichnungen (z. B. Messstellenname) wie folgt vorgehen:
	- 1. Dreh-Druckknopf drücken in der unteren Hälfte des Displays öffnet sich ein Tastaturfeld mit einzeln auswählbaren Buchstaben.
	- 2. Dreh-Druckknopf drehen zur Navigation durch das Tastaturfeld. Blau hinterlegte Buchstaben ([Abb. 27-5](#page-66-1) Pos. 2) haben eine Mehrfachbelegung. Die Belegung schaltet um, wenn der Dreh-Druckknopf ca. 1 Sekunde gedrückt gehalten wird.
	- 3. Dreh-Druckknopf drücken, bis der gewünschte Buchstabe schwarz unterlegt ist. Der Buchstabe wird in das Textfeld übernommen.
	- 4. Vorgang wiederholen, bis der vollständige Text (z. B. Messstellenname) im Display hinterlegt ist.

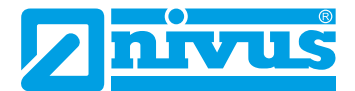

# **27.4 Eingabe über Zahlenfeld**

<span id="page-67-0"></span>In einigen Parametern können Dimensionen oder andere Zahlenwerte eingeben werden. Bei Auswahl eines solchen Parameters öffnet sich im unteren Teil des Displays (analog zum Tastaturfeld) ein Zahlenfeld.

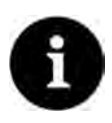

#### *Hinweis*

*Die Verwendung des Zahlenfeldes wird hier einmalig beschrieben. Später in der Anleitung erfolgt nur noch die Aufforderung zur Eingabe von Dimensionen oder Zahlenwerten.*

- $\supset$  Dreh-Druckknopf drücken es erscheint ein Zahlenfeld.
	- 1. Werte Ziffer für Ziffer eintragen. Die Eingabe erfolgt auf dieselbe Art, wie schon beim Tastaturfeld beschrieben. Bei Dimensionen auf Kommasetzung achten. Werksseitig ist die Dimension z. B. der Kanalprofile in METER angegeben.
- Â Zur **Eingabe weiterer Dimensionen** den Dreh-Druckknopf nach dem Bestätigen (durch Drücken des Dreh-Druckknopfes) weiter drehen, bis zur nächsten möglichen Dimensioneneingabe. Vorgang so lange wiederholen wie erforderlich.

## **27.5 Korrektur von Eingaben**

- Â Falscheingaben werden Buchstabe für Buchstabe bzw. Ziffer für Ziffer rückwärts mit der Rücksprungtaste gelöscht:
	- 1. Tastaturfeld öffnen.
	- 2. Dreh-Druckknopf drehen, bis der >Zurück-Pfeil< (Rücksprungtaste) ([Abb. 27-5](#page-66-1)  Pos. 5) sichtbar ist.
	- 3. Dreh-Druckknopf drücken der letzte Buchstabe bzw. die letzte Ziffer werden gelöscht. Vorgang bei Bedarf beliebig oft wiederholen.
- **<sup>3</sup>** Anschließend weiterschreiben, bis die richtige Bezeichnung oder Dimension vollständig im Display steht, dann die Eingabe mit der rechten Funktionstaste bestätigen. Die Bezeichnung bzw. der Zahlenwert wird vom NivuFlow übernommen und (z. B. beim Messstellennamen) im Display angezeigt.

#### **27.6 Menüs**

Sämtliche Menüs sind in Kap. ["Parametrierung"](#page-82-0) ab [Seite 83](#page-82-0) in einem logischen Programmierablauf beschrieben.

Je nach Messumformertyp stehen bis zu acht Grundmenüs zur Verfügung. Die Grundmenüs werden durch Drücken der rechten Funktionstaste sicht- und anwählbar.

#### **Im Einzelnen sind das:**

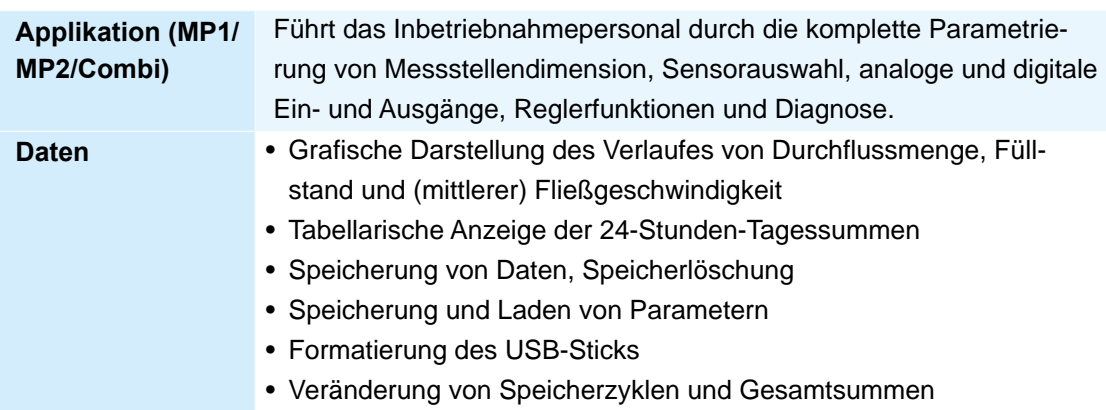

| <b>System</b> | • Abruf grundlegender Informationen (Seriennummer, Version,<br>Artikelnummer etc.) zum Messumformer und den angeschlossenen<br>Sensoren (für Rückfragen bei NIVUS erforderlich)<br>• Einstellung von Sprache, Zeit-/Datumsformat und angezeigten/<br>gespeicherten (Maß-)Einheiten unter >Ländereinstellung<<br>• Einstellungen von Systemzeit und Zeitzonen unter >Zeit/Datum<<br>• Fehlermeldungen unter >Fehlermeldungen<<br>• Servicestufen, Passwortänderungen, Freischaltung zukaufbarer |
|---------------|----------------------------------------------------------------------------------------------------|
|               | Funktionen, Reset und Neustart des Messsystems                                                                                                    |
| Kommunikation | Einstellparameter für sämtliche Kommunikationsschnittstellen des<br>NivuFlow wie TCP/IP, Webserver, Datenübertragung, Alarmmeldun-<br>gen sowie Modbus                                                                                                    |
| Anzeige       | • Eingabe grundlegender Parameter wie Kontrast, Hintergrundbe-<br>leuchtung und Dimmung des Displays sowie (teilweise) Definition<br>der Art der Anzeige im Hauptdisplay<br>• Einstellung der Ausgabefelder (Text, Nachkommastellen etc.)                                                                                                    |
| Anschlüsse    | Bei Messumformern mit mehreren Messstellen werden hier die<br>Zuordnungen der Anschlussleisten der Ein- und Ausgänge und der<br>DSP-Karten zu den Messstellen zugeordnet.<br>Bei Messumformern für nur eine Messstelle existiert dieses Menü<br>nicht.                                                                                                    |

**Tab. 8 Übersicht Grundmenüs**

# **28 Messung mit Clamp-On Sensoren**

Messungen mit Clamp-On Sensoren können sehr einfach und mit geringem Aufwand durchgeführt werden. Dabei werden die Sensoren von außen am Rohr angebracht.

#### **Vor der Sensorinstallation für die Clamp-On Messung muss die Messstrecke vorbereitet und die Messstelle parametriert werden.**

Die Parametrierung der Messstelle beinhaltet die nachfolgenden grundsätzlichen Einstellungen:

- Pfadanzahl und -anordnung
- Zu messendes Medium
- Rohrumfang oder Rohrinnendurchmesser oder Rohraußendurchmesser
- Wandstärke
- **Wandmaterial**
- Ggf. Material der Innenauskleidung

Der Messumformer berechnet aus diesen Einstellungen die Position der Clamp-On Sensoren. Nach der Parametrierung der Messstelle können die Werte für die Sensorposition direkt in der Anzeige des Bedienmoduls ablesen werden.

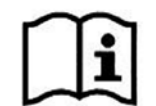

Beachten Sie die Vorbereitungsmaßnahmen der Messstrecke in der "Monta*geanleitung Laufzeitsensoren".*

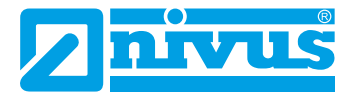

# **29 Messung mit benetzten Sensoren**

**Die Installation der benetzten Sensoren erfolgt während der Parametrierung der Messstelle.**

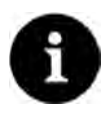

#### *Rohrleitungsfachmann beauftragen*

*Die Installation von benetzten Sensoren sollte ausschließlich durch eine Rohrleitungsfirma oder einen Installateur durchgeführt werden. Die Dichtheit der Rohre muss in jedem Fall gewährleistet sein.*

Die Parametrierung für eine Messstelle mit benetzten Sensoren erfolgt im Wesentlichen genauso wie die Parametrierung bei der Verwendung von Clamp-On Sensoren. Unterschieden werden muss bei der Auswahl des >Laufzeit Modus<, die Auswahl der >Pfadanordnung< bietet mehr Varianten und beim Ablesen der Montagewerte erscheinen zusätzlich der >Abstand quer< und der >Pfadwinkel<.

Darüber hinaus sind die Werte für >Abstand quer<, >Abstand längs<, >Pfadlänge< und >Pfadwinkel< nicht nur Anzeigewerte. Sie können genauso verändert werden wie der Montagewinkel. Bei der Änderung eines Wertes berechnet der Messumformer die abhängigen Werte neu und zeigt diese an.

Erforderlich ist diese Möglichkeit weil die Sensoren während der Parametrierung eingebaut und justiert werden (Einbautiefe und Pfadwinkel).

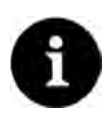

#### *Einsatz im Trinkwasserbereich*

*Manche Rohrsensoren können auch für den Trinkwasserbereich eingesetzt werden und haben eine Trinkwasserzulassung (siehe "Technische Beschreibung Laufzeitsensoren").*

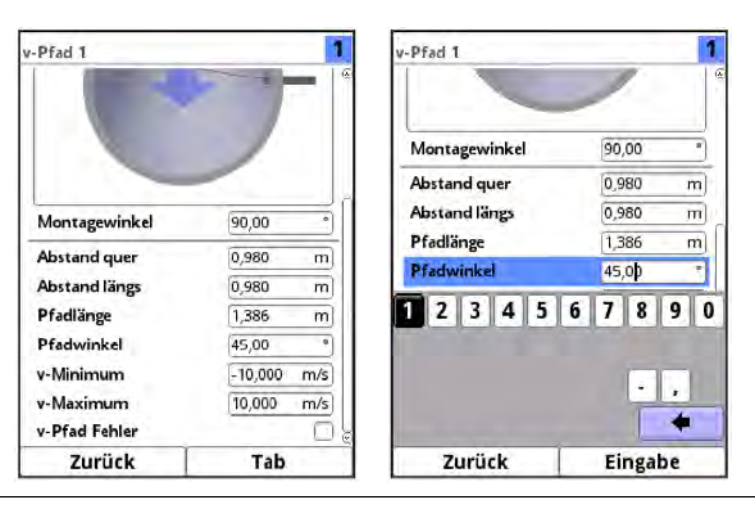

**Abb. 29-1 Veränderung aller Werte**

# **Inbetriebnahmebeispiele**

# **30 Parametrierung einer diametralen 1-Pfad-Messung**

Zur Parametrierung einer 1-Pfad-Messung ist es notwendig, alle Daten der Messstelle ein-zugeben. Machen Sie sich zuvor mit dem Kap. ["27 Grundsätze der Bedienung"](#page-64-0) ab Seite [65](#page-64-0) vertraut. Die Parametrierung der Messstelle ist in Kap. ["34.1 Parametrierung im Menü](#page-88-0)  [Messstelle"](#page-88-0) ab [Seite 89](#page-88-0) beschrieben.

# **30.1 Einfacher Parametriervorgang**

#### **Vorgaben der Applikation im Beispiel:**

- Clamp-On Sensoren
- Edelstahl (Stahl)
- Keine Innenauskleidung
- Keine Ablagerungen im Rohr
- Pfadanordnung "Diametral \"
- 1 Pfad
- $\supset$  Vorgehensweise:
	- 1. "Menü"-Feld (links unten) anwählen.
	- 2. Menü >Applikation< öffnen.
	- 3. Menü >Messstelle< öffnen.
	- 4. Messstellenname eingeben und mit "Eingabe" übernehmen.
	- 5. Laufzeit-Modus >Clamp on< wählen.
	- 6. Pfadanordnung ("Diametral \") und Pfadanzahl (1 Pfad) angeben.

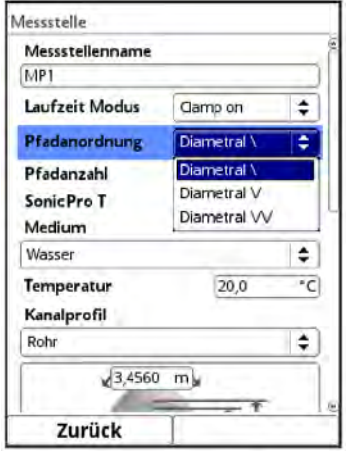

**Abb. 30-1 Auswahl Pfadanordnung**

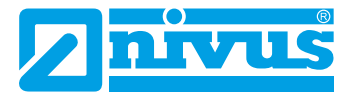

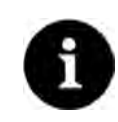

#### *Hinweis zum Medium*

Wenn Ihr zu messendes Medium nicht in der angezeigten Auswahl ist wählen Sie "Benut*zerdefiniert" aus.*

*Dann öffnet sich ein weiterer Menüpunkt, in den Sie z. B. die Schallgeschwindigkeit des Mediums eintragen müssen.*

#### *Tipp:*

*Listen mit Schallgeschwindigkeiten finden Sie im Internet oder wenden Sie sich an die NIVUS GmbH.*

- 7. Über das Auswahl-Menü das zu messende Medium und die aktuelle Temperatur des Mediums auswählen/eingeben.
- 8. Kanalprofil auf "Rohr" stellen. Im Grafikbereich wird ein Rohr mit vier Eingabefeldern dargestellt.
- 9. Im Grafikbereich die Rohrdaten eingeben (Beispiel: DN1000). Für die Eingabe der Rohrdimensionen genügen zwei Angaben. In diesem Beispiel Innendurchmesser und Wandstärke.

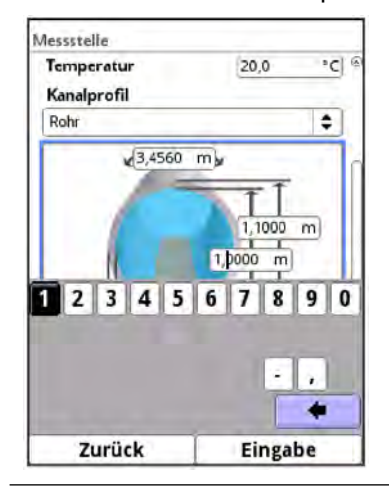

**Abb. 30-2 Eingeben der Rohrdaten** 

Nach der Eingabe von Innendurchmesser und Wandstärke, ergänzt der Messumformer den Außendurchmesser und den Rohrumfang automatisch. Gleiches geschieht, nach der Eingabe von Umfang und Wanddicke. Der Messumformer ergänzt die restlichen Parameter.

10.Wandmaterial über das Auswahl-Menü auswählen (Edelstahl).

Weitere Eingaben sind nicht notwendig - die nachfolgenden Parameter (Auskleidung, Schlammhöhe ...) bleiben auf ihrer werksseitigen Einstellung.

Immer wenn ein relevanter Parameter im Menü >Messstelle< oder >v-Pfade< verändert wird, muss die Anordnung der Pfade neu initialisiert werden. So können die Pfadlängen und Sensorpositionen neu berechnet werden.
- Â Um die **Einstellungen der Messpfade** vorzunehmen, das Menü >Messstelle< verlassen.
	- 1. Mit "Zurück" zum Menü >Applikation< wechseln. Folgende Abfrage erscheint am Display:

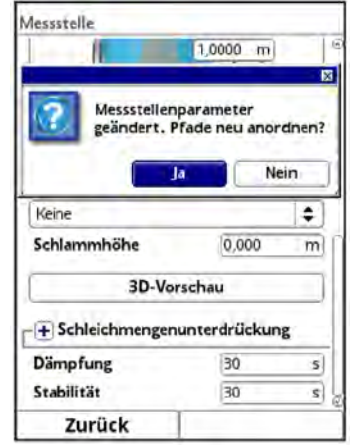

**Abb. 30-3 Geänderte Messstellenparameter übernehmen**

- 2. Geänderte Messstellenparameter und die erneute Anordnung der Pfade bestätigen. Nach der Bestätigung >Ja< erscheint der Hinweis "Initialisiert!" im Display und der Messumformer wechselt zum Menü >Applikation<.
- Â Vorgehensweise für die **Sensorauswahl** und **Eingabe des Montagewinkels**
	- 1. Menü >v-Pfade< auswählen.
	- 2. Verwendeten Sensortyp auswählen.
	- 3. Montagewinkel entsprechend der tatsächlichen Positionierung eingeben (NIVUS empfiehlt +45° oder -45°) und bestätigen.

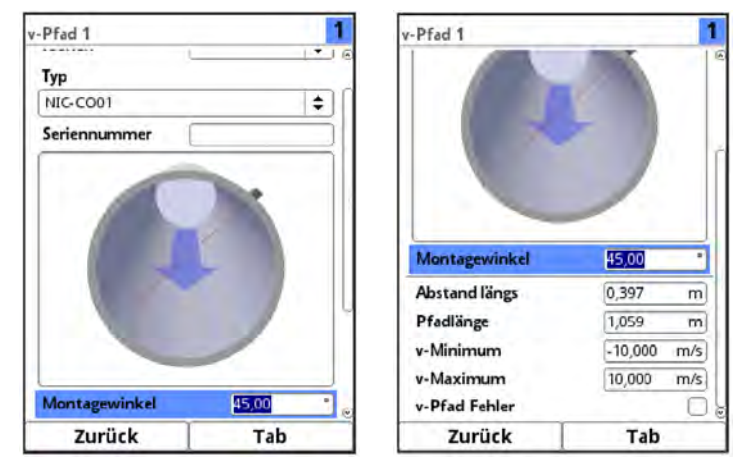

**Abb. 30-4 Montagewinkel (Clamp-On) eintragen** 

Im Feld >Abstand längs< kann im Display der Montageabstand zwischen den beiden Sensoren abgelesen werden.

Die Abstandsangabe ist immer das lichte Maß zwischen den beiden Sensoren.

Alle anderen Parameter sind Leseparameter bzw. bleiben auf der werksseitigen Einstellung.

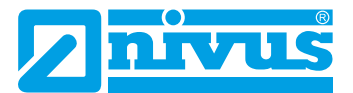

- Â Nach dem Eintragen aller notwendigen Parameter für die Messstelle, die **Parameter sichern:**
	- 1. Mehrfach "Zurück" zum Verlassen des Menüs bis die Anzeige >Parameter speichern?< auf dem Display erscheint.
	- 2. Mit >Ja< bestätigen.
	- 3. Passwort eingeben, die Bestätigung "Parameter gespeichert!" erscheint. Der Messumformer schaltet zur Hauptanzeige und arbeitet mit den neu eingegebenen Parametern.

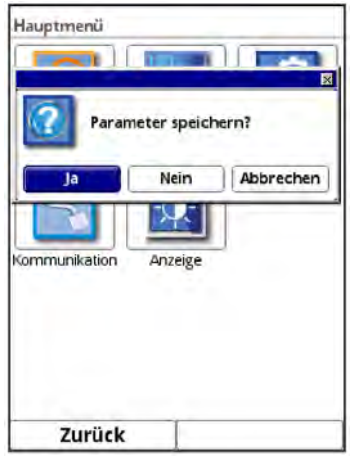

**Abb. 30-5 Parameter speichern**

# **30.2 Erweiterter Parametriervorgang**

# **Weitere Vorgaben im Beispiel:**

- Rohr mit Innenauskleidung
- Ablagerungen im Rohr (unüblich bei klarem Medium, aber theoretisch möglich)

# **Bei Rohren mit Innenauskleidung:**

- $\supset$  Vorgehensweise:
	- 1. Die Arbeitsschritte [1](#page-70-0) ("Menü"-Feld, [Seite 71\)](#page-70-0) bis einschließlich [10](#page-71-0) ("Wandma-terial"; [Seite 72](#page-71-0)) ausführen, wie in Kap. ["30.1 Einfacher Parametriervorgang"](#page-70-1) beschrieben.
	- 2. Material für die >Auskleidung< auswählen. Im Grafikbereich wird nun die Dicke der Auskleidung mit abgebildet. Für die Berechnung **mit** Auskleidung benötigt der Messumformer diesen zusätzlichen Wert.
	- 3. Im Grafikbereich die Dicke der Auskleidung angeben.
	- 4. Befinden sich zusätzlich noch Ablagerungen im Rohr, bei >Schlammhöhe< den entsprechenden Wert eingeben und bestätigen. Der Messumformer zieht diese Schlammhöhe bei der Durchflussberechnung von der benetzten hydraulischen Gesamtfläche ab.
	- 5. Zum Speichern der Eingaben "Zurück" wählen und der Änderung/Anordnung der Pfade mit >Ja< zustimmen.
	- 6. Menü >v-Pfade<: Sensor auswählen und tatsächlichen Montagewinkel eingeben. Hier können der >Abstand längs< und die >Pfadlänge< für die Montage der Clamp-On Sensoren abgelesen werden.

# **Hauptanzeige**

### **Schnellzugriff**

Die Hauptanzeige ermöglicht, neben der Anzeige der Werte selbst, auch den direkten Zugriff auf die wichtigsten Einstellparameter.

Der Schnellzugriff gestattet einen direkten Sprung in wichtige Einzelmenüs, ohne den Weg durch die (Unter-)Menüs der Parametrierung. Er dient somit einer schnellen und unkomplizierten Überprüfung der, an der Messung beteiligten, einzelnen Sensoren.

Über den Schnellzugriff sind eine schnelle Diagnose, ein unkomplizierter Parameterabgleich sowie eine Justage möglich. Auch die direkte Abfrage nach grundlegenden Gerätedaten wie Serien- und Artikelnummern sowie Firmwarestand des Messumformers und der angeschlossenen Sensoren ist mit wenigen Handgriffen möglich.

# **31 Allgemeine Übersicht**

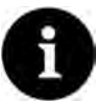

#### *Hinweis zu den Displays und den Beschreibungen in der Anleitung*

*Die Beschreibungen und Display-Abbildungen können in Abhängigkeit von Ausstattung/ Messumformertyp anders aussehen als in der Betriebsanleitung dargestellt.*

*Mehrere Messstellen bzw. eine Kombimessstelle haben nur die Typen Typ T4/G4/TM/GM. Dasselbe gilt für die Ausstattung eines Durchflussreglers bei den Typen TR/GR/TZ/GZ. Bei den jeweils anderen Messumformertypen sind diese Abbildungen und Beschreibungen nicht gültig.*

Im **oberen Bereich** des Displays befinden sich folgende Informationen:

- **Messstellenname**
- Datum (alternativ 1, 2, 3; siehe [Abb. 31-2\)](#page-76-0)
- Uhrzeit (alternativ 1, 2, 3; siehe [Abb. 31-2](#page-76-0))

Der **rote Vollkreis mit weißem Kreuz** im oberen Displaybereich zeigt anliegende Störungen des Systems oder einzelner Sensoren.

Der **Serviceschlüssel** in diesem Bereich zeigt an, dass innerhalb der letzten sechs Stunden das Passwort eingegeben wurde und dass alle weiteren **Parameteränderungen** gespeichert werden können, **ohne** das **Passwort** erneut eingeben zu müssen. Der sechsstündige Zeitraum beginnt mit der einmaligen Eingabe des Passworts und endet automatisch.

Falls direkt neben dem Serviceschlüssel auch eine Zahl angezeigt wird, ist der Messumformer im Servicemodus. Dies ist üblicherweise der Fall wenn ein NIVUS Servicetechniker gerade Zugriff auf den Messumformer hat.

 $\leftrightarrow$  Siehe auch Kap. ["32.1 Parameter sichern"](#page-82-0) und ["27.2 Verwendung der Bedienele](#page-64-0)[mente".](#page-64-0)

Im Betriebszustand (bei werksseitiger Einstellung) zeigt der Messumformer im **Hauptbereich** folgende wichtige Messwerte an:

- **Durchflussmenge**
- **Füllstand**
- Geschwindigkeit (mittlere errechnete Fließgeschwindigkeit)
- Mediumstemperatur
- Gesamtsumme

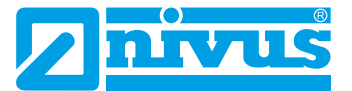

Im **unteren Bereich** des Displays werden eine Trendanzeige (Ganglinie) und die Belegung der beiden Steuertasten angezeigt.

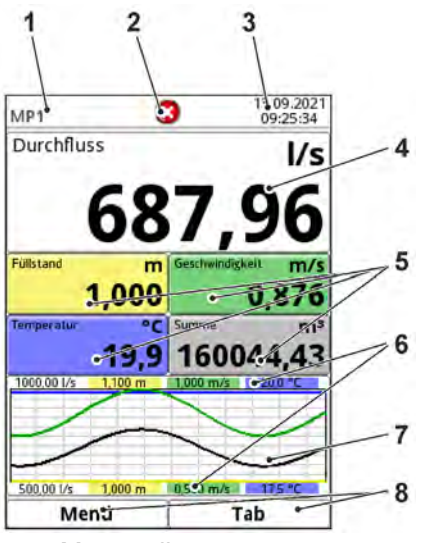

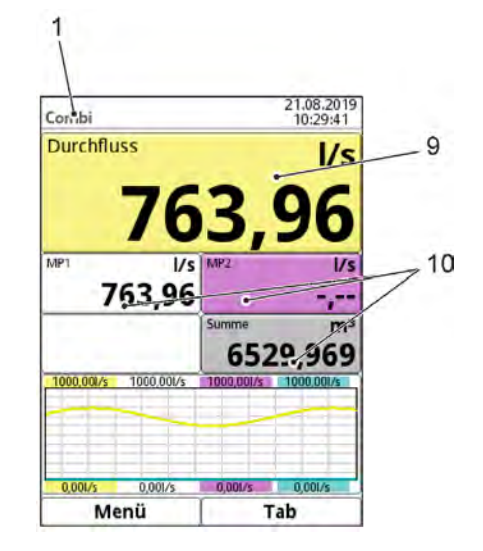

- 1 Messstellenname
- 2 Evtl. ausgegebene Fehlermeldung, Systemstatusinformation oder Anzeige für aktiven Parametrier- oder Servicemode
- 3 Datum/Uhrzeit
- 4 Anzeigebereich 1 (Ausgabefeld 1 für die Durchflussmenge)
- 5 Anzeigebereich 2 (Ausgabefeld 2...5 für Füllstand, mittlere Geschwindigkeit, Mediumstemperatur und Summenzähler)
- 6 Automatische Skalierung für den Anzeigebereich 3 (Pos. [7](#page-75-0))
- <span id="page-75-0"></span>7 Anzeigebereich 3 (Trendganglinie von Füllstand, Geschwindigkeit, Mediumstemperatur und Menge)
- 8 Funktionsanzeigen für die Belegung der Tasten
- 9 Anzeigebereich 4 (Ausgabefeld 6 für die Durchflussmenge der Kombimessstelle)
- 10 Anzeigebereich 5 (Ausgabefeld 7...9 für die Durchflussmengen Messstelle 1 und Messstelle 2 und für die Summe aus der Kombimessstelle)

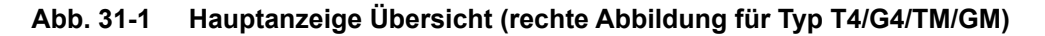

Die **Hauptanzeige wechselt** bei den Typen T4/G4/TM/GM mit mehreren Messstellen zwischen den aktiven Messstellen hin und her, sofern unter >Hauptanzeige weiterschalten< das Wechseln aktiviert ist (siehe Kap. ["38 Parametriermenü Anzeige"](#page-151-0)). Durch das Anklicken der Anzeigefelder wird das Weiterschalten unterbrochen.

**Manuell** kann über die **Tab-Taste** zwischen den einzelnen Messstellen geblättert werden.

**Direkter Zugriff** auf die wichtigsten Einstellungen und Informationen:

- $\supset$  Dreh-Druckknopf drehen, bis das angewählte Feld schwarz dargestellt ist.
- Â Dreh-Druckknopf drücken: Das Dialogfenster des jeweiligen Bereichs öffnet sich.

Sobald die Anzeigefelder angewählt (schwarz dargestellt) sind, werden bei den Typen T4/G4/ TM/GM oben rechts statt Datum und Uhrzeit die Ziffern 1...3 angezeigt:

- 1 Messstelle 1
- 2 Messstelle 2
- 3 Kombimessstelle

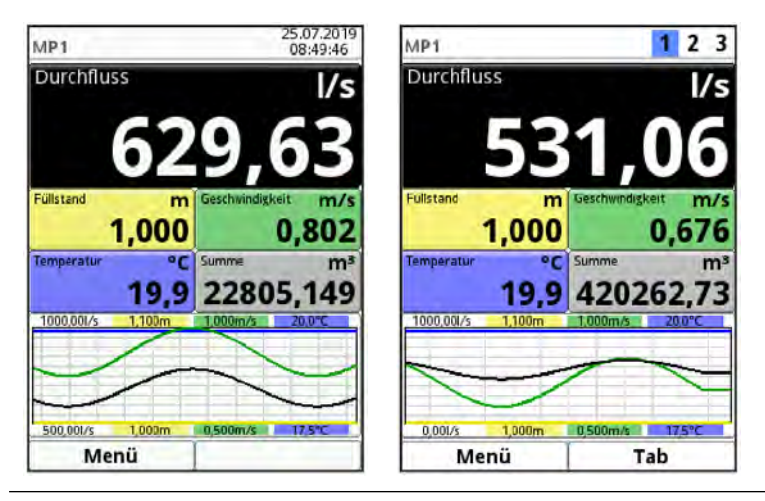

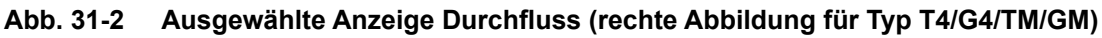

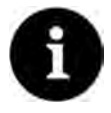

# <span id="page-76-0"></span>*Hinweis*

*Nach dem Verändern systemspezifischer Parameter müssen die Änderungen gespeichert werden, damit diese wirksam werden.*

# **31.1 Anzeigefeld Durchfluss der Messstellen 1 und 2**

Nach dem Aktivieren des Dialogfensters durch Drücken des Dreh-Druckknopfes, kann über das Pop-up-Menü auf die einzelnen Menüs (Information, Diagnose, Einstellungen, Anzeige und Fehlermeldungen) zugegriffen werden (siehe Kap. ["36.1 Informationen"](#page-132-0), ["Diagnose",](#page-156-0) "34.1 [Parametrierung im Menü Messstelle"](#page-88-0), ["38 Parametriermenü Anzeige"](#page-151-0) und ["36.4 Fehlermeldun](#page-137-0)[gen"\)](#page-137-0).

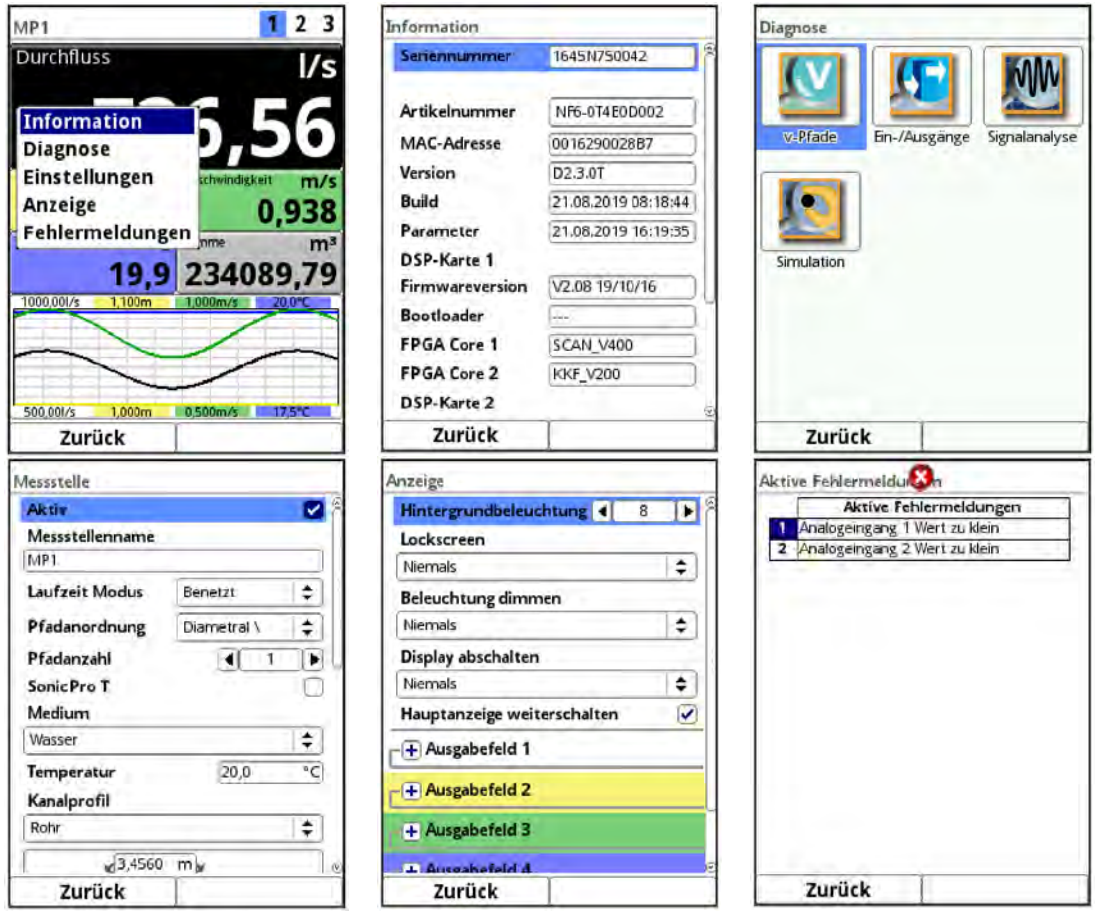

**Abb. 31-3 Durchfluss: Pop-up-Menü und Menüseiten** 

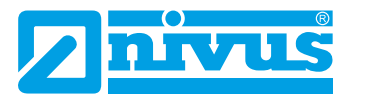

# **31.2 Anzeigefeld Füllstand der Messstellen 1 und 2**

Nach dem Aktivieren des Dialogfensters durch Drücken des Dreh-Druckknopfes, kann über das Pop-up-Menü auf das Menü Anzeige zugegriffen werden (siehe Kap. "38 Parametriermenü [Anzeige"\)](#page-151-0).

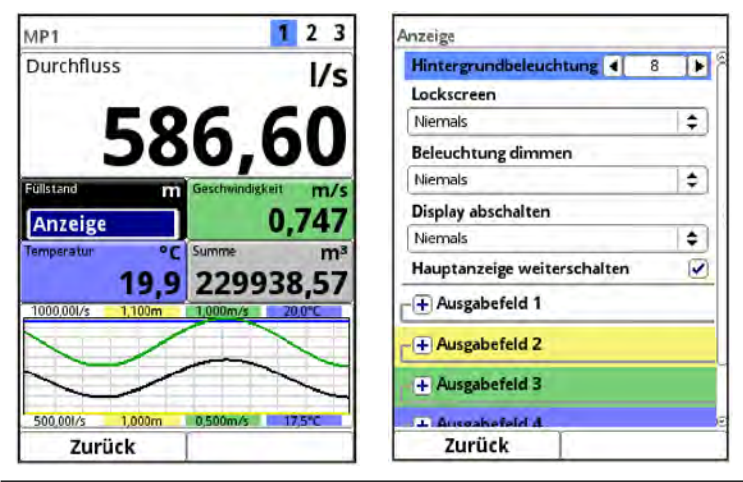

**Abb. 31-4 Füllstand: Pop-up-Menü und Menüseite**

# **31.3 Anzeigefeld Geschwindigkeit der Messstellen 1 und 2**

Nach dem Aktivieren des Dialogfensters durch Drücken des Dreh-Druckknopfes, kann über das Pop-up-Menü auf die einzelnen Menüs (Diagnose, Einstellungen und Anzeige) zugegriffen werden (siehe Kap. ["41 Diagnose v-Pfade"](#page-157-0), ["34.3 Parametrierung im Menü v-Pfade"](#page-96-0) und "38 [Parametriermenü Anzeige"\)](#page-151-0).

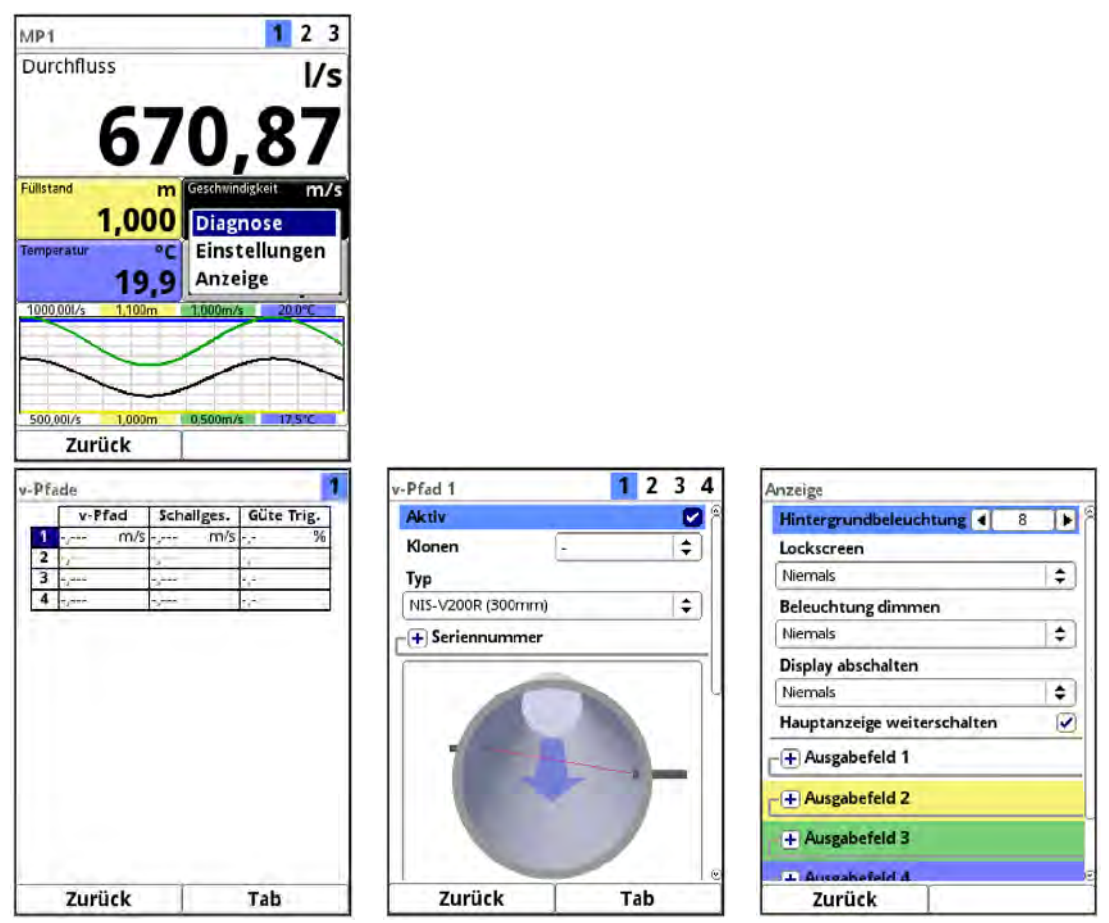

**Abb. 31-5 Geschwindigkeit: Pop-up-Menü und Menüseiten**

# **31.4 Anzeigefeld Temperatur der Messstellen 1 und 2**

Nach dem Aktivieren des Dialogfensters durch Drücken des Dreh-Druckknopfes, kann über das Pop-up-Menü auf das Menü Anzeige zugegriffen werden (siehe Kap. ["38 Parametriermenü](#page-151-0) [Anzeige"](#page-151-0)).

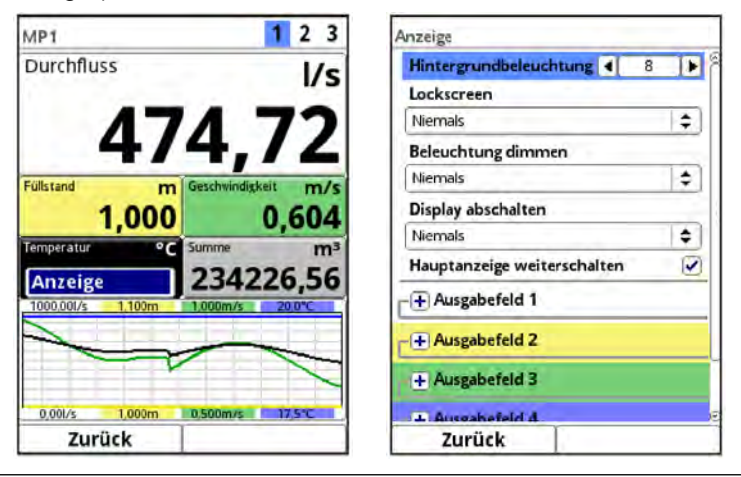

**Abb. 31-6 Temperatur: Pop-up-Menü und Menüseite**

# **31.5 Anzeigefeld Summe der Messstellen 1 und 2**

Nach dem Aktivieren des Dialogfensters durch Drücken des Dreh-Druckknopfes, kann über das Pop-up-Menü auf die einzelnen Menüs (Summe, Tagessummen und Anzeige) zugegriffen werden (siehe Kap. ["35.2 Summe"](#page-116-0), ["35.3 Tagessummen"](#page-116-1) und ["38 Parametriermenü Anzeige"\)](#page-151-0).

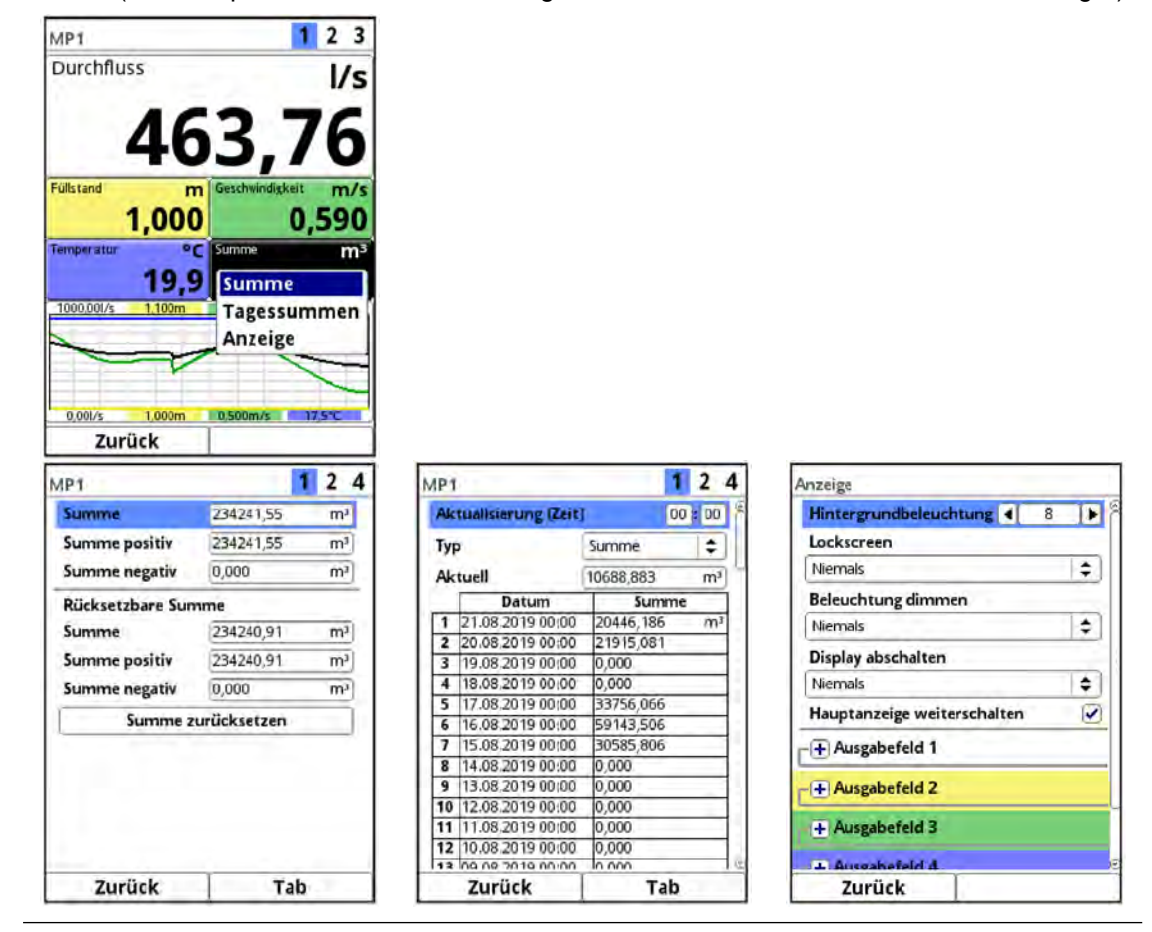

**Abb. 31-7 Summe: Pop-up-Menü und Menüseiten**

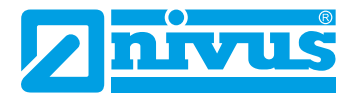

# **31.6 Anzeigefeld Trend/Ganglinie der Messstellen 1 und 2**

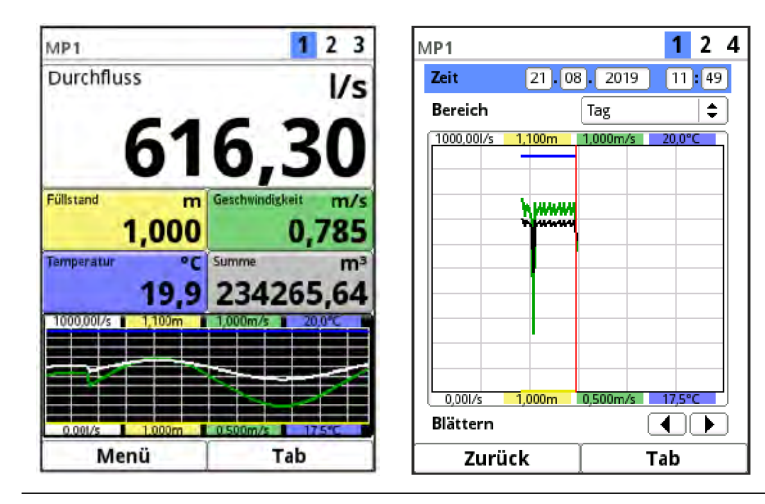

**Abb. 31-8 Trend/Ganglinie: Pop-up-Menü und Menüseite**

Wenn über die Hauptanzeige hinaus eine detailliertere und umfangreichere Grafikanzeige benötigt wird, kann das Grafikfeld direkt angewählt werden.

Zur Auswahl stehen der Anzeigezeitraum und der Anzeigebereich.

Der angezeigte Zeitbereich kann über die Funktion >Blättern< (Pfeiltasten unterhalb des Diagramms) verschoben werden.

# **31.7 Anzeigefeld Durchfluss der Kombimessstelle**

Nach dem Aktivieren des Dialogfensters durch Drücken des Dreh-Druckknopfes, kann über das Pop-up-Menü auf die einzelnen Menüs (Information, Diagnose, Einstellungen, Anzeige und Fehlermeldungen) zugegriffen werden (siehe Kap. ["36.1 Informationen",](#page-132-0) ["Diagnose",](#page-156-0) "34.1 [Parametrierung im Menü Messstelle"](#page-88-0), ["38 Parametriermenü Anzeige"](#page-151-0) und ["36.4 Fehlermeldun](#page-137-0)[gen"](#page-137-0)).

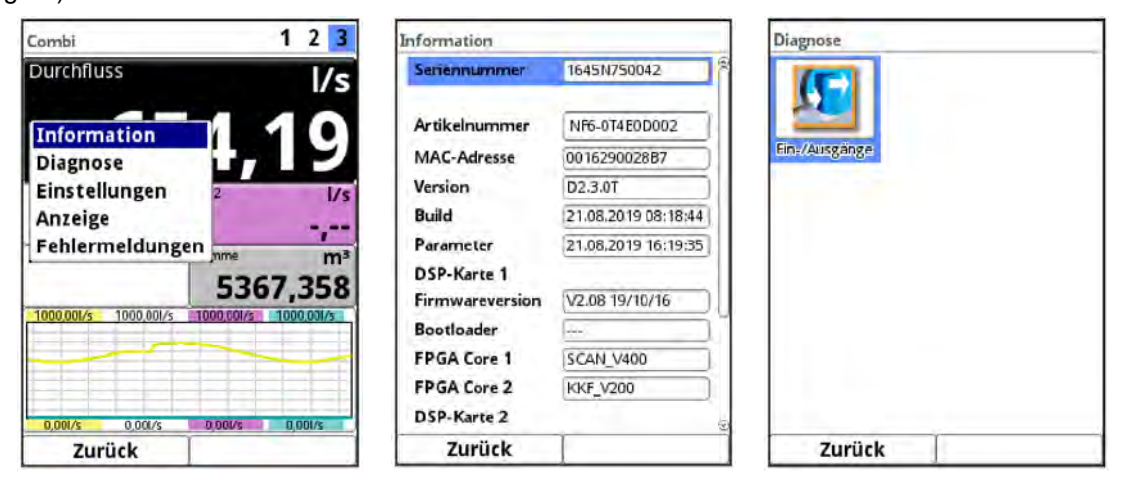

# Hauptanzeige

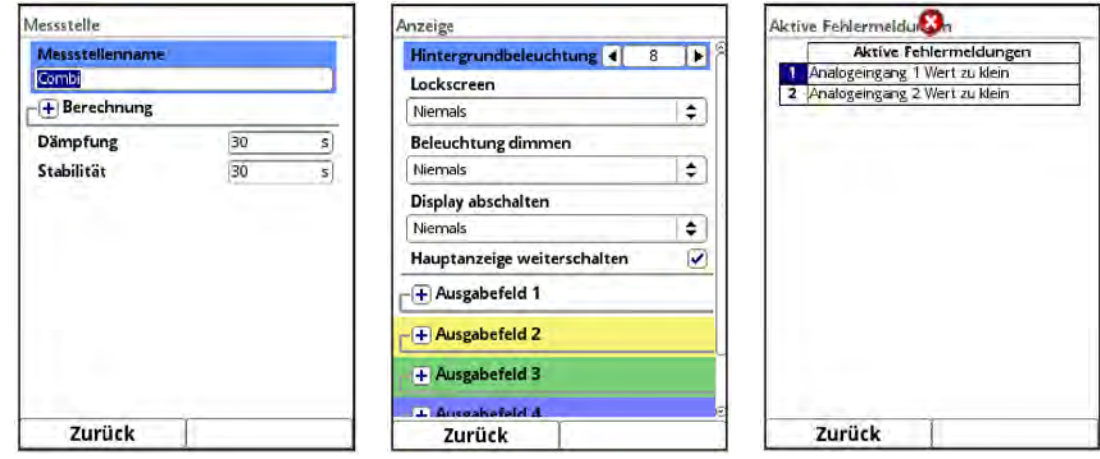

**Abb. 31-9 Durchfluss Combi: Pop-up-Menü und Menüseiten** 

# **31.8 Anzeigefeld für Messstelle 1/2 in der Kombimessstelle**

Nach dem Aktivieren des Dialogfensters durch Drücken des Dreh-Druckknopfes, kann über das Pop-up-Menü auf die einzelnen Menüs (Diagnose, Einstellungen, Anzeige und Feh-lermeldungen) zugegriffen werden (siehe Kap. ["Diagnose"](#page-156-0), "34.1 Parametrierung im Menü [Messstelle"](#page-88-0), ["38 Parametriermenü Anzeige"](#page-151-0) und ["36.4 Fehlermeldungen"\)](#page-137-0).

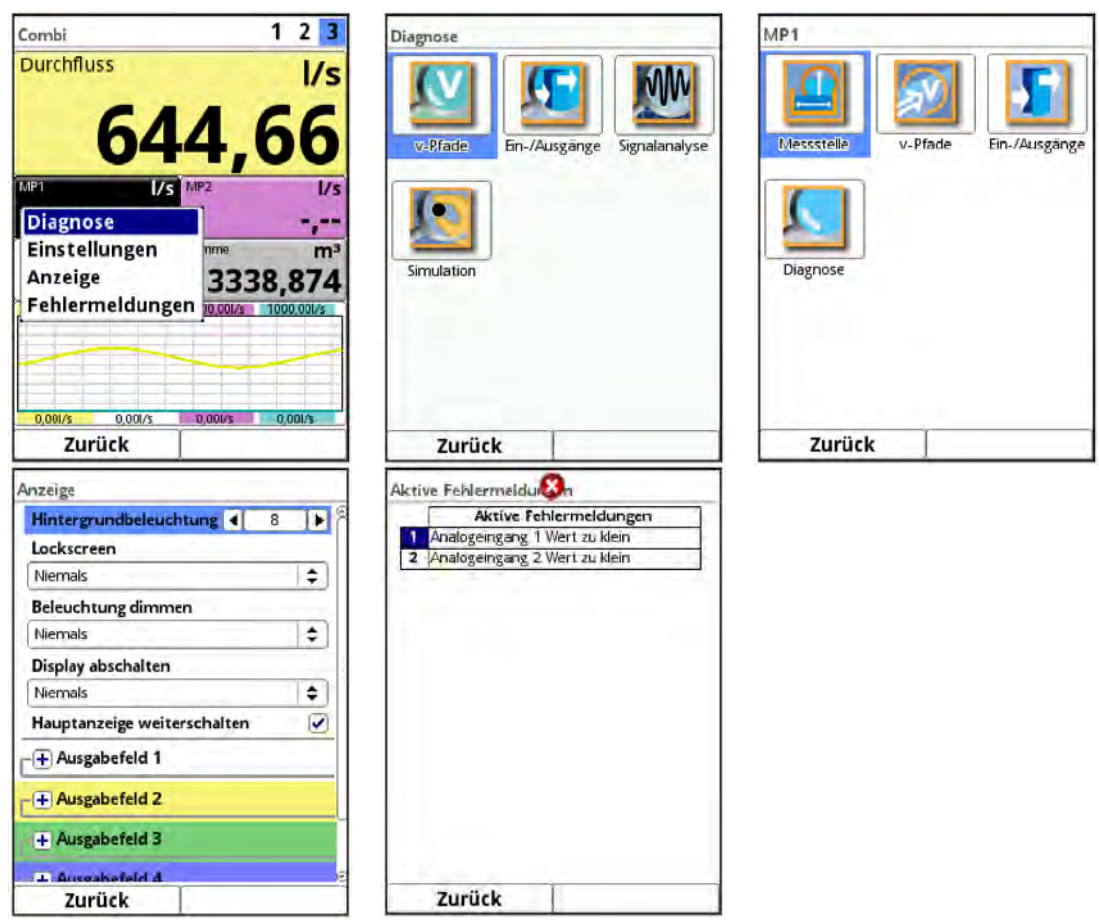

**Abb. 31-10 MP1 Combi: Pop-up-Menü und Menüseiten** 

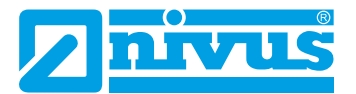

# **31.9 Anzeigefeld Summe in der Kombimessstelle**

Nach dem Aktivieren des Dialogfensters durch Drücken des Dreh-Druckknopfes, kann über das Pop-up-Menü auf die einzelnen Menüs (Summe, Tagessummen und Anzeige) zugegriffen werden (siehe Kap. ["35.2 Summe"](#page-116-0), ["35.3 Tagessummen"](#page-116-1) und ["38 Parametriermenü Anzeige"](#page-151-0)).

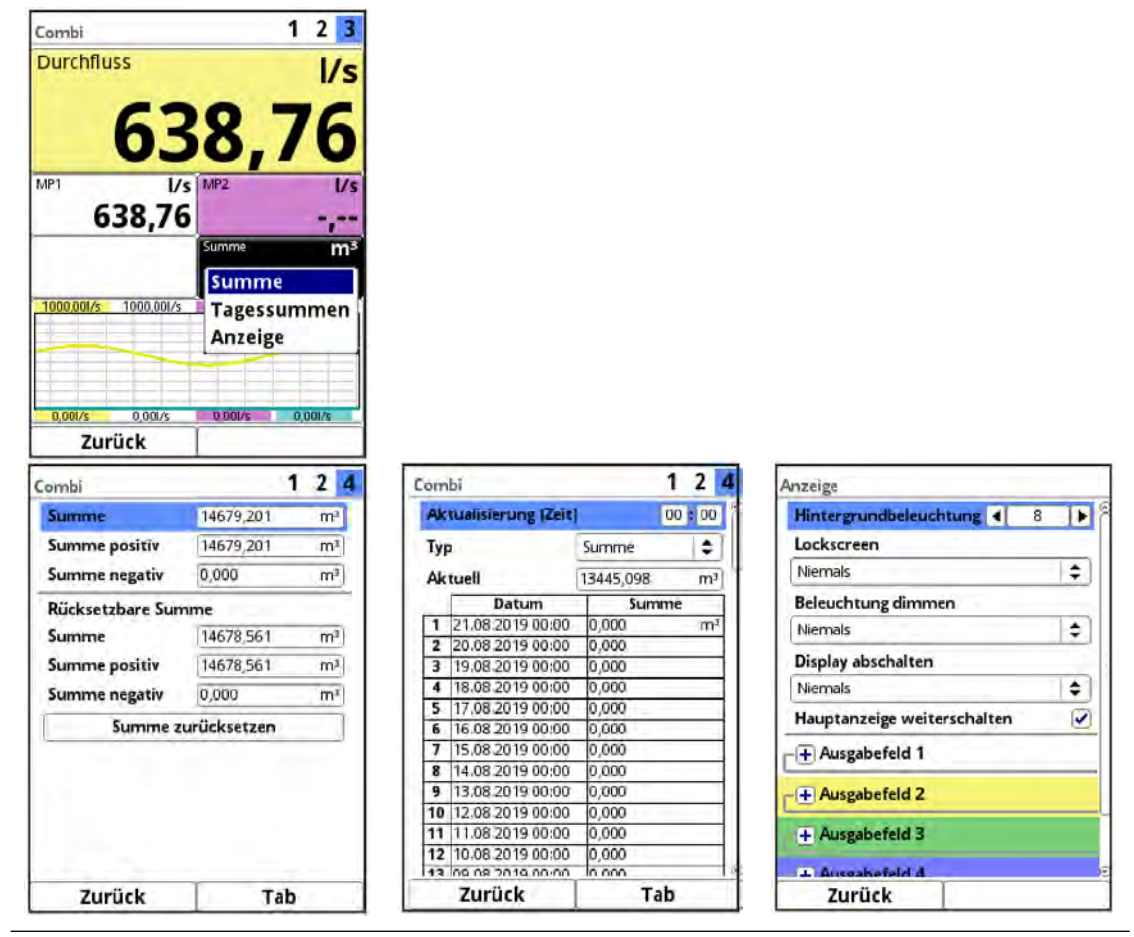

**Abb. 31-11 Summe Combi: Pop-up-Menü und Menüseiten**

# **Parametrierung**

# **32 Grundlagen**

Prinzipiell werden geänderte Parameter erst wirksam, wenn sie gespeichert wurden. Beim Verlassen aller Menüs prüft der Messumformer, ob Parameter geändert wurden. Abschließend werden Sie gefragt, ob die Parameter gespeichert werden sollen.

- >Ja<: die geänderte Parametrierung wird übernommen und gesichert.
- >Nein<: die Änderungen an den Parametern werden verworfen und der Messumformer verlässt die Menüs.
- >Abbrechen<: Sie verlassen die Abfrage, bleiben in der Parametrierung und können mit der Anpassung der Parameter fortfahren. Die geänderten Parameter sind noch nicht wirksam und nicht gesichert.

# **32.1 Parameter sichern**

<span id="page-82-0"></span>Zum Übernehmen und Sichern der Parameter gültiges Passwort eingeben.

# **Werksseitige Einstellung:** 2718

Der **Serviceschlüssel** im oberen Displaybereich zeigt an, dass innerhalb der letzten sechs Stunden das Passwort eingegeben wurde und dass alle weiteren **Parameteränderungen** gespeichert werden können, **ohne** das **Passwort** erneut eingeben zu müssen. Der sechsstündige Zeitraum beginnt mit der einmaligen Eingabe des Passworts und endet automatisch.

Dieser Zeitraum und damit die Möglichkeit der unbeabsichtigten Änderung von Parametern ohne Passworteingabe kann bewusst abgebrochen werden. Dazu unter >System< / >Service< die >Servicestufe< anwählen. Bei der folgenden Abfrage nach dem Passwort **keine** Eingabe machen, sondern das leere, unangetastete Feld mit der rechten Taste >Eingabe< bestätigen. Der Messumformer verlässt den Modus mit der Parametrierung ohne Passworteingabe.

Falls direkt neben dem Serviceschlüssel eine Zahl angezeigt wird, ist der Messumformer im Servicemodus. Dies ist üblicherweise der Fall wenn ein NIVUS Servicetechniker gerade Zugriff auf den Messumformer hat.

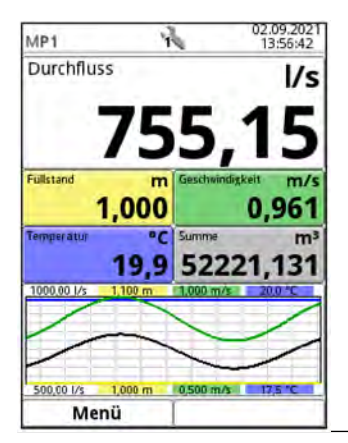

**Abb. 32-1 Serviceschlüssel - Servicemodus**

# **32.2 Passwort ändern**

 $\implies$  Siehe hierzu auch Kap. ["36.5.2 \(System-\)Passwort ändern".](#page-138-0)

Das werksseitig vergebene Passwort kann jederzeit geändert werden. Dabei beachten, dass ein geändertes Passwort die Änderungen sämtlicher Einstellungen am Messumformer absichert. Die Eingabe ist auf maximal zehn Zeichen begrenzt.

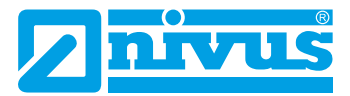

- $\bullet$  Vorgehensweise zur Änderung des Passworts:
	- 1. Menü >System< öffnen.
	- 2. Untermenü >Service< auswählen.
	- 3. Feld >Passwort ändern< aktivieren.
	- 4. Über das Zahlenfeld das vorhandene Passwort eingeben.
	- 5. Neues Passwort eingeben (max. zehn Zeichen). Das neue Passwort wird vom Messumformer übernommen und sichert sämtliche Einstellungen am Messumformer.

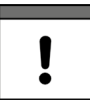

#### *Wichtiger Hinweis*

*Geben Sie das Passwort nur an befugte Personen weiter! Wenn Sie das Passwort aufschreiben, verwahren Sie es an einem sicheren Ort. Bei Verlust des Passwortes wenden Sie sich an die NIVUS Hotline.*

# **33 Funktionen der Parameter**

# **33.1 Hauptmenü**

Die Parametrierung des Messumformers erfolgt über die bis zu acht (je nach Ausstattung) Einstellungsmenüs der ersten Menüebene. Die einzelnen Menüs und deren Untermenüs werden ab Kap. ["34 Parametriermenü Applikation / MP1 / MP2 / Combi"](#page-88-1) ausführlich erklärt.

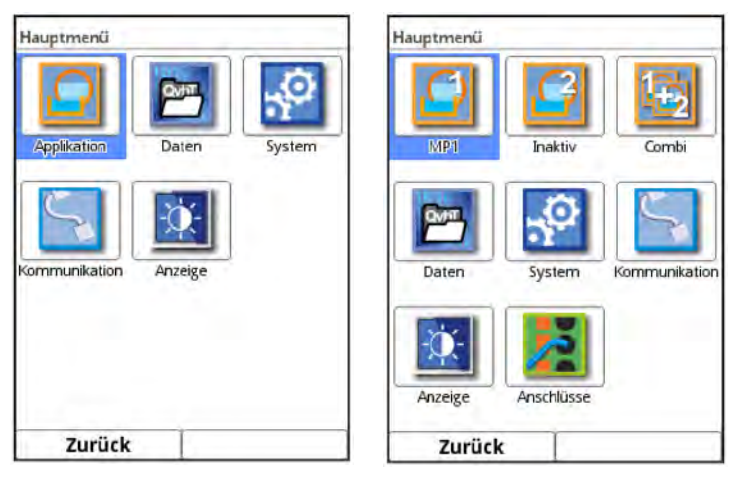

**Abb. 33-1 Übersicht Hauptmenü**

 $\Rightarrow$  Beachten Sie bei der Parametrierung das Kap. ["27 Grundsätze der Bedienung".](#page-64-1)

# **33.2 Funktionen der ersten Menüebene**

# **33.2.1 Menü - Applikation / MP1 / MP2 / Combi**

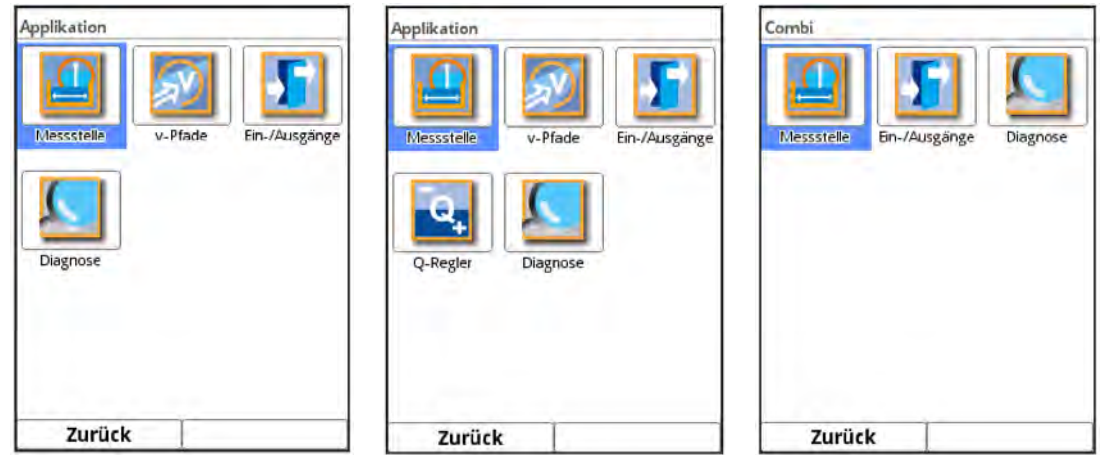

**Abb. 33-2 Menü - Applikation**

Dieses Menü ist das umfangreichste und wichtigste innerhalb der Parametrierung des Messumformers. Das Menü >Applikation< beinhaltet, abhängig von der Gerätevariante/Ausstattung, bis zu fünf Untermenüs. Hier werden Geometrie und Abmessungen der Messstelle(n) parametriert. Die verwendeten Fließgeschwindigkeitssensoren werden definiert und die Daten für deren Montageposition parametriert.

Außerdem definieren Sie hier die benötigten analogen und digitalen Ein- und Ausgänge:

- **Funktionen**
- **Messbereiche**
- Messspannen
- Grenzwerte
- **Störmeldungen**
- ggf. Stellorganansteuerungen

Der Durchflussregler (Q-Regler) wird unter >Applikation< parametriert. Der Durchflussregler (Q-Regler) ist bei NivuFlow 600 Typ TR/GR/TZ/GZ verfügbar .

Innerhalb des Menüs >Applikation< besteht die Möglichkeit zur Diagnose von/vom:

- **Sensoren**
- Ein- und Ausgängen
- Gesamtsystem
- **Signalanalyse**
- Simulation (von Geschwindigkeiten und Ein- und Ausgängen zur Funktionsüberprüfung des Gesamtsystems)
- $\Rightarrow$  Die Funktionen der Diagnose sind in Kap. ["Diagnose"](#page-156-0) ab [Seite 157](#page-156-0) erklärt.

Eintragen oder verändern können Sie innerhalb des Menüs >Applikation<:

- Konstante, feste Schlammhöhen
- Schleichmengenunterdrückung
- Dämpfung der Signalauswertung und -ausgabe
- Stabilität der Signalauswertung und -ausgabe

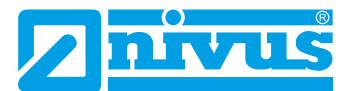

Die Parametrierung für die Kombimessstelle weicht von der für die Messstellen 1 und 2 ab. Die Kombimessstelle ist eine virtuelle Messstelle, deren Daten aus den Messergebnissen der beiden Messstellen 1 und 2 entstehen.

 $\Rightarrow$  Siehe Kap. ["34 Parametriermenü Applikation / MP1 / MP2 / Combi".](#page-88-1)

# **33.2.2 Menü - Daten**

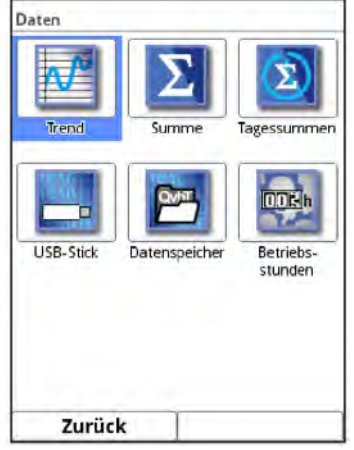

**Abb. 33-3 Menü - Daten**

Das Menü >Daten< ermöglicht den Zugriff auf sämtliche intern gespeicherten Messwerte. Folgende Funktionen sind hinterlegt:

- Grafische Darstellung der Messwerte
- Auflistung der 100 letzten 24h-Tagessummen und Betriebsstunden
- Auflistung aller Summen (Rücksetzbare und nicht rücksetzbare positive, negative und Gesamtsummen)
- Kommunikations- und Übertragungsmöglichkeiten interner Dateien
- Laden und Sichern von Parametern
- Formatierung des externen USB-Sticks
- Transfer der eingestellten Parameter vom und zum USB-Stick
- Einstell- und Löschmöglichkeiten des internen Datenspeichers
- Einstellung des Speicherzyklus

 $\overrightarrow{\bullet}$  Siehe Kap. ["35 Parametriermenü Daten"](#page-114-0).

### **33.2.3 Menü - System**

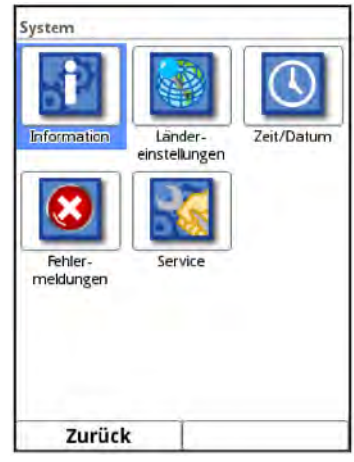

**Abb. 33-4 Menü - System**

Das Menü >System< enthält Informationen zum Messumformer:

- Artikelnummer
- Firmwarestand
- Seriennummer
- MAC-Adresse
- Informationen über in der Gerätefirmware verwendete Open Source Software (Credits/Licenses)

Außerdem sind folgende Einstellungen/Korrekturen möglich:

- Sprache einstellen
- Einheiten einstellen (für Messungen bzw. Speicherung, Einheitensystem, Dezimaltrennzeichen)
- Datum und Zeit einstellen/korrigieren (Systemzeit, Zeitzone, Zeitserver)
- Aktive Fehlermeldungen ablesen
- Fehlerspeicher anzeigen/löschen
- Passwort ändern
- Neustart (System bzw. Messung) vornehmen
- **Parameterreset**
- Knopfzelle abschalten
- Update von Messumformer und Sensoren (im Servicelevel; nur in Absprache mit NIVUS)
- $\implies$  Siehe Kap. ["36 Parametriermenü System"](#page-132-1).

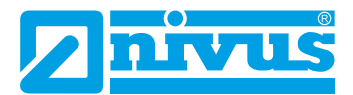

# **33.2.4 Menü - Kommunikation**

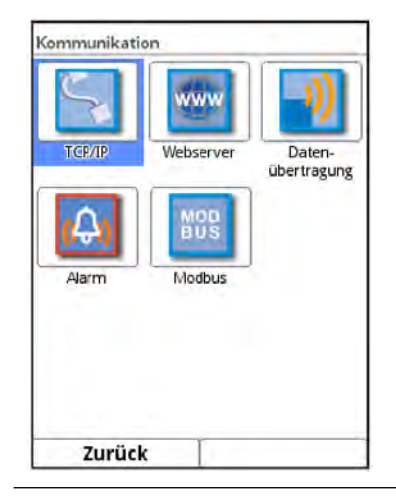

**Abb. 33-5 Menü - Kommunikation** 

Dieses Menü umfasst die Einstellmöglichkeiten verschiedener Kommunikationsschnittstellen mit anderen Kommunikationssystemen.

- TCP/IP
- Webserver
- Datenübertragung
- Alarm (Meldealarmeinstellungen)
- **Modbus**

 $\Rightarrow$  Siehe Kap. ["37 Parametriermenü Kommunikation"](#page-141-0).

# **33.2.5 Menü - Anzeige**

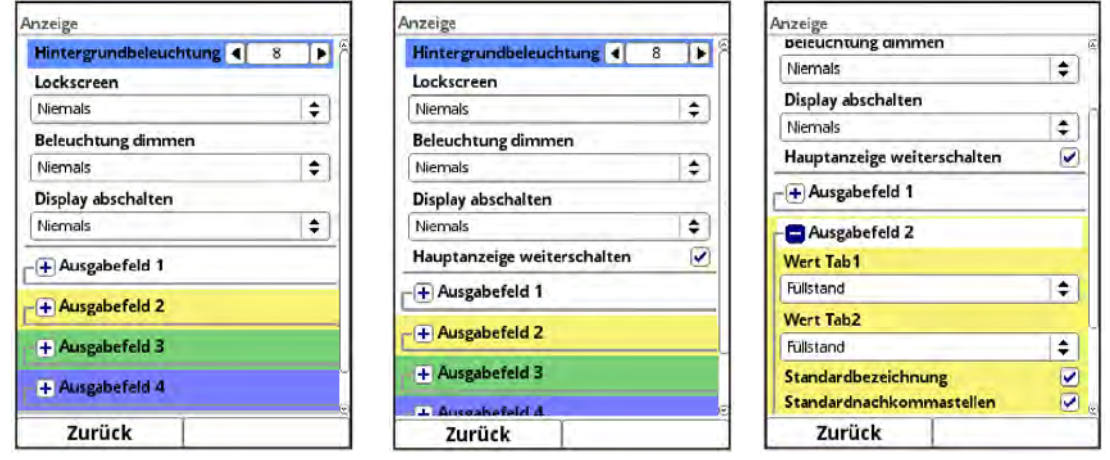

**Abb. 33-6 Menü - Anzeige** 

In diesem Menü werden Anpassungen der Hintergrundbeleuchtung vorgenommen, bei Bedarf, eventuelle Korrekturen der fünf Ausgabefelder der Hauptanzeige eingestellt und das Weiterschalten der Hauptanzeige (bei mehreren Messstellen) (de-)aktiviert.

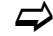

 $\leftrightarrow$  Siehe Kap. ["38 Parametriermenü Anzeige".](#page-151-0)

# **33.2.6 Menü - Anschlüsse**

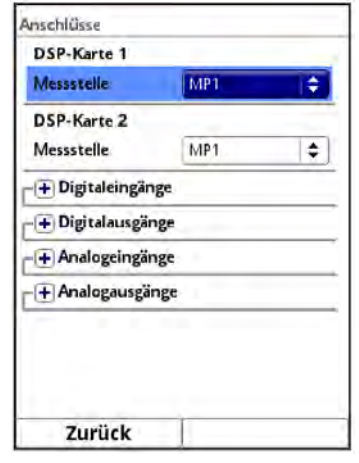

**Abb. 33-7 Menü - Anschlüsse**

Dieses Menü ist nur bei Messumformern der Typen T4/G4/TM/GM vorhanden, da es direkt mit der Mehrmessstellenfähigkeit des Messumformers in Verbindung steht.

Hier werden die beiden DSP-Karten (digitale Signalprozessorkarten) und die analogen und digitalen Ein- und Ausgänge der jeweiligen Messstellen zugeordnet. Nur die hier zugeordneten Messstellen können im Anschluss parametriert und in die Berechnungen mit einbezogen werden.

# **34 Parametriermenü Applikation / MP1 / MP2 / Combi**

# <span id="page-88-1"></span>**34.1 Parametrierung im Menü Messstelle**

<span id="page-88-0"></span>Das Untermenü >Messstelle< ist eines der wichtigsten Grundmenüs in der Parametrierung. Die Parametrierung der Messstelle beinhaltet grundsätzliche Einstellungen:

- Aktivierung der Messstelle (bei Typen mit mehreren Messstellen)
- Messstellenname
- Laufzeitmodus
- Pfadanordnung/-anzahl
- Anwahl des Überspannungsschutzes SonicPro T
- Messmedium und Mediumstemperatur
- Kanalprofiltyp und -abmessungen
- Wand-/Rohrmaterial und Auskleidung
- Eventuelle feste Sedimenteinstellungen
- 3D-Vorschau
- Schleichmengenunterdrückung
- Dämpfung und Stabilität der Messung

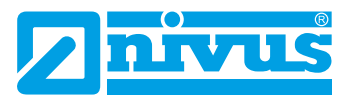

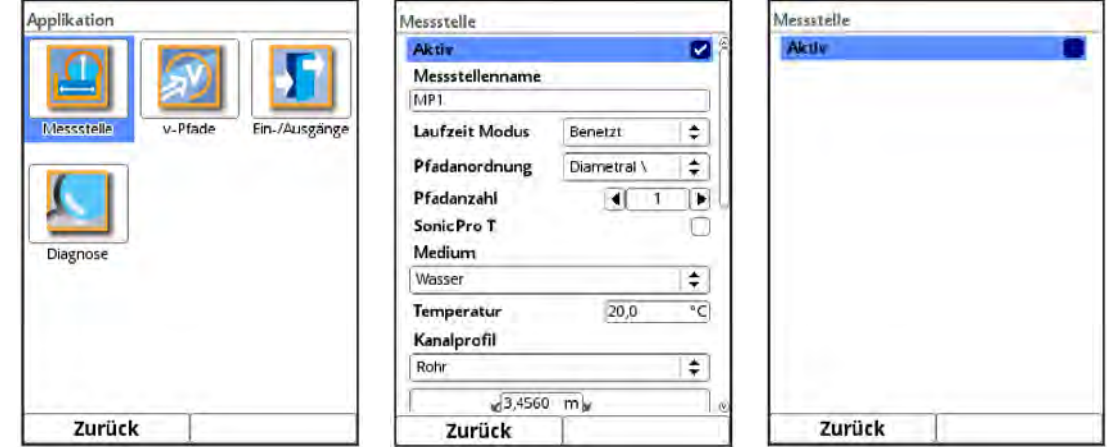

<span id="page-89-0"></span>**Abb. 34-1 Parametriermenü Applikation** 

# **34.1.1 Aktiv/Aktivierung von Messstellen (nur bei mehreren Messstellen)**

Diese Möglichkeit ist nur bei Messumformern der Typen T4/G4/TM/GM vorhanden, da es direkt mit der Mehrmessstellenfähigkeit des Messumformers in Verbindung steht.

Durch Setzen des Hakens wird die Messstelle aktiviert. Wenn kein Haken gesetzt ist, ist die Messstelle inaktiv, es wird nichts angezeigt und sie kann auch nicht parametriert werden [\(Abb.](#page-89-0)  [34-1](#page-89-0)).

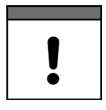

#### *Zuordnung der DSP-Karten nicht vergessen*

*Zusätzlich zur Aktivierung der Messstellen müssen die DSP-Karten im Menü >Anschlüsse< entsprechend zugeordnet werden (DSP2 muss MP2 zugeordnet werden).*

*Siehe Kap. ["39 Parametriermenü Anschlüsse".](#page-155-0)*

# **34.1.2 Messstellenname**

<span id="page-89-1"></span>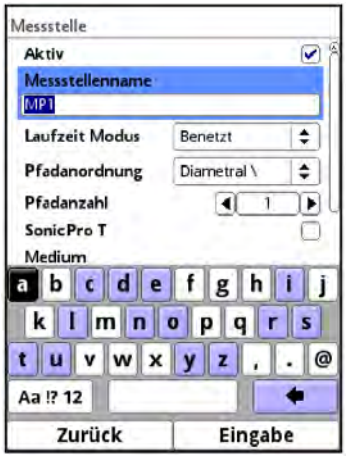

**Abb. 34-2 Eingabe des Messstellennamens**

Hier erfolgt die Eingabe des gewünschten Messstellennamens. Die Eingabe ist auf 256 Zeichen begrenzt.

Bei der Neueinstellung des Messstellennamens wird nach der Auswahl des ersten Buchstabens oder der ersten Zahl der werksseitig vergebene Name automatisch gelöscht.

- $\triangleright$  Vorgehensweise:
	- 1. Messstellennamen über das Tastaturfeld vollständig in das Textfeld eintragen (siehe Kap. ["27.3 Eingabe über Tastaturfeld"](#page-66-0)).

2. Messstellennamen mit der rechten Funktionstaste "Eingabe" bestätigen. Der Messstellenname wird in das Hauptmenü übernommen und dort angezeigt.

# **34.1.3 Laufzeit Modus**

Unter >Laufzeit Modus< wird die Art des Messverfahrens festgelegt. Zur Wahl stehen:

- Clamp on (von außen aufgebrachte Sensoren)
- Benetzt (Verwendung von eingebauten Sensoren; in direktem Kontakt mit dem Medium)

Je nach Auswahl ändert sich die Ansicht der nachfolgenden Menüs. In diesem Fall werden an der entsprechenden Stelle in der Betriebsanleitung beide Varianten beschrieben.

#### **Pfadanordnung im Laufzeitmodus >Clamp on<**

Die Clamp-On Messung erfolgt im Rohr (rund) diametral. Die häufigsten Varianten sind die Messung in diagonaler Richtung ("Diametral \") oder die Messung als V-Echo ("Diametral V") [\(Abb. 34-3](#page-90-0)).

Im Rechteck erfolgt die Clamp-On Messung chordal.

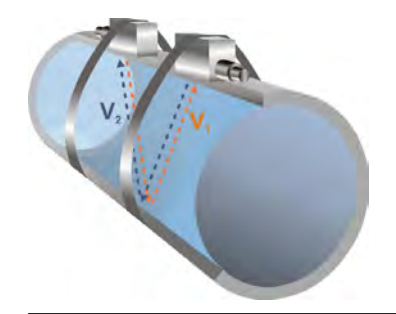

# Abb. 34-3 1-Pfad Messung, Pfadanordnung: "Diametral V"

Zur Auswahl stehen:

- <span id="page-90-0"></span>Diametral \ (nur bei Kanalprofil "Rohr", rund)
- Diametral V (nur bei Kanalprofil "Rohr", rund)
- Diametral VV (nur bei Kanalprofil "Rohr", rund)
- Chordal \ (nur bei Kanalprofil "Rechteck")
- Chordal V (nur bei Kanalprofil "Rechteck")
- Chordal VV (nur bei Kanalprofil "Rechteck")
- Chordal X (nur bei Kanalprofil "Rechteck")
- Chordal XX (nur bei Kanalprofil "Rechteck")
- Chordal XXXX (nur bei Kanalprofil "Rechteck")

#### **Pfadanordnung im Laufzeitmodus >Benetzt<**

Die Messung mit benetzten Sensoren kann diametral oder chordal erfolgen. Zur Auswahl stehen:

- Diametral \ (nur bei Kanalprofil "Rohr", rund)
- Diametral V (nur bei Kanalprofil "Rohr", rund)
- Diametral VV (nur bei Kanalprofil "Rohr", rund)
- Chordal \
- Chordal V
- Chordal VV
- Chordal X

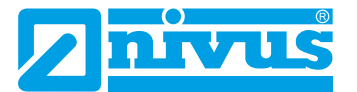

- Chordal XX
- Chordal XXXX

# **34.1.4 Pfadanzahl**

Direkt angeschlossen werden können max. vier Pfade. Durch den Anschluss von bis zu vier Erweiterungsmodulen kann die Pfadanzahl auf bis zu 32 erhöht werden.

Die Einstellung der Pfadanzahl erfolgt über die "+" und "-" Felder, angezeigt wird die Anzahl im Textfeld dazwischen.

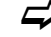

 $\Rightarrow$  Siehe auch Kap. ["34.3 Parametrierung im Menü v-Pfade"](#page-96-0).

# **34.1.5 SonicPro T**

Wenn zwischen Sensor und Messumformer bzw. zwischen Sensor und Erweiterungsmodul NFE ein Überspannungsschutzelement SonicPro T eingebaut wurde/werden soll, muss hier ein Haken gesetzt werden.

Während der Verkabelung der Sensoren/des Systems muss der Servicetechniker im Menü >Applikation< / >Diagnose< / >v-Pfade< nachschauen, ob er einen Widerstand an das Überspannungsschutzelement anklemmen muss und, falls ja, welche Farbe dieser haben muss (blau oder rot).

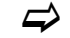

 $\leftrightarrow$  Siehe Kap. ["Überspannungsschutz SonicPro T modifizieren"](#page-61-0) ab [Seite 62.](#page-61-0)

# **34.1.6 Medium**

Zur Auswahl im Messumformer sind "Wasser" und "Benutzerdefiniert" hinterlegt. "Wasser" ist mit festen Daten belegt, bei "Benutzerdefiniert" müssen die Anzahl der Einträge und die jeweiligen Schallgeschwindigkeiten und Angaben zu Dämpfung und Dichte des Mediums eingetragen werden.

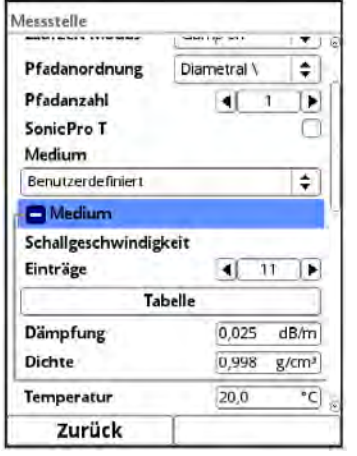

**Abb. 34-4 Auswahl Messmedium**

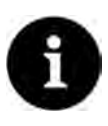

#### *Auswahl Messmedium*

Wenn Ihr zu messendes Medium nicht in der Auswahl ist wählen Sie "Benutzerdefiniert" *aus.*

*In diesem Fall öffnet sich ein weiterer Menüpunkt, in den Sie z. B. die Schallgeschwindigkeit des Mediums eintragen müssen.*

#### *Tipp:*

*Listen mit diesen Schallgeschwindigkeiten finden Sie im Internet oder wenden Sie sich an die NIVUS GmbH.*

# **34.1.7 (Mediums-)Temperatur**

Die Temperatur des Mediums muss bei der Inbetriebnahme einmalig und möglichst genau eingegeben werden und ist erforderlich für die korrekten Berechnungen des Messumformers.

### **34.1.8 Kanalprofil**

<span id="page-92-1"></span>Zur Auswahl stehen "Rohr" und "Rechteck". Das "Rohr" ist kreisrund, nicht elliptisch.

Das ausgewählte Profil wird im Vorschaufeld grafisch dargestellt. Allerdings stimmen die eingetragenen Maße (im Verhältnis) nicht mit der grafischen Darstellung überein. Es gibt keine optische Kontrolle.

Profil auswählen.

Nach Auswahl des Profils werden die Werte der Abmessungen eingetragen. Die verwendete Maßeinheit ist werksseitig in Metern [m] angegeben, kann aber im Menü >System< / >Ländereinstellungen< / >Einheiten< / >Füllstand< geändert werden ([Abb. 34-5\)](#page-92-0).

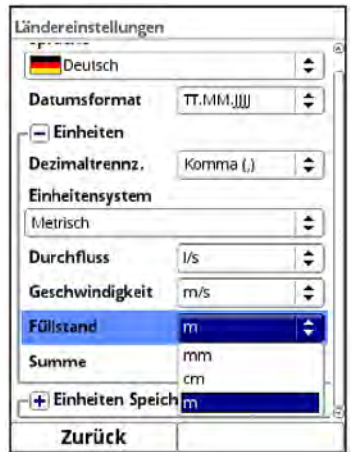

**Abb. 34-5 Einstellung der Maßeinheiten**

#### **Eingabe der Kanalabmessungen**

Bei **Rohrprofilen** genügen für die Eingabe der Rohrabmessungen zwei Angaben:

- <span id="page-92-0"></span>• Rohrumfang oder Innendurchmesser oder Außendurchmesser
- Wandstärke

Bei Eingabe von Innendurchmesser und Wanddicke, ergänzt der Messumformer den Außendurchmesser und den Rohrumfang automatisch. Gleiches geschieht, wenn Umfang und Wanddicke eingeben werden. Der Messumformer ergänzt die restlichen Parameter.

Bei **Rohren mit Innenauskleidung** muss zusätzlich die Dicke des Auskleidungsmaterials angeben werden. Der Messumformer rechnet diese Materialdicke mit ein und errechnet dadurch den korrekten Innendurchmesser.

Beim **Rechteckprofil** sind Breite, Höhe und Wandstärke erforderlich. Wenn eine Auskleidung des Kanals vorliegt, muss zusätzlich die Dicke der Auskleidung angegeben werden.

#### **34.1.9 Wandmaterial**

Verschiedene Rohrmaterialien haben auch unterschiedliche Eigenschaften in der Schallgeschwindigkeit.

Die gängigsten Rohrmaterialien sind im Auswahl-Menü hinterlegt.

Anhand dieser Auswahl und der Angabe des Messmediums berechnet der Messumformer die Schalllaufzeit für die Messung.

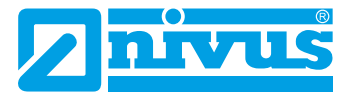

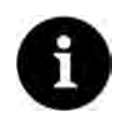

# *Auswahl Wandmaterial*

*Wenn das Material des Rohres an der Messstelle nicht in der Auswahl ist wählen Sie "Benutzerdefiniert" aus. In diesem Fall öffnet sich ein weiterer Menüpunkt, in den Sie z. B. die Schallgeschwindigkeit des Rohrmaterials eintragen müssen.*

# *Tipp:*

*Listen mit diesen Schallgeschwindigkeiten finden Sie im Internet oder wenden Sie sich an die NIVUS GmbH.*

# **34.1.10 Auskleidung**

In der Praxis kommt es gelegentlich vor, dass Rohrleitungen eine Innenauskleidung haben. Die gängigsten Auskleidungsmaterialien sind im Auswahl-Menü hinterlegt.

Anhand dieser Auswahl und der Angabe des Messmediums berechnet der Messumformer die Schalllaufzeit für die Messung.

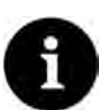

#### *Auswahl Auskleidungsmaterial*

*Wenn das Material der Innenauskleidung nicht in der Auswahl ist wählen Sie "Benutzerdefiniert" aus. In diesem Fall öffnet sich ein weiterer Menüpunkt, in den Sie z. B. die Schallgeschwindigkeit des Rohrmaterials eintragen müssen.*

#### *Tipp:*

*Listen mit diesen Schallgeschwindigkeiten finden Sie im Internet oder wenden Sie sich an die NIVUS GmbH.*

# **34.1.11 Schlammhöhe**

In waagrecht verlaufenden Rohrleitungen kann es, je nach Messmedium, Schmutzfracht, Korngröße und Fließgeschwindigkeit, zu Ablagerungen (Sedimenten) am Rohrboden kommen.

Unter Schlammhöhe kann eine feste Sedimenthöhe (Ablagerung) im Rohr eingegeben werden. Die eingegebene Schlammhöhe wird als "sich nicht bewegende, unten liegende Teilfläche des Gerinnes mit waagrechter Oberfläche" berechnet. Diese Höhe wird vor der Durchflussberechnung von der benetzten hydraulischen Gesamtfläche abgezogen.

# **34.1.12 3D-Vorschau**

Bei Anwahl der 3D-Vorschau kann die Geometrie der parametrierten Messstelle mit den jeweiligen Sensoren mit zueinander passenden Relationen (je nach Genauigkeit der Parametrierung) angezeigt werden.

# **34.1.13 Schleichmengenunterdrückung**

Dieser Parameter dient der Unterdrückung von geringsten Bewegungen bzw. scheinbaren Mengen. Haupteinsatzgebiet ist die Messung von Abschlagsmengen in permanent eingestauten Bauwerken.

Â Haken bei >Aktiv< setzen und im erweiterten Menü den gewünschten Wert bei >Q unterdrückt< bzw. >v unterdrückt< eingeben.

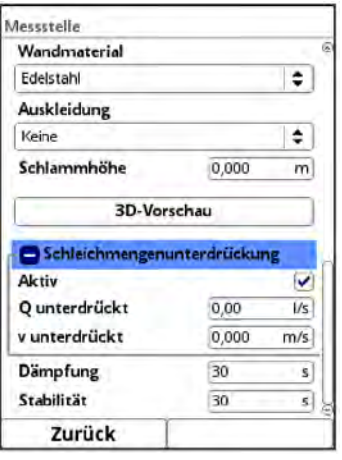

# **Abb. 34-6 Schleichmengenunterdrückung**

Die Schleichmengenunterdrückung verhindert die Erfassung von geringsten Geschwindigkeitsänderungen. Diese Änderungen können über einen längeren Zeitraum große scheinbare Schwankungen in der Messmenge verursachen.

Fließgeschwindigkeiten, die kleiner sind als dieser parametrierte Wert, werden "unterdrückt". Damit wird keine Menge erfasst und der Messumformer speichert keinen Wert.

#### • **>Q unterdrückt<**

Zu unterdrückenden Durchflusswert als positiven Wert eingeben. Negative Werte sind nicht möglich. Der eingetragene Wert wird als Absolutwert interpretiert und wirkt sowohl positiv als auch negativ. Sind die aktuellen, berechneten Messwerte kleiner als dieser parametrierte Wert, setzt das System die Messwerte automatisch auf "0".

#### **• >v unterdrückt<**

Hier können Schleichmengen bei Applikationen in großen Profilen unterdrückt werden. Geringste Geschwindigkeitsänderungen können über einen längeren Zeitraum große scheinbare Mengenänderungen verursachen, die über den Wert >Q unterdrückt< nicht ausgeblendet werden können. Sind die Fließgeschwindigkeiten kleiner als dieser parametrierte Wert, so setzt das System die Messwerte automatisch auf "0".

Damit wird auch die berechnete Menge "0".

<span id="page-94-0"></span>Es kann nur ein positiver Wert eingegeben werden. Der eingetragene Wert wird als Absolutwert interpretiert und wirkt sowohl für positive als auch negative Geschwindigkeiten.

# **34.1.14 Dämpfung**

Dieser Menüpunkt gestattet eine Veränderung der Dämpfung von Anzeige und Analogausgang in Sekunden.

Die Dämpfung bezieht sich auf alle Fließgeschwindigkeitswerte, die als Eingangswert zur Verfügung stehen. Einzelne Werte können nicht ausgewählt und unterschiedlich gedämpft werden.

Über den angegebenen Zeitbereich werden alle Messwerte gespeichert und ein gleitender Mittelwert für jeden einzelnen Messwert gebildet. Dieser Mittelwert wird zur weiteren Berechnung der Durchflussmenge verwendet.

Die Eingabe erfolgt in Schritten je 1 Sekunde.

**Werksseitige Einstellung:** 30 s

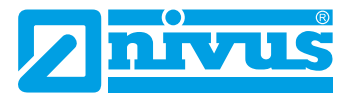

# **34.1.15 Stabilität**

<span id="page-95-0"></span>Bei der Stabilität handelt es sich um die Zeit, in welcher der Messumformer ohne korrekte Messung, also bei ungültigen Fließgeschwindigkeitswerten, die Werte überbrückt. Der Messumformer arbeitet während dieser Zeit mit dem letzten gültigen Messwert. Wird die angegebene Zeit überschritten ohne dass ein korrekter Wert erfasst wird, geht der Messumformer unter Berücksichtigung der eingestellten Dämpfung auf den Messwert "0". Der Messumformer speichert keinen Wert.

Die Eingabe erfolgt in Schritten je 1 Sekunde.

**Werksseitige Einstellung:** 30 s

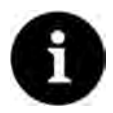

#### *Hinweis zur Stabilität*

*Eine verlängerte Stabilität macht die Messung gegen kurzfristige Störeinflüsse unempfindlich.*

# **34.2 Parametrierung im Menü Messstelle der Kombimessstelle**

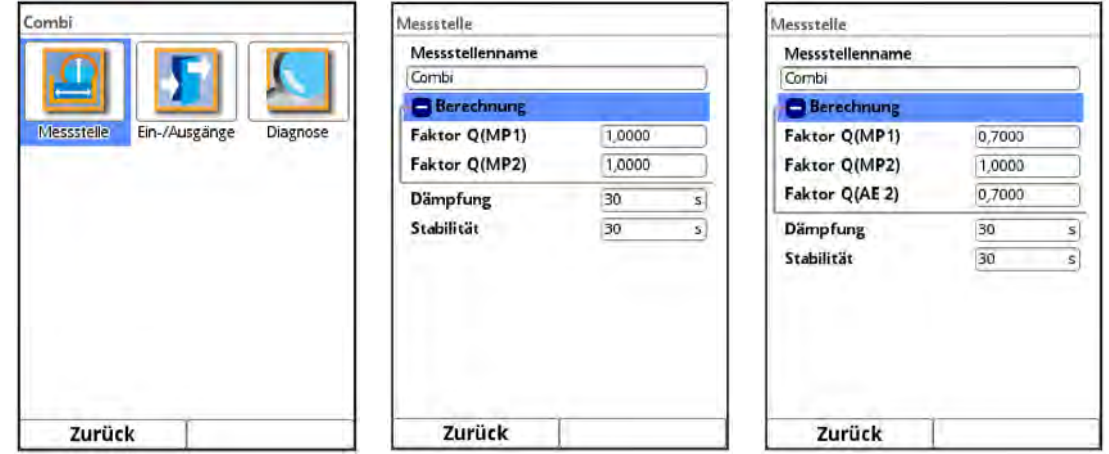

<span id="page-95-1"></span>**Abb. 34-7 Kombimessstelle parametrieren** 

Bei der virtuellen Kombimessstelle sind die Punkte **>Messstellenname<**, **>Dämpfung<** und **>Stabilität<** identisch wie bei den Messstellen 1 und 2.

 $\leftrightarrow$  Siehe Kap. ..34.1.2 Messstellenname". ..34.1.14 Dämpfung" und ..34.1.15 Stabilität".

Darüber hinaus kann die **>Berechnung<** eingestellt werden. Die einstellbaren Werte reichen von -100 bis +100.

**Werksseitige Einstellung**: 1,0000 für beide Messstellen

Die Einzelsummen der Messstellen werden anhand der parametrierten Faktoren Q dahingehend eingeordnet, zu wieviel Prozent sie in die Gesamtdurchflusssumme einfließen sollen.

$$
Q(Combi) = Q(MP1) \cdot Faktor Q(MP1) + Q(MP2) \cdot Faktor Q(MP2) + Q(MP3) \cdot Faktor Q(MP3)
$$

Der Wert 1 bei **Faktor Q(MPx)** bedeutet, dass die Summe der jeweiligen Messstelle zu 100 % in die Berechnung einbezogen wird.

Bei einem Wert kleiner als 1 wird die entsprechende Messstelle mit weniger als 100 % einbezogen (0,9 mit 90 %, 0,78 mit 78 % usw.), fließt also unterproportional in die Berechnung ein.

Ein Wert größer als 1 bedeutet dann eine überproportionale Beteiligung an der Gesamtsumme (über 100 %).

Soll die Einzelsumme einer Messstelle abgezogen werden, dem Faktor ein "-" voranstellen  $(-1)$ .

- Â Vorgehensweise bei der **Einbeziehung von Ein-/Ausgängen** (am Beispiel eines Analogeingangs) in die Berechnung der Kombimessstelle (siehe [Abb. 34-7](#page-95-1) Bild 3):
	- 1. Analogeingang unter >Hauptmenü< / >Anschlüsse< / >Analogeingänge< der Kom-bimessstelle zuweisen (siehe Kap. ["39 Parametriermenü Anschlüsse"\)](#page-155-0).
	- 2. Am entsprechenden Analogeingang unter >Hauptmenü< / >Combi< / >Ein-/Ausgänge< / >Analogeingänge< den Typ "Durchfluss" vergeben.
	- 3. Faktor Q(AEx) analog zu den Faktoren Q(MPx) der Messstellen eingeben: >Hauptmenü< />
	/>
	/>
	Combi< />
	/>
	/>
	Messstelle< />
	/>
	/>
	Berechnung< /  $\Box$ Faktor Q(AE x)
	".

# **34.3 Parametrierung im Menü v-Pfade**

<span id="page-96-0"></span>Angaben in diesem Menüpunkt beziehen sich auf das definierte Gerinne in Form wie auch räumlicher Dimension (siehe ["34.1.8 Kanalprofil"\)](#page-92-1).

In diesem Menü können außerdem noch einige Eingaben für die Berechnung der Sensorpositionierung vorgenommen werden. Nach der Eingabe zeigt der Messumformer in diesem Menü die Montageabstände der Sensoren an.

An einem NivuFlow 600 Messumformer können, je nach Typ, bis zu **acht** Fließgeschwindigkeitssensoren (4 Pfade) **direkt** angeschlossen werden. **Indirekt** über ein oder mehrere Erwei-terungsmodule auch bis zu 64 Sensoren (32 Pfade) (siehe Kap. ["18.1 Gerätevarianten"\)](#page-27-0)

Im Menü >v-Pfade< werden rechts oben die Reiter mit den v-Pfaden 1 bis x angezeigt und können nacheinander parametriert werden (>Tab<-Taste).

Der grundsätzliche Aufbau ist bei allen gleich, die angezeigten Sensoren und Werte können, je nach Applikation, variieren.

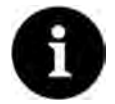

#### *Nur eine Auswahl an v-Pfaden parametrierbar*

*Bei Messumformern mit mehreren Messstellen arbeitet dieses Menü direkt mit dem Menü >Anschlüsse< zusammen. Parametriert werden können nur diejenigen v-Pfade, die unter >Anschlüsse< auch vorausgewählt wurden. Die anderen v-Pfade werden nicht angezeigt und können auch nicht parametriert werden.*

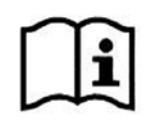

#### *Empfohlene Sensor-Anordnungen und Einbaudetails*

*Siehe "Montageanleitung Laufzeitsensoren".*

#### **34.3.1 Aktiv**

Durch Setzen des Hakens wird der v-Pfad aktiviert. Wenn kein Haken gesetzt ist, ist der v-Pfad inaktiv, es wird nichts angezeigt und er kann auch nicht parametriert werden.

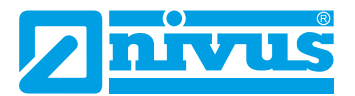

# **34.3.2 Klonen**

Unter Klonen kann ein bereits parametrierter v-Pfad angewählt werden, um dessen Parameter zu kopieren und in den aktuellen v-Pfad zu übernehmen. Dies kann die Parametrierung bei mehreren v-Pfaden deutlich vereinfachen und beschleunigen.

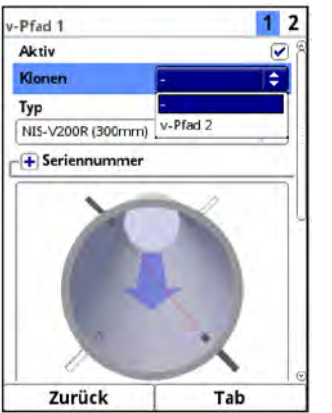

**Abb. 34-8 Klonen**

#### **34.3.3 Sensortypen im Laufzeitmodus >Clamp-On<**

Für alle v-Pfade ist die gleiche Auswahl an Sensoren ([Abb. 34-9\)](#page-97-0) vorhanden. Zur Auswahl stehen >NIC0-K1L<, >NIC-CO01<, >NIC-CO50< und >Benutzerdefiniert<.

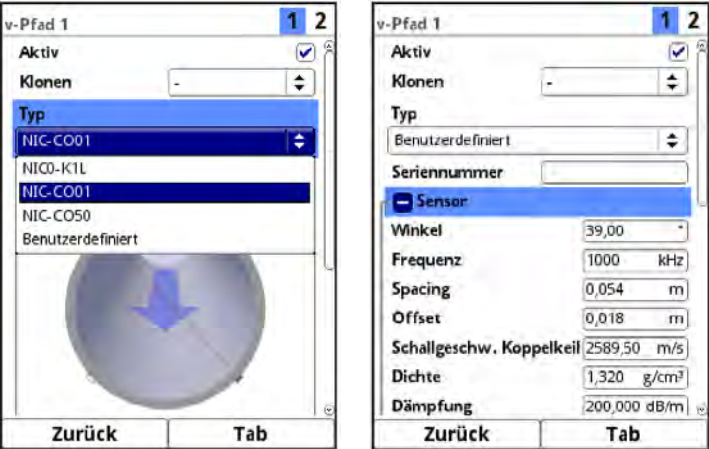

**Abb. 34-9 Sensorauswahl-Menü** 

- $\supset$  Sensortyp auswählen:
	- **>NIC0-K1L<, >NIC-CO01<** und **>NIC-O50<**

<span id="page-97-0"></span>Die Werte für den Sensor selbst sind bereits vorgegeben und nicht auswählbar bzw. veränderbar.

• **>Benutzerdefiniert<** Die Werte für >Winkel<, >Frequenz<, >Spacing<, >Offset<, >Schallgeschwindigkeit

Koppelkeil<, >Dichte< und >Dämpfung< müssen bei "Sensor" eingegeben werden.

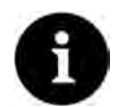

#### *Fachwissen erforderlich*

*Der Einsatz und die Einstellungen von/bei speziellen Sensoren verlangen umfangreiche Fachkenntnisse und erfordern den Einsatz von NIVUS Inbetriebnahmepersonal oder einer autorisierten Fachfirma.*

# **34.3.4 Sensortypen im Laufzeitmodus >Benetzt<**

Für alle v-Pfade ist die gleiche Auswahl an Sensoren [\(Abb. 34-10](#page-98-0)) vorhanden. Zur Auswahl stehen die verfügbaren NIVUS Laufzeitsensoren und >Benutzerdefiniert<.

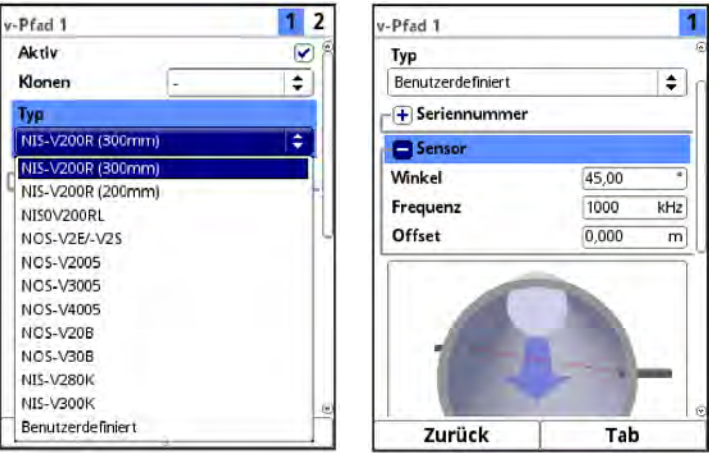

**Abb. 34-10 Sensorauswahl-Menü**

- Sensortyp auswählen:
	- **>NIS-V200R (300mm)<, >NIS-V200R (200mm)<, >NIS0V200RL<, >NOS-V2E/-V2S<, >NOS-V2005<, >NOS-V3005<, >NOS-V4005<, >NOS-V20B<, >NOS-V30B<, >NIS-V280K< und >NIS-V300K<**

<span id="page-98-0"></span>Die Werte für die Sensoren sind bereits vorgegeben und nicht auswähl-/veränderbar.

• **>Benutzerdefiniert<** Die Werte für >Winkel<, >Frequenz< und >Offset< müssen eingegeben werden.

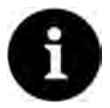

# *Fachwissen erforderlich*

*Der Einsatz und die Einstellungen von/bei speziellen Sensoren verlangen umfangreiche Fachkenntnisse und erfordern den Einsatz von NIVUS Inbetriebnahmepersonal oder einer autorisierten Fachfirma.*

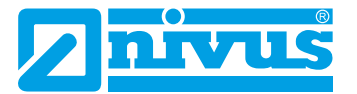

#### **34.3.5 Seriennummer**

Hier können die Seriennummern der verwendeten Sensoren manuell eingetragen werden. Dies dient der einfacheren Übersicht und Dokumentation der Applikation.

Die Sensoren werden ab Werk zu Sensorpaaren zusammengestellt und aufeinander abgestimmt. Sie müssen deshalb auch **immer als Paar** zusammen genutzt werden. Die beiden Sensoren der Sensorpaare können unterschiedliche Seriennummern haben oder auch die gleiche. Das ist abhängig vom Fertigungsdatum.

Die Eingabe der Seriennummer erfolgt über das Tastatur-/Zahlenfeld.

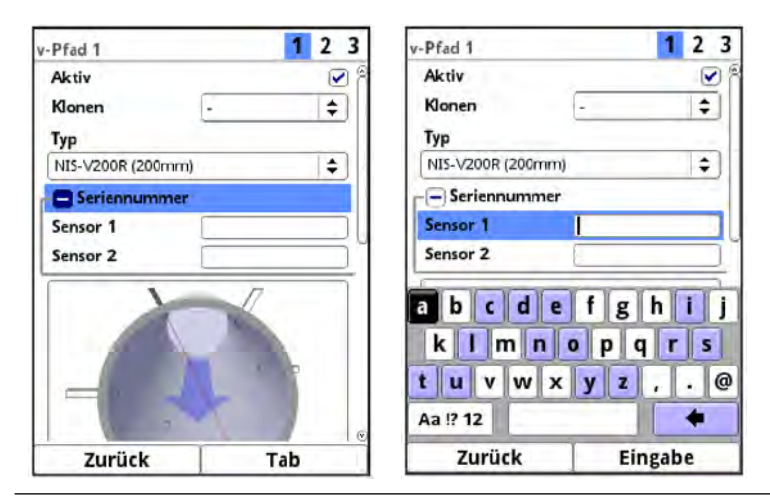

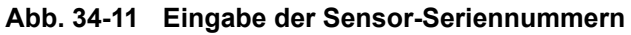

#### **34.3.6 Einbau-/Montageposition der Sensoren**

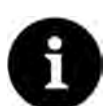

#### *Hinweis zum Montagewinkel*

*In waagrechten Rohrleitungen sollten der Rohrscheitel und die Rohrsohle als Montageort vermieden werden (Verschlammungsgefahr, Luftblasen). NIVUS empfiehlt einen Montagewinkel von 45°.*

#### *Hinweis zur Montagehöhe*

*Der Messumformer schlägt, auf Basis der Kanalabmessungen, Montagehöhen vor. Diese können aber manuell geändert werden.*

- Bei >Laufzeitmodus< "Clamp-On" und >Pfadanordnung< / "Diametral" im >Kanalprofil< ..Rohr":
	- >Montagewinkel< Aufschnallwinkel der Sensoren im Rohr (auf den Querschnitt bezogen)
- Bei >Laufzeitmodus< **"Clamp on"** und >Pfadanordnung< / **"Chordal"** im >Kanalprofil< "Rechteck":
	- >Montagehöhe< Einbauhöhe der Sensoren im Rohr (auf den Querschnitt bezogen)
	- >Montagewinkel< Aufschnallwinkel der Sensoren im Rohr (auf den Querschnitt bezogen)

Zur Postionierung der Sensoren ist **nur eine** der beiden Angaben erforderlich/möglich. Die Veränderung der Montagehöhe führt zu einer automatischen Änderung des Montagewinkels und umgekehrt.

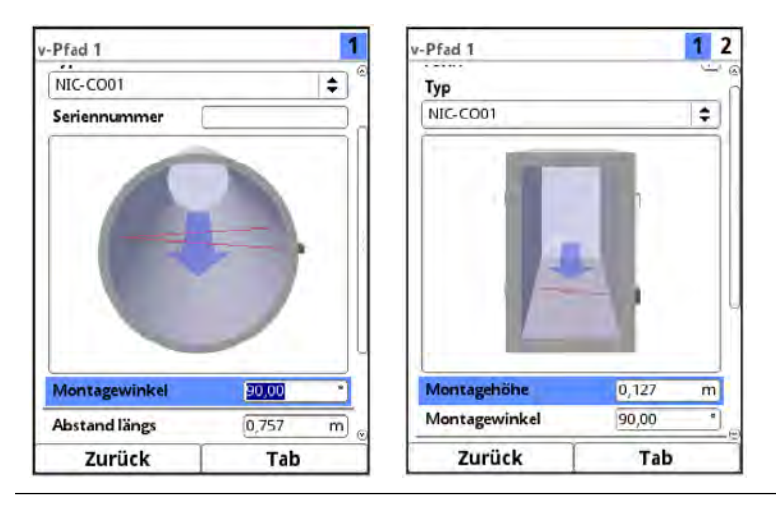

Abb. 34-12 Sensormontage "Clamp-On" im Rohr bzw. Rechteck

- Bei >Laufzeitmodus< "Benetzt" und >Pfadanordnung< "Diametral \" im >Kanalprofil< **"Rohr"**:
	- >Montagewinkel< Einbauwinkel der Sensoren im Rohr (auf den Querschnitt bezogen)
- Bei >Laufzeitmodus< **"Benetzt"** und >Pfadanordnung< **"Chordal \"** im >Kanalprofil< **"Rohr"**:
	- >Montagehöhe< Einbauhöhe der Sensoren im Rohr (auf den Querschnitt bezogen)
	- >Montagewinkel< Einbauwinkel der Sensoren im Rohr (auf den Querschnitt bezogen)

Zur Postionierung der Sensoren ist **nur eine** der beiden Angaben erforderlich/möglich. Die Veränderung der Montagehöhe führt zu einer automatischen Änderung des Montagewinkels und umgekehrt.

- Bei >Laufzeitmodus< **"Benetzt"** und >Pfadanordnung< **"Chordal \"** im >Kanalprofil< **"Rechteck"**:
	- >Montagehöhe< Einbauhöhe der Sensoren im Rohr (auf den Querschnitt bezogen)
	- >Richtung< Die Richtung gibt an, welcher der beiden Sensoren des Pfades in Fließrichtung zuerst bzw. zuletzt eingebaut ist (auf den Querschnitt bezogen)

Zur Positionierung der Sensoren sind **beide** Angaben erforderlich.

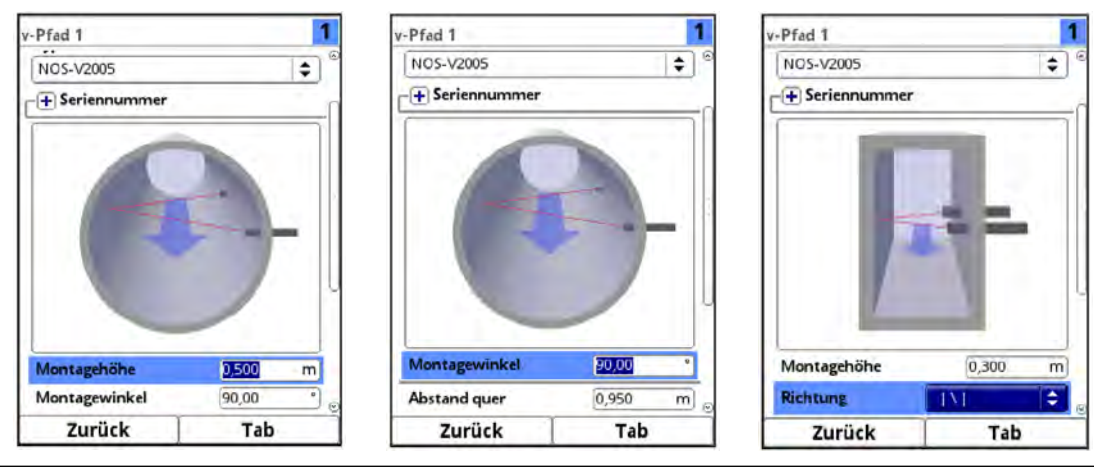

Abb. 34-13 Sensormontage "Benetzt" im Rohr bzw. Rechteck

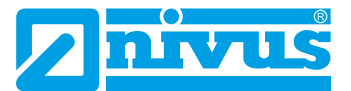

Die nachfolgenden Längen- und Winkeleinstellungen innerhalb eines Pfads sind abhängig voneinander. Jede Änderung eines Einzelwerts führt zu einer Änderung der anderen Werte.

• **>Abstand quer<**

Abstand vom Sensor (Mitte Schallwandler) zur gegenüberliegenden Rohrinnenwand; einstellbar nur bei benetzten Sensoren

• **>Abstand längs<**

Abstand der Sensoren (Mitte Schallwandler) in Rohrlängsrichtung; je nach Pfadanordnung auch auf der gegenüberliegenden Rohrseite

• **>Pfadlänge<**

Länge des Signalwegs innerhalb des Mediums

• **>Pfadwinkel<**

Einbauwinkel der Sensoren zueinander (innerhalb eines Pfades)

#### **34.3.7 Montageaufnahme (nur bei NIS-V200R und NIS0V200RL)**

Die benetzten Rohrsensoren NIS-V200R (300mm), NIS-V200R (200mm) und NIS0V200RL werden mit speziellen Montageaufnahmen montiert. Diese müssen ausgewählt werden bei der Parametrierung.

Für den Typen **NIS0V200RL** ist das eine andere Montageaufnahme ([Abb. 34-14\)](#page-101-0) als für die beiden anderen Typen.

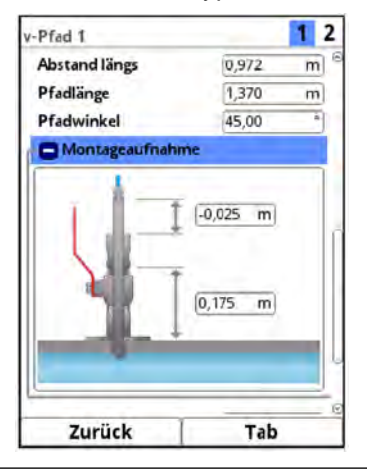

**Abb. 34-14 Montageaufnahme für Sensor Typ NIS0V200RL**

Für die Typen **NIS-V200R (300 mm)** und **NIS-V200R (200 mm)** sind das die Montageaufnahmen:

- <span id="page-101-0"></span>• Sicherungselement [\(Abb. 34-15](#page-101-1) Bild 2) oder
- Ausfahrarmatur [\(Abb. 34-15](#page-101-1) Bild 3)

<span id="page-101-1"></span>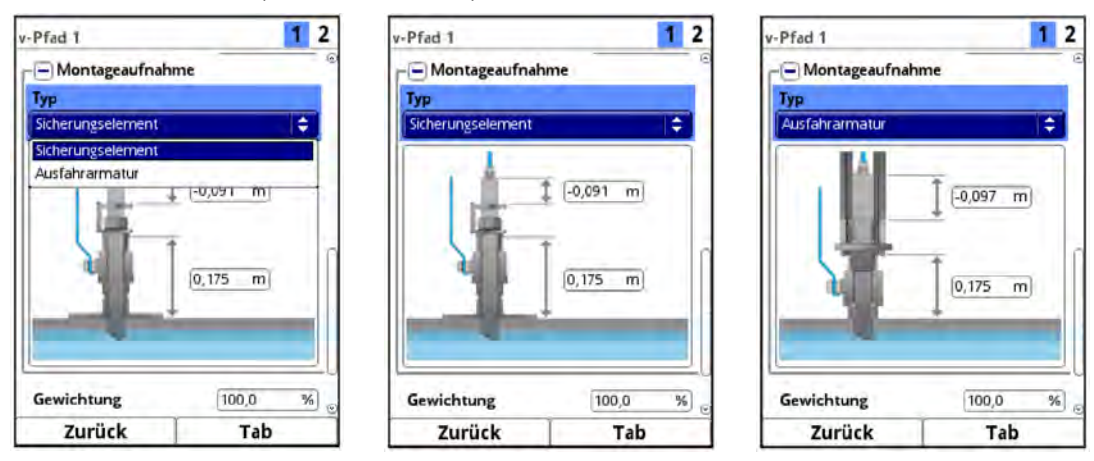

**Abb. 34-15 Sicherungselement und Ausfahrarmatur für Sensor Typ NIS-V200R** 

Bei allen müssen manuell entsprechende Einstellwerte eingegeben werden. Details hierzu können mit dem NIVUS Kundendienst geklärt werden.

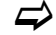

 $\Rightarrow$  Siehe Kap. ["47.2 Kundendienst-Information".](#page-176-0)

# **34.3.8 Gewichtung**

Bei Verwendung von mehreren Fließgeschwindigkeitssensorpaaren kann die Wertigkeit jedes einzelnen Fließgeschwindigkeitssensorpaars zum Messergebnis der mittleren Gesamtgeschwindigkeit definiert werden. Die Eingabe erfolgt im Feld >Gewichtung<.

**Werksseitige Einstellung:** 100 (%)

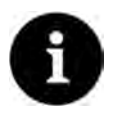

#### *NIVUS oder andere Fachfirma beauftragen*

*Der Wert der Gewichtung ist abhängig von der Applikation und der Sensorposition. Applikationen mit mehreren Fließgeschwindigkeitssensorpaaren verlangen umfangreiche strömungsmechanische Kenntnisse und erfordern den Einsatz von NIVUS Inbetriebnahmepersonal oder einer autorisierten Fachfirma.*

Die Gewichtung ist eine dimensionslose Zahl zwischen 0,0 und 100,0.

Wird nur **ein** v-Sensorpaar verwendet, beeinflusst die Eingabe eines anderen Wertes als "100" die Ergebnisse nicht, weil die Messwerte des einzigen Sensorpaars immer zu 100 % gezählt werden.

Beim Einsatz von **zwei oder mehreren** Sensorpaaren an einer Messstelle beeinflussen die eingegebenen Werte für die Gewichtung (= "Gew." in den nachfolgenden Beispielen) der einzelnen Fließgeschwindigkeitssensorpaare die ausgegebenen Gesamt-Messwerte. Bei **zwei** v-Sensorpaaren gilt:

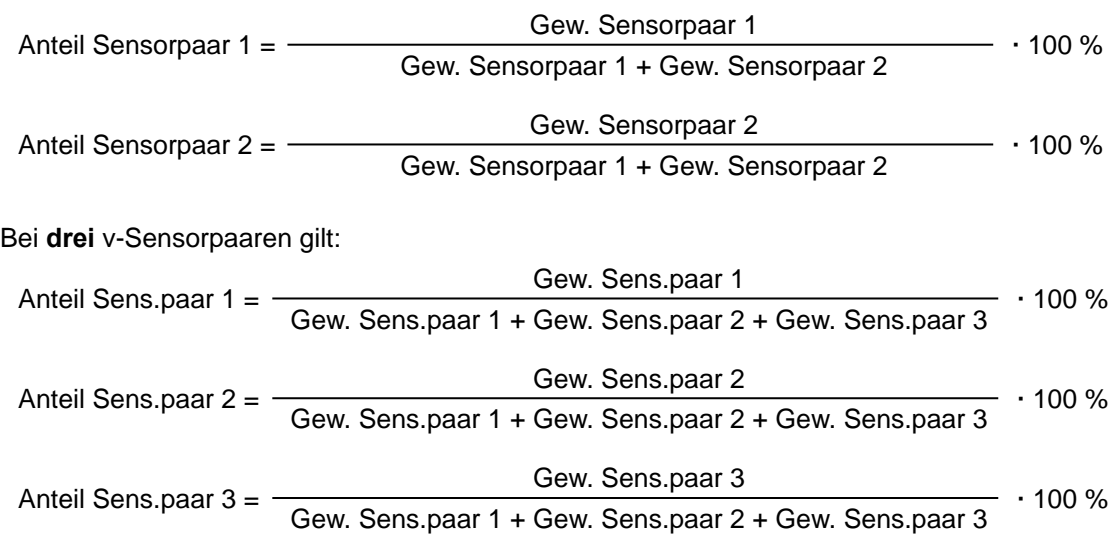

Für **vier und mehr** v-Sensorpaare kann die Formel beliebig um die Anzahl der Sensorpaare erweitert werden.

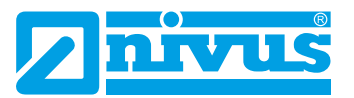

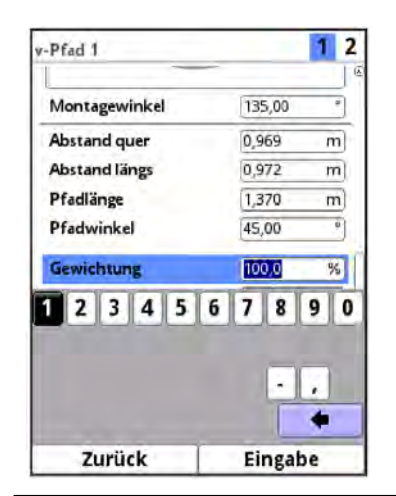

**Abb. 34-16 Gewichtung v-Sensorpaare** 

# **34.3.9 v-Minimum und v-Maximum**

Mit der Einstellung von >v-Minimum< und >v-Maximum< werden die Grenzwerte für die Geschwindigkeitsmessung festgelegt. Einzelne höhere und niedrigere Geschwindigkeiten werden vom Messumformer ignoriert und nicht angezeigt. Falls dauerhaft Abweichungen gemessen werden, zeigt der Messumformer diese mit "0" an und stellt erst wieder die nächsten berücksichtigten Messergebnisse (innerhalb des definierten Messbereichs) dar.

Einstellbar sind Werte vom -10 bis +10 m/s.

# **Werksseitige Einstellung:**

- v-Minimum: -10 m/s
- v-Maximum: 10 m/s

# **34.3.10 v-Pfad Fehler**

Bei Setzen des Hakens erfolgt eine Fehlermeldung wenn innerhalb des Messpfades Signalprobleme auftauchen, z. B. Signal wird nicht gesendet/empfangen.

# **34.3.11 Offset (Differenz)**

Hier wird der auf den Kabeln der Sensorpaare angegebene Abgleichswert "Delta t" eingegeben.

# **34.4 Parametrierung im Menü Ein- und Ausgänge (analog und digital)**

In diesem Menü werden die Funktionen der analogen und digitalen Ein- und Ausgänge definiert. Weitere Parametrierungen wie Mess- und Ausgabespannen, Offsets, Grenzwerte, Fehlerreaktionen etc. sind in diesem Menü ebenfalls möglich.

Â Menü >Ein-/Ausgänge< über >Hauptmenü< / >Applikation< öffnen.

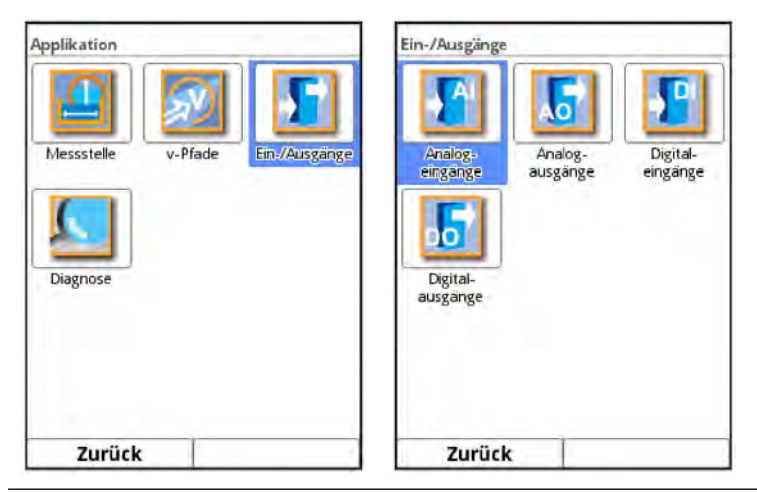

**Abb. 34-17 Auswahl der Ein- und Ausgänge**

Das Ein-/Ausgangs-Menü ist in vier Teilbereiche untergliedert:

- Analogeingänge
- Analogausgänge
- Digitaleingänge
- Digitalausgänge

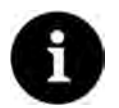

#### *Hinweis*

*Eingabe über Tastatur: Siehe Kap. ["27.3 Eingabe über Tastaturfeld".](#page-66-0)*

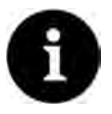

# *Nur eine Auswahl an Ein- und Ausgängen (analog und digital) parametrierbar*

*Bei Messumformern mit mehreren Messstellen arbeitet dieses Menü direkt mit dem Menü >Anschlüsse< zusammen. Parametriert werden können nur diejenigen Ein-/Ausgänge, die unter >Anschlüsse< auch vorausgewählt wurden. Die anderen Ein-/Ausgänge werden nicht angezeigt und können auch nicht parametriert werden.*

# **34.4.1 Analogeingänge**

Die Anzahl der Analogeingänge ist abhängig vom Gerätetyp (siehe Kap. ["18.1 Gerätevarian](#page-27-0)[ten"\)](#page-27-0).

Die verfügbaren Analogeingänge werden in der rechten oberen Ecke des Displays angezeigt. Durch Drücken der rechten Steuertaste >Tab< werden die Analogeingänge nacheinander angewählt. Die Anzeige des ausgewählten Eingangs erfolgt in Klartext in der linken oberen Ecke des Displays.

**Werksseitige Einstellung:** Eingang inaktiv.

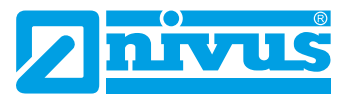

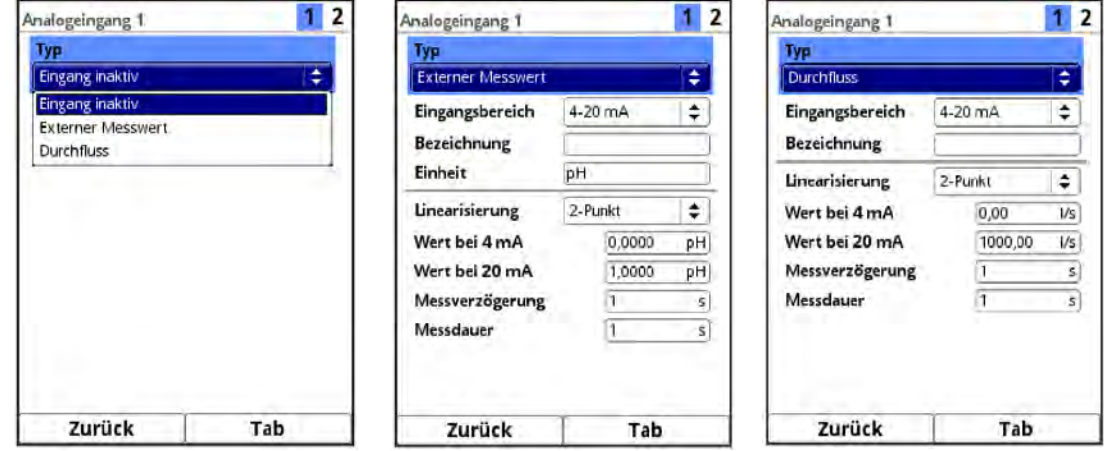

**Abb. 34-18 Analogeingänge: Aktivierung / Ext. Messwert / Durchfluss** 

Die Analogeingänge können als externe Messwerte (z. B. Temperatur in °C) oder zur Durchflussmessung verwendet werden. Der Messumformer kann somit als zusätzlicher Datenlogger für Messwerte anderer Systeme genutzt werden. Seine Aufgabe als Durchflussmessumformer wird dadurch nicht beeinflusst.

Den Analogeingängen können die nachfolgenden unterschiedlichen Funktionen zugeordnet werden.

- **Externer Messwert**
- **Durchfluss**

Die folgenden Einstellungen von **Eingangsbereich**, **Bezeichnung**, **Linearisierung**, **Messverzögerung** und **Messdauer** gelten für alle vorab genannten Funktionen.

- **Eingangsbereich:** >0-20 mA< oder >4-20 mA< **Bezeichnung:** manuelle Eingabe **Linearisierung:** >2-Punkt< oder >Tabelle< - Bei **>2-Punkt<**-Linearisierung: manuelle Eingabe der Werte für 4 bzw. 20 mA
	- Bei **>Tabelle<**-Linearisierung: manuelle Eingabe der Anzahl der >Einträge<, dann >Tabelle< anwählen, ausfüllen und bestätigen

**Messverzögerung:** manuelle Eingabe der Werte

**Messdauer:** manuelle Eingabe der Werte

# **34.4.2 Analogausgänge**

Die Anzahl der Analogausgänge ist abhängig vom Gerätetyp (siehe Kap. ["18.1 Gerätevarian](#page-27-0)[ten"](#page-27-0)).

Die verfügbaren Analogausgänge werden in der rechten oberen Ecke des Displays angezeigt.

Durch Drücken der rechten Steuertaste >Tab< werden die Analogausgänge nacheinander angewählt. Die Anzeige des ausgewählten Ausgangs erfolgt in Klartext in der linken oberen Ecke des Displays.

**Werksseitige Einstellung:** Ausgang inaktiv

Den Analogausgängen können die nachfolgenden unterschiedlichen Funktionen zugeordnet werden.

# Parametrierung

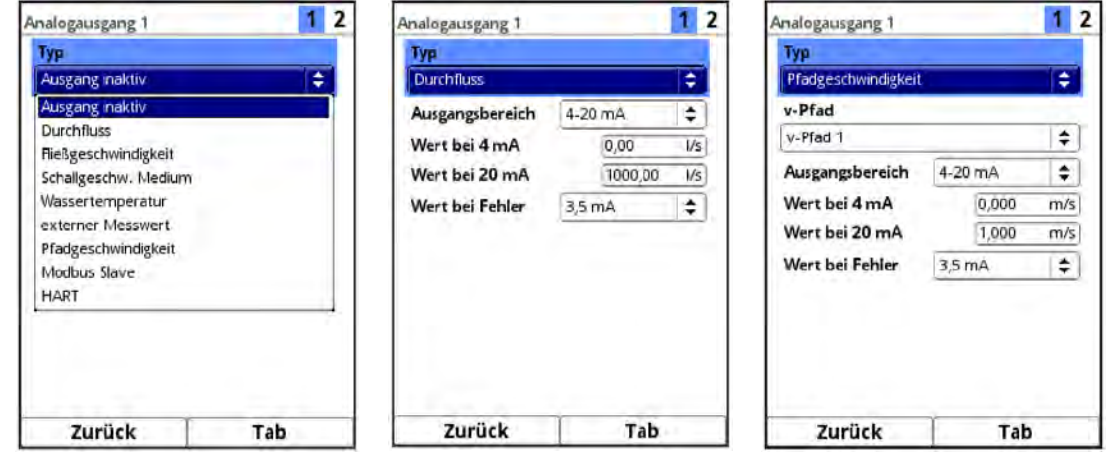

**Abb. 34-19 Analogausgänge: Aktivierung / Durchfluss / Pfadgeschwindigkeit**

#### • **Durchfluss**

Die Durchflussmenge der Applikation (berechnet aus mittlerer Fließgeschwindigkeit und benetztem Querschnitt) wird am gewählten Analogausgang ausgegeben.

# • **Fließgeschwindigkeit**

Die mittlere berechnete Fließgeschwindigkeit (auch aus zwei, drei oder mehr Sensorpaaren kalkuliert), die zur Berechnung der momentanen Durchflussmenge benutzt wird, steht am gewählten Analogausgang zur Verfügung. Bei der Kombimessstelle nicht möglich.

#### • **Schallgeschwindigkeit Medium**

Der Messumformer erkennt einen Wechsel des Mediums anhand der berechneten Schallgeschwindigkeit. Dies ermöglicht zum Beispiel die automatische Entwässerung von Öltanks.

# • **Wassertemperatur**

Die Mediumstemperatur, die vom Fließgeschwindigkeitssensor erfasst wird, kann am gewählten Analogausgang ausgegeben werden. Bei der Kombimessstelle nicht möglich.

# • **Externer Messwert**

Am analogen Eingang aufgelegte und ggf. linearisierte Messwerte können hier wieder ausgegeben werden.

Bei den Einstellungen muss zuerst der verwendete Eingang gewählt werden.

# • **Pfadgeschwindigkeit**

Werden mehrere Fließgeschwindigkeitssensorpaare eingesetzt und soll die mittlere Fließgeschwindigkeit der einzelnen Messpfade ermittelt werden, kann das gewünschte Fließgeschwindigkeitssensorpaar ausgewählt und deren Messwert analog ausgegeben werden (bei der Kombimessstelle nicht möglich).

Bei den Einstellungen muss zuerst der verwendete v-Pfad gewählt werden.

#### • **Modbus Slave**

Der Wert des Analogausgangs kann über Modbus von anderen Systemen gesetzt werden.

Siehe auch Kap. ["1.1 Mitgeltende Unterlagen":](#page-10-0) Technische Beschreibung NIVUS MODBUS.

Die folgenden Einstellungen von **Ausgangsbereich**, **Ausgangsspanne** und **Fehlerverhalten** gelten für alle vorab erläuterten Funktionen (außer >Modbus Slave<).

- Nach der Auswahl der Funktion kann der Ausgangsbereich gewählt werden:
	- 0-20 mA
	- 4-20 mA

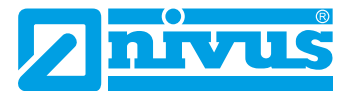

- Anschließend die Werte für die Ausgangsspanne eingeben.
- Wenn der Messwert ausfällt, kann für den Analogausgang ein Fehlerverhalten parametriert werden.

Folgende Einstellungen sind für den Fehlerfall möglich:

- 0 mA
- Wert halten (Halten des letzten noch gültigen Messwertes (Hold))
- 3,5 mA
- 21 mA

# **34.4.3 Digitaleingänge**

Die Anzahl der Digitaleingänge ist abhängig vom Gerätetyp (siehe Kap. ["18.1 Gerätevarian](#page-27-0)[ten"](#page-27-0)).

Die verfügbaren Digitaleingänge werden in der rechten oberen Ecke des Displays angezeigt. Durch Drücken der rechten Steuertaste >Tab< werden die Digitaleingänge nacheinander angewählt. Die Anzeige des ausgewählten Eingangs erfolgt in Klartext in der linken oberen Ecke des Displays.

**Werksseitige Einstellung:** Eingang inaktiv

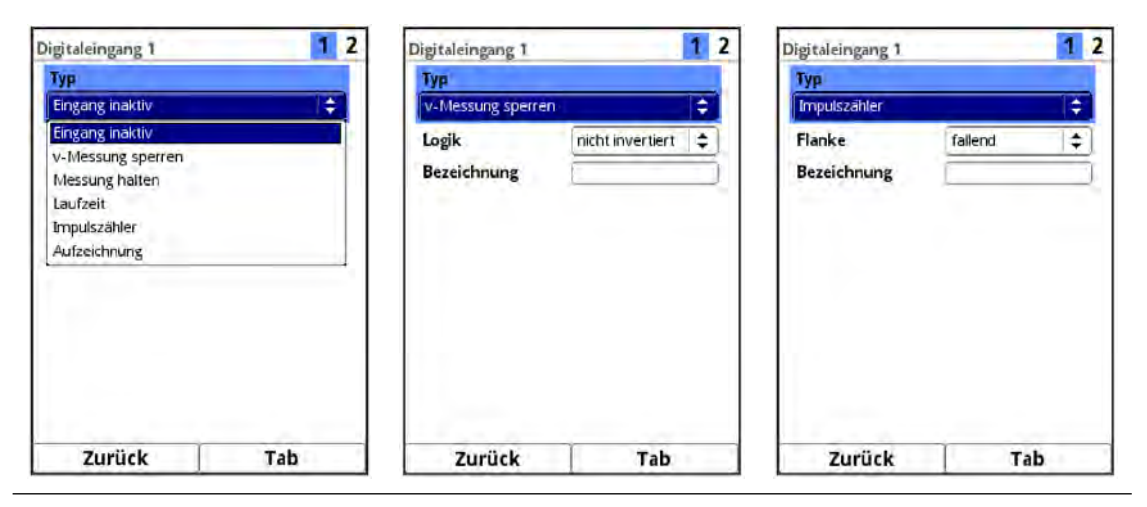

**Abb. 34-20 Digitaleingänge: Aktivierung / v-Messung sperren / Impulszähler**

Den Digitaleingängen können die nachfolgenden unterschiedlichen Funktionen zugeordnet werden.

- **v-Messung sperren** (bei der Kombimessstelle NICHT möglich) Mittels externem Kontakt kann die Durchflussmessung gesperrt werden solange ein Signal am Digitaleingang anliegt.
- **Summierung sperren** (NUR bei der Kombimessstelle möglich) Das Setzen des Hakens deaktiviert das Addieren der Summen der Messstellen 1 und 2. Damit stehen nur die beiden Einzelwerte für die Durchflussmenge zur Verfügung.
- **Messung halten**

Die Aktivierung dieses Digitaleingangs bewirkt ein "Einfrieren" des Durchflussmesswertes zum Zeitpunkt der Aktivierung selbst. Sich ändernde oder auf "0" gehende Messwerte haben während des Anliegens des Signals am Eingang keine Auswirkung mehr auf den Messwert. Der Durchflussmesswert hat Einfluss auf einen eventuell nachgeordneten Prozess.

#### *Anwendungsbeispiel:*

*Es wird eine Wartung/Reinigung der Messstrecke durchgeführt, die dazu kurzfristig abgestellt werden muss. Der nachfolgende Prozess (z. B. die Regelung unter Bezugnahme auf die gemessene Menge) soll aber trotzdem weiterlaufen.*
# • **Laufzeit**

Die Dauer des anstehenden Signals am Digitaleingang wird vom System erfasst und gespeichert. Diese Aufzeichnung verwendet man z. B. für Pumpenlaufzeiten oder Aggregatlaufzeiten.

#### • **Impulszähler**

Die Anzahl der anstehenden Signale am Digitaleingang wird vom System gezählt und gespeichert. Die Auswertung des Zählimpulses erfolgt über die Erfassung der Zustandsänderung des Digitaleingangs (1->0 bzw. 0->1).

Für eine sichere Erfassung ist eine Mindestpulsdauer von 100 ms erforderlich.

#### • **Aufzeichnung**

Ein anliegendes Signal wird mit Beginn und Ende (Zeitstempelfunktion) gezählt und gespeichert.

Einsatzmöglichkeiten sind.z. B. Zugangskontrolle, Ereignisaufzeichnungen, Laufzeiten etc.

Die folgenden Einstellungen von **Flanke** bzw. **Logik** und **Bezeichnung** gelten für alle vorab erläuterten Funktionen.

• **Flanke:**

>steigend< (Zustandsänderung von "0" zu "1") oder >fallend< (Zustandsänderung von "1" zu "0")

- **Logik:** >nicht invertiert< oder >invertiert<
- **Bezeichnung:** manuelle Eingabe

## **34.4.4 Digitalausgänge**

Die Anzahl der Digitalausgänge ist abhängig vom Gerätetyp (siehe Kap. ["18.1 Gerätevarian](#page-27-0)[ten"\)](#page-27-0).

Die verfügbaren Digitalausgänge werden in der rechten oberen Ecke des Displays angezeigt. Durch Drücken der rechten Steuertaste >Tab< werden die Digitalausgänge nacheinander angewählt. Die Anzeige des ausgewählten Ausgangs erfolgt in Klartext in der linken oberen Ecke des Displays.

**Werksseitige Einstellung:** Ausgang inaktiv

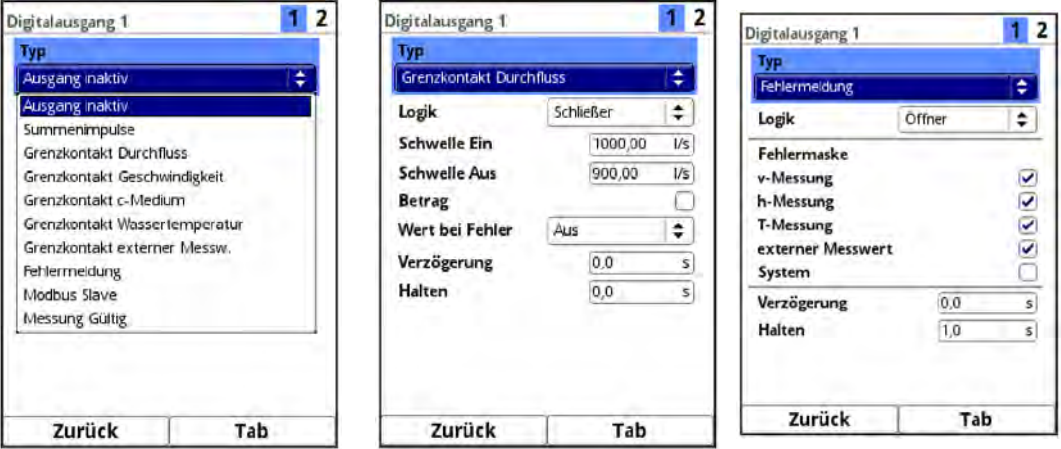

**Abb. 34-21 Digitalausgänge: Aktivierung / Grenzkontakt Durchfluss / Fehlermeldung**

Den Digitalausgängen können die nachfolgenden unterschiedlichen Funktionen zugeordnet werden.

#### • **Summenimpulse**

Mengenproportionale Summenimpulse des Hauptsummenzählers ("Summe" in der Hauptanzeige) werden ausgegeben.

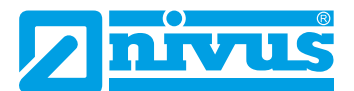

 Auswahl-/Eingabemöglichkeiten: **Logik:** >Schließer< oder >Öffner< **Negative Summenimpulse:** Haken setzen **Menge:** manuelle Eingabe (Impulse pro zu definierender Menge) **Dauer:** manuelle Eingabe (Einstellbare Dauer: 100...5.000 ms; Das Puls-/Pause-Verhältnis beträgt immer 1:1.)

## • **Grenzkontakt Durchfluss**

<span id="page-109-0"></span>Bei >Schwelle Ein< und >Schwelle Aus< jeweils einen Durchflussgrenzwert einstellen. Bei Überschreitung dieses Durchflussgrenzwertes wird ein Digitalsignal ausgegeben. Bei Unterschreitung des zweiten Durchflussgrenzwertes wird dieses Digitalsignal zurückgesetzt = Hysteresefunktion zur Vermeidung von flatternden Ausgängen.

 Auswahl-/Eingabemöglichkeiten: **Logik:** >Schließer< oder >Öffner< **Schwelle Ein:** manuelle Eingabe **Schwelle Aus:** manuelle Eingabe **Betrag:** Haken setzen

Wert bei Fehler: >Aus< oder >An< oder >Wert halten< **Verzögerung:** manuelle Eingabe (Relais schaltet erst dann, wenn die Bedingungen für den auszugebenden Zustand ohne Unterbrechung für mindestens diese eingegebene Verzögerungszeit anstehen und auch zum Zeitschaltpunkt weiterhin vorliegen)

**Halten:** manuelle Eingabe (Verhindern der Reaktion des Digitalausganges bei einer kurzzeitigen Unterschreitung eines Grenzwertes)

• **Grenzkontakt Geschwindigkeit** (nicht bei der Kombimessstelle möglich) Hier wird das Digitalsignal bei Überschreitung einer einstellbaren Geschwindigkeit ausgegeben.

Die mittlere berechnete Fließgeschwindigkeit (auch aus zwei, drei oder mehr Pfaden kalkuliert) wird für diese Funktion verwendet.

Die Einstellungen und Funktionalitäten entsprechen der Vorgehenweise bei >Grenzkontakt Durchfluss< (siehe [Seite 110\)](#page-109-0).

## • **Grenzkontakt c-Medium**

Hier wird das Digitalsignal bei Überschreitung einer einstellbaren Schallgeschwindigkeit ausgegeben.

Die Einstellungen und Funktionalitäten entsprechen der Vorgehenweise bei >Grenzkontakt Durchfluss< (siehe [Seite 110\)](#page-109-0).

• **Grenzkontakt Wassertemperatur** (nicht bei der Kombimessstelle möglich) Hier wird das Digitalsignal bei Überschreitung einer einstellbaren Wassertemperatur ausgegeben.

Die Einstellungen und Funktionalitäten entsprechen der Vorgehenweise bei >Grenzkontakt Durchfluss< (siehe [Seite 110\)](#page-109-0).

#### • **Grenzkontakt externer Messwert**

Der Grenzkontakt für eine externe Messung ist nur denn einsetzbar, wenn mindestens ein analoger Eingang auf "Externer Messwert" parametriert ist.

Die Einstellungen und Funktionalitäten entsprechen der Vorgehenweise bei >Grenzkontakt Durchfluss< (siehe [Seite 110\)](#page-109-0).

#### • **Fehlermeldung**

Durch Aktivierung der einzelnen Auswahlfelder (Haken setzen mittels des Dreh-Druckknopfes) können die einzelnen auszugebenden Fehlerarten dem Digitalausgang zugeordnet werden. Weiterhin kann die Ausgabelogik zwischen Öffner- und Schließerfunktion geändert werden.

 Auswahl-/Eingabemöglichkeiten: **Logik:** >Schließer< oder >Öffner< **Fehlermaske: v-Messung:** Haken setzen **h-Messung:** Haken setzen **T-Messung:** Haken setzen **Externer Messwert:** Haken setzen **System:** Haken setzen **Verzögerung:** manuelle Eingabe **Halten:** manuelle Eingabe

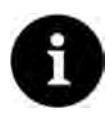

## *Digitalausgang 2 nicht als Fehlerausgang anwählbar*

*Digitalausgang 2 ist als Fehlerausgang ungeeignet, da er als bistabiles Relais ausgeführt ist. Das Relais verharrt in spannungsfreiem Zustand in seiner letzten Lage und kann für Fehlermeldungen nicht verwendet werden.* 

## • **Modbus Slave**

Der Digitalausgang kann über den Modbus für die gesteuerte Ausgabe eines Signals von anderen Systemen genutzt werden.

- Auswahl-/Eingabemöglichkeiten: **Logik:** >Schließer< oder >Öffner<
- **Messung Gültig** (nur i. V. mit Zyklus-/Taktsteuerungsbetrieb) Der Messumformer signalisiert über diesen Ausgang, dass die Messwerte für diesen Messzyklus gültig sind.

Diese Zeitdauer ist vor allem beim Einsatz extern angeschlossener Datenlogger wichtig, damit diese im Zyklus-/Taktsteuerungsbetrieb (siehe Kap. "35.5.2 Zyklusbetrieb / [Taktsteuerung \(über Lizenz zubuchbare Funktion\)"](#page-124-0) auf Datenwerte zugreifen können.

- Auswahl-/Eingabemöglichkeiten: **Halten:** manuelle Eingabe
- **Aktiv** (nur i. V. mit Zyklus-/Taktsteuerungsbetrieb) Sobald der Messumformer aktiv ist, wird diese Information an einen extern angeschlossenen Datenlogger kommuniziert und dieser damit aktiviert.
	- Auswahl-/Eingabemöglichkeiten: **Logik:** >Schließer< oder >Öffner<

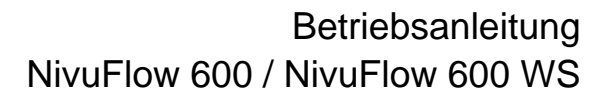

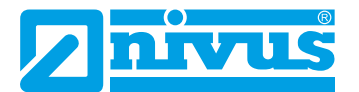

# **34.5 Parametrierung des Durchflussreglers (Q-Reglers) (über Lizenz zubuchbare Funktion)**

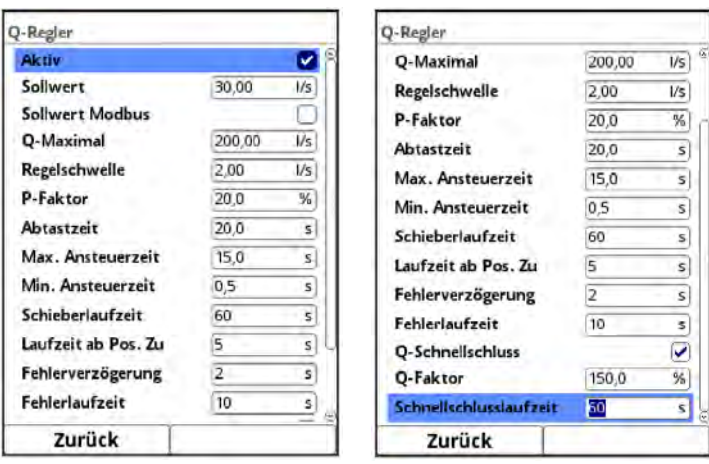

# **Abb. 34-22 Durchflussregler (Q-Regler)**

Dieses Menü ist bei den Typen TR/GR/TZ/GZ verfügbar, sofern diese ab Werk mit einem 3-Punkt-Schrittregler zur Ansteuerung eines Schiebers oder eines anderen Stellorgans aus-gestattet sind (Ausstattungsoption, siehe Kap. ["18 Ausstattung"](#page-27-1)). Darüber hinaus muss die Funktionalität des Durchflussreglers über die zubuchbare Funktionslizenz erworben und diese Funktionslizenz im Anschluss freigeschaltet werden.

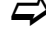

 $\leftrightarrow$  Siehe hierzu Kap. ["18.2 Zubuchbare Funktionslizenzen"](#page-28-0) und ["36.5.3 Funktionsfrei](#page-138-0)[schaltung"](#page-138-0).

Zur Aktivierung des Durchflussreglers in diesem Menü muss der Haken bei >Aktiv< gesetzt werden.

**Werksseitig** ist der Durchflussregler inaktiv.

Die folgenden Werte müssen hier ausgewählt bzw. manuell eingegeben werden:

## • **Sollwert**

Dieser Parameter definiert den Durchflusswert, auf den in der Applikation geregelt werden soll. Es handelt sich hierbei um den internen Sollwert des Gerätes. Bei zusätzlicher Verwendung eines externen Sollwertes, parametriert über den zugehörigen Analogeingang, wird der interne Sollwert unwirksam. Nur im Fehlerfall (z. B. bei Kabelbruch der externen 4-20 mA-Sollwertvorgabe) nutzt die Firmware ersatzweise den zusätzlich eingetragenen internen Sollwert.

## • **Sollwert Modbus**

Dieses Aktivierungsfeld ist nur sichtbar, wenn kein externer Sollwert über den Analogeingang Verwendung findet.

Der Regelsollwert wird in diesem Fall vom Modbus vorgegeben. Falls der Modbus keine Vorgabe liefert, wird auf den parametrierten internen Regelsollwert zugegriffen.

#### • **Q-Maximal**

Dieser Parameter kennzeichnet den maximal auftretenden Durchflusswert an der Messstelle. Er wird zur Berechnung der Stellzeit verwendet.

## • **Regelschwelle**

Die Regelschwelle wird im Bereich des Regelkreises auch Regelabweichung genannt. Dieser Parameter definiert die zulässige Regelabweichung des Regelkreises, ohne dass ein Stellsignal für den Schieber ausgegeben wird.

Durchflussmessungen neigen in der Praxis dazu, aus hydraulischen Gründen leicht zu schwanken. Würde keine Sollwertabweichung zugelassen, so würde der Regler ständig versuchen, den Istwert exakt an den Sollwert anzugleichen. Das führt zu einer ständigen Stellorganansteuerung und letztendlich zum erhöhten Verschleiß bis hin

zum Defekt des Schiebers.

*Info:* 

*Im Bereich der Kanalnetzbewirtschaftung (Regenbehandlungsanlagen wie RÜB, RRB etc.) werden lt. DWA für den Drosselabfluss Trennschärfen von 20 % vorgeschrieben. Das bedeutet für ein verschleißarmes Fahren des Durchflussreglers eine sinnvolle Einstellung der zulässigen Regelabweichung von ca. 10...15 % vom Sollwert.*

# • **P-Faktor**

Der P-Faktor (Proportionalitätsfaktor) gibt an, welche Stellzeitauswirkung eine Abweichung Δw vom Sollwert hat.

Je größer der Proportionalitätsfaktor, desto länger wird die Stellzeit des Schiebers bei gleicher Regelabweichung.

# • **Abtastzeit**

Die Abtastzeit, auch Zykluszeit genannt, beschreibt das Bearbeitungsintervall des Durchflussreglers. Eine kurze Zykluszeit beschleunigt das Regelverhalten (schnelleres Erreichen des Sollwertes bei einer Regelabweichung), führt bei längeren Laufzeiten des Mediums (= Totzeit im Regelkreis) zwischen Stellorgan und Messpunkt ab einem gewissen Punkt zum Schwingen des Regelkreises.

Eine lange Zykluszeit verringert die Schwingneigung des Durchflussreglers, erhöht aber gleichzeitig die Trägheit des Regelsystems. Praxisorientierter Wert:

Abtastzeit = <br>**Finder Abtastzeit = Tentfernung zwischen Stellorgen und Messung [m]**  $\cdot$  1,3

# • **Max. Ansteuerzeit**

Die maximale Ansteuerzeit für das Stellorgan vermeidet bei extrem starken Sollwertabweichungen und Stellorganen mit kurzer Schiebergesamtlaufzeit ein Überschwingen der Reglerfunktion.

# • **Min. Ansteuerzeit**

Die minimale Ansteuerzeit (Steuerpulszeit) bezieht sich auf die minimale Laufzeit des Stellorgans.

Zu kleine Stellzeiten werden so lange aufsummiert, bis die minimale Ansteuerzeit überschritten ist, damit die Steuerimpulse eine so lange Zeit aufweisen, dass diese Ansteuerung durch mechanisches Spiel überhaupt noch eine Veränderung des Stellorgans bewirkt.

Praxisorientierter Wert:

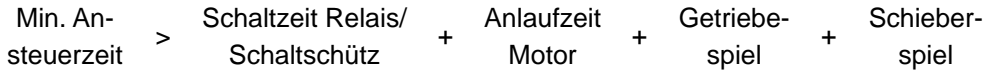

# • **Schieberlaufzeit**

Der Parameter dient zur Überwachung von Spindelbruch, Schieberblattbruch, Spannungsausfall des Stellmotors, Getriebeschaden und weiteren Fehlern, die sich dadurch äußern, dass trotz anstehender Stellsignale keine Stellbewegungen mehr durchgeführt werden.

Wenn das Stellorgan nach der angegebenen Gesamtschieberlaufzeit nicht den ZU-Endschalter erreicht, geht das System in Störung. Praxisorientierter Wert:

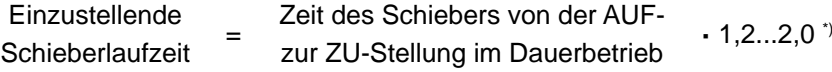

\*) bei längerer Schieberlaufzeit kleinerer Faktor

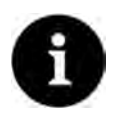

*Die Schieberlaufzeit hat Einfluss auf die Berechnung der Impulszeit und darf nicht*  auf "0" stehen.

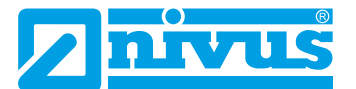

## • **Laufzeit ab Pos. ZU**

Definierte Zeitdauer bis zum Anfahren der Nullstellung/Störfallstellung nach einer Schließung (ZU-Stellung).

## • **Fehlerverzögerung**

Dieser Parameter blendet kurzzeitig auftretende Fehlermeldungen aus, damit das System nicht bei kleinsten Störungen sofort in den Störfall geht. Die Eingabe erfolgt in Sekunden.

## • **Fehlerlaufzeit**

Verfahrdauer des Schiebers in Richtung "AUF" im Fehlerfall. Ein Fehlerfall liegt vor bei Blockierung des Schieberschlusses durch Steine o. ä. und Auslösung des Drehmomentschalters "ZU" vor dem Schalter "Weg ZU". Die Eingabe erfolgt in Sekunden.

## • **Q-Schnellschluss**

Dieser Parameter aktiviert die Funktion eines Schnellschlusses im Ereignisfall und schaltet dazu die beiden nachfolgenden Parameter frei: >Q-Faktor< und >Schnellschlusslaufzeit<.

Die Schnellschlussfunktion findet vor allem bei großen Nennweiten, langen Schieberlaufzeiten und großen Totzeiten Anwendung. Sie dient dazu, bei schlagartig eintretenden Regenereignissen mit sintflutartigen Wassermassen in großen Kanälen den Regelschieber, unabhängig von der berechneten Stellzeit, vom "AUF"-Zustand in einen zeitlich definierten, teilgeschlossenen "ZU"-Zustand zu fahren und so Überflutungen zu verhindern. Das Zufahren erfolgt im Dauerbetrieb ohne Unterbrechung der Schieberlaufzeit.

## **Q-Faktor**

Nur bei aktiviertem Q-Schnellschluss sichtbar.

Bei einem schlagartigen Überschreiten des Regelsollwertes um den eingestellten Q-Faktor fährt der Schieber (in der unter Schnellschlusslaufzeit definierten Zeit) in den "ZU"-Zustand.

Die Einstellung erfolgt in % und bezieht sich auf den Sollwert.

# **Schnellschlusslaufzeit**

Nur bei aktiviertem Q-Schnellschluss sichtbar. Bei Ansprechen des Schnellschlusses fährt der Schieber vom "AUF"-Zustand in der definierten Zeit zu.

# **34.6 Parametrierung im Menü Diagnose**

Das Diagnosemenü wird am Ende der Parametrierung bzw. bei einer Fehlersuche oder Problembehandlung im laufenden Betrieb benötigt. Deshalb wird dieses Menü im Anschluss an die Parametrierung im Kapitel ["Diagnose"](#page-156-0) ab [Seite 157](#page-156-0) beschrieben.

# **35 Parametriermenü Daten**

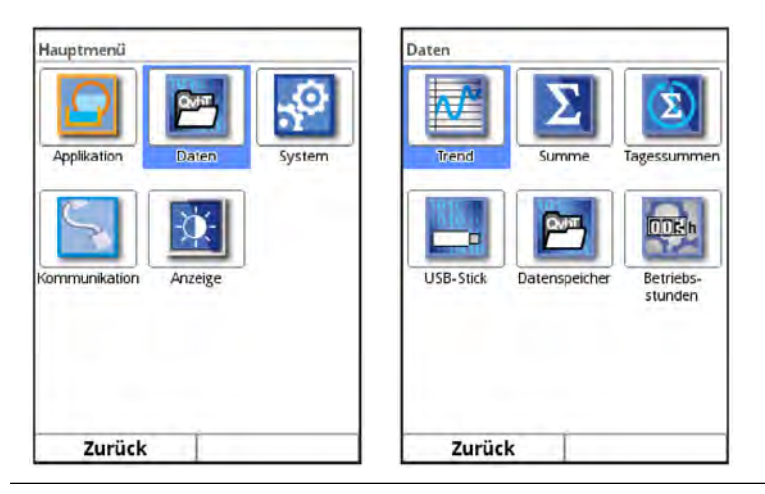

**Abb. 35-1 Menü - Daten**

Das Datenmenü ist vorrangig ein Darstellungsmenü (Schreiberfunktionen, Summen, Betriebszeiten etc.). Weiterhin können in ihm intern gespeicherte Messwerte sowie die Parametrierung des Messgerätes auf einen (zu steckenden) USB-Stick geladen werden.

Beim NivuFlow 600 mit zwei Messstellen kann mit der dann angezeigten Tab-Taste zwischen den einzelnen aktiven Messstellen geblättert werden.

# **35.1 Trend**

Die Trendanzeige ist eine darstellende Schreiberfunktion. Bei ausgewählter Trendanzeige kann auf die bisher gespeicherten (historischen) Messdaten zugegriffen werden.

Die einzelnen Messstellen werden oben rechts im Display angezeigt. Blättern zwischen den Messstellen ist über die Tab-Taste möglich.

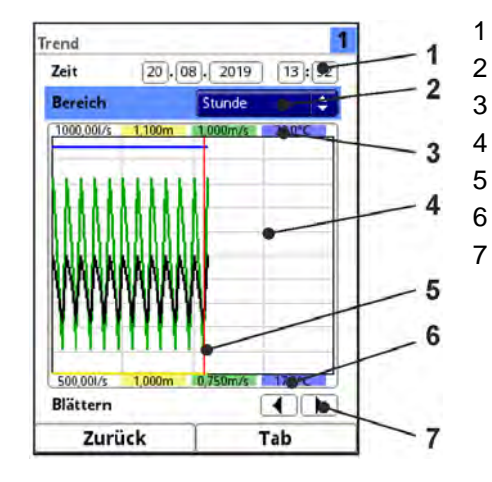

- 1 Datum-/Zeitauswahl
- 2 Zeitraum der Darstellung
- 3 Automatische Skalierung max. Bereich
- 4 Anzeigebereich mit Hilfslinien
- 5 Datum-/Zeitlinie (gewählter Zeitpunkt)
	- Automatische Skalierung Nullpunkt
- <span id="page-114-0"></span>7 Blättern (vor/zurück)

# **Abb. 35-2 Darstellung Trendanzeige**

Vorgehensweise bei der Darstellung von aktuellen Messdaten:

- 1. Gewünschten Bereich (Zeitraum der Darstellung; [Abb. 35-2](#page-114-0) Pos. 2) auswählen. Der ausgewählte Bereich (bis zum aktuellen Zeitpunkt) wird dargestellt. Während der Darstellung erfolgt keine automatische Aktualisierung der Messdaten (die aktuellen Messdaten werden im unteren Drittel der Hauptanzeige gezeigt).
- 2. Bei Bedarf mit den Pfeilen [\(Abb. 35-2](#page-114-0) Pos. 7) vor- und zurückblättern bei gleicher Grundeinstellung der Darstellung.
- 3. Mehrfach die linke Funktionstaste (Zurück) drücken, um zurück in die Hauptanzeige zu gelangen.

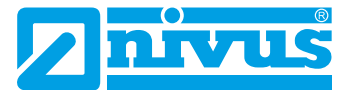

Im oberen Bereich der Darstellung findet sich die **Datum-/Zeitauswahl** ([Abb. 35-2](#page-114-0) Pos. 1). Die Zeile ist blau unterlegt und somit aktiv.

- Â Zur Auswahl eines bestimmten Zeitpunkts (historische Messdaten) wie folgt vorgehen:
	- 1. Dreh-Druckknopf drücken das erste Feld (Tag) wird aktiviert.
	- 2. Gewünschten Tag eintragen.
	- 3. Dreh-Druckknopf erneut drücken Sprung zum nächsten Feld (Monat) erfolgt.
	- 4. Eingabe wiederholen, bis der gewünschte Zeitpunkt vollständig (Tag, Monat, Jahr, Stunde, Minute) eingegeben ist.
	- 5. Eingabe mit der rechten Funktionstaste bestätigen. Datum und Uhrzeit werden übernommen. Im Display werden die Messdaten, abhängig vom eingestellten Zeitabschnitt

[\(Abb. 35-2](#page-114-0) Pos. 2), des ausgewählten Datums dargestellt. Die rote senkrechte Linie ([Abb. 35-2](#page-114-0) Pos. 5) steht auf dem gewählten Zeitpunkt (Datum und Uhrzeit).

Â Zum Unterbrechen der Eingabe die linke Funktionstaste (Zurück) drücken.

#### **Darstellung:**

Der ausgewählte Zeitraum wird vom linken bis zum rechten Displayrand dargestellt.

Der **Zeitraum**, in dem die Daten dargestellt werden sollen, kann verändert werden.

- Diese Einstellung erfolgt über den >Bereich< (siehe [Abb. 35-2](#page-114-0) Pos. 2).
	- 1. Dreh-Druckknopf drehen, bis >Bereich< blau unterlegt ist.
	- 2. Dreh-Druckknopf drücken die auswählbaren Zeiträume werden sichtbar.

Zur Auswahl stehen:

- (1) Stunde
- 4 Stunden
- (1) Tag
- (1) Woche
- 4 Wochen
	- 3. Dreh-Druckknopf drehen, bis der gewünschte Bereich blau unterlegt ist.
	- 4. Die Eingabe mit rechten Funktionstaste bestätigen. Der ausgewählte Bereich wird übernommen.

## **Darstellung:**

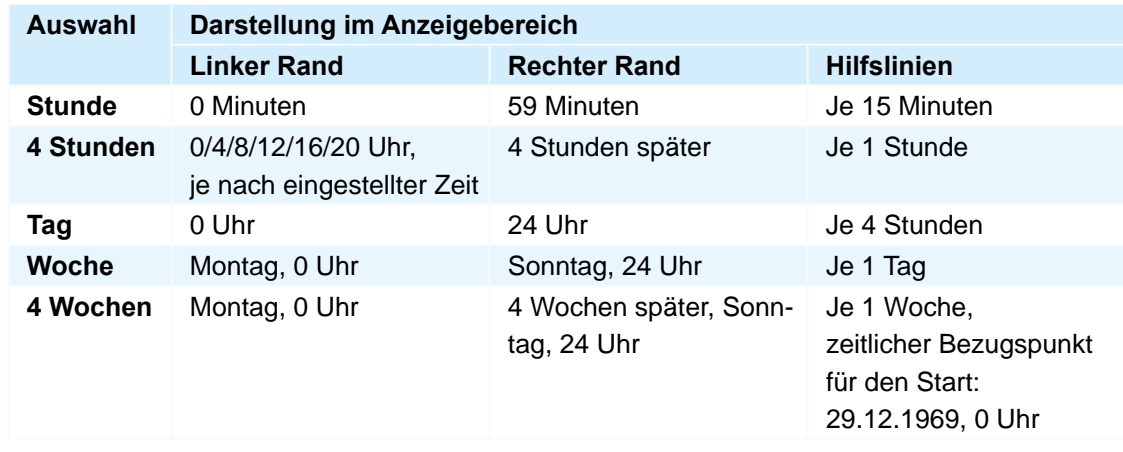

## **Tab. 9 Erklärung zu den angezeigten Zeiträumen**

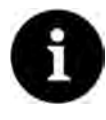

## *Hinweis*

*Für den Zeitabschnitt >4 Wochen< kann es einige Sekunden dauern bis die Daten komplett geladen sind.* 

Unter dem Display befindet sich die **Funktion >Blättern<**.

Â Vor- oder zurückblättern über die Pfeilsymbole: Pro Betätigung des Buttons um je eine ausgewählte Zeitraum-Einheit (Stunde, 4 Stunden, Tag, Woche oder 4 Wochen).

# **35.2 Summe**

Angezeigt werden die Gesamtsummen, unterteilt in positive und negative Summen, für die jeweiligen Messstellen. Die Gesamtsumme ist die rechnerische Summe aus positiver und negativer Summe.

*Anwendungsbeispiel:* 

*Seit der Inbetriebnahme sind 10.000 cbm³ von vorne kommend über den Sensor geflossen. Im gleichen Zeitraum sind durch Rückstau 2.000 cbm³ von der Kabelseite des Sensors kommend zurück geflossen.*

*Im Display steht jetzt:*

- *Summe 8.000 cbm³*
- *Summe positiv 10.000 cbm³*
- *Summe negativ 2.000 cbm³*

Im unteren Bereich werden die rücksetzbaren Summen angezeigt. Ihre Bedeutung und Arbeitsweise ist grundsätzlich identisch wie bei den, im oberen Bereich beschriebenen, Summen. Die rücksetzbaren Summen können, bei Bedarf, nach dem Ablesen nach einem beliebigen Zeitraum über den Button **>Summe zurücksetzen<** auf "0" gestellt werden und zählen ab diesem Zeitpunkt die Summen wieder hoch. Dadurch können auf einfache Art und Weise Durchflussmengen zwischen zwei Ablesezyklen ermittelt werden. Zur Sicherheit muss das Rücksetzen mit der Eingabe des Passwortes bestätigt werden.

Beim NivuFlow 600 mit mehreren Messstellen werden die einzelnen Messstellen oben rechts im Display angezeigt. Das Blättern zwischen den Messstellen ist über die Tab-Taste möglich.

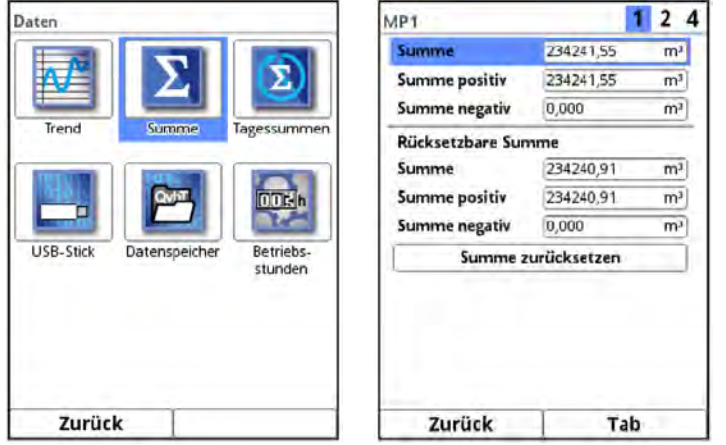

**Abb. 35-3 Positive und negative Summen**

# **35.3 Tagessummen**

Hier sind die Durchflusssummenwerte oder auch Tagesmittelwerte in der angezeigten Tabelle ablesbar. Die Werte sind jeweils 24-Stunden-Werte.

Die eingetragene Aktualisierungszeit zeigt den Zeitpunkt an, an dem die Wertbildung täglich erfolgt. Das bedeutet, der eingetragene Wert bezieht sich auf den Zeitbereich von 24 Stunden

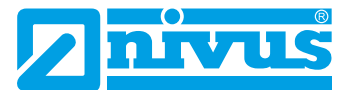

vor diesem Datum / dieser Uhrzeit bis zum eingestellten Datum / zur eingestellten Uhrzeit. **Werksseitig** erfolgt die Wertbildung immer um 0.00 Uhr.

Beim NivuFlow 600 mit mehreren Messstellen werden die einzelnen Messstellen oben rechts im Display angezeigt. Das Blättern zwischen den Messstellen ist über die Tab-Taste möglich.

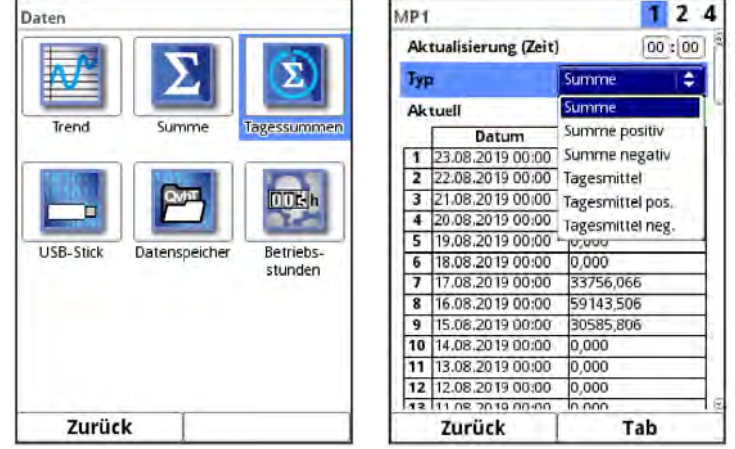

**Abb. 35-4 Auswahl Tagessummen**

Die Darstellung der rechten Tabellenspalte kann mittels der Einstellung **>Typ<** verändert werden. Folgende Einstellmöglichkeiten der Darstellung sind möglich:

- **Summe:** Gesamtsummen von je 24 Stunden
- **Summe positiv:** Positive Summen von je 24 Stunden
- **Summe negativ:** Negative Summen von je 24 Stunden
- **Tagesmittel:** Gemittelter Wert der Gesamtsumme über je 24 Stunden
- **Tagesmittel pos.:** Gemittelter Wert der positiven Summe über je 24 Stunden
- **Tagesmittel neg.:** Gemittelter Wert der negativen Summe über je 24 Stunden

Unterhalb des Buttons zur Einstellung des Typs wird bei **>Aktuell<** der aktuelle Tageswert angezeigt. Dieser wird zum nächsten Zeitpunkt der Aktualisierung (nach spätestens 24 Stunden) in die erste Zeile der Tabelle verschoben.

Es werden maximal 100 Tagessummenwerte (= 100 Tage, an denen ein Wert erfasst wurde) abgelegt. Ab dem Wert 101 wird immer der älteste Wert überschrieben (Ringspeicher).

 $\supset$  Dreh-Druckknopf nach rechts drehen, um in der Tabelle nach unten zu scrollen; nach links, um wieder nach oben zu scrollen.

So können auch ältere Tageswerte angezeigt werden. Voraussetzung für die Darstellung von älteren Werten ist, dass das Gerät auch schon längere Zeit läuft.

Beispiel: 98 Werte - Das Gerät läuft seit 98 Tagen

Generell sind nur die Tageswerte ablesbar, an denen der Messumformer tatsächlich in Betrieb war.

Wenn der Messumformer zwischen zwei Summenbildungen ausgeschaltet wird (< 24 Stunden), bildet der Messumformer eine Summe aus den **gemessenen** Werten. Diese Summe entspricht **nicht** der **tatsächlich** geflossenen Tagesmenge, sondern der Menge, die der Messumformer gemessen hat, während er eingeschaltet war.

Bei der Ermittlung der Tagesmittelwerte werden die "0"-Werte während des ausgeschalteten Zeitraumes in die Berechnung mit einbezogen.

*Beispiel:*

*Es herrscht eine konstante Durchflussmenge von 1.000 m³/h. Wenn der Messumformer zwischen 08:00 und 10:00 Uhr abgeschaltet wurde, dann misst er zwei Stunden lang nichts.*  In dem Fall wird am Ende des Tages eine Gesamtdurchflussmenge von 22.000 m<sup>3</sup> angezeigt. *Tatsächlich geflossen sind aber 24.000 m³. Der Messumformer hat für die Dauer dieser zwei Stunden eine Durchflussmenge von 0 m³ hinterlegt und als gültigen Wert zur Gesamtdurchflussmenge addiert. An der Tagessumme ist nicht erkennbar, dass der Messumformer an diesem Tag zwei Stunden lang nicht gemessen hat.*

Wenn der Messumformer vor dem Zeitpunkt der nächsten Summenbildung ausgeschaltet wird und dann bis zum Zeitpunkt der nächsten Summenbildung ausgeschaltet bleibt (> 24 Stunden), bildet der Messumformer für diesen Zeitraum keine Summe bzw. keinen Mittelwert (siehe [Abb. 35-5](#page-118-0)). Es werden keine Daten abgelegt und der Zeitraum bleibt ungenannt. Erkennbar ist diese "Lücke" daran, dass der betreffende Eintrag (Datum/Werte) in der Listenabfolge komplett fehlt. Es werden keine Leerzeilen abgebildet.

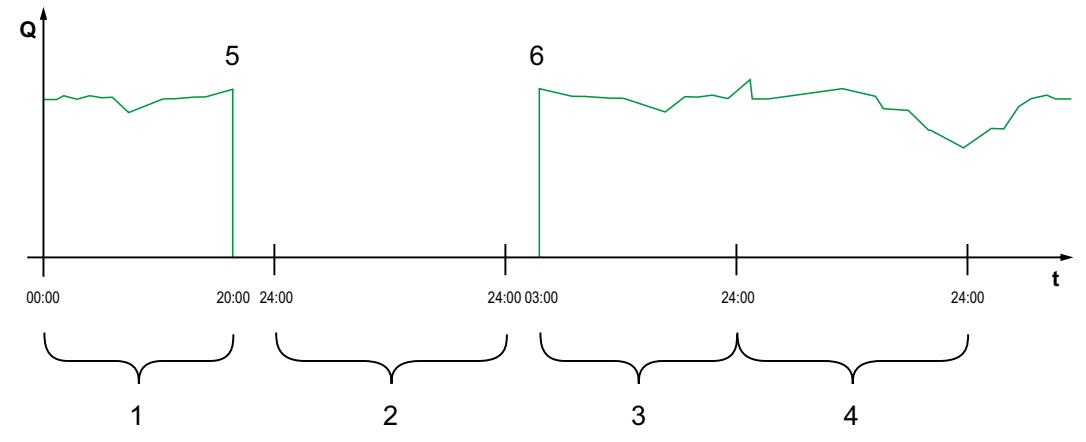

- 1 Summe Tag 1: Summe von 20 Stunden
- 2 Tag 2: Spannungsabfall keine Summenbildung
- 3 Summe Tag 3: Summe von 21 Stunden
- 4 Summe Tag 4: Summe von 24 Stunden
- 5 Spannungsabfall
- 6 Spannung kommt wieder

## **Abb. 35-5 Schema der Summenbildung**

- <span id="page-118-0"></span>• Der **Zeitpunkt** der Summenbildung liegt **werksseitig** bei 00:00 Uhr, ist wie nachfolgend beschrieben aber veränderbar.
- Aus der werksseitigen Einstellung des Zeitpunktes resultiert der **Zeitraum** der Summen- bzw. Mittelwertbildung zwischen 00:00 Uhr und 24:00 Uhr. Das bedeutet, dass die Tagessumme immer zwischen 00:00 Uhr und 24:00 Uhr gebildet wird.
- $\supseteq$  Die Änderung des Zeitpunkts der Summenbildung erfolgt folgendermaßen:
	- 1. Dreh-Druckknopf drehen, bis >Aktualisierung (Zeit)< blau unterlegt ist.
	- 2. Dreh-Druckknopf drücken der Bereich Stunde wird aktiviert.
	- 3. Den gewünschten Startzeitpunkt der Summenbildung eintragen (z. B. 08:00) und weiterdrehen auf den Minutenbereich.
	- 4. Den Minutenwert eintragen.
	- 5. Die Werte mit der rechten Funktionstaste >Eingabe< bestätigen. Der Zeitpunkt der Summenbildung wird auf 08:00 Uhr geändert. Damit bildet sich automatisch der 24-Stunden-Wert von 08:00 Uhr bis 08:00 Uhr des nächsten Tages.

Auf dem Anzeigefeld **>Aktuell<** kann die Teilsumme abgelesen werden, die seit der letzten Summenbildung aufgelaufen ist.

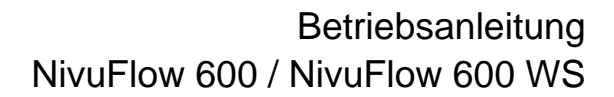

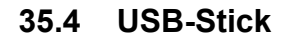

#### **Anforderungen an den verwendeten USB-Stick:**

- Formatiert als FAT 32 (oder FAT 12 oder FAT 16) (NTFS bzw. exFAT kann der Messumformer nicht lesen)
- Maximal zulässige Speichergröße 32 GB (alternativ ein größerer USB-Stick, der "zwangsweise" auf FAT 32 formatiert wurde)
- Partitionstabelle: MBR (GPT wird aktuell nicht unterstützt)

#### **Arbeiten mit dem USB-Stick:**

 $\supset$  Stecken Sie den USB-Stick in den USB-Slot über dem Display.

#### **Funktion:**

- Übertragung von Messdaten auf den USB-Stick
- Sicherung von Geräteparametern auf den USB-Stick
- Rückübertragung gesicherter Parameter vom USB-Stick auf das Gerät
- Formatieren des USB-Sticks

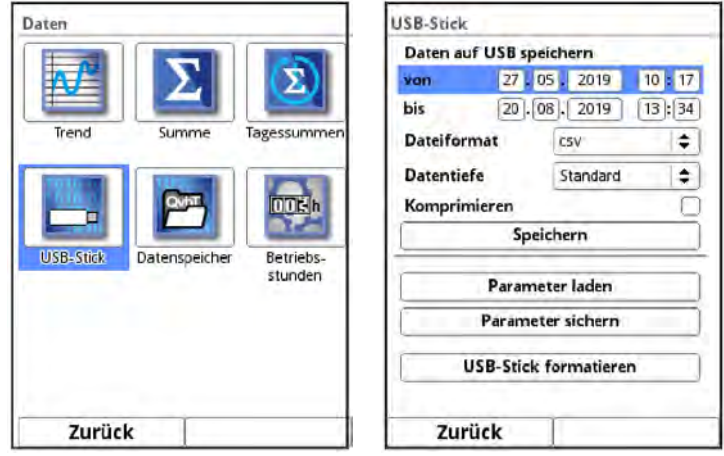

**Abb. 35-6 Anwahl Untermenü** 

Der Messumformer verfügt über einen internen Datenspeicher. Bei Bedarf können ein Teil der Messdaten oder auch alle gespeicherten Messdaten auf einen USB-Stick übertragen werden.

**Werksseitig** bietet der Messumformer den Übertragungszeitraum seit der letzten Datenübertragung bis zum momentanen Zeitpunkt an. Dieser Übertragungszeitraum kann jedoch anpasst werden.

Â Zum **Speichern der Daten** auf den USB-Stick wie folgt vorgehen:

- 1. Dreh-Druckknopf drücken das erste Feld wird aktiviert.
- 2. Dreh-Druckknopf drehen, um den Tag des gewünschten Startzeitpunkts auszuwählen.
- 3. Dreh-Druckknopf erneut drücken der Monat kann eingegeben werden.
- 4. Den Vorgang wiederholen, bis das gewünschte Datum inkl. Uhrzeit vollständig eingetragen ist.
- 5. Den Startzeitpunkt durch Drücken der rechten Funktionstaste >Eingabe< bestätigen.
- 6. Dreh-Druckknopf drehen das Eingabefeld >bis< wird blau unterlegt.
- 7. Dreh-Druckknopf drehen, um den gewünschten Endzeitpunkt auszuwählen.

8. Den Endzeitpunkt analog zum Startzeitpunkt einstellen. Damit ist der Zeitraum für die Daten festgelegt, die auf den USB-Stick übertragen werden sollen.

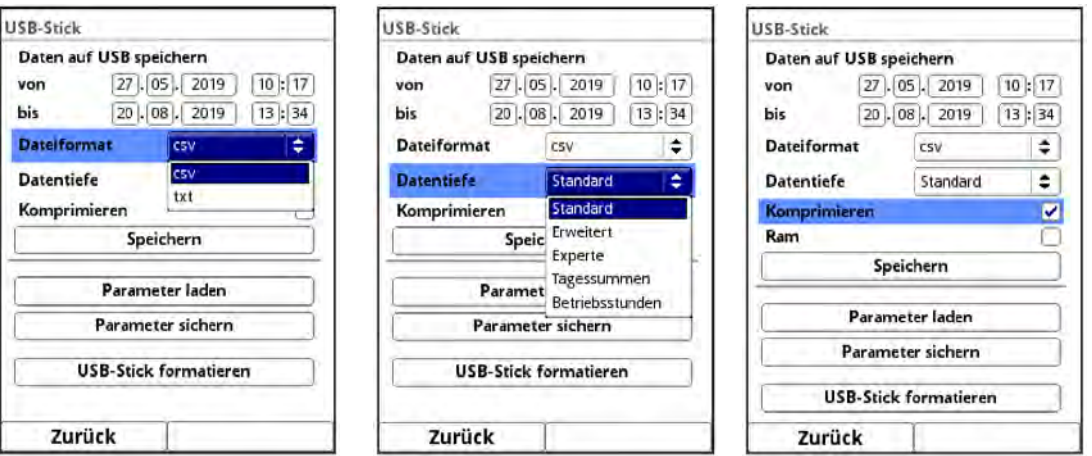

**Abb. 35-7 Datenformat / Datentiefe / Komprimierung**

9. Zur Auswahl des gewünschten Dateiformats den Dreh-Druckknopf drücken - ein Auswahlmenü öffnet sich.

Zur Auswahl stehen: txt und csv.

10.Dreh-Druckknopf drücken, um das Dateiformat zu übernehmen.

Die einstellbare **Datentiefe** umfasst fünf mögliche Auswahlbereiche:

• **Standard** 

Dieses Speicherformat ist für die meisten Anwendungen ausreichend und entspricht der werksseitigen Einstellung.

Die gespeicherten Datensätze beinhalten folgende Informationen:

- **Datum und Uhrzeit**
- Summenzähler
- **Berechnete Durchflussmenge**
- **Mittlere Fließgeschwindigkeit**
- Wassertemperatur
- **Durchflossener Querschnitt**
- Stromwerte sowie die daraus berechneten Werte der aktivierten Analog- und Digitaleingänge
- **Erweitert**

Dieser Datensatz ist für die Kontrolle kritischer wichtiger Applikationen sinnvoll und wird vorwiegend vom Servicepersonal benötigt.

Die gespeicherten Datensätze beinhalten folgende Informationen:

- Alle Datensätze aus der vorangegangen Datentiefe >Standard<
- Mittlere Fließgeschwindigkeiten der einzelnen v-Pfade
- **Experte**

Dieser Datensatz ist für die Kontrolle kritischer wichtiger Applikationen sinnvoll und wird vorwiegend vom Servicepersonal benötigt.

Die gespeicherten Datensätze beinhalten folgende Informationen:

- Alle Datensätze aus der vorangegangen Datentiefe >Experte<
- Rauschen

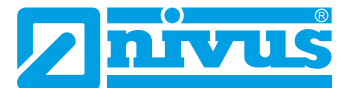

Verstärkung

# • **Tagessummen**

Die im Menü >Daten< / >Tagessummen< abgespeicherten Gesamtsummen sowie die positiven und negativen Summen werden nach Auswahl und Betätigung des Buttons >Speichern< auf dem gesteckten USB-Stick abgelegt.

## • **Betriebsstunden**

Die im Menü >Daten< / >Betriebsstunden< abgespeicherten Betriebszeiten pro Tag werden nach Auswahl und Betätigung des Buttons >Speichern< auf dem gesteckten USB-Stick abgelegt.

Die **Funktion >Komprimieren<** ist nur für die Übertragung großer Datenmengen sinnvoll. In diesem Fall werden die ausgewählten Dateien in das Format "zip" gezippt. Bei gesetztem Haken kann auch **>Ram<** zusätzlich angehakt werden und damit werden die Daten in den internen, ca. 16 MB großen, Ram-Speicher geschrieben statt über einen USB-Stick. Aus diesem Ram-Speicher können die ausgewählten, ausgelagerten Daten dann z. B. per Fernzugriff abgerufen werden.

- Â Nachdem Übertragungszeitraum, Datenformat und Datentiefe definiert sind, die Daten auf den USB-Stick speichern.
	- 1. Das Feld **>Speichern<** aktivieren.
	- 2. Dreh-Druckknopf drücken, um die Daten auf den USB-Stick zu speichern.

Die erzeugte Tabelle kann, je nach eingestellter Datentiefe, die nachfolgenden Daten bzw. Informationen zu den Daten enthalten. Die Einheiten in [ ] entsprechen der werksseitigen Einstellung, können bei Bedarf aber umgestellt werden.

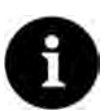

# *Hinweis*

*Die nachfolgende Tabelle enthält nur die wichtigsten Inhalte. Je nach Gerätetyp und Parametrierung können unterschiedliche Inhalte angezeigt werden.*

*Unklare oder spezielle Inhalte können beim NIVUS-Kundendienst erfragt werden (siehe Kap. ["47.2 Kundendienst-Information"](#page-176-0)).*

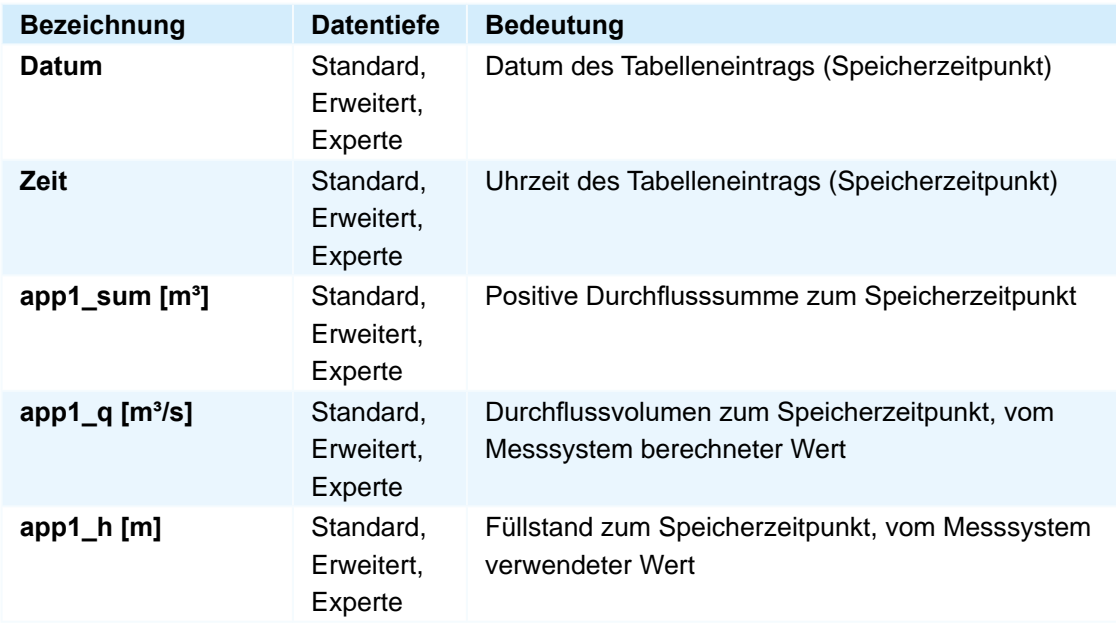

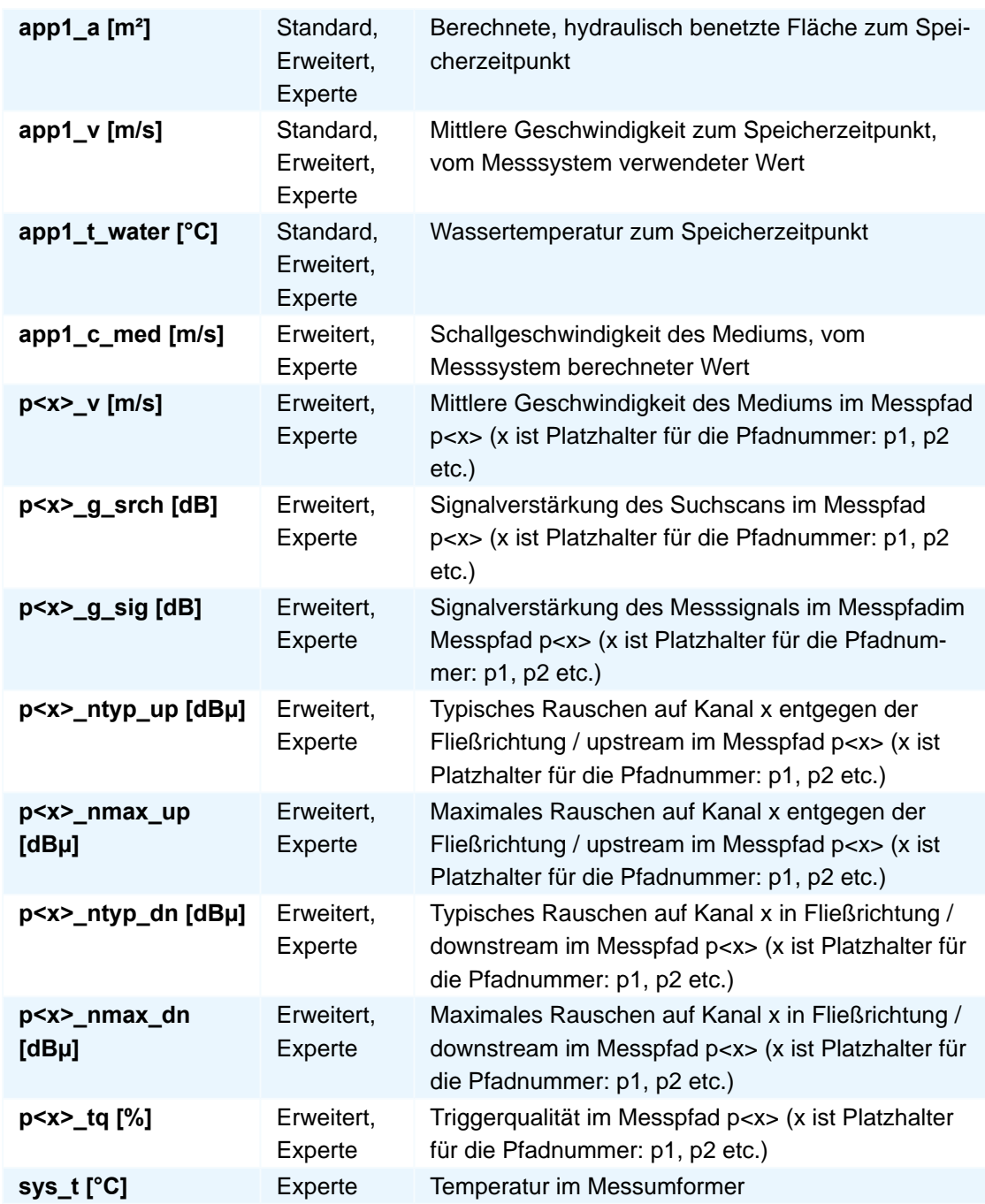

# **Tab. 10 Erklärungen zu den Daten (USB Speicherung)**

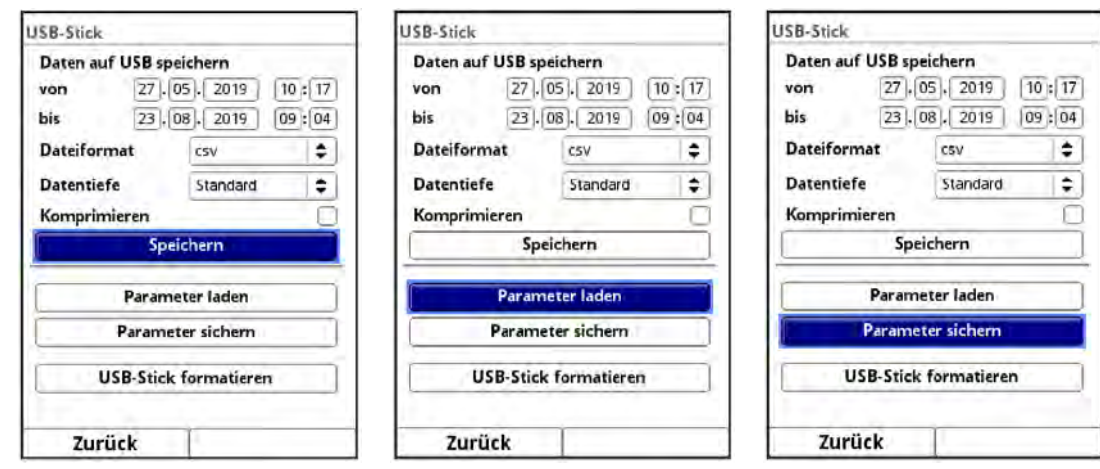

**Abb. 35-8 Speichern / Parameter laden / Parameter sichern**

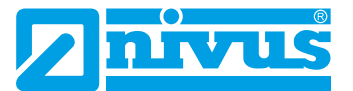

Mit dem **Funktion >Parameter laden<** kann ein vorher gesichertes Parameterfile vom USB-Stick auf den Messumformer geladen werden.

Mit der **Funktion >Parameter sichern<** kann die eingestellte Parametrierung der Messstelle auf den USB-Stick geladen werden. Dabei werden zwei Dateien erzeugt und gespeichert.

**Die Dateien haben folgende Formate:**

# • **XXXX\_DOC\_AABBCCDDEE.pdf**

Diese Datei dient zu Dokumentationszwecken und kann direkt mit einem pdf-Reader geöffnet und ausgedruckt werden. Sie enthält in der Kopfzeile Angaben zum Messumformertyp, zu Datum und Uhrzeit der Parametrierung, zur Firmware, zur Seriennummer sowie Artikelnummer des Messumformers.

Grundlegende Parametrierungen wie Messstellenbeschreibung/-abmaße, eingesetzte und parametrierte Sensoren in Bezug auf Typ, Einbaulage, Montagehöhe, Montagewinkel etc. werden ausgegeben. Außerdem die Anzeige der Parametrierung von analogen und digitalen Ein- und Ausgängen, eines eventuell parametrierten Durchflussreglers inkl. dessen Parameter, diverse Systeminformationen wie Zeit-/ Datumformat, Länder- und Einheiteneinstellungen sowie Modbus- und Anzeigeeinstellungen.

## • **XXXX\_PAR\_AABBCCDDEE.xmz**

Diese Datei enthält den gesamten Parametersatz des Messumformers. Sie wird zur Sicherung der vorgenommenen Parametrierung verwendet und kann entsprechend des Dateiformats nur vom Gerät gelesen werden.

## **Erklärungen zur Dateibenennung:**

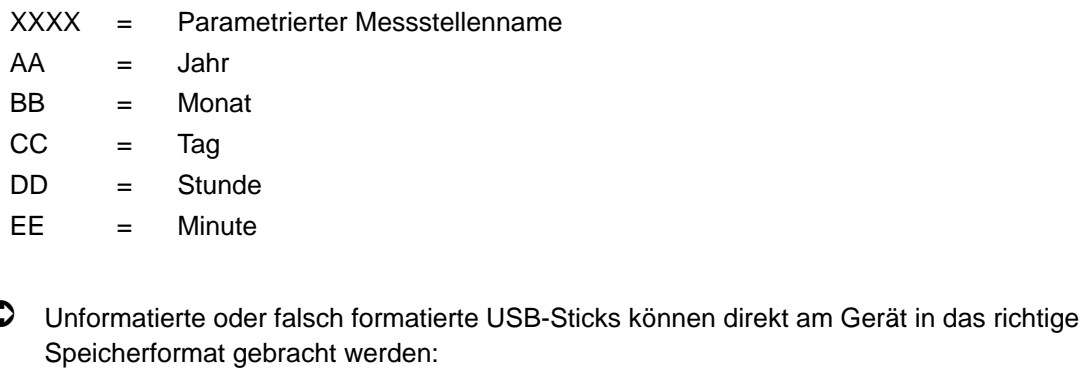

- 1. Dreh-Druckknopf drehen, bis >USB-Stick formatieren< blau unterlegt ist.
- 2. Dreh-Druckknopf drücken der gesteckte USB-Stick wird formatiert. Wenn der USB-Stick formatiert ist, erscheint am Display die Meldung >ERFOLG-REICH<.

# **35.5 Datenspeicher (intern)**

# **35.5.1 Grundfunktionen**

<span id="page-124-1"></span>In diesem Untermenü können Sie den Speicherzyklus ändern und den internen Datenspeicher löschen.

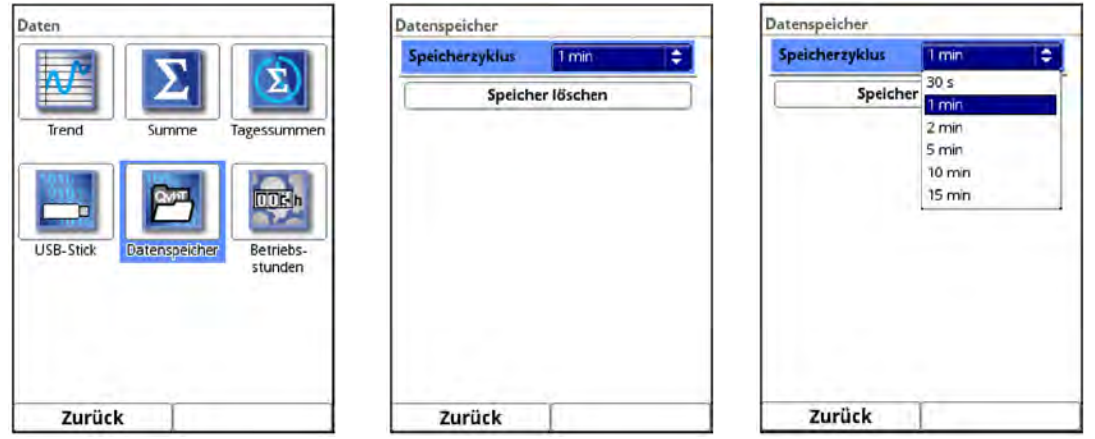

**Abb. 35-9 Datenspeicher** 

Auswahlmöglichkeiten für den >**Speicherzyklus**< sind:

• 30 s, 1 min, 2 min, 5 min, 10 min, 15 min

**Werksseitige Einstellung** für den Speicherzyklus: 1 min

Abgespeichert wird **immer der Mittelwert** über den gewählten Zyklus, nicht der Momentanwert zum Zeitpunkt der Abspeicherung.

Das Messsystem erzeugt im Sekundentakt einen neuen Messwert.

Über **>Speicher löschen**< können die gespeicherten Messdaten im internen Datenspeicher gelöscht werden. Die Daten sind mit einem Passwort geschützt, um ein unbeabsichtigtes Löschen zu verhindern.

# *Wichtiger Hinweis*

J

*Gelöschte Daten können nicht wieder hergestellt werden!* 

Vorgehensweise:

- 1. Passwort zum Löschen der Daten eingeben.
- <span id="page-124-0"></span>2. Passwort bestätigen mit der rechten Funktionstaste >Eingabe<.

# **35.5.2 Zyklusbetrieb / Taktsteuerung (über Lizenz zubuchbare Funktion)**

Die Taktsteuerung des Messumformers findet Einsatz in Gebieten, in denen keine ständige Versorgungsspannung zur Verfügung gestellt werden kann und deshalb die Messung mittels 12 bzw. 24 V DC über Akkus oder Batterien versorgt wird.

Um in diesem Fall den Energieverbrauch zu reduzieren, ist es möglich, die Messung zyklisch zu betreiben.

Das bedeutet, der Messumformer misst eine definierte Zeit, speichert die Messwerte intern ab und geht dann in einen energiesparenden Schlafmodus (Powerdown), in dem er weder misst noch Messwerte anzeigt.

Nach parametrierter Zeit "erwacht" der Messumformer wieder, misst und speichert die Messwerte ab. Dieser Zyklus wiederholt sich in den vorgegebenen Zeitabständen.

Die Funktionalität Zyklusbetrieb / Taktsteuerung kann entweder direkt ab Werk in der Spannungsvariante "DL" erworben werden oder nachträglich als zubuchbare Funktionslizenz.

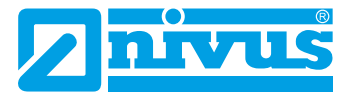

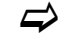

 $\Rightarrow$  Siehe Kap. ["18.1 Gerätevarianten"](#page-27-0) und ["18.2 Zubuchbare Funktionslizenzen".](#page-28-0)

Bei der Bestellung in Spannungsvariante "DL" ist der Messumformer mit einem speziellen Netzteil ausgestattet, welches im Ruhezustand extrem wenig Energie benötigt. Die Funktion ist dann sofort verfügbar.

Bei der **nachträglichen Bestellung** der Funktionalität Zykusbetrieb / Taktsteuerung muss diese erst noch vom Bediener freigeschaltet werden. Der Stromverbrauch ist hier bauartbedingt (Einsatz eines Netzteils mit DC/DC-Wandler) höher als bei der Spannungsvariante "DL".

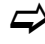

 $\leftrightarrow$  Siehe Kap. ["36.5.3 Funktionsfreischaltung"](#page-138-0).

Bei Zyklusbetrieb / Taktsteuerung können, ergänzend zu den Inhalten der Grundfunktionen (siehe Kap. ["35.5.1 Grundfunktionen"\)](#page-124-1), auch der >Betriebsmodus< und die >Messdauer< festgelegt werden.

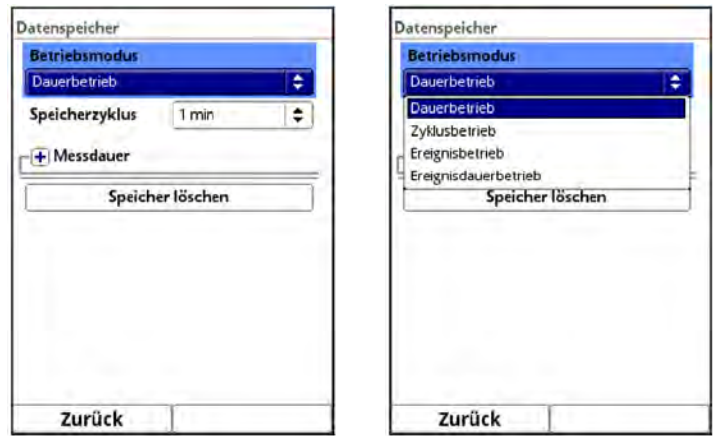

## **Abb. 35-10 Datenspeicher Zyklusbetrieb / Taktsteuerung**

## *Empfohlene Vorgehensweise*

*Nach Abschluss der Parametrierung der Taktsteuerung sollte idealerweise ein Probelauf stattfinden.*

- *I. Dazu die Messung ca. 3...4 parametrierte Speicherzyklen laufen lassen. Das Display bleibt in dieser Zeit dunkel.*
- *II. Nach Ablauf der Zeit den Messumformer durch Betätigung des Dreh-Druckknopfes aufwecken.*
- *III. Über das Parameriermenü >Daten< / >Trend< die Funktion des Messung überprüfen.*

Die Wahl des **>Betriebsmodus<** bestimmt wann und wie oft der Messumformer Messungen vornehmen und diese auch speichern soll. Je nach Betriebsmodus können der Speicherzyklus, das Ereignisintervall und der Ereignistyp eingestellt werden. Zur Auswahl für den >Betriebsmodus< stehen:

• **Dauerbetrieb**

Der Messumformer misst kontinuierlich, speichert die Messwerte aber nur in den Abständen des eingestellten Speicherzyklus. Die permanent ermittelten Einzelmesswerte werden dabei intern gemittelt. Abgespeichert wird der Mittelwert der Messwerte.

## • **Zyklusbetrieb**

Der Messumformer erwacht in den Abständen des eingestellten Speicherzyklus, misst eine kurze Zeit, speichert die ermittelten Messwerte und schaltet sich automatisch wieder ab ("Schlafphase" bis zur nächsten Messung).

Das Display bleibt aus Stromspargründen die ganze Zeit dunkel, es wird auch im Messzyklus kein Messwert angezeigt.

Der Messumformer kann durch Betätigung des Dreh-Drucknopfes für ca. 2 Minuten

aufgeweckt werden. Befindet sich der Messumformer zum Zeitpunkt des Aufweckens gerade in einer Messung (im Messzyklus), dauert es bis zur Anzeige des aktuellen Messwertes ca. 5 Sekunden.

#### • **Ereignisbetrieb**

Der Ereignisbetrieb ist ein erweiterter Zyklusbetrieb. Er besitzt die gleichen Parameter und die gleiche Funktionalität wie der Zyklusbetrieb. Zusätzlich ist es möglich, durch das Erkennen der Über- oder Unterschreitung einer definierbaren Messgröße, in das >Ereignisintervall< zu wechseln (siehe [Seite 129](#page-128-0)). Die Messgröße, die den Ereignisbetrieb auslöst wird über den >Ereignistyp< definiert (siehe [Seite 129\)](#page-128-1). Im Ereignisintervall misst der Messumformer zyklisch. Das Ereignisintervall kann wesentlich kürzere Messzyklen enthalten als der Zyklusbetrieb. Dadurch wird eine bessere Messwertauflösung in wichtigen Zeitbereichen erreicht. *Beispiel:* 

*Messung der Abschlagmenge in einem Abschlagkanal, der normalerweise trocken ist. Hier reicht es aus, wenn der Messumformer in einem Speicherzyklus von 15 Minuten den Wert "0" misst und den Rest der Zeit in der Schlafphase verbringt. Wird dann (z. B. mit einem Schwimmerschalter) ein Abschlag in den Kanal erkannt, startet der Messumformer, getriggert durch das aufgetretene Ereignis, und misst im eingestellten Ereignisintervall/Messzyklus (z. B. 2 Minuten). Zwischen den Messungen geht der Messumformer zur Energieeinsparung zurück in die Schlafphase.*

#### *Automatischer Wechsel des Betriebsmodus*

*Wenn die Bedingungen des Ereignisbetriebes nicht mehr gegeben sind, überprüft der Messumformer diesen Zustandswechsel 5 Messzyklen lang. Wenn dieser Zustandswechsel ununterbrochen 5 Messzyklen (Ereignisintervall) lang besteht, wechselt der Messumformer vom >Ereignisbetrieb< in den >Zyklusbetrieb<.*

*Diese Sicherheitsfunktion soll ständiges Hin- und Herschalten (z. B. durch Schwappbewegungen, elektromagnetische Störungen o. ä.) verhindern.*

#### • **Ereignisdauerbetrieb**

Der Ereignisdauerbetrieb und dessen Parametrierung sind größtenteils identisch mit dem Ereignisbetrieb.

Im Unterschied schaltet der Messumformer **während** des Ereignisses **nicht** zyklisch im Ereignisintervall **ab**, um Energie zu sparen, sondern misst im Dauerbetrieb. Die Daten werden über die gesamte Zeitspanne des Ereignisintervalls gemittelt und im Zyklus des Ereignisintervalls abgespeichert.

Der Ereignisdauerbetrieb verbraucht dadurch etwas mehr Energie als der Ereignisbetrieb, führt aber bei Ereignissen mit stark schwankenden Messwerten (z. B. durch Wellen) zu gleichmäßigeren Messergebnissen.

#### *Automatischer Wechsel des Betriebsmodus*

*Wenn die Bedingungen des Ereignisbetriebes nicht mehr gegeben sind, überprüft der Messumformer diesen Zustandswechsel 5 Messzyklen lang. Wenn dieser Zustandswechsel ununterbrochen 5 Messzyklen (Ereignisintervall) lang besteht, wechselt der Messumformer vom >Ereignisbetrieb< in den >Zyklusbetrieb<.*

*Diese Sicherheitsfunktion soll ständiges Hin- und Herschalten (z. B. durch Schwappbewegungen, elektromagnetische Störungen o. ä.) verhindern.*

## • **Digitaleingang 1**

Diese Funktion ermöglicht es, durch z. B. einen externen Datenlogger mit Digitalausgang, den Messumformer aus dem energiesparenden Schlafmodus (Powerdown) "aufzuwecken", damit er eine Messung durchführt und die Messergebnisse an diesen externen Datenlogger übergibt (z. B. über Modbus). Es erfolgt, ausgelöst durch den externen Datenlogger, eine Synchronisation zwischen der Messung und dem externen

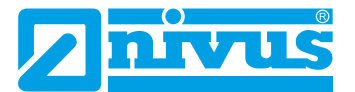

#### Datenlogger.

Über die **>Logik<** ist wahlweise eine invertierte oder nicht invertierte Reaktion einstellbar.

Der **>Zyklus<** definiert, wie lange das externe Signal anstehen muss, um den NivuFlow-Messumformer aufzuwecken. Möglich sind: 1 s, 2 s, 5 s und 10 s

#### **Werksseitige Einstellung:** 1 s

Bleibt der Eingang dauerhaft aktiviert, so werden im eingestellten Speicherzyklus weitere Messungen durchgeführt.

#### *Zeitstempel untypisch durch externe Triggerung*

*Die Datenspeicherung erfolgt bei Triggerung des externen Datenloggers und damit zu untypischen Zeiten (eingehendes Signal plus Messzeit des Messsystems).*

*Die Kennungen/Zeitstempel der Datenreihe weichen daher von der üblichen Systematik ab.*

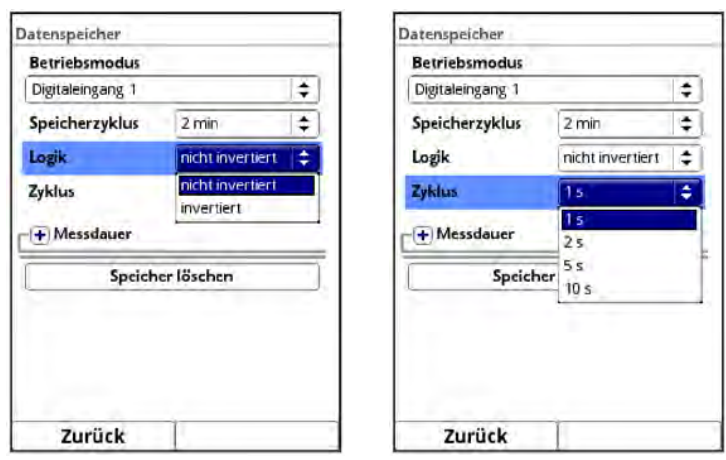

**Abb. 35-11 Betriebsmodus Digitaleingang 1: Logik / Zyklus**

Auswahlmöglichkeiten für den **>Speicherzyklus<** sind:

- bei "Dauerbetrieb": 30 s, 1 min, 2 min, 3 min, 5 min, 10 min, 15 min
- bei "Zyklusbetrieb", "Ereignisbetrieb", "Ereignisdauerbetrieb" und "Digitaleingang 1": 1 min, 2 min, 3 min, 5 min, 10 min, 15 min, 30 min, 60 min, 2 h, 3 h, 4 h, 6 h, 8 h, 12 h und 24 h

Auswahlmöglichkeiten für das **>Ereignisintervall<** sind:

• 1 min, 2 min, 3 min, 5 min, 10 min, 15 min, 30 min, 60 min, 2 h, 3 h, 4 h und 6 h

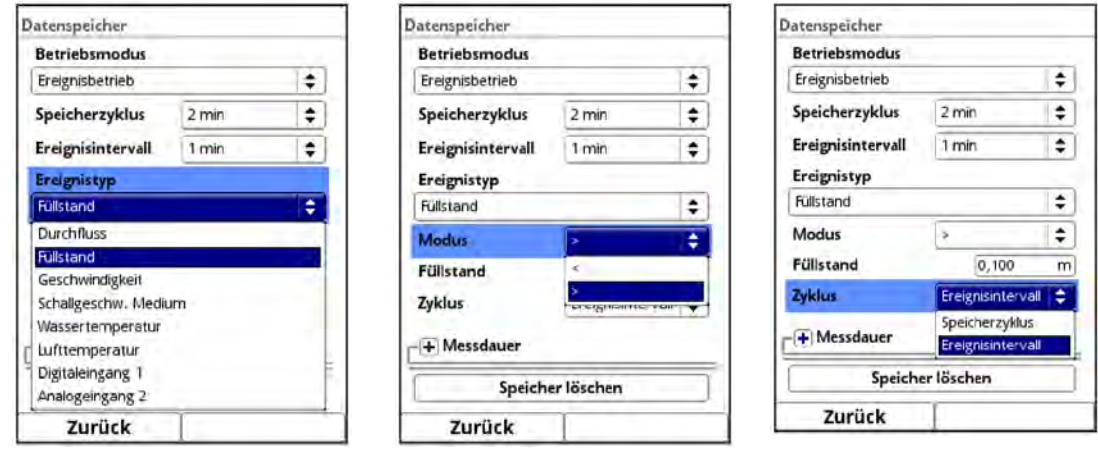

**Abb. 35-12 Ereignistyp / Modus / Zyklus**

# <span id="page-128-1"></span>**>Ereignistyp< (nur bei Ereignisbetrieb und Ereignisdauerbetrieb)**

Bei den Betriebsmodi >Ereignisbetrieb< und >Ereignisdauerbetrieb< können die Ereignistypen "Durchfluss", "Füllstand", "Geschwindigkeit", "Schallgeschwindigkeit Medium", "Wassertemperatur", "Lufttemperatur", "Digitaleingang 1" und "Analogeingang 2" ausgewählt werden. *Info:* 

*Bei Messumformern NivuFlow 600 mit mehreren Messstellen wird ausschließlich Messstelle 1 zur Auswertung herangezogen.*

## • **Durchfluss**

Der Messumformer hat von der Schlafphase in den Messzyklus gewechselt und einen gültigen Durchflussmesswert ermittelt.

Liegt dieser Messwert über dem eingestellen Grenzwert bei "Durchfluss", schaltet der Messumformer in den Ereignisbetrieb und misst ab sofort so lange im parametrierten Ereignisintervall, bis der Durchflussgrenzwert wieder 5 Messzyklen lang unterschritten ist.

Die erfassten Messwerte werden im **>Ereignisintervall<** abgespeichert. Mittels **>Modus<** kann von Überschreitung in Unterschreitung gewechselt werden (siehe [Seite 130](#page-129-0)).

# • **Füllstand**

Der Parameter **>Zyklus<** bietet die zusätzliche Auswahl "Speicherzyklus" bzw. "Ereignisintervall".

- Bei **"Speicherzyklus"** reagiert der Messumformer genauso wie unter "Durchfluss" beschrieben, nur auf die Füllstandswerte bezogen.
- <span id="page-128-0"></span>Bei "Ereignisintervall" wacht der Messumformer auch außerhalb des Ereignisbetriebs im Ereignisintervall auf, überprüft die Füllstandsmessung und wechselt ggf. in den Ereignisbetrieb. Dadurch kann der Messumformer schneller reagieren, verbraucht aber mehr Energie.

# • **Geschwindigkeit**

Der Messumformer reagiert genauso wie unter "Durchfluss" beschrieben, nur auf die Geschwindigkeitswerte bezogen.

## • **Schallgeschwindigkeit Medium**

Der Messumformer reagiert genauso wie unter "Durchfluss" beschrieben, nur auf die Schallgeschwindigkeit des Mediums bezogen.

# • **Wassertemperatur**

Der Messumformer reagiert genauso wie unter "Durchfluss" beschrieben, nur auf die Wassertemperatur bezogen.

# • **Lufttemperatur**

Der Messumformer reagiert genauso wie unter "Durchfluss" beschrieben, nur auf die Lufttemperatur bezogen.

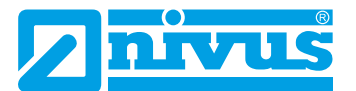

## • **Digitaleingang 1**

Hier kann mittels eines potenzialfreien Kontaktes wie z. B. eines Schwimmer- oder Staudruckschalters im Zyklus des eingestellten Ereignisintervalls während der Schlafphase in den Ereignisbetrieb gewechselt werden.

Durch die Art des Eingangs ist ein sehr stromsparender Betrieb möglich.

## • **Analogeingang 2**

<span id="page-129-0"></span>Diese Funktion nutzt die Möglichkeit, durch ein externes analoges Signal (z. B. Überschreitung von Umweltparametern) in den Ereignisbetrieb zu wechseln. Die Parametriermöglichkeiten sind identisch wie bei "Füllstand".

## **>Modus< (nur bei Ereignisbetrieb und Ereignisdauerbetrieb)**

Hier wird durch Auswahl von ">" oder "<" definiert, ob die Messung bei Überschreiten oder Unterschreiten des eingegebenen Wertes beginnt.

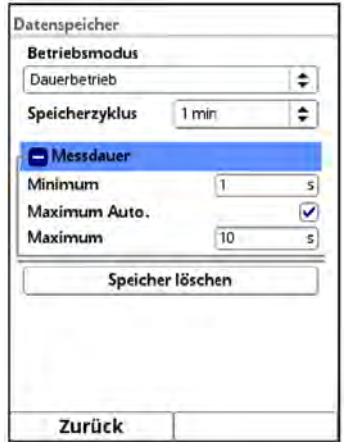

**Abb. 35-13 Messdauer**

#### **>Messdauer<**

• Mittels der Einstellung **>Minimum<** kann eine Mindestmessdauer des Messumformers definiert werden. Die eingestellte Zeit gibt an, wie lange der Messumformer nach Messstart mindestens eingeschaltet ist. Eine Verlängerung der Mindestmessdauer erzielt bei schwankenden Durchflüssen eine bessere Mittelwertbildung. Wird der Minimalwert der Messdauer höher eingestellt als die Zykluszeit (Speicherzyklus), geht der Messumformer in den Dauerbetrieb über.

Zusätzlich läuft im Hintergrund eine Qualitätsprüfung der ermittelten Messwerte ab. Damit wird verhindert, dass bei einer zu kurz eingestellten Mindestmessdauer kein oder ein schlechter Messwert abgespeichert wird.

• Die Einstellung für **>Maximum<** begrenzt die Messzeit des Messumformers. Sie verhindert damit, dass bei schwierigen Messungen die im Hintergrund laufende Qualitätsprüfung zu keinen befriedigenden Messergebnissen kommt und die Messung trotz Zyklusbetrieb nicht in den Ruhezustand zurückgeht, sondern permanent versucht, zu Messwerten zu gelangen.

In dem Fall wird aus Energiespargründen "Zwangsabgeschaltet" und der Ungültigkeitsmarker "#-1" gespeichert.

• **Werksseitig** ist die maximale Messdauer auf **>Maximum Auto-<** gesetzt (Haken). Der Messumformer ermittelt in diesem Fall anhand der Anzahl der verwendeten und aktivierten Sensoren, analogen Ein- und Ausgänge etc. die optimale Maximum-Einstellung.

Bleibt der Haken gesetzt, die Parametrierung wird abgeschlossen und bestätigt, dann ist nach erfolgtem Neustart des Messumformers im Parameter >Maximum< die berechnete optimale Abschaltzeit eingetragen.

NIVUS empfiehlt, die werksseitige Einstellung beizubehalten und keine manuelle Abschaltzeit einzutragen, um ungültige Messwerte zu vermeiden.

#### **Zusammenwirkung des Zyklusbetriebes mit anderen Datenübertragungsgeräten**

Mitunter ist es notwendig, die durch den NivuFlow-Messumformer im Zyklusbetrieb aufgenommenen Messdaten an, ebenfalls zyklisch arbeitende, Datenübertragungsgeräte anderer Hersteller zu übergeben.

Um eine Synchronisierung der beiden Gerätezyklen über Modbus bzw. Analogausgänge zu erreichen, bestehen zwei Möglichkeiten:

- 1 Das systemfremde Gerät weckt den NivuFlow-Messumformer für eine Messung auf. Dazu ist vom systemfremden Gerät auf den Digitaleingang DE1 des NivuFlow ein Signal von mindestens 1 s Dauer zu legen.
- 2 Der NivuFlow-Messumformer weckt das systemfremde Gerät auf. Dies erfolgt mittels eines Digitalsignals (z. B. vom Digitalausgang DA1).

Sobald beide Geräte kommunizieren **sendet** der NivuFlow-Messumformer die Messdaten an das systemfremde Gerät.

*Info zu Möglichkeit 1:*

*Zum Aufwecken des NivuFlow durch ein systemfremdes Datenübertragungsgerät bei der Parametrierung unter >Datenspeicher< / >Betriebsmodus< "Digitaleingang 1" auswählen. Unter >Logik< kann eingestellt werden, ob der Eingang invertiert oder nicht invertiert reagieren soll.*

*>Zyklus< definiert die Dauer, wie lange das externe Steuerungssignal mindestens anstehen muss, damit der NivuFlow aufwacht. Dies dient der Verhinderung von externen Störsignaleinflüssen.*

*Der NivuFlow misst sofort nach Aktivierung des Digitaleingang DE1 und stellt seine Messwerte über Modbus bzw. Analogausgänge zur Verfügung. Gleichzeitig speichert er diese Daten auch im internen Datensatz ab. Das bedeutet, dort können zwischen den, während der Parametrierung, festgelegten Speicherzyklusintervallen noch zusätzliche Messdatensätze mit "untypischen" Kennungen/Zeitstempeln abgelegt sein.*

*Steht das Aufwachsignal des externen Gerätes permanent am DE1 an, so arbeitet der NivuFlow im eingestellten Zyklusmodus, bis das externe Signal wieder ungültig wird.*

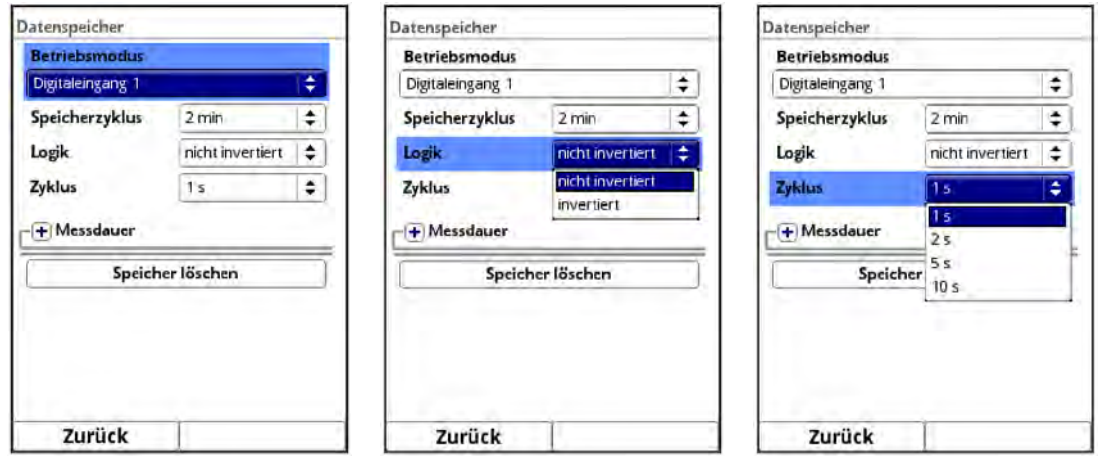

**Abb. 35-14 Betriebsmodus Digitaleingang 1**

## *Info zu Möglichkeit 2:*

*Soll der NivuFlow-Messumformer mittels eines Digitalausgangs ein systemfremdes Datenübertragungsgerät ansteuern, bei der Parametrierung unter >Applikation< / >Ein-/Ausgänge< / >Digitalausgänge< bei einem beliebigen Digitalausgang >Typ< "Messung gültig" auswählen. >Halten< definiert die Dauer, wie lange der NivuFlow-Messumformer das Steuerungssignal zum Aufwecken des systemfremden Geräts aufrecht hält.*

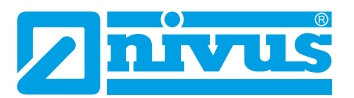

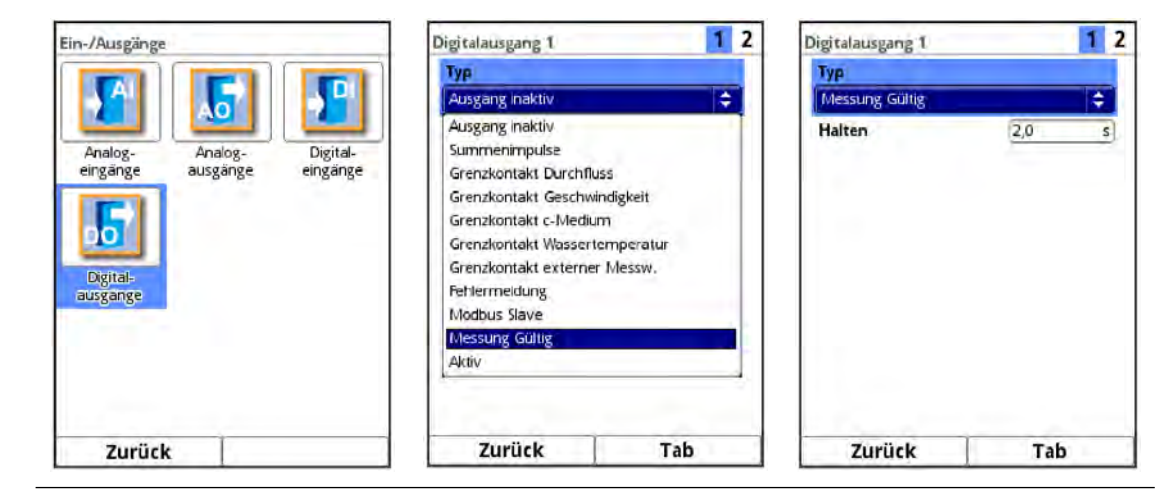

Abb. 35-15 Parametrierung "Messung gültig"

# **35.6 Betriebsstunden**

Hier kann die Anzahl der gesamten Betriebsstunden und der einzelnen Tagessummen in der angezeigten Tabelle abgelesen werden. Die Tabellenwerte sind jeweils 24-Stunden-Werte.

| <b>Daten</b>               |             | Betriebsstunden         |                               |                 |  |
|----------------------------|-------------|-------------------------|-------------------------------|-----------------|--|
|                            |             |                         | <b>Betriebsstunden Gesamt</b> |                 |  |
| ψA                         |             |                         | 99:19:31                      |                 |  |
|                            |             | Aktuell                 |                               |                 |  |
| Trend<br>Summe             | Tagessummen |                         | 05:42                         |                 |  |
|                            |             |                         | Datum                         | Betriebsstunden |  |
|                            |             | 1                       | 19.08.2019                    | 08:59           |  |
| п                          | <b>OOKh</b> | $\overline{\mathbf{z}}$ | 18.08.2019                    | 00:00           |  |
|                            |             | 3                       | 17.08.2019                    | 00:00           |  |
|                            |             |                         | 16.08.2019                    | 13:59           |  |
| USB-Stick<br>Datenspeicher | Betriebs-   | 5                       | 15.08.2019                    | 24:00           |  |
|                            | stunden     | 6                       | 14.08.2019                    | 12:24           |  |
|                            |             | 7                       | 13.08.2019                    | 00:00           |  |
|                            |             | 8                       | 12.08.2019                    | 00:00           |  |
|                            |             | 9                       | 11.08.2019                    | 00:00           |  |
|                            |             | 10                      | 10.08.2019                    | 00:00           |  |
|                            |             | 11                      | 09.08.2019                    | 00:00           |  |
|                            |             |                         | 12 08:08:2019                 | 00:00           |  |
| Zurück                     |             |                         | Zurück                        |                 |  |

**Abb. 35-16 Auswahl Betriebsstunden**

**>Betriebsstunden Gesamt<** zeigt die Betriebszeit des Systems seit Anlegen der Versorgungsspannung an. Sie läuft bei Spannung kontinuierlich weiter und stoppt beim Unterbrechen der Stromversorgung.

Anzeigeformat:

xx:yy:zz (Tage:Stunden:Minuten)

**>Aktuell<** zeigt die Betriebszeit des Messsystems für den aktuellen Tag an. Darunter befindet sich eine Tabelle mit den Tagessummenwerten.

Es werden maximal 100 Summenwerte (= 100 Tage, an denen ein Wert erfasst wurde) abgelegt. Ab dem Wert 101 wird immer der älteste Wert überschrieben (Ringspeicher).

◆ Dreh-Druckknopf nach rechts drehen, um in der Tabelle nach unten zu scrollen; nach links, um wieder nach oben zu scrollen.

So können auch ältere Werte angezeigt werden. Voraussetzung für die Darstellung von älteren Werten ist, dass das Gerät auch schon längere Zeit läuft.

Beispiel: 98 Werte - Das Gerät läuft seit 98 Tagen

Generell sind nur die Werte ablesbar, an denen der Messumformer tatsächlich in Betrieb war.

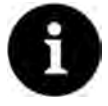

#### *Hinweis*

*Der Betriebsstundenzähler ist für Kontrollzwecke vorgesehen und aus diesem Grund nicht rücksetzbar.* 

# **36 Parametriermenü System**

# **36.1 Informationen**

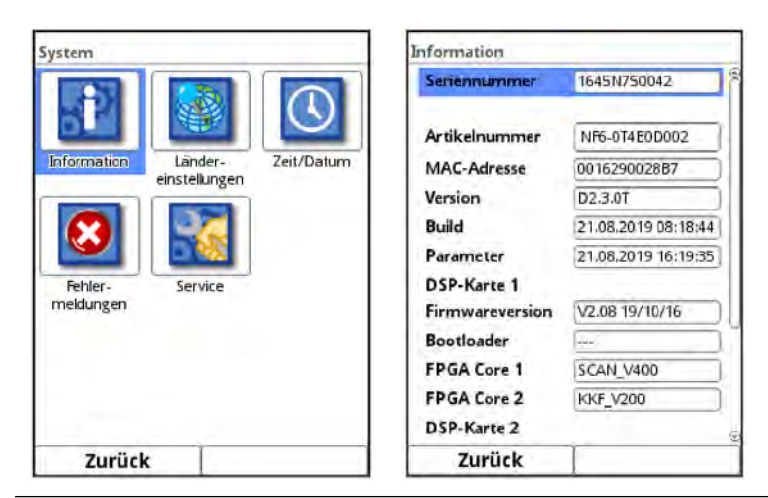

**Abb. 36-1 Untermenü System/Systeminformationen**

Das Menü ist ein Anzeigemenü. Es enthält folgende Informationen zum Messumformer und den angeschlossenen Sensoren und Geräten:

- Serien- und Artikelnummer
- MAC-Adresse
- Firmwareversion
- Daten zum Bootloader und zur WLAN-Version
- Datum des letzten Software-Updates (Firmware) und der letzten Parameterspeicherung
- Daten zu angeschlossenen/aktivierten Sensoren (Serien- und Artikelnummer und Firmwareversion)
- Informationen zu verwendeter Open Source Software (Credits/Licenses)
- Daten zu angeschlossenen Ex-Trennmodulen pXT0

Durch die Betätigung des Buttons **>Credits/Licenses<** am Ende des Displays werden die Beschreibungen und Links der im Messumformer verwendeten offenen Programme als pdf auf einen zu steckenden USB-Stick gespeichert.

 $\implies$  Siehe hierzu Kap. ["52 Quellenverzeichnis der verwendeten Lizenzen und Codes".](#page-185-0)

Dieses Menü wird vorrangig vom autorisierten Service zur (ersten) Information bei Inbetriebnahme, Überprüfung oder Fehlersuche (vor Ort oder telefonisch) verwendet.

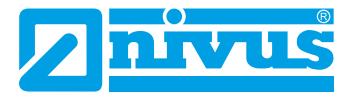

# **36.2 Ländereinstellungen**

In diesem Menü können Sie folgende Einstellungen vornehmen:

- (Bedien-)Sprache
- Datumsformat
- Einheiten der Messwerte Hierbei ist eine Unterscheidung zwischen den in der Anzeige verwendeten und den für das Auslesen von Daten verwendeten Einheiten möglich.

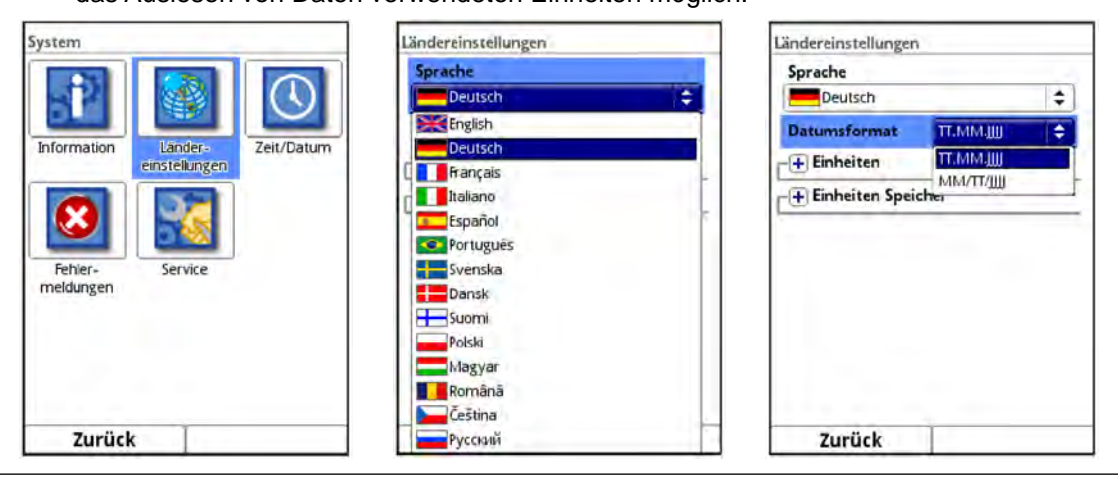

**Abb. 36-2 Ländereinstellung/Sprache/Datumsformat**

# **36.2.1 (Bedien-)Sprache**

<span id="page-133-0"></span>Alle eingetragenen Sprachen [\(Abb. 36-2\)](#page-133-0) sind mit Texten in Landessprache oder der Ersatzsprache Englisch hinterlegt.

# **36.2.2 Datumsformat**

Folgende Datumsformate können eingestellt werden:

- TT.MM.JJJJ (Tag/Monat/Jahr)
- MM/TT/JJJJ (Monat/Tag/Jahr)

# **36.2.3 Einheiten**

 $\supset$  Vorgehensweise:

- 1. Dreh-Druckknopf drehen, bis das Feld >Einheiten< blau unterlegt ist.
- 2. Dreh-Druckknopf drücken aus dem vorn stehenden PLUS wird ein MINUS und eine Auswahlliste öffnet sich.
- 3. Dreh-Druckknopf auf das entsprechende Auswahlfeld drehen.

#### **Dezimaltrennzeichen**

- Komma
- Punkt

Die hier eingegebenen Dezimaltrennzeichen werden nur für die Darstellung im Display des Messumformers verwendet.

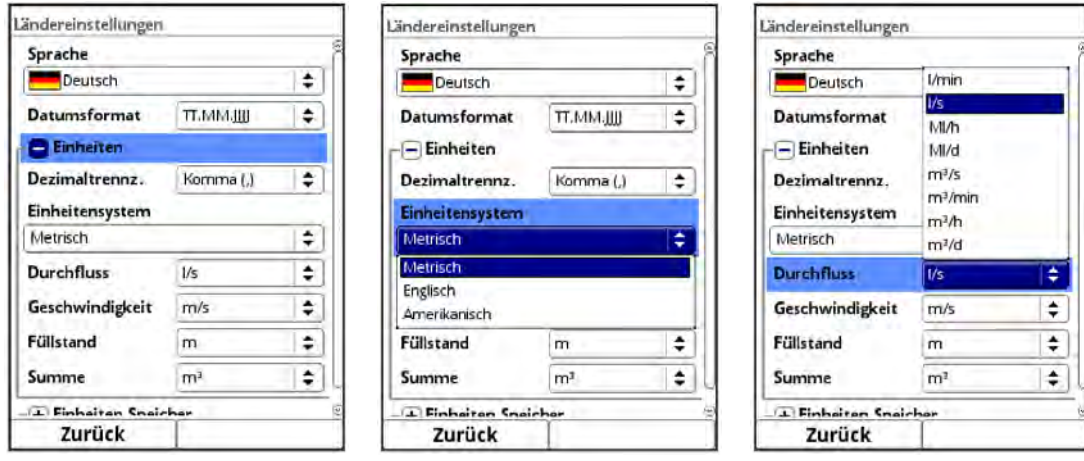

**Abb. 36-3 Einheitensystem**

## **Einheitensystem**

Zur Auswahl stehen:

- Metrisch
- Englisch
- Amerikanisch

Die einstellbaren Einheiten hängen von der Auswahl des Einheitensystems ab:

- Im metrischen System z. B. I, m<sup>3</sup>, cm/s, m/min etc.
- Im englischen System z. B. ft<sup>3</sup>, in, ft<sup>3</sup>/s, Mgal/d etc.
- Im amerikanischen System z. B. gpm, in, ft/s, mgd etc.

# **Einheiten für die Darstellung im Display**

- Durchfluss
- Fließgeschwindigkeit
- Füllstand
- Summe
- Temperatur (nur im Einheitensystem "Englisch")

## **36.2.4 Einheiten Speicher**

Â Bei der Einstellung >Einheiten Speicher< genauso vorgehen, wie bei den >Einheiten<.

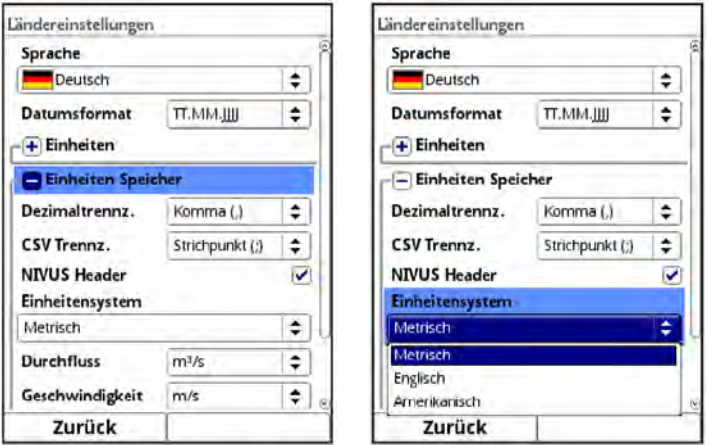

**Abb. 36-4 Einheiten Speicher**

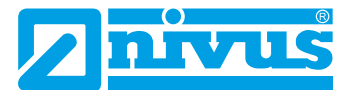

In den **>Einheiten Speicher<** wird vorgegeben, in welchen Einheiten die erfassten Messwerte **ausgegeben** werden.

## **Dezimaltrennzeichen**

- Komma
- Punkt

Die Angabe der Dezimaltrennzeichen ist wichtig für das korrekte Einlesen der Daten. Insbesondere beim Auswerten der Messdaten mit einem anderssprachigen Programm (z. B. Englisches Excel) darauf achten, dass die Dezimaltrennzeichen korrekt ausgewählt sind.

## **CSV Trennzeichen**

- Komma (,)
- Strichpunkt (Semikolon) (;)

Durch diese Auswahl wird für das Auslesen der Daten im .csv-file festgelelgt, wie die Trennung zwischen den einzelnen Daten erfolgt.

#### **NIVUS Header**

Durch Setzen des Hakens kann hier die Abspeicherung des Dateiheaders mit Messstellennamen, Serien- und Artikelnummer des Messumformers sowie Angaben zur Firmwareversion aktiviert werden.

Normale Excel-Programme wie auch das Auswerteprogramm von NIVUS haben keine Probleme mit der Anzeige dieser nützlichen zusätzlichen Informationen. Falls es bei anderen Programmen zu Einlese- oder Auswerteproblemen kommen sollte, den Header ausgeschaltet lassen.

#### **Einheitensystem**

Zur Auswahl stehen:

- **Metrisch**
- **Englisch**
- Amerikanisch

Die einstellbaren Einheiten hängen von der Auswahl des Einheitensystems ab:

- Im metrischen System z. B. l/s, m<sup>3</sup>/s, m<sup>3</sup>/d, cm/s etc.
- Im englischen System z. B. ft<sup>3</sup>/s, in, gal/min, Mgal/d, in/s, yd/s etc.
- Im amerikanischen System z. B. gps, gpm, cfs, cfm, cfh, cfd, mgd etc.

## **Einheiten für die Speicherung der Messdaten für**

- **Durchfluss**
- Fließgeschwindigkeit
- **Füllstand**
- Summe
- <span id="page-135-0"></span>Temperatur (nur im Einheitensystem "Englisch")

## **36.3 Zeit/Datum**

In diesem Untermenü können das aktuelle Datum und die Systemzeit des Messumformers geändert werden.

Die Funktion wird benötigt für die Umstellung von Sommer- auf Winterzeit oder nach einem Ausfall der internen Stützbatterie und nach einem Spannungsausfall. Bei längerem Betrieb des Messumformers kann es zu Abweichungen der internen Uhr kommen. Diese Abweichungen können hier korrigiert werden.

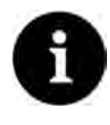

## *Hinweis*

*Die Änderung der Systemzeit wirkt sich auf die Speicherung der Daten aus. Bei aktivierter Datenspeicherung können nach Systemzeitänderung doppelte Daten oder Datenlücken auftreten.* 

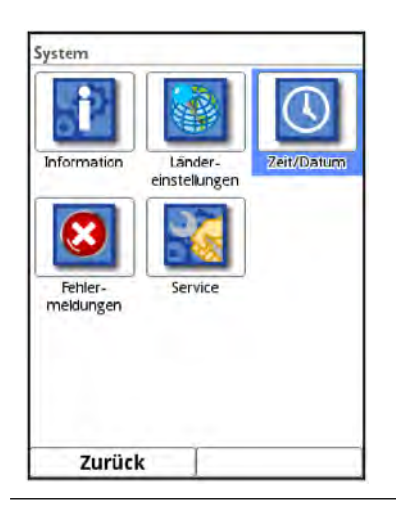

**Abb. 36-5 Anwahl Zeit/Datum**

Einstellung der aktuellen **Systemzeit** sowie der **Zeitabweichung** (UTC).

Außerdem kann hier ein **Zeitserver** (SNTP) konfiguriert werden.

Diese Einstellung kann nur bei einer aktiven Internetverbindung wirksam werden.

Bei den Einstellungen muss unterschieden werden zwischen Messumformern ohne Modem und Messumformen mit Modem.

- Messumformer ohne Modem (Typ T2/TR/T4/TM/TZ/TD) bieten die Wahl zwischen "NIVUS" und "Benutzerdefiniert".
- Messumformer mit Modem (Typ G2/GR/G4/GM/GZ/GD) bieten die Wahl zwischen "NIVUS Auto.", "NIVUS Ethernet", "NIVUS Modem" oder "Benutzerdefiniert".

**Werksseitig** eingestellt ist "NIVUS" bzw. "NIVUS Auto.".

Bei allen NIVUS-spezifischen Einstellungen sind entsprechende Informationen im Messumformer hinterlegt, bei "Benutzerdefiniert" muss der kundenspezifische Server eingestellt werden.

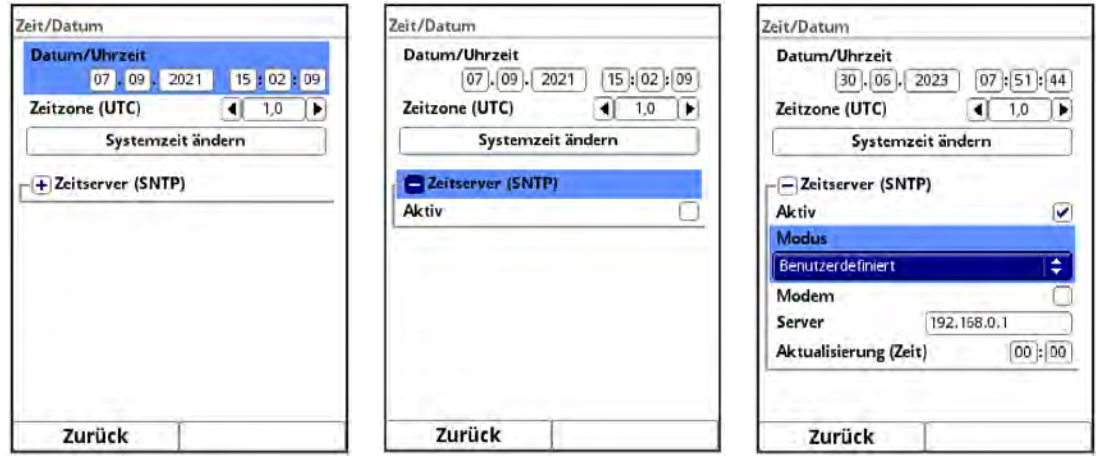

**Abb. 36-6 Einstellungen** 

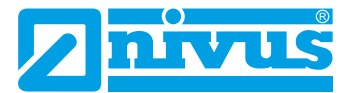

# **36.4 Fehlermeldungen**

In diesem Menü können die aktuell anstehenden Fehlermeldungen und der Fehlerspeicher mit den vorherigen Fehlern abrufen werden. Außerdem kann der Fehlerspeicher gelöscht werden. Die Daten sind mit Passwort geschützt, um ein unbeabsichtigtes Löschen zu verhindern.

 $\Rightarrow$  Siehe auch Kap. ["Fehlermeldungen"](#page-172-0) ab [Seite 173.](#page-172-0)

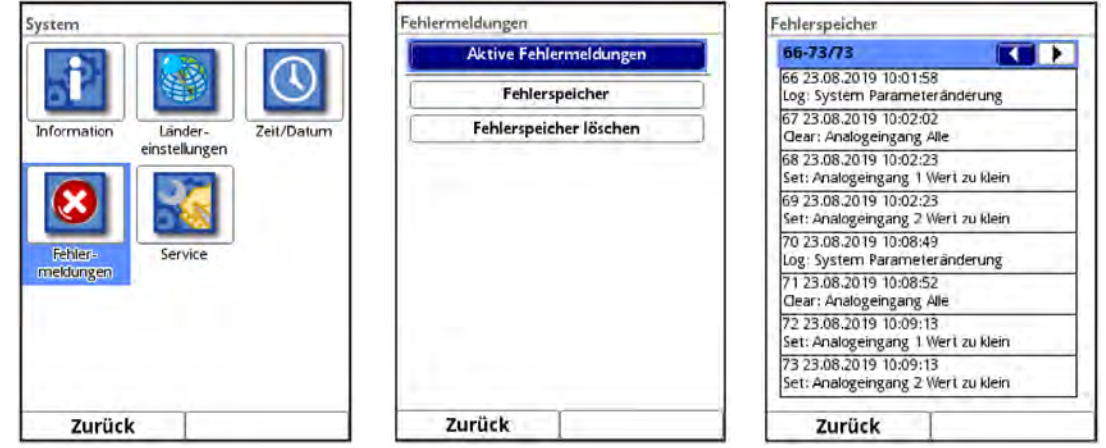

**Abb. 36-7 Fehlermeldungen** 

# **36.5 Service**

Dieses Untermenü enthält folgende Funktionen:

- **Servicestufe**
- Passwort ändern
- Funktionsfreischaltung
- Neustart (des Systems)
- Neustart Messung
- Parameterreset
- Knopfzelle abschalten (nur bei Messumformern mit Modem; Typ G2/GR/G4/GM/GZ/ GD)
- Update NivuFlow (nur in der Servicestufe mit Passwort)

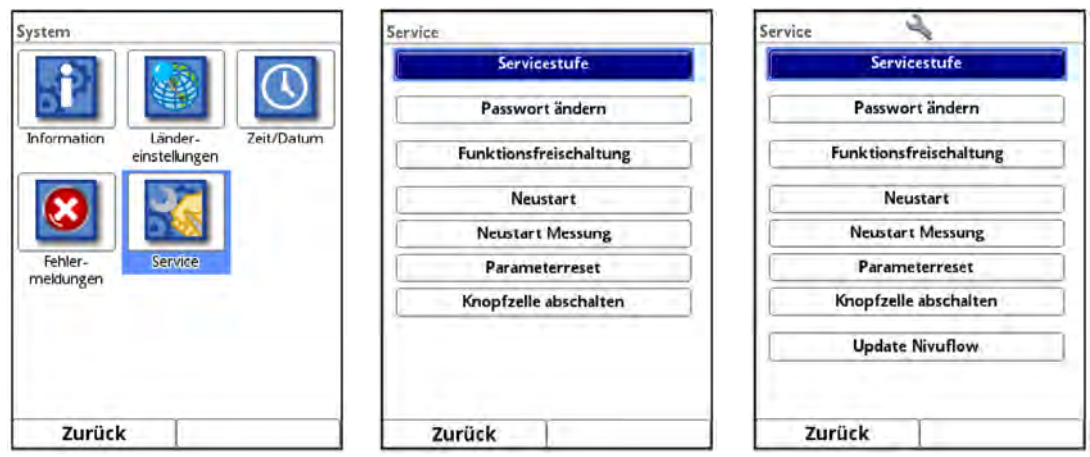

**Abb. 36-8 Service**

# **36.5.1 Servicestufe**

Unter der Servicestufe, die mit dem Passwort des Messumformers zu aktivieren ist, sind an verschiedenen Stellen zusätzliche Funktionen und Einstellungen hinterlegt.

Die weiteren Servicestufen sind dem NIVUS-Kundenservice und autorisierten Fachfirmen vorbehalten und deshalb auch mit **speziellen Service-Passwörtern** geschützt.

Systemrelevante Änderungen sowie Spezialeinstellungen für Sonderapplikationen werden hier eingestellt.

**Diese Änderungen dürfen ausschließlich vom NIVUS Inbetriebnahmepersonal vorgenommen werden!**

## **36.5.2 (System-)Passwort ändern**

**Werksseitige Einstellung** des Passworts: "2718"

NIVUS empfiehlt, dieses Passwort zu ändern, um das System vor unbefugten Eingriffen zu schützen. Das Passwort ist beliebig wählbar, wobei es auf zehn Zeichen begrenzt ist.

Zu Ihrer eigenen Sicherheit empfehlen wir, das Passwort nur an **befugte Personen** weiter zu geben.

Ein von Ihnen geändertes Passwort kann von NIVUS **nicht** wiederhergestellt werden!

Bei Verlust des Passwortes muss ein Reset des Gesamtsystems vorgenommen werden, was zum Verlust von eingestellten Parametern führt und eine erneute Parametrierung erfordert.

Notieren Sie das Passwort und verwahren die Notiz an einem sicheren Ort.

 $\implies$  Siehe auch Kapitel ["32.2 Passwort ändern".](#page-82-0)

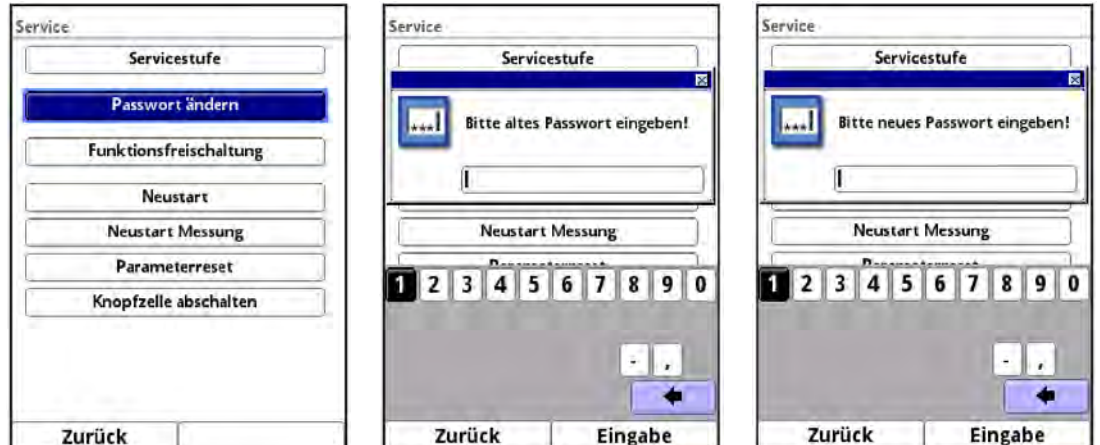

<span id="page-138-0"></span>**Abb. 36-9 Ändern des (System-)Passworts**

# **36.5.3 Funktionsfreischaltung**

Über die Funktionsfreischaltung können spezielle (optional erhältliche) Funktionen freigeschaltet werden, sofern diese bei NIVUS geordert wurden.

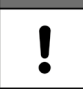

#### *Zuordnung der Lizenz zum Gerät nach der Vergabe unveränderbar*

*Eine Lizenz gilt nur für genau ein Gerät und wird diesem über die Seriennummer fest zugeordnet.*

*Die Zuordnung kann nicht rückgängig gemacht oder geändert werden.*

*Vor der Zuordnung genau prüfen, welches Gerät mit welcher Lizenz verknüpft werden muss/soll, damit auch das richtige Gerät die Lizenz erhält und dieses Feature verwenden kann.*

*Grundsätzlich auch die Bedienung des genutzten Webinterfaces beachten (NIVUS Web-Portal oder Kundensystem).*

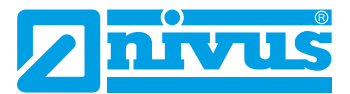

- $\supset$  Vorgehensweise zur Freischaltung der Funktionen:
	- 1. Button >Funktionsfreischaltung< anklicken.
	- 2. Im geöffneten Menü den Button >Funktionsfreischaltung< anklicken.
	- 3. Funktionscode eingeben und mit Eingabe bestätigen.
	- 4. Der Messumformer bestätigt die Freischaltung der Funktion mit "Erfolgreich". Die verknüpfte Lizenz wird im Display angezeigt.
	- 5. Das Gerät fordert einen Neustart. Im Anschluss stehen die Funktionen in den entsprechenden Menüs zur Verfügung und können parametriert und genutzt werden.

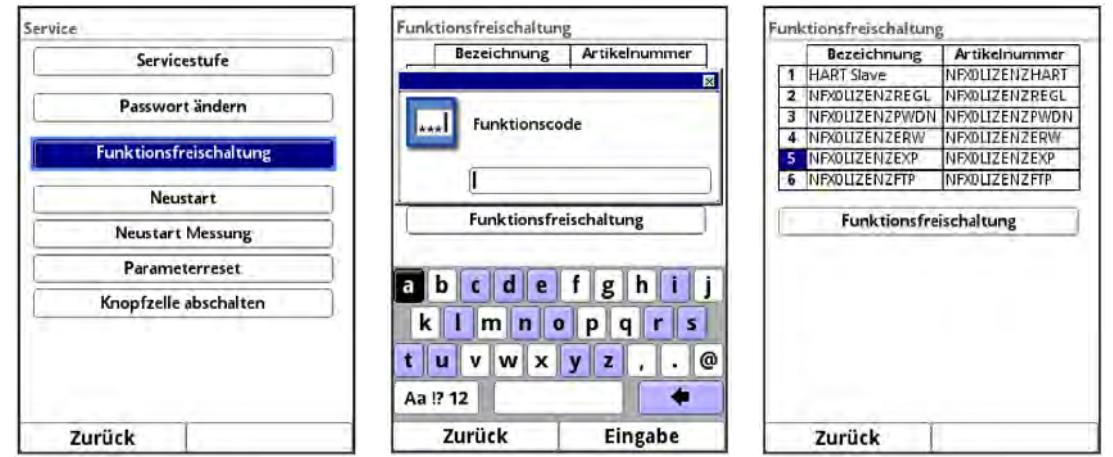

**Abb. 36-10 Funktionsfreischaltung**

## **36.5.4 Neustart**

Ein Neustart des Messumformers unterbricht den gegenwärtigen Messprozess.

Das System bootet mit den eingestellten (gesicherten) Parametern. Nach dem Booten verhält sich das System wie beim Einschalten (analog zum PC).

Dieser Menüpunkt ersetzt das Aus- und Wiedereinschalten des Systems. Sämtliche Parameter, Zähler und gespeicherte Daten bleiben erhalten.

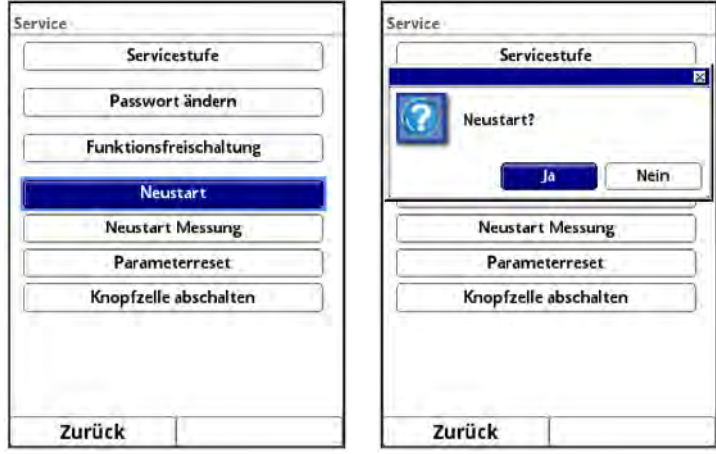

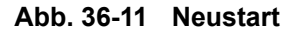

## **36.5.5 Neustart Messung**

Beim Neustart der Messung wird die aktuell laufende Messung abgebrochen und eine neue Messung gestartet.

Der Messumformer hält für die Dauer des Neustartes der Messung die vorherigen Anzeige-, Mess- und Ausgabewerte und übernimmt nach erfolgreichem Neustart der Messung die neuen Messwerte.

## **36.5.6 Parameterreset**

Beim Parameterreset werden sämtliche Parameter auf die werksseitige Einstellung zurückgesetzt. Zählerstände, geänderte Passworte und gespeicherte Messdaten bleiben im System erhalten.

Das eigentliche Zurücksetzen der Parameter wird erst nach Verlassen der Parametrierung (zurück bis ins Hauptmenü) und Bestätigung der Speicherung durchgeführt. Bis dahin kann der Vorgang noch abgebrochen werden.

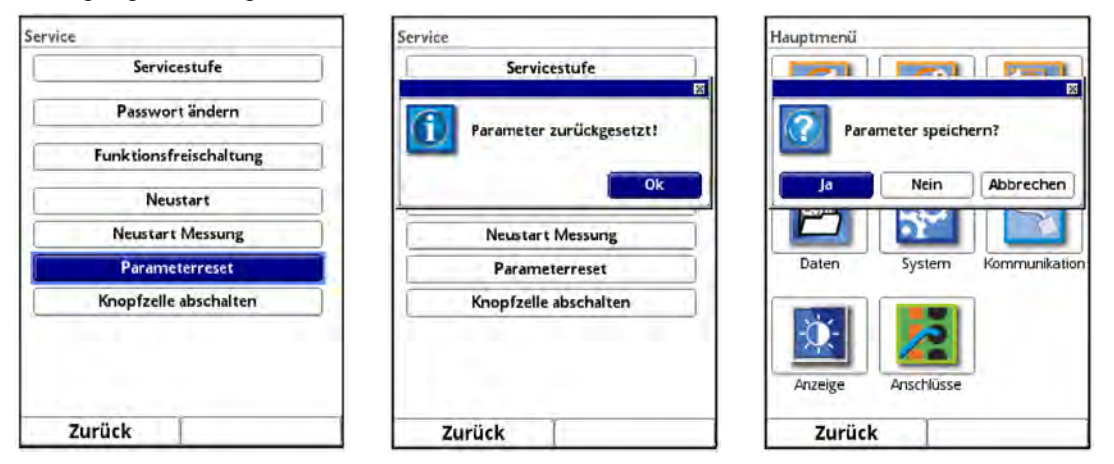

**Abb. 36-12 Rücksetzen der Parametrierung auf werksseitige Einstellung**

## **36.5.7 Knopfzelle (Stützbatterie) abschalten**

Abschalten der Knopfzelle (interne Stützbatterie im Messumformer) zum Energiesparen bei Einlagerung des Messumformers.

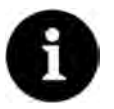

## *Funktion steht nicht bei allen Messumformern zur Verfügung*

*Diese Funktion ist abhängig vom Hardware-Bauzustand des Messumformers.*

- Â Vorgehensweise zum Abschalten (einschl. Einschalten zum erneuten Betrieb des Messumformers):
	- 1. >Knopfzelle abschalten< anklicken und Meldung mit "Ja" bestätigen.
	- 2. Gerät innerhalb weniger Sekunden für einen Moment vom Netz nehmen (stromlos schalten) damit die Funktion aktiv bleibt. Falls der Aufforderung des Messumformers "Bitte Gerät abschalten!" nicht nachgekommen wird, bleibt die Meldung im Display, bis die Funktion mit "Zurück" abgebrochen wird.

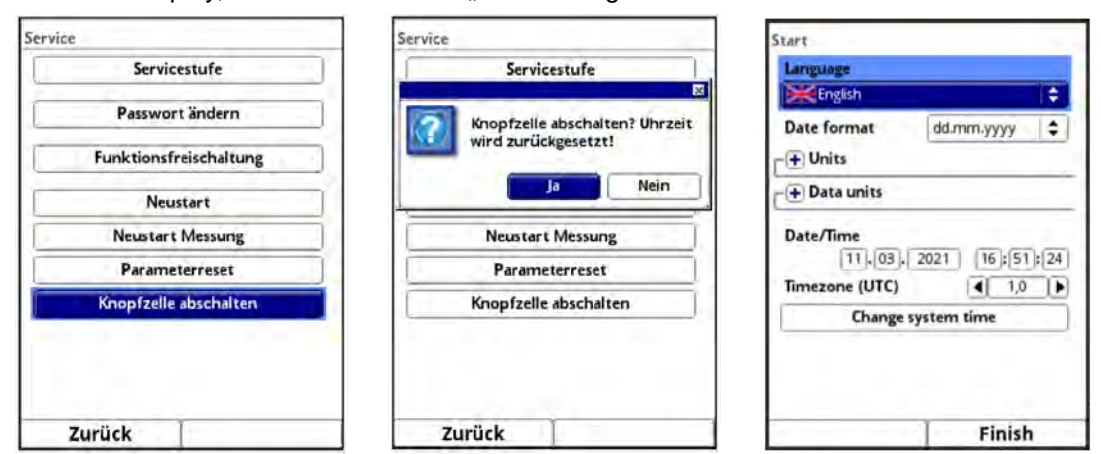

**Abb. 36-13 Knopfzelle abschalten / Messumformer wieder in Betrieb nehmen**

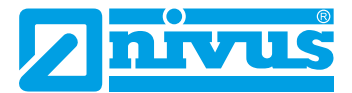

- $\supset$  Vorgehensweise zum Einschalten zum erneuten Betrieb des Messumformers:
	- 1. Messumformer am Stromnetz anschließen. Gerät initialisiert sich.
	- 2. Datum, Uhrzeit und ggf. Zeitzone gemäß Kap. ["36.3 Zeit/Datum"](#page-135-0) einstellen und beenden.

Der Messumformer arbeitet wieder ganz normal.

## **36.5.8 Update NivuFlow**

Upload einer auf USB gespeicherten NivuFlow Firmware. Zugriff möglich in der Servicestufe.

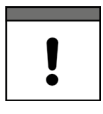

#### *Wichtiger Hinweis*

*Update nur in Absprache mit der NIVUS GmbH bzw. der zuständigen (Länder-)Vertretung vor Ort.*

# **37 Parametriermenü Kommunikation**

In diesem Menü können Sie die Kommunikation mit anderen Geräten herstellen. Darüber hinaus können Sie hier die Einbindung in ein Netzwerk vornehmen. Details werden hier nur teilweise beschrieben.

Sofern Sie nicht über die erforderlichen IT-Kenntnisse verfügen, überlassen Sie diese Tätigkeit entweder einem **IT-Spezialisten** oder dem **Inbetriebnahmepersonal** von NIVUS.

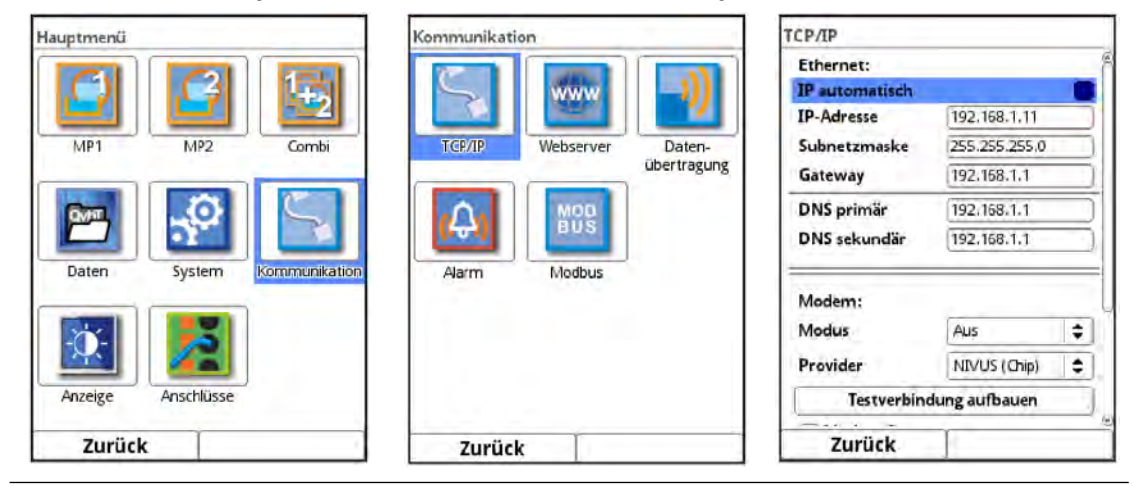

**Abb. 37-1 Kommunikation** 

# **37.1 TCP/IP**

Einstellung für den Datentransport in einem dezentralen Netzwerk. Hier werden Einstellungen zur IP-Adresse und zur Domain angepasst oder auch nur angezeigt.

#### **IP automatisch:**

Bei Aktivierung (Haken setzen) wird die IP-Adresse über DHCP automatisch vom Netzwerk bezogen; die Adressen werden nur angezeigt, sind nicht veränderbar durch Eingabe; wenn die Funktion aktiviert ist, kann analog dazu, die DNS automatisch angewählt werden.

#### **IP-Adresse:**

Adresse im lokalen Netzwerk.

#### **Subnetzmaske:**

Beschreibung des lokalen Netzwerks.

#### **Gateway:**

Adresse eines Routers (nur wenn vorhanden).

#### **DNS:**

Adressen der Nameserver für die Adressauflösung; gesplittet in primär und sekundär; außer wenn >DNS automatisch< aktiviert ist, dann nur primär.

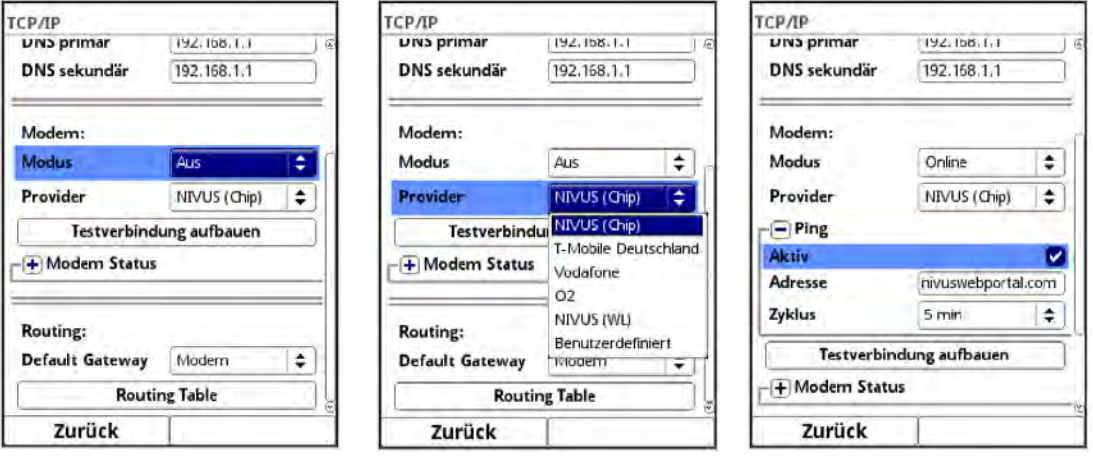

**Abb. 37-2 TCP/IP mit Modem** 

#### **Modus (nur bei Messumformern mit Modem; Typ G2/GR/G4/GM/GZ/GD):**

Aktivierung des Modems;

Grundzustand des Modems:

Modem "Aus" - Grundzustand Aus, wird bei Bedarf eingeschaltet und geht Online. Modem "An" - Grundzustand eingeschaltet, geht bei Bedarf Online. Modem "Online" - Grundzustand dauernd Online.

#### **Provider (nur bei Messumformern mit Modem; Typ G2/GR/G4/GM/GZ/GD):**

Hier wird der Dienst ausgewählt, über den die Datenverbindung stattfindet. Es kann immer nur eine SIM-Karte gleichzeitig genutzt werden; eine Dual-SIM-Funktion liegt nicht vor. Aktuelle Auswahl: NIVUS (Chip), T-Mobile Deutschland, Vodafone, O2, NIVUS (WL), Benutzerdefiniert.

Bei der Auswahl "Benutzerdefiniert" werden die Zugangsdaten eines nicht vorkonfigurierten Providers eingetragen. Diese Informationen sind ggf. dort zu erfragen.

#### **Ping (nur bei Messumformern mit Modem; Typ G2/GR/G4/GM/GZ/GD)**  (nur bei Modemauswahl "Online"):

Selbstüberprüfung des Modems aktivieren mit Angabe der Web-Adresse und des Zyklus (30 s, 1 min, 2 min, 3 min, 5 min, 10 min, 15 min, 30 min und 60 min).

#### **Testverbindung aufbauen (nur bei Messumformern mit Modem; Typ G2/GR/G4/GM/GZ/ GD):**

Das Modem überprüft vorhandene Verbindungsmöglichkeiten.

**Modem Status (nur bei Messumformern mit Modem; Typ G2/GR/G4/GM/GZ/GD):** Hier werden die Informationen zum aktuellen Status des Modems angezeigt.

## **SIM-Karte (nur bei Messumformern mit Modem; Typ G2/GR/G4/GM/GZ/GD) (nicht bei Auswahl NIVUS (Chip)):**

Anzeige der Informationen zur kundenseitigen SIM-Karte.

**Default Gateway (nur bei Messumformern mit Modem; Typ G2/GR/G4/GM/GZ/GD):** Wahl des bevorzugten Wegs der Datenkommunikation: Ethernet-Schnittstelle oder

## 2G/3G/4G-Modem. **Routing Table:**

Die Datenkommunikation in entfernte Netze (WAN) findet über das >Default Gateway< statt. Wenn aber einzelne entfernte Netze nur über die jeweils andere Schnittstelle erreichbar sind kann dies in der Routing Table eingetragen werden.

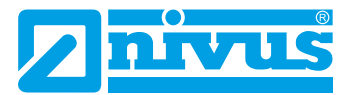

# **37.2 Webserver**

Hier werden benötigte Einstellungen vorgenommen zur Remote-Bedienung des NivuFlow-Messumformers. Der Webserver stellt über das Internet alle (Bedien-)Funktionen, als Alternative zur Bedienung vor Ort, zur Verfügung.

Parametriert werden die Zugangsdaten zum HTTP- oder FTP-Webserver. Der HTTP-Server erlaubt eine Remote-Bedienung über Webbrowser, der FTP-Server den Datentransfer über ein FTP-Programm.

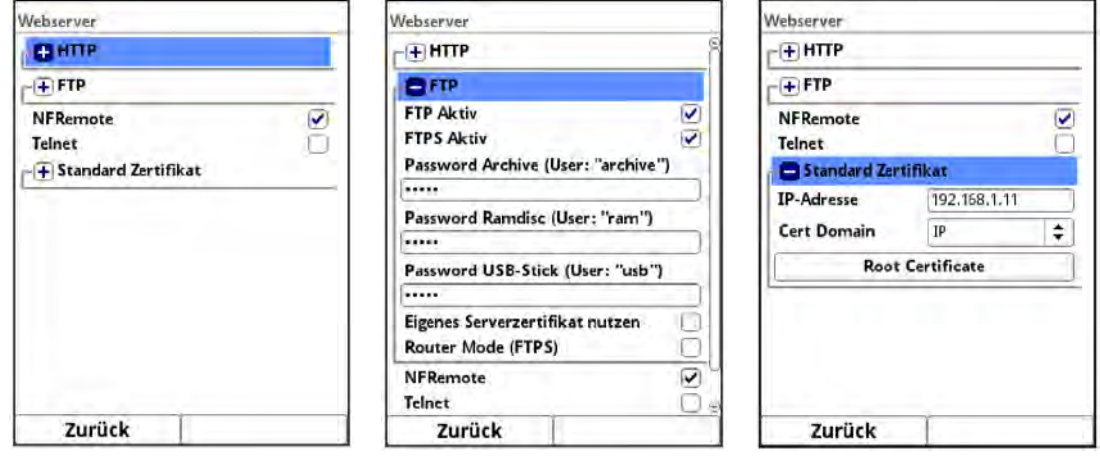

**Abb. 37-3 Webserver** 

#### **HTTP:**

- **HTTP Aktiv:** Aktivierung unverschlüsselter Zugriffe über Port 80.
- **HTTPS Aktiv:** Aktivierung verschlüsselter Zugriffe über Port 443.
- **Username** und **Password:** Parametrierung für den Zugriff erforderlich. **Werksseitige Einstellung:** admin / nivus
- **Eigenes Serverzertifikat nutzen:** Haken setzen und Datei auswählen.

## **FTP:**

- **FTP Aktiv:** Aktivierung unverschlüsselter Zugriffe über Port 21.
- **FTPS Aktiv:** Aktivierung verschlüsselter Zugriffe über Port 21.
- **Password xxx:**

Zugriffe auf die verschiedenen "Laufwerke" über den Benutzernamen; nur Parametrierung der Passworte erforderlich; **Werksseitige Einstellung:** nivus

- **Eigenes Serverzertifikat nutzen:** Haken setzen und Datei auswählen.
- **Router Mode (FTPS):**

Haken setzen und externe IP-Adresse bzw. entsprechende Ports (Port Start / Port Num) eingeben; spezieller FTP-Modus für TLS über Router.

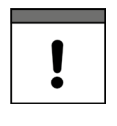

*Die Parametrierungen in Messumformer und Router müssen übereinstimmen.*
#### **NF Remote:**

• **NF Remote:** Remote-/Fernzugriff über spezielle Applikation gestatten. Nicht empfohlen!

#### **Telnet:**

• **Telnet:** Fernzugriff über Telnet gestatten. Nicht empfohlen!

#### **Standard Zertifikat:**

#### • **Standard Zertifikat:**

Eingabe / Änderung des verwendeten Zertifikats; IP-Adresse und Domaintyp (IP / Name) eingeben/wählen bzw. >Root Certificate< von USB-Stick laden; Das Gerät verfügt über ein eigenes Zertifikat, kann aber bei Bedarf ein Fremdzertifikat über den USB-Port einladen.

### **37.3 Datenübertragung**

Hier wird die automatisierte zyklische Datenübertragung in das NIVUS WebPortal definiert. Diese kann erfolgen über das Netzwerkprotokoll MQTT, via FTP-Server oder via E-Mail.

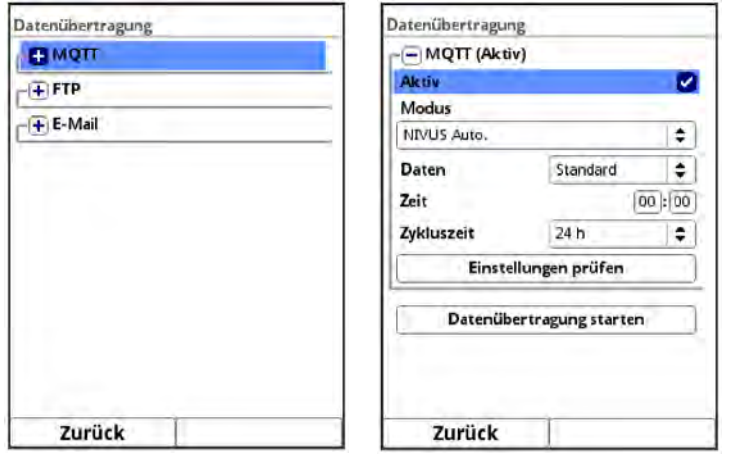

**Abb. 37-4 Möglichkeiten der Datenübertragung / MQTT** 

#### **MQTT:**

Vorkonfiguriert steht dem Nutzer hier bei kostenpflichtiger Buchung das NIVUS WebPortal zur Verfügung, das über eine Vielzahl an Möglichkeiten zu Datendarstellung, Messstellenvisualisierung, Berichtswesen und Analysen verfügt.

Als Option steht das MQTT Netzwerkprotokoll zur Verfügung. Über dieses Protokoll werden alle Daten, die im Datenspeicher auflaufen, auf einen MQTT Server gesendet.

• **Aktiv:**

Haken setzen zur Aktivierung.

- **Modus:**
	- **NIVUS Auto.:**

Das System wählt automatisch ob die Daten über Ethernet oder über das 2G/3G/4G-Modem gesendet werden.

**NIVUS Ethernet:**

Senden der Daten über Ethernet.

**NIVUS Modem:**

Senden der Daten über das 2G/3G/4G-Modem.

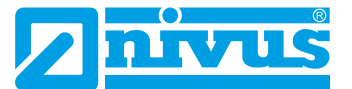

## **Benutzerdefiniert:**

#### **Modem:**

Der MQTT Server wird ausschließlich über das 2G/3G/4G-Modem erreicht. **Broker:**

Die Internetadresse des Servers wird wahlweise als Hostname oder IP-Adresse eingegeben.

#### **Port:**

Zugehöriger Port

#### **Verschlüsselung:**

Aktivierung der sicheren (SSL/TLS) Kommunikation zwischen Client und Server und Nutzung des Ports.

#### **Benutzername** und **Passwort:**

Authentifizierung des Messumformers am Broker.

#### • **Daten:**

Festlegung der zu übertragenden Datentiefe (siehe auch Kap. ["35.4 USB-Stick"\)](#page-119-0).

- **Standard:** Basisdaten
- **Erweitert:**

Erweitertes Datenpaket (nur über zukaufbare Lizenzen erhältlich; siehe Kap. ["18.2 Zubuchbare Funktionslizenzen"](#page-28-0)).

**Experte:**

Maximales Datenpaket (nur über zukaufbare Lizenzen erhältlich; siehe Kap. ["18.2 Zubuchbare Funktionslizenzen"](#page-28-0)).

• **Zeit:**

Festlegung, um wie viele Stunden/Minuten die Übertragung zum eingestellten Übertragungsrhythmus (Zykluszeit) verschoben sein soll. Beispiele:

>Zykluszeit< 6 h und >Zeit< 01:15

=> Übertragungen um: 01:15, 07:15, 13:15 und 19:15 Uhr **Aber unbedingt beachten:** *Wenn die Spanne unter >Zeit< größer ist als die Spanne der >Zykluszeit< finden die Übertragungen trotzdem im vorgegebenen Zyklus statt: >Zykluszeit< 6 h und >Zeit< 14:00* 

*=> Übertragungen um: 02:00, 08:00, 14:00 und 20:00 Uhr.*

Individuelle Eingabe über Dreh-Druckknopf.

• **Zykluszeit:**

Dauer bis zur nächsten Datenübertragung; Auswahl: 15 min, 30 min, 1 h, 2 h, 3 h, 4 h, 6 h, 8 h, 12 h und 24 h.

- **Einstellungen überprüfen:** Mit den angegebenen Werten eine Testverbindung zum Server aufbauen.
- **Datenübertragung starten:**

Manuelle Datenübertragung seit dem letztübertragenen Zeitstempel.

#### **FTP (steht nur zur Verfügung, wenn MQTT inaktiv ist):**

Übertragung auf einen Kunden FTP-Server oder auf das Datenportal D2W.

Als zubuchbare Funktionslizenz erhältlich (siehe Kap. "18.2 Zubuchbare Funktionslizenzen" und ["36.5.3 Funktionsfreischaltung"\)](#page-138-0).

## Parametrierung

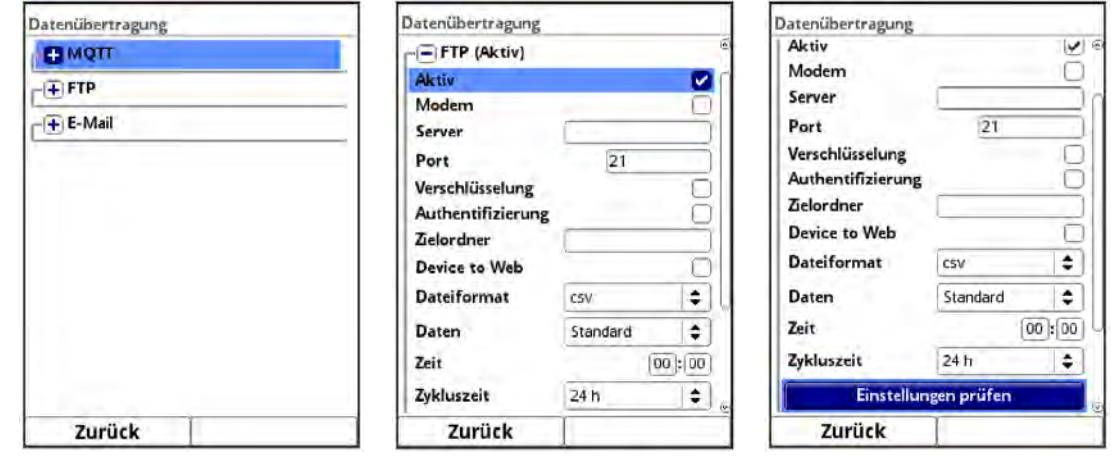

**Abb. 37-5 Datenübertragung via FTP**

• **Aktiv:**

Haken setzen zur Aktivierung.

• **Modem:**

Haken setzen zum Aktivieren (Online) des internen Modems vor der tatsächlichen Übertragung.

- **Server:** Servername oder IP-Adresse eingeben.
- **Port:** Zugehöriger Port.
- **Verschlüsselung:**

Aktivierung der sicheren (SSL/TLS) Kommunikation zwischen Client und Server.

• **Authentifizierung:**

Bei Benutzer- und Passwortgeschütztem FTP-Zugang aktivieren und entsprechend Benutzername und Passwort eintragen.

• **Zielordner:**

Zielordner, in dem die Dateien abgelegt werden sollen, eintragen.

• **Device to Web:**

Bei einer Übertragung auf das D2W aktivieren; das Device to Web kompatible Format wird angewendet.

• **Dateiformat:**

Zur Verfügung stehen csv und txt.

• **Daten:**

Festlegung der zu übertragenden Datentiefe (siehe auch Kap. ["35.4 USB-Stick"](#page-119-0)).

**Standard:**

Basisdaten

**Erweitert:**

Erweitertes Datenpaket (nur über zubuchbare Lizenzen erhältlich; siehe Kap. ["18.2 Zubuchbare Funktionslizenzen"\)](#page-28-0).

**Experte:**

Maximales Datenpaket (nur über zukaufbare Lizenzen erhältlich; siehe Kap. ["18.2 Zubuchbare Funktionslizenzen"\)](#page-28-0).

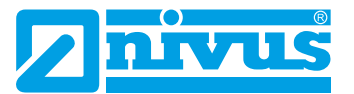

#### • **Zeit:**

Festlegung, um wie viele Stunden/Minuten die Übertragung zum eingestellten Übertragungsrhythmus (Zykluszeit) verschoben sein soll. Beispiele:

>Zykluszeit< 6 h und >Zeit< 01:15

=> Übertragungen um: 01:15, 07:15, 13:15 und 19:15 Uhr

**Aber unbedingt beachten:** *Wenn die Spanne unter >Zeit< größer ist als die Spanne der >Zykluszeit< finden die Übertragungen trotzdem im vorgegebenen Zyklus statt:* 

*>Zykluszeit< 6 h und >Zeit< 14:00 => Übertragungen um: 02:00, 08:00, 14:00 und 20:00 Uhr.*

Individuelle Eingabe über Dreh-Druckknopf.

• **Zykluszeit:**

Dauer bis zur nächsten Datenübertragung; Auswahl: 15 min, 30 min, 1 h, 2 h, 3 h, 4 h, 6 h, 8 h, 12 h und 24 h.

- **Einstellungen überprüfen:** Mit den angegebenen Werten eine Testverbindung zum Server aufbauen.
- **Datenübertragung starten:**

Manuelle Datenübertragung seit dem letztübertragenen Zeitstempel.

#### **E-Mail (steht nur zur Verfügung, wenn MQTT inaktiv ist):**

Übertragung an eine E-Mail-Adresse.

Als zubuchbare Funktionslizenz erhältlich (siehe Kap. "18.2 Zubuchbare Funktionslizenzen" und ["36.5.3 Funktionsfreischaltung"\)](#page-138-0).

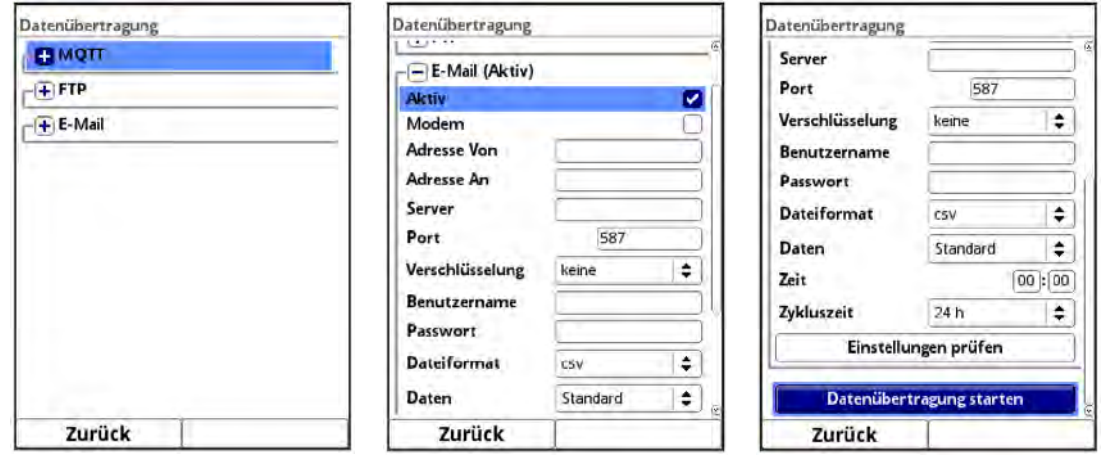

**Abb. 37-6 Datenübertragung via E-Mail** 

• **Aktiv:**

Haken setzen zur Aktivierung.

• **Modem:**

Haken setzen zum Aktivieren (Online) des internen Modems vor der tatsächlichen Übertragung.

- **Adresse Von:** E-Mail-Absenderadresse (muss vom SMTP-Server akzeptiert werden).
- **Adresse An:**

E-Mail-Zieladresse eintragen.

- **Server:** Servername oder IP-Adresse eingeben.
- **Port:** Zugehöriger Port.

• **Verschlüsselung:**

Eine Verschlüsselung über STARTTLS oder SSL kann optional angewählt werden.

- **Benutzername:** Benutzername des E-Mail-Postfachs eintragen.
- **Passwort:** Passwort des E-Mail-Postfachs eintragen.
- **Dateiformat:**

Zur Verfügung stehen csy und txt.

• **Daten:**

Festlegung der zu übertragenden Datentiefe (siehe auch Kap. ["35.4 USB-Stick"](#page-119-0)).

- **Standard:** Basisdaten
- **Erweitert:**

Erweitertes Datenpaket (nur über zubuchbare Lizenzen erhältlich; siehe Kap. ..18.2 Zubuchbare Funktionslizenzen").

**Experte:**

Maximales Datenpaket (nur über zubuchbare Lizenzen erhältlich; siehe Kap. ["18.2 Zubuchbare Funktionslizenzen"\)](#page-28-0).

• **Zeit:**

Festlegung, um wie viele Stunden/Minuten die Übertragung zum eingestellten Übertragungsrhythmus (Zykluszeit) verschoben sein soll. Beispiele:

>Zykluszeit< 6 h und >Zeit< 01:15

=> Übertragungen um: 01:15, 07:15, 13:15 und 19:15 Uhr

**Aber unbedingt beachten:** *Wenn die Spanne unter >Zeit< größer ist als die Spanne der >Zykluszeit< finden die Übertragungen trotzdem im vorgegebenen Zyklus statt:* 

*>Zykluszeit< 6 h und >Zeit< 14:00* 

*=> Übertragungen um: 02:00, 08:00, 14:00 und 20:00 Uhr.*

Individuelle Eingabe über Dreh-Druckknopf.

• **Zykluszeit:**

Dauer bis zur nächsten Datenübertragung; Auswahl: 15 min, 30 min, 1 h, 2 h, 3 h, 4 h, 6 h, 8 h, 12 h und 24 h.

- **Einstellungen überprüfen:** Mit den angegebenen Werten eine Testverbindung zum Server aufbauen.
- **Datenübertragung starten:**

Manuelle Datenübertragung seit dem letztübertragenen Zeitstempel.

### **37.4 Alarm**

Das Parametriermenü >Alarm< ist unterteilt in diverse Unterpunkte. Diese Unterpunkte sind >Durchfluss<, >Geschwindigkeit<, >Wassertemperatur<, >Schallgeschwindigkeit<, >Analogeingang x< und >Digitaleingang x< ("x" steht hier als Platzhalter, die jeweilige Nummer ist abhängig von der typenbezogenen Anzahl an verfügbaren Analog- und Digitaleingängen). Sichtbar sind alle Unterpunkte nur wenn die Analog- und Digitaleingänge vorher unter >Applikation< mit einem Typ belegt und damit aktiviert wurden.

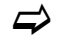

 $\Rightarrow$  Siehe Kap. ["34.4.1 Analogeingänge"](#page-104-0) und ["34.4.3 Digitaleingänge".](#page-107-0)

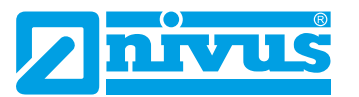

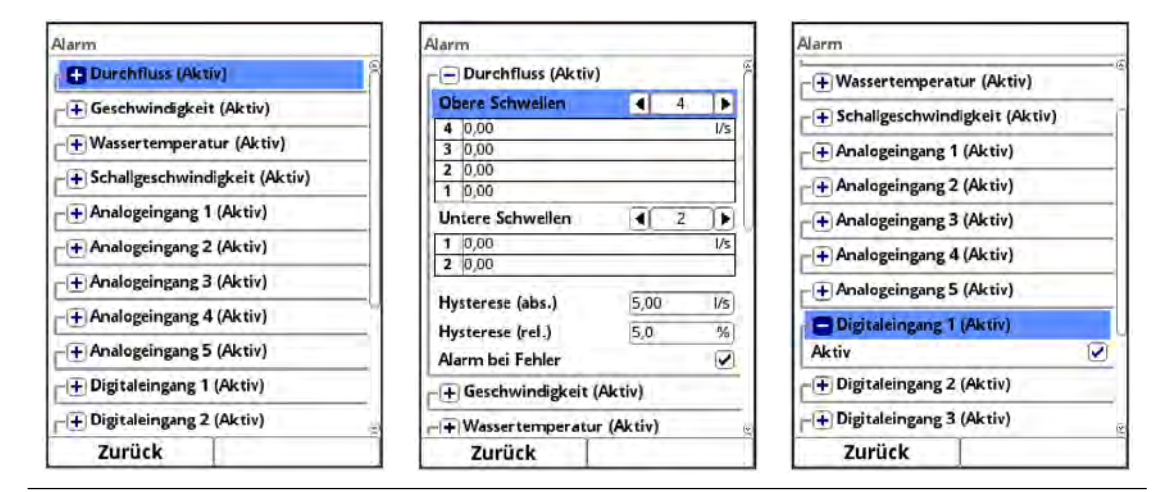

**Abb. 37-7 Alarm**

Bei allen Unterpunkten (außer >Digitaleingang<) können über den Dreh-Druckknopf bei **>Obere Schwellen<** und bei **>Untere Schwellen<** jeweils bis zu fünf unterschiedliche Grenzwerte eingetragen werden, bei deren Erreichen jeweils eine Alarm-E-Mail (nur in Verbindung mit dem NIVUS WebPortal) ausgegeben werden soll.

Die Schwellenwerte werden durch Anklicken der Felder und Eintippen von Zahlenwerten definiert. Der Messumformer sortiert die eingegebenen Schwellenwerte in absteigender Folge. Dies erfolgt unabhängig von der Eingabereihenfolge.

Mit der Eingabe von **>Hysterese (abs.)<** und **>Hysterese (rel.)<** kann die Alarmübertragung stabilisiert werden. Um ständige Zustandsänderungen aufgrund kleinster Schwankungen zu verhindern, wird durch die Hysterese-Funktion ober- bzw. unterhalb des eigentlichen Schwellwertes in einem definierten absoluten oder relativen Abstand eine "Kontrollschwelle" gesetzt. Erst wenn diese über- bzw. unterschritten wird, wird die erneute Zustandsänderung angenommen und eine Alarmübertragung (Alarm aktiv/inaltiv) ausgelöst.

Zusätzlich kann bei **>Alarm bei Fehler<** der Haken gesetzt werden. Dann wird bei einem aktiv anstehenden Fehler eine Alarm-E-Mail (nur in Verbindung mit dem NIVUS WebPortal) gesendet. Solche Fehler sind z. B. Kabelfehler, Unterbrechungen, Kurzschlüsse etc.

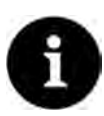

#### *Haken bei >Alarm bei Fehler<*

*NIVUS empfiehlt diesen Haken zu setzen, um eine Alarm-E-Mail zu erhalten falls ein Fließgeschwindigkeitssensor defekt sein sollte. Ein Defekt am Fließgeschwindigkeitssensor führt zum Ausfall der Durchflussmessung.*

Beim Unterpunkt **>Digitaleingang x<** kann ein Haken gesetzt werden zur Aktivierung einer Alarm-E-Mail (nur in Verbindung mit dem NIVUS WebPortal) bei Auftreten des Zustandes "aktiv" am Digitaleingang.

**Werksseitige Einstellung:** Haken nicht gesetzt.

#### **37.5 Modbus**

Der Messumformer kann über Modbus in andere Systeme eingebunden werden.

Bei Bedarf erhalten Sie die Technische Beschreibung NIVUS Modbus TCP/RTU (siehe Kap. ["1.1 Mitgeltende Unterlagen"\)](#page-10-0) auf Anfrage zugeschickt. Kontaktieren Sie dazu den Technischen Innendienst im Stammhaus der NIVUS GmbH in Eppingen.

Alternativ liegt das Dokument im Downloadcenter unserer Homepage bereit.

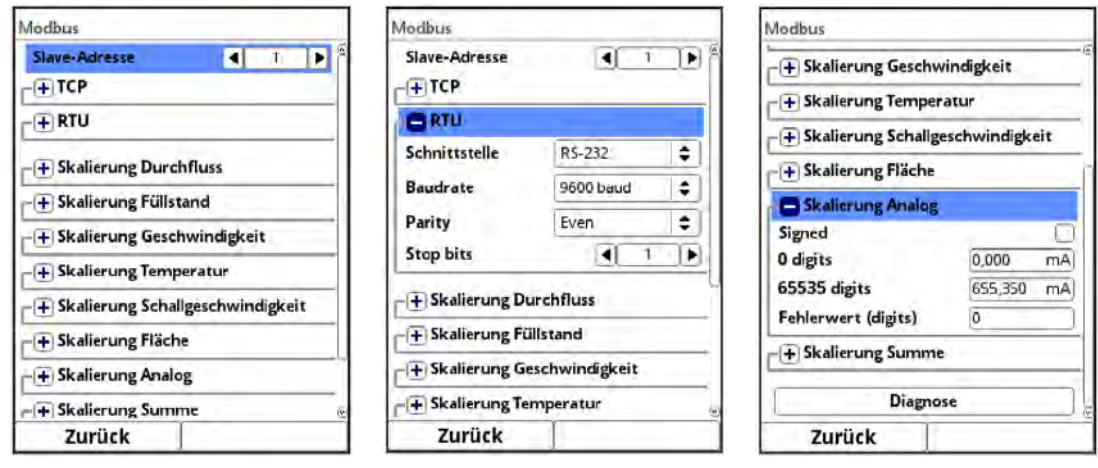

#### **Abb. 37-8 Modbus**

Folgende Einstellmöglichkeiten stehen hier zur Verfügung:

- Slave-Adresse (1 bis 247 bzw. 255)
- TCP (Port)
- RTU
	- **Schnittstelle (RS232 oder RS485)**
	- Baudrate (1200, 2400, 4800, 9600, 19200, 38400, 57600 oder 115200 Baud)
	- **Parity (None, Odd oder Even)**
	- Stop bits (1 oder 2)

Weiterhin können die nachfolgenden Skalierungen eingestellt werden:

- Skalierung Durchfluss
- Skalierung Füllstand
- Skalierung Geschwindigkeit
- Skalierung Temperatur
- Skalierung Schallgeschwindigkeit
- Skalierung Fläche
- Skalierung Analog
- Skalierung Summe

Durch die Eingabe der Werte für 0 / 65.535 digits (oder -32.768 / 32.768 bei Setzen des Hakens bei Signed) wird die Auflösung des Messbereichs festgelegt.

Bei "Fehlerwert (digits)" muss ein Wert eingegeben werden (werksseitige Einstellung: "0"), um bei Auftreten eines Fehlers eine Fehlermeldung zu kommunizieren.

Unter >Skalierung Summe< wird nur ein Wert für "Skalierung/digit" eingegeben.

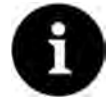

#### *Fachwissen erforderlich*

*Diese Einstellungen verlangen umfangreiche Fachkenntnisse und erfordern den Einsatz von NIVUS Inbetriebnahmepersonal oder einer autorisierten Fachfirma.*

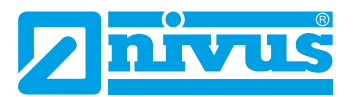

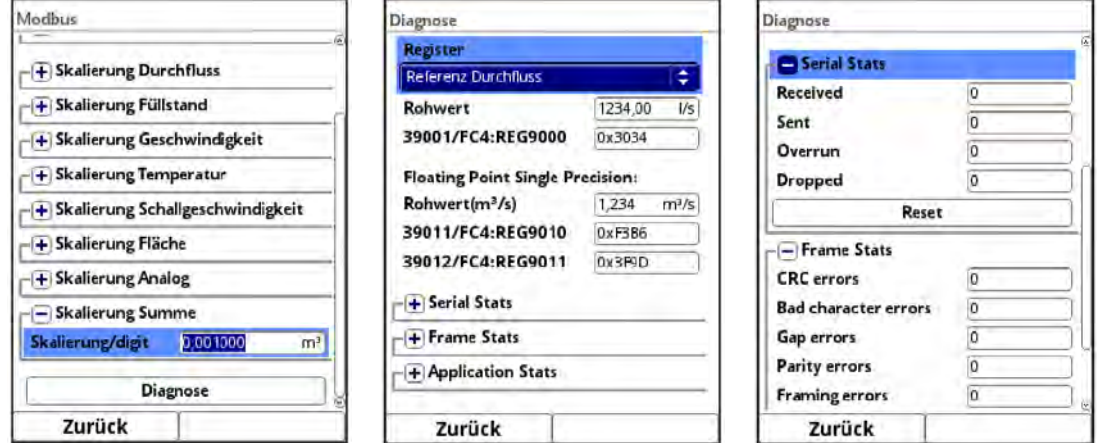

**Abb. 37-9 Parametrierung Skalierung / Diagnose / Serial Stats** 

Unter **>Diagnose<** können die einzelnen Register (Referenz Durchfluss, Referenz Summe, Durchfluss, Füllstand, Geschwindigkeit, Wassertemperatur und Lufttemperatur) genauer betrachtet werden.

Angezeigt werden der **Rohwert** und gleichzeitig die Belegung der Modbusregister.

Festwerte können eingegeben werden zum Abstimmen der Skalierung/Übertragungsreihenfolge zwischen Messumformer und angeschlossener Scada/SPS.

Die Statistiken (Serial Stats, Frame Stats und Application Stats) sind in Schichten angeordnet. Nach dem Betrachten ist jeweils ein Reset möglich.

**Serial Stats** betreffen die seriellen Schnittstellen (nicht bei Zugriff über Modbus TCP) und informieren über die Anzahl der erhaltenen, gesendeten und verworfenen/verlorenen Bytes.

**Frame Stats** betreffen den Kommunikationsrahmen und informieren über Fehlerquellen wie die Abfolge der Bytes, über Checksummen, die Parity, gültige Pakete und andere Fehler.

Die **Application Stats** betreffen die Applikationsebene und informieren über funktionale Fehler wie nicht erfolgreiche Übertragungen, nicht unterstützte Funktioncodes, nicht belegte Datenadressen und andere Fehler.

## **38 Parametriermenü Anzeige**

Im Anzeigemenü können folgende Änderungen vorgenommen werden:

- Hintergrundbeleuchtung (Intensität)
- Lockscreen, Beleuchtung dimmen und Display abschalten (Zeitraum bis zur Abschaltung)
- Hauptanzeige weiterschalten (nur bei NivuFlow 600 mit mehreren Messstellen; Typ T4/ G4/TM/GM)
- Bezeichnung der fünf Anzeigefelder der Hauptanzeige
- Nachkommastellen der einzelnen Wertedarstellungen

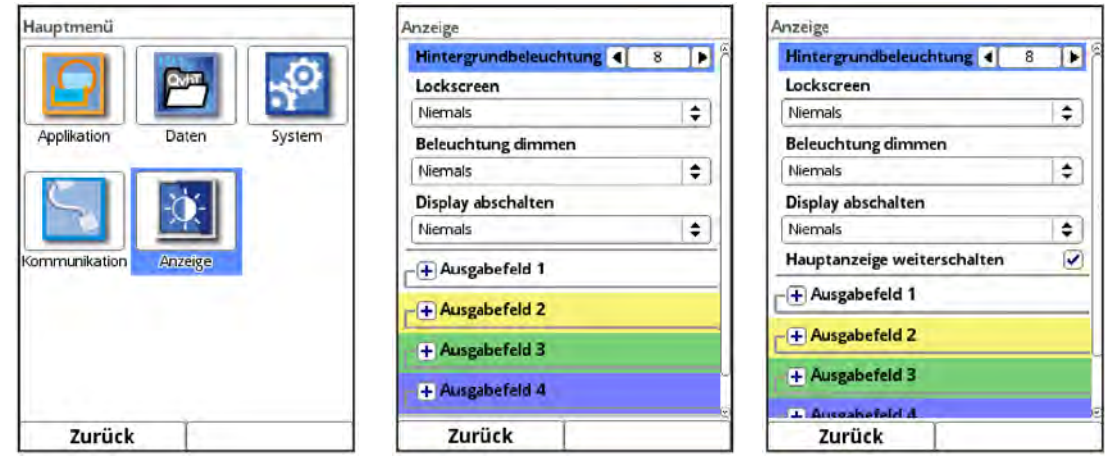

**Abb. 38-1 Anzeige/Hintergrundbeleuchtung/Verzögerungszeit**

#### **Hintergrundbeleuchtung**

Sie können die Hintergrundbeleuchtung in zehn Stufen ändern.

Passen Sie die Hintergrundbeleuchtung an die Umgebungsbedingungen an. Vermeiden Sie eine zu helle Einstellung des Displays.

NIVUS empfiehlt, hier die automatische Display-Dimmung / **Beleuchtung dimmen** bzw. die Displayabschaltung einzustellen, um das Display zu schonen und seine Lebensdauer zu verlängern.

Das Display schaltet sich automatisch ab, wenn Sie es eine gewisse Zeit lang nicht benutzt haben. Diese Zeit können Sie über die Verzögerungszeit / **Display abschalten** definieren (Niemals, 30 s, 1 min, 2 min und 5 min).

Sobald Sie irgendeine Einstellung am Messumforner vornehmen (z. B. eine Taste drücken) schaltet das Display sofort wieder auf die Standardhelligkeit um.

Wenn sichergestellt werden soll, dass das Display des Messumformers nur von berechtigten Personen wieder aktiviert werden kann, nutzen Sie die Funktion **>Lockscreen<**. Dann muss das Passwort für den Messumformer eingegeben werden bevor das Display wieder genutzt werden kann.

**Werksseitige Einstellung:** >Hintergrundbeleuchtung< auf Stufe "8", >Lockscreen<, >Beleuchtung dimmen< und >Display abschalten< auf "Niemals".

#### **Hauptanzeige weiterschalten (nur bei NivuFlow 600 mit mehreren Messstellen; Typ T4/ G4/TM/GM)**

Wenn der Haken hier gesetzt ist, schaltet die Hauptanzeige bei Typen mit mehreren Messstellen automatisch zwischen den aktivierten Messstellen hin und her. Jede Messstelle bzw. deren aktuelle Werte wird ohne weitere Einstellungen für ca. 5 s angezeigt.

Wenn der Haken nicht gesetzt ist bleibt die Hauptanzeige bei der zuletzt angezeigten Messstelle. Durch die Tab-Taste kann die Anzeige weitergeschaltet werden bis zur gewünschten Messstelle. Für welche Messstelle die angezeigten Werte gelten ist in der Hauptanzeige anhand des links oben angezeigten Messstellennamens bzw. der dunkel hinterlegten Zahl rechts oben (im "Tab-Modus") ersichtlich:

- $1 =$  Messstelle MP1
- 2 = Messstelle MP2
- 3 = Kombimessstelle

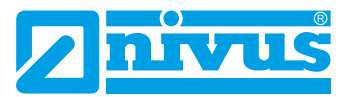

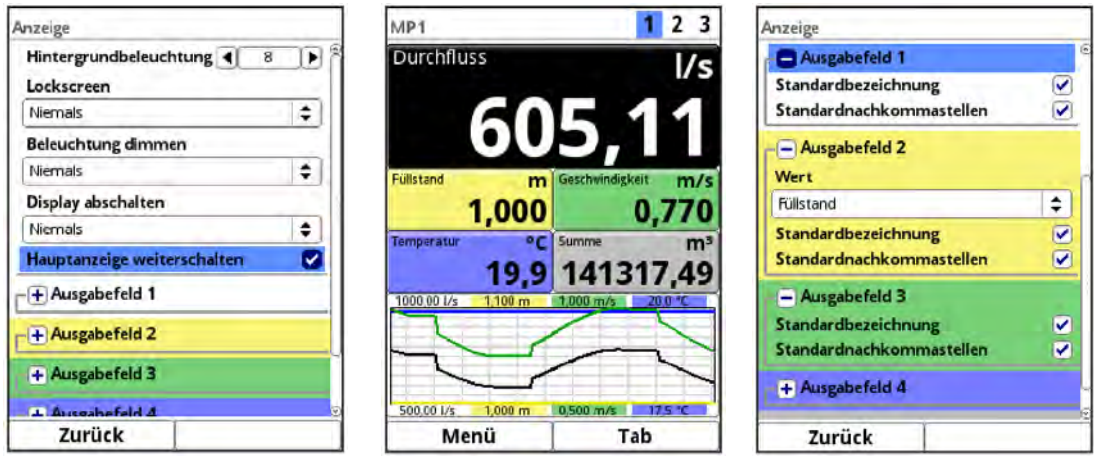

**Abb. 38-2 Hauptanzeige weiterschalten / Ausgabefelder: Wert zuordnen** 

#### **Ausgabefelder**

Die Ausgabefelder 1...5 der Hauptanzeige (Durchfluss, Füllstand, Fläche, Geschwindigkeit, Schallgeschwindigkeit Medium, Wassertemperatur, Lufttemperatur und Summe bzw. Durchfluss für >Messstelle 1< und >Messstelle 2< und >Summe< für die Kombimessstelle) können in Bezeichnung und Kommastellen frei definiert werden.

Bei den Ausgabefeldern 2, 4 und 5 kann unter >Wert< zusätzlich die Auswahl getroffen werden welcher Wert denn tatsächlich angezeigt werden soll.

Möglich sind:

• Ausgabefeld 2:

"Füllstand", "Fläche" (= berechnete, hydraulisch benetzte Fläche der Applikation), "Schallgeschwindigkeit Medium", "Analogeingang 1", "Analogeingang 2" (usw.; je nach Typ und Anzahl der AE) und "nicht aktiv"

• Ausgabefeld 4:

"Fläche" (= berechnete, hydraulisch benetzte Fläche der Applikation), "Schallgeschwindigkeit Medium", "Wassertemperatur", "Lufttemperatur", "Summe", "Summe positiv", "Summe negativ", "Tagesmittel", "Tagesmittel positiv", "Tagesmittel negativ", "Analogeingang 1, "Analogeingang 2" (usw.; je nach Typ und Anzahl der AE) und "nicht aktiv"

• Ausgabefeld 5:

"Fläche" (= berechnete, hydraulisch benetzte Fläche der Applikation), "Schallgeschwindigkeit Medium", "Wassertemperatur", "Lufttemperatur", "Summe", "Summe positiv", "Summe negativ", "Tagesmittel", "Tagesmittel positiv", "Tagesmittel negativ", "Analogeingang 1, "Analogeingang 2" (usw.; je nach Typ und Anzahl der AE) und "nicht aktiv"

**Besonderheit** beim Einsatz eines Messumformers NivuFlow 600 mit **mehreren Messstellen**  (Typ T4/G4/TM/GM): Hier kann die Anzeige für jede Messstelle MPx separat eingestellt werden. Dazu die Pulldown-Menüs der einzelnen Ausgabefelder bei >Wert Tab1<, Wert Tab2< und >Wert Tab4< öffnen und die gewünschte Bezeichnung wählen.

Das jeweilige "TabX" entspricht der Zahl rechts oben in der Hauptanzeige wenn das Weiterschalten aktiviert ist.

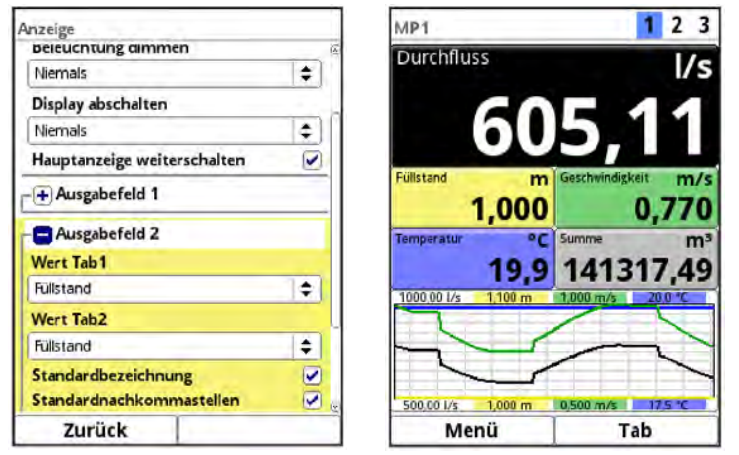

**Abb. 38-3 Ausgabefelder bei Mehrmessstelligkeit definieren / Hauptanzeige**

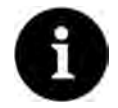

#### *Hinweis*

*Die Zuordnung der Werte zu den Feldern kann in den Ausgabefeldern 1 und 3 nicht verändert werden. Die Veränderung kann nur bei den Ausgabefeldern 2, 4 und 5 durch die*  Auswahl bei "Wert" bzw. "Wert TabX" erfolgen.

*Beispiel: Im Feld Durchfluss (Ausgabefeld 1) wird immer der Durchfluss ausgegeben, auch wenn Sie die Bezeichnung auf "Temperatur" geändert haben.*

Die unterlegten Farben der Ausgabefelder entsprechen den Farben der Werte in der Hauptanzeige.

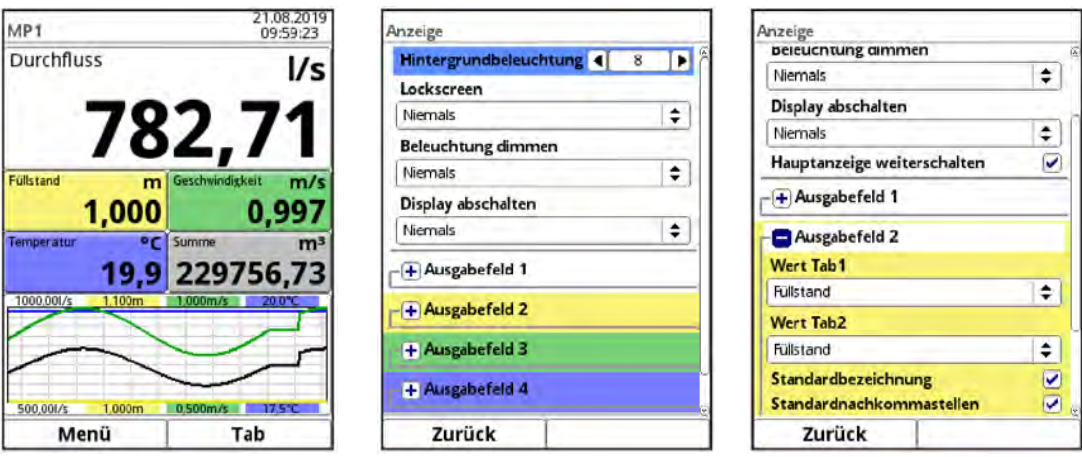

**Abb. 38-4 Ausgabefelder, Farben und Einstellungen** 

Â Vorgehensweise zum Ändern der **Bezeichnung**:

- 1. Ausgabefeld aufklappen.
- 2. Den Haken bei >Standardbezeichnung< entfernen.
- 3. Neue Bezeichnung eingeben. Diese Bezeichnung ist frei wählbar, bis zu einer Länge von maximal 16 Zeichen. Die neue Bezeichnung, die Sie eingeben, verändert **nicht** den Wert der Felder im Hauptdisplay.
- 4. Mehrmals "Zurück" zum Speichern der Parameter.

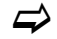

 $\Rightarrow$  Speichern siehe Kap. ["32.1 Parameter sichern"](#page-82-0).

Auf die gleiche Weise kann die gewünschte Anzahl der **Nachkommastellen** eingetragen werden. Es sind maximal fünf Nachkommastellen möglich.

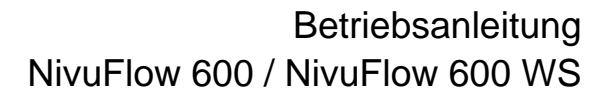

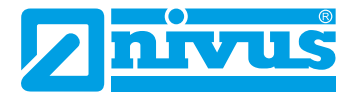

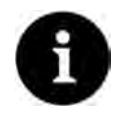

#### *Messgenauigkeiten der Sensoren beachten*

*Beim Einstellen der Nachkommastellen die Messgenauigkeiten der Sensoren und die eingestellten Maßeinheiten beachten. Der Temperatursensor kann z. B. nur im Raster von 0,1 K auflösen.*

## **39 Parametriermenü Anschlüsse**

Dieses Untermenü ist nur vorhanden bei Messumformern mit mehreren Messstellen (Typ T4/ G4/TM/GM).

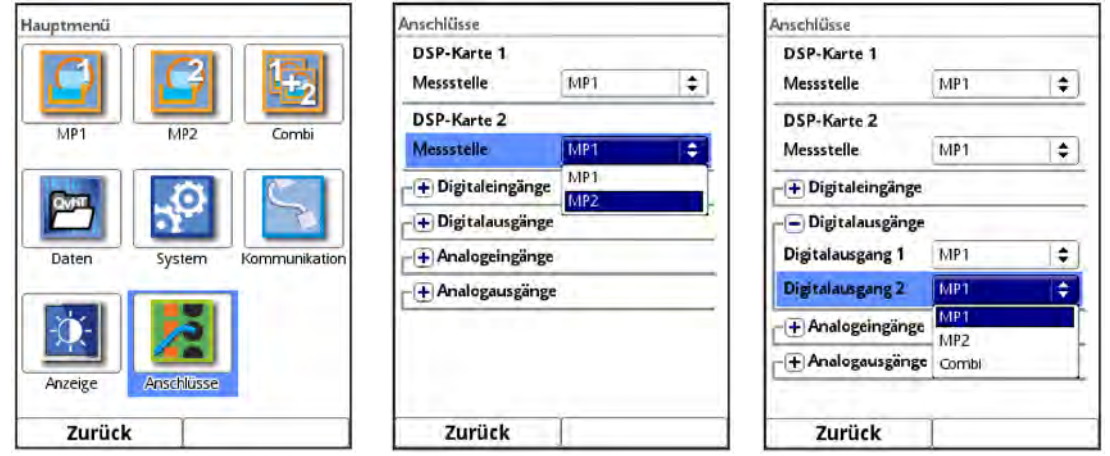

**Abb. 39-1 Menü Anschlüsse**

In diesem Menü werden die **DSP-Karten 1 und 2** den Messstellen zugeordnet, wobei die DSP2 der Messstelle 2 zugehörig sein muss, wenn es **zwei verschiedene** Messstellen gibt (Werksseitige Einstellung: MP1).

Außerdem erfolgt hier die Zuordnung der Anschlussleisten der (aktiven) **Analogein-/-ausgänge und Digitalein-/-ausgänge** zu den Messstellen festgelegt. Die Reihenfolge der Zuordnung ist beliebig. Anhand dieser Festlegung erfolgen die Anzeige der ermittelten Werte (z. B. in der Hauptanzeige und in den Parametriermenüs der Messstellen) und ggf. die nachfolgende Berechnung mit den Werten. Die jeweiligen Ein-/Ausgänge müssen vorab im Menü den Anschlüssen zugeordnet werden, damit sie im Messstellenmenü angezeigt und parametriert werden können.

Es ist auch möglich, die virtuelle Kombimessstelle (Combi) mit Ein- und Ausgängen zu belegen. Zum Beispiel einen Analogeingang für die Berücksichtigung einer externen Durchflussmessung als vierte Messstelle und/oder einen Analogausgang für die Ausgabe der Gesamtsumme des Durchflusses.

# **Diagnose**

## **40 Grundsätze des Diagnosemenüs**

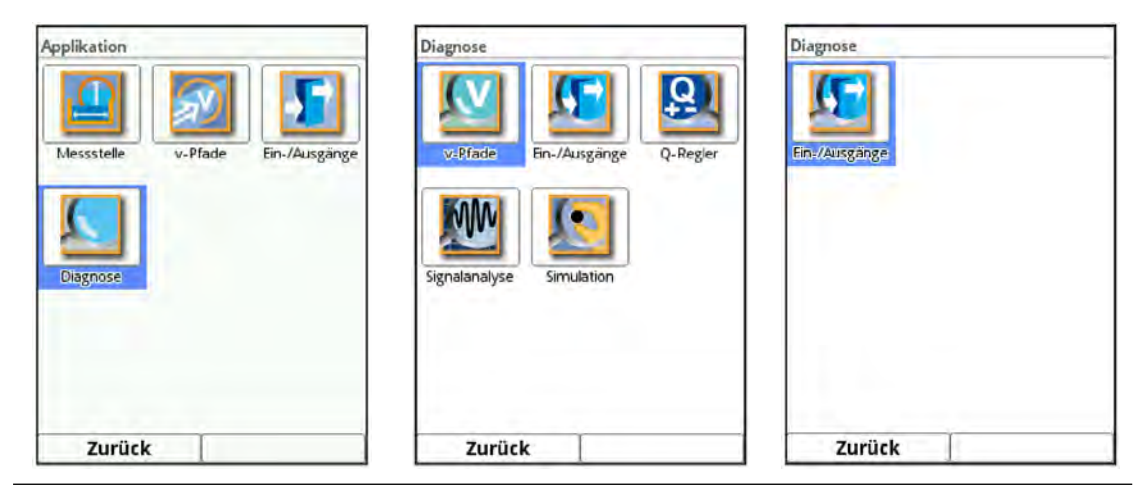

**Abb. 40-1 Menü Diagnose**

Das Menü >Diagnose< ist im Menü >Applikation< bzw. >MPx< bzw. >Combi< angelegt. Die Diagnose ist in bis zu fünf Untermenüs gegliedert (bei aktiviertem Durchflussregler in fünf), außer im Menü >Combi<, wo es nur ein Untermenü gibt (Ein-/Ausgänge).

Das Menü Diagnose und alle Untermenüs sind reine Anzeige- und Simulationsmenüs. Innerhalb der Menüs sind keine Parametrierungen möglich.

In diesem Bereich können die nachfolgenden Einstellungen kontrolliert bzw. simuliert werden:

- v-Pfade
- Ein- und Ausgänge (Status und Simulation) (auch bei >Combi<)
- Durchflussregler (Q-Regler)
- Signalanalyse
- Simulation

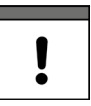

#### *Wichtiger Hinweis*

*Unbedingt die Sicherheitshinweise zur Simulation auf [Seite 171](#page-170-0) beachten.*

Je nach Problemstellung kann das Kapitel Diagnose auch für den Anwender sehr hilfreich sein, Hauptnutzer ist jedoch der NIVUS-Kundendienst.

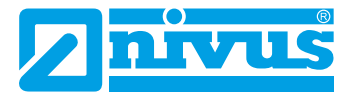

## **41 Diagnose v-Pfade**

| v-Pfade             |                |                       |            | $\overline{\mathbf{3}}$<br>$\overline{2}$<br>$\boldsymbol{A}$<br>v-Pfad 1 |         |                         | Ausrichtung                |                 |
|---------------------|----------------|-----------------------|------------|---------------------------------------------------------------------------|---------|-------------------------|----------------------------|-----------------|
|                     | v-Pfad         | Schallges.            | Güte Trig. | v-Pfad                                                                    | 0,021   | m/s                     | Abst.                      | Trig.<br>Verst. |
| 1<br>$\overline{2}$ | 0,021          | m/s 1489.76 m/s 100.0 | %<br>0,0   | Rohwert                                                                   | 0,021   | m/s                     |                            |                 |
| 3                   | <b>Service</b> | <b>STRA</b>           | 0,0        | Median gültig                                                             |         | $\overline{\mathbf{v}}$ |                            | 100,0 %         |
| 4                   | $-$            | $\sim$                | 0,0        | Delta t                                                                   | $-4, 4$ | ns                      |                            |                 |
|                     |                |                       |            | Transit t                                                                 | 452,4   | us.                     |                            |                 |
|                     |                |                       |            | Pfadtemperatur                                                            | 22.6    | °C                      |                            |                 |
|                     |                | Sendeleistung         |            | Niedrig                                                                   |         | ok                      |                            |                 |
|                     |                |                       |            | <b>Ausrichtung</b><br>+ Firmwareversion                                   |         |                         |                            |                 |
|                     |                |                       |            |                                                                           |         |                         |                            |                 |
|                     |                |                       |            | + Rauschen                                                                |         |                         |                            | 14,0 dB         |
|                     |                |                       |            |                                                                           |         |                         |                            |                 |
|                     |                |                       |            |                                                                           |         |                         |                            |                 |
|                     |                |                       |            |                                                                           |         |                         | <b>Umschaltung sperren</b> |                 |
|                     | Zurück         |                       | Tab        | Zurück                                                                    | Tab     |                         | Zurück                     |                 |

<span id="page-157-0"></span>**Abb. 41-1 Menü Diagnose v-Pfade**

In diesem Menü können Hardwareinformationen und aktuelle Daten zu den Sensoren/Pfaden angezeigt werden (siehe [Abb. 41-1\)](#page-157-0). Eine Simulation ist nicht möglich.

Der Messumformer startet das Menü mit einer Übersicht, die den Absprung zu den einzelnen v-Pfaden erlaubt.

Die folgenden Einstellungen bzw. aktuellen Werte sind möglich/ablesbar:

• **>v-Pfad x<**

Gemessene Einzelpfadgeschwindigkeit; über die Tab-Taste kann zwischen den einzelnen Pfaden gewechselt werden in der Anzeige, sofern es mindestens zwei Pfade gibt.

- **>Rohwert<** Tatsächlich gemessener Wert
- **>Median gültig<**

Ein gesetzter Haken zeigt an, dass der jeweilige Pfad innerhalb der üblichen Grenzen arbeitet; ist kein Haken gesetzt, ermittelt der Pfad untypische Werte / Ausreißer.

- **>Delta t<** Gemessene Laufzeitdifferenz; Berechnungsgrundlage für die Geschwindigkeit v.
- **>Transit t<**

Mittlere Signallaufzeit zwischen Sensor 1 und Sensor 2 des jeweiligen Pfads.

- **>Pfadtemperatur<** Berechnete Mediumstemperatur des jeweiligen Pfads.
- **>SonicPro T Widerstand<**

Hier wird angezeigt, ob der SonicPro T Überspannungsschutz ohne bauliche Veränderung (Anzeige: "---") eingebaut werden kann, oder ob eine Modifikation (Anzeige: "rot" oder "blau") erfolgen muss.

 $\leftrightarrow$  Details zu den möglichen/erforderlichen Modifikationen am Widerstand siehe Kap. ["Überspannungsschutz SonicPro T modifizieren"](#page-61-0) ab [Seite 62](#page-61-0).

#### • **>Sendeleistung<**

Klassifikation der Sendeleistung in "Niedrig", "Mittel" und "Hoch", zeigt an, mit wie viel Energie das System Ultraschallsignale erzeugt. Ein hoher Wert spricht für schwierige Einsatzbedingungen, ein niedriger Wert für optimale Einsatzbedingungen.

#### • **>Ausrichtung<**

Hilfsmittel zur Sensorpositionierung und damit zur Pfadausrichtung: **>Abst.<** (Abstand): Zeigt über die Pfeilausrichtung an, ob die parametrierte Sensorposition aufgrund der realen Gegegebenheiten korrigiert werden muss (zusammenschieben bzw. weiter voneinander entfernen). Im grünen Bereich ist die Sensorposition optimal, im gelben und roten Bereich muss justiert werden.

**>Verst.<** (Verstärkung):

Grafische Darstellung der Sendeleistung. Sendeleistungen im grünen Bereich sind optimal. Im gelben Bereich ist Vorsicht geboten, da Störsignale wie Rauschen zu einem Über- oder Untersteuern und damit zu einem Ausfall des Messsystems führen könnten. Im roten Bereich ist eine Messung unmöglich: Die Messstelle ist für das Messverfahren ungeeignet.

#### **>Trig.<** (Trigger):

Die Anzeige Trigger drückt in % aus, wie sich die Signaleinkopplung beider Sensoren relativ zueinander verhält. Unterschiede in der Signaleinkopplung gerade bei Clamp-On können zu einer Verfälschung der Messung führen.

#### **>Umschaltung sperren<**

Bei Mehrpfadanlagen schaltet die Anzeige zur Ausrichtung kontinuierlich von Pfad zu Pfad um.

Anwählen des Hakens zum Sperren des aktuell ausgewählten Pfades zum Ausrichten des Signals.

#### • **>Firmwareversion<**

Hier sind Informationen zur Firmwareversion und zu den Bauteilen hinterlegt. Diese Informationen sind wichtig für den NIVUS Service.

#### • **>Rauschen<**

#### **>Upstream typisch<**

Kontinuierliches Level (Rauschen) welches im Messbereich gegen die Strömung ausgegeben wird.

#### **>Upstream maximal<**

Peaks - temporäre Störeinflüsse wie Pumpen o. ä. die entgegen der Strömung erfasst werden.

#### **>Downstream typisch<**

Kontinuierliches Level (Rauschen) welches im Messbereich mit der Strömung ausgegeben wird.

#### **>Downstream maximal<**

Peaks - temporäre Störeinflüsse wie Pumpen o. ä. die mit der Strömung erfasst werden

Hier gilt: je niedriger der Wert, desto besser das Signal.

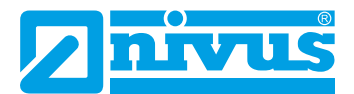

## **42 Diagnose Ein- und Ausgänge (analog und digital)**

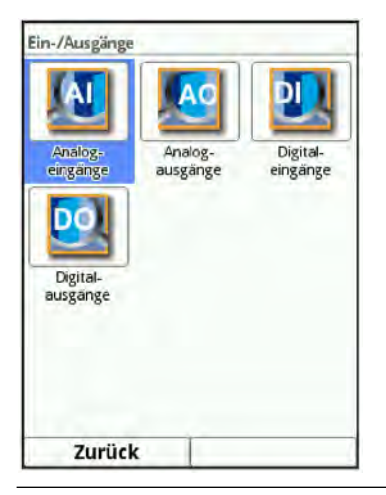

#### **Abb. 42-1 Menü Diagnose Ein-/Ausgänge**

 $\Rightarrow$  Siehe hierzu auch Kapitel "34.4 Parametrierung im Menü Ein- und Ausgänge (analog [und digital\)"](#page-104-1).

## **42.1 Analogeingänge**

In diesem Menü können die an den analogen Eingängen des Messumformers anstehenden Stromwerte als mA-Wert und die Messwerte (mittels der, im Messuformer parametrierten, Messpanne zugeordnet) angezeigt werden.

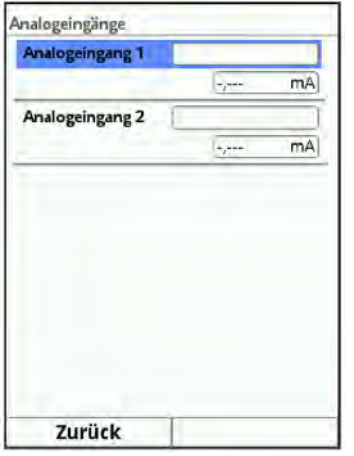

**Abb. 42-2 Anzeige analoger Eingangswerte** 

Mit dieser Anzeige lassen sich ohne Einsatz eines Messgerätes das Anliegen eines externen Signals sowie dessen korrekter Wert überprüfen. Die sofortige Umrechnung in die parametrierte Messspanne ermöglicht die Kontrolle der Plausibilität des Messwertes sowie die korrekte Parametrierung der Eingangsspanne.

## **42.2 Analogausgänge**

In diesem Menü werden die berechneten, am Analogwandler auszugebenden, Stromwerte und die Messwerte (mittels Messspanne zugeordnet) angezeigt.

Ebenso ist eine passwortgeschützte Simulation der einzelnen Analogwerte möglich.

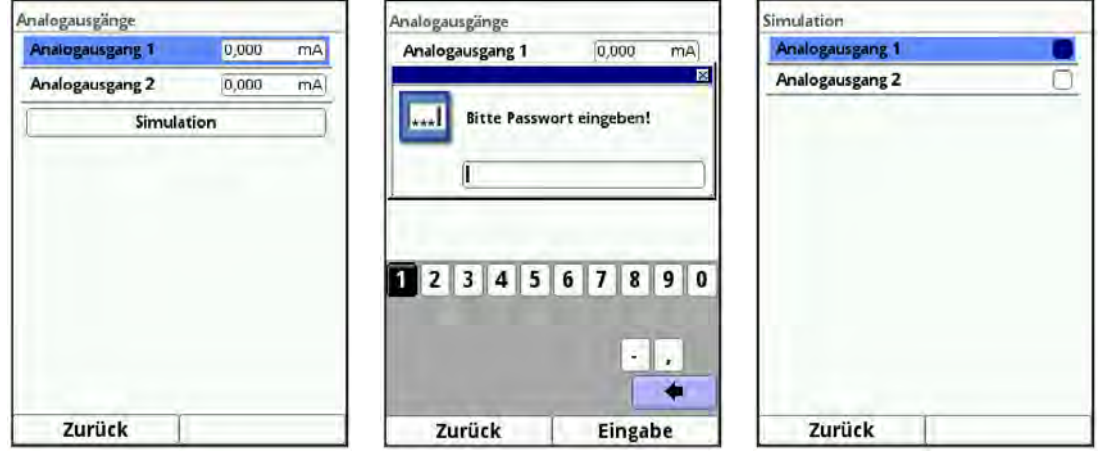

#### **Abb. 42-3 Anzeige analoger Ausgangswerte**

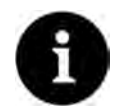

#### *Die tatsächlich fließenden Ströme werden nicht ausgegeben.*

*Im Display wird nur das Signal angezeigt, das der Analogausgangswandler zur Ausgabe erhält.* 

*Eine externe Fehlbeschaltung oder ein defekter D/A-Wandler können nicht erkannt und angezeigt werden.*

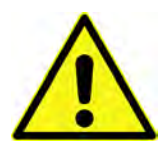

#### **GEFAHR** *Personen- bzw. Sachschäden*

*Die Durchführung der Simulation der Analogausgänge darf nur durch Elektrofachkräfte durchgeführt werden. Diese Fachkräfte müssen den gesamten Regelungs- und Steuerungsablauf der Anlage exakt kennen.*

*Bereiten Sie die Simulation detailliert vor:*

- *• Schalten Sie die nachgeordnete Anlage auf Hand-Betrieb.*
- *• Schalten Sie die Stellantriebe u. ä. ab oder begrenzen Sie deren Funktion.*

#### *Eine Sicherheitsperson ist bei der Durchführung unbedingt erforderlich!*

*Nichtbeachtung kann zu Schäden an Personen oder Anlagen führen.*

*Bedingt durch das extrem hoch einzuschätzende Gefahrenpotenzial und die nicht abzuschätzenden Folgen bei mangelhafter oder falscher Simulation bzw. bei Missachtung der Sicherheitsanweisungen, wird hiermit eine Verantwortung gleich welcher Art für sämtliche auftretenden Personen- oder Sachschäden in jeglicher Höhe von NIVUS im Voraus abgelehnt!*

#### **GEFAHR** *Auswirkung auf Anlagenbereiche*

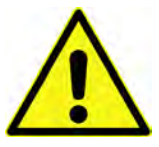

*Eine Simulation von Ausgängen des NivuFlow greift ohne jegliche Sicherheitsverriegelung direkt auf sämtliche nachgeordneten Anlagenbereiche zu! Simulationen dürfen ausschließlich durch Fachpersonal durchgeführt werden. Beachten Sie unbedingt den vorangegangenen Warnhinweis!*

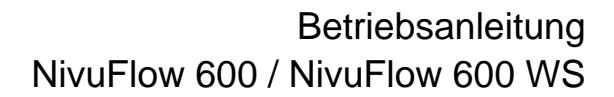

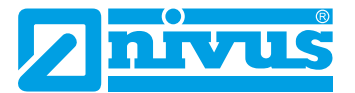

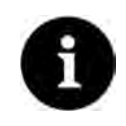

#### *Hinweis*

*Aus den vorher genannten Sicherheitsgründen ist der Zugang zur Simulation durch ein Passwort geschützt.*

*Geben Sie das Passwort aus Gründen des Eigenschutzes nur an autorisiertes und unterwiesenes Fachpersonal weiter!*

- $\supset$  Zum Simulieren eines Analogausgangs wie folgt vorgehen:
	- 1. Passwort eingeben.
	- 2. Dreh-Druckknopf drehen, bis der gewünschte Analogausgang blau unterlegt ist.
	- 3. Dreh-Druckknopf drücken der Analogausgang wird durch einen Haken aktiviert.
	- 4. Anschließend den gewünschten Ausgangsstrom als Zahlenwert eintragen. Dabei unbedingt beachten, dass die Analogausgänge die eingetragenen Stromwerte so lange liefern, bis das Simulationsmenü wieder beendet ist.
	- 5. Die linke Funktionstaste drücken, um das Simulationsmenü zu verlassen.

#### **42.3 Digitaleingänge**

Dieses Menü zeigt die anstehenden Signale an den Digitaleingängen.

Es werden immer alle (entsprechend des Messumformertyps) verfügbaren Digitaleingänge, unabhängig von ihrer Aktivierung, angezeigt. Die parametrierte Funktion des Digitaleinganges steht hinter "DE xx" in Klammern.

**Nicht aktivierte** Digitaleingänge werden durch die Bezeichnung "(Eing. inakt.)" gekennzeichnet.

Der Zustand der Digitaleingänge (in abhängigkeit von "invertiert"/"Nicht invertiert") wird durch einen/keinen Haken nach dem Namen des Eingangs angezeigt.

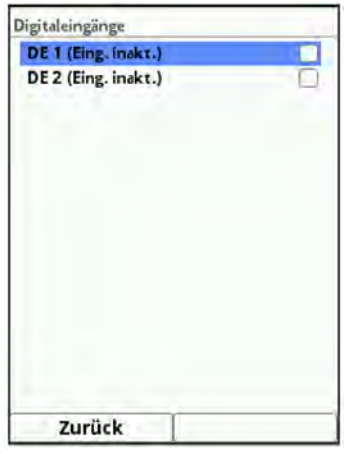

**Abb. 42-4 Anzeige digitaler Eingänge**

### **42.4 Digitalausgänge**

Die am Messumformer verfügbaren Digitalausgabewerte werden über dieses Menü angezeigt.

Es werden immer alle (entsprechend des Messumformertyps) verfügbaren Digitalausgänge, unabhängig von ihrer Aktivierung, angezeigt. Die parametrierte Funktion des Digitalausganges steht hinter "DA xx" in Klammern.

**Nicht aktivierte** Digitalausgänge werden durch die Bezeichnung "(Ausg. inakt.)" gekennzeichnet.

Der Zustand der Digitalausgänge (in Abhängigkeit von invertiert/Nicht invertiert) wird durch einen/keinen Haken nach dem Namen des Ausgangs angezeigt.

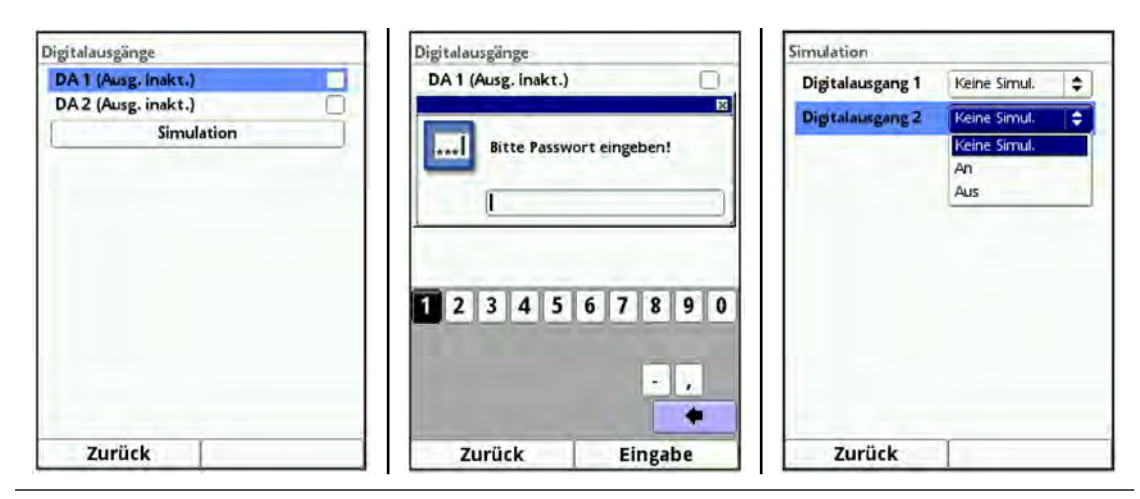

#### **Abb. 42-5 Anzeige digitaler Ausgänge**

Eine passwortgeschützte Simulation der Digitalausgänge steht in diesem Menü ebenfalls zur Verfügung.

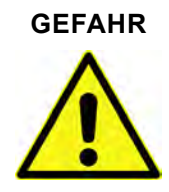

#### **GEFAHR** *Personen- bzw. Sachschäden*

*Die Durchführung der Simulation der Digitalausgänge darf nur durch Elektrofachkräfte durchgeführt werden. Diese Fachkräfte müssen den gesamten Regelungs- und Steuerungsablauf der Anlage exakt kennen.*

*Bereiten Sie die Simulation detailliert vor.* 

- *• Schalten Sie die nachgeordnete Anlage auf Hand-Betrieb.*
- *• Schalten Sie die Stellantriebe u. ä. ab oder begrenzen Sie deren Funktion.*

#### *Eine Sicherheitsperson ist bei der Durchführung unbedingt erforderlich!*

*Nichtbeachtung kann zu Schäden an Personen oder Anlagen führen.*

*Bedingt durch das extrem hoch einzuschätzende Gefahrenpotenzial und die nicht abzuschätzenden Folgen bei mangelhafter oder falscher Simulation bzw. bei Missachtung der Sicherheitsanweisungen, wird hiermit eine Verantwortung gleich welcher Art für alle auftretenden Personen- oder Sachschäden in jeglicher Höhe von den Unternehmen der NIVUS-Firmengruppe im Voraus abgelehnt!*

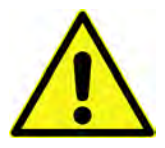

#### **GEFAHR** *Auswirkung auf Anlagenbereiche*

*Eine Simulation von Ausgängen des NivuFlow greift ohne jegliche Sicherheitsverriegelung direkt auf sämtliche nachgeordneten Anlagenbereiche zu! Simulationen dürfen ausschließlich durch Fachpersonal durchgeführt werden. Beachten Sie unbedingt den vorangegangenen Warnhinweis!*

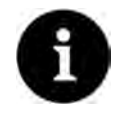

#### *Hinweis*

*Aus den vorher genannten Sicherheitsgründen ist der Zugang zur Simulation durch ein Passwort geschützt.*

*Geben Sie aus Gründen des Eigenschutzes das Passwort nur an autorisiertes und unterwiesenes Fachpersonal weiter!*

Zum Simulieren eines Digitalausgangs wie folgt vorgehen:

1. Button "Simulation" anklicken.

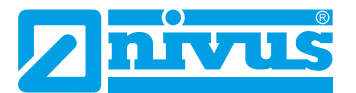

- 2. Passwort eingeben.
- 3. Dreh-Druckknopf drehen, bis der gewünschte Digitalausgang blau unterlegt ist.
- 4. Pull-down Menü öffnen und zwischen >Keine Simulation<, >An< und >Aus< wählen.

Dabei unbedingt beachten, dass die Digitalausgänge so lange Strom liefern, bis das Simulationsmenü beendet ist.

5. Zum Verlassen des Simulationsmenüs die linke Funktionstaste drücken.

Die Aktivierung der Simulation jedes Ausgangs erfolgt auf die gleiche Weise.

## **43 Diagnose Durchflussregler (Q-Regler) (über Lizenz zubuchbare Funktion)**

In diesem Menü wird der aktuelle Durchflussregler-/Q-Regler-Zustand angezeigt. Eingaben oder eine Simulation sind nicht möglich, die Diagnose ist eine reine Anzeige.

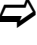

 $\Rightarrow$  Siehe Kap. "34.5 Parametrierung des Durchflussreglers (Q-Reglers) (über Lizenz [zubuchbare Funktion\)"](#page-111-0).

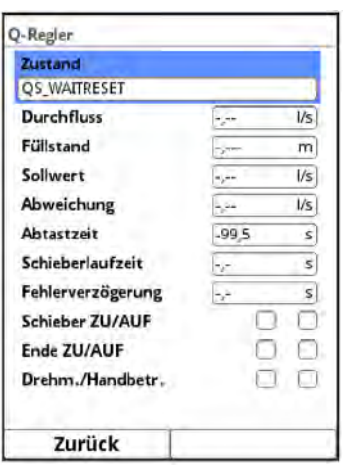

**Abb. 43-1 Durchflussregler (Q-Regler)**

• **Zustand:**

Code/Name des aktuellen Zustands.

• **Durchfluss:**

Aktuell berechnete Durchflussmenge.

- **Füllstand:** Aktueller Füllstand.
- **Sollwert:**

Die Sollwertanzeige entspricht dem im Parameter >Applikation< /></a> />Q-Regler< eingestellten Sollwert. Bei Verwendung eines externen, variabel einstellbaren Sollwertes wird der momentan verwendete Sollwert angezeigt.

• **Abweichung:**

Aus verwendetem Sollwert und tatsächlichem Istwert ergibt sich die (Regel-)Abweichung. Diese Abweichung wird zu Beginn der Abtastzeit "eingefroren" und der Regler arbeitet während der gesamten Abtastzeit mit diesem Wert.

• **Abtastzeit:**

Aktuelle Abtastzeit; Rhythmus, in dem der Durchflussregler einen eventuellen neuen Steuerbefehl ausgibt (Zykluszeit). Im Display wird die verbleibende Abtastzeit bis zur erneuten Ausgabe angezeigt.

#### • **Schieberlaufzeit:**

Aktuelle Schieberlaufzeit; berechnete Verfahrzeit des Schiebers (ZU/AUF). Entsprechend der parametrierten Reglerfunktion und in Abhängigkeit von der Regelabweichung wird diese Zeit größer oder kleiner.

#### • **Fehlerverzögerung:**

Aktuell anstehende Verzögerungszeit.

Bei einem Fehler geht der Durchflussregler normalerweise in einen programmierbaren Störmodus. Dieser Übergang kann verzögert werden, um kurze Fehlermeldungen auszublenden/zu ignorieren. Bei einem auftretenden Fehler fängt die Fehlerlaufzeit an hochzulaufen, bis sie die eingestellte Zeit zum Übergang in den Fehlermode erreicht hat. Diese hochlaufende Zeit ist unter Fehlerverzögerung sichtbar. Verschwindet die Fehlermeldung während dieser eingestellten Zeit, springt die Anzeige der Fehlerverzögerung wieder auf "0".

#### • **Schieber ZU/AUF:**

Richtung der Schieberlaufzeit; dabei ist der Haken immer nur so lange zu sehen, wie das entsprechende Relais angesteuert wird.

#### • **Ende ZU/AUF:**

Das Erreichen des jeweiligen Schalters wird durch einen Haken angezeigt.

#### • **Drehm./Handbetr.:**

Ein Haken zeigt den aktuellen Zustand an; das erste Feld steht für Drehmoment (= Automatikbetrieb), das zweite für einen (externen) Handbetrieb.

## **44 Diagnose Signalanalyse**

In diesem Menü wird das anstehende Sensorsignal gesucht und bewertet. Darüber hinaus kann die Funktionalität des Sensors getestet werden.

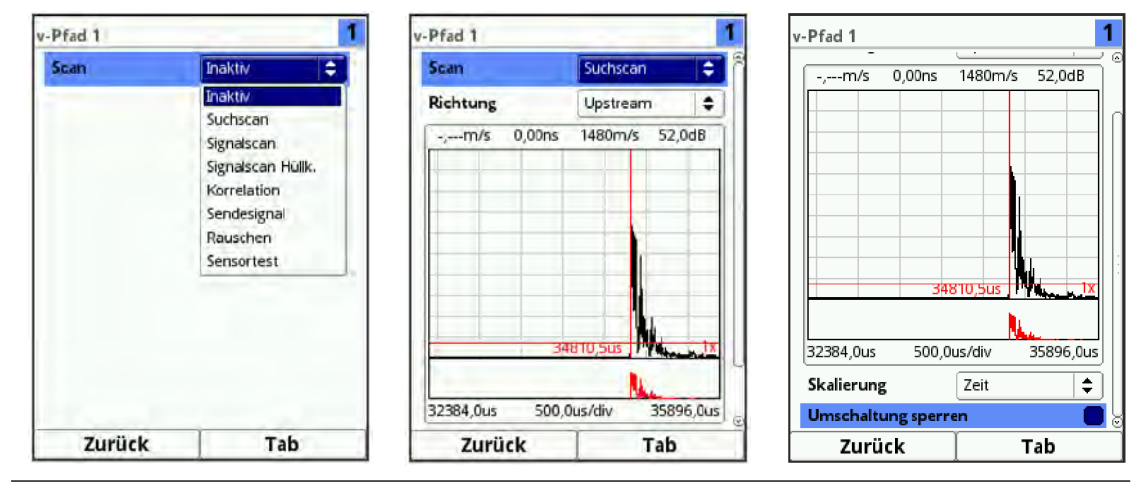

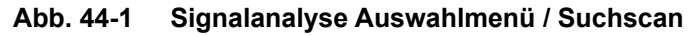

Im Einzelnen stehen die folgenden Möglichkeiten zur Auswahl:

- **Inaktiv**  Keine Signalsuche/-auswertung.
- **Suchscan** [\(Abb. 44-1\)](#page-164-0)

<span id="page-164-0"></span>(Grobe) Suche nach dem Signal auf Basis der Kundenseitigen Einstellungen und evtl. einer Bereichserweiterung.

#### **Richtung**:

- Upstream (entgegen der Fließrichtung)
- Downstream (in Fließrichtung)
- Up-/Downstream

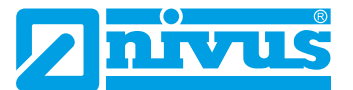

#### **Skalierung** der Grafik:

- Zeit
- Abstand

**V-/H-Zoom** der Grafik:

Dreh-Druckknopf drehen zum Anwählen/Abwählen der Grafik und drücken zum Aktivieren;

Auswahl für V-Zoom: 1x, 2x, 5x, 10x, 20x, 50x und 100x

Auswahl für H-Zoom: Reduziert den tatsächlich angezeigten/vergrößerten Bereich innerhalb der Grafik; die kleine Grafik unterhalb zeigt den jeweiligen Bereich im Verhältnis zum Gesamtbild an.

#### **Umschaltung sperren**:

Bei Mehrpfadanlagen schaltet die Anzeige zur Ausrichtung kontinuierlich von Pfad zu Pfad um.

Anwählen des Hakens zum Sperren des aktuell ausgewählten Pfades zum Ausrichten des Signals.

• **Signalscan** [\(Abb. 44-2\)](#page-166-0)

Genauere Darstellung des Signals

#### **Richtung**:

- Upstream (entgegen der Fließrichtung)
- Downstream (in Fließrichtung)
- Up-/Downstream

**Skalierung** der Grafik:

- Zeit
- Abstand

#### **V-/H-Zoom** der Grafik:

Dreh-Druckknopf drehen zum Anwählen/Abwählen der Grafik und drücken zum Aktivieren;

Auswahl für V-Zoom: 1x, 2x, 5x, 10x, 20x, 50x und 100x

Auswahl für H-Zoom: Reduziert den tatsächlich angezeigten/vergrößerten Bereich innerhalb der Grafik; die kleine Grafik unterhalb zeigt den jeweiligen Bereich im Verhältnis zum Gesamtbild an.

#### **Umschaltung sperren**

Bei Mehrpfadanlagen schaltet die Anzeige zur Ausrichtung kontinuierlich von Pfad zu Pfad um.

Anwählen des Hakens zum Sperren des aktuell ausgewählten Pfades zum Ausrichten des Signals.

Bei **FFT** (Fast Fourier Transformation) kann ein Haken gesetzt werden. Durch die Auswahl ändert sich die Skalierung von Zeit auf Frequenzbereich. Das Signal wird damit in seine Frequenzanteile zerlegt und kann besser auf Störsignale untersucht werden.

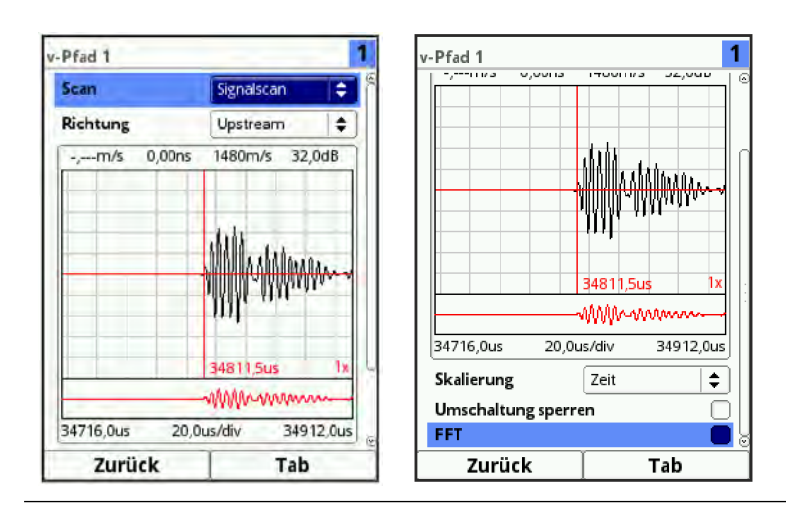

**Abb. 44-2 Signalscan**

• **Signalscan Hüllkurve** [\(Abb. 44-3\)](#page-166-1) Ermitteln des realen Anfangs des anstehenden Signals

#### <span id="page-166-0"></span>**Richtung**:

- **Upstream (entgegen der Fließrichtung)**
- Downstream (in Fließrichtung)
- Up-/Downstream

**Skalierung** der Grafik:

- Zeit
- Abstand

#### **V-/H-Zoom** der Grafik:

Dreh-Druckknopf drehen zum Anwählen/Abwählen der Grafik und drücken zum Aktivieren;

Auswahl für V-Zoom: 1x, 2x, 5x, 10x, 20x, 50x und 100x

Auswahl für H-Zoom: Reduziert den tatsächlich angezeigten/vergrößerten Bereich innerhalb der Grafik; die kleine Grafik unterhalb zeigt den jeweiligen Bereich im Verhältnis zum Gesamtbild an.

#### **Umschaltung sperren**:

Bei Mehrpfadanlagen schaltet die Anzeige zur Ausrichtung kontinuierlich von Pfad zu Pfad um.

Anwählen des Hakens zum Sperren des aktuell ausgewählten Pfades zum Ausrichten des Signals.

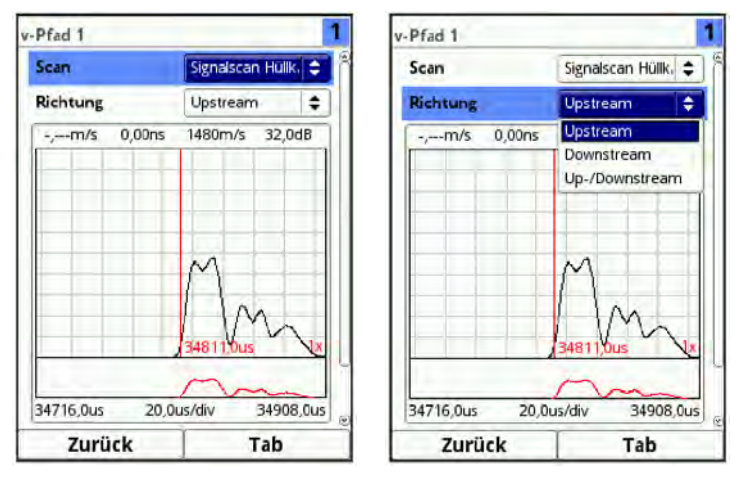

<span id="page-166-1"></span>**Abb. 44-3 Signalscan Hüllkurve**

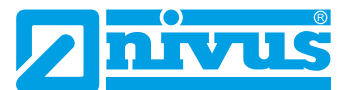

#### • **Korrelation** ([Abb. 44-4](#page-167-0))

Ähnlichkeit und zeitliche Verschiebung der Empfangssignale (delta t). Mathematischer Vergleich der beiden Empfangssignale.

#### **V-/H-Zoom** der Grafik:

Dreh-Druckknopf drehen zum Anwählen/Abwählen der Grafik und drücken zum Aktivieren;

Auswahl für V-Zoom: 1x, 2x, 5x, 10x, 20x, 50x und 100x

Auswahl für H-Zoom: Reduziert den tatsächlich angezeigten/vergrößerten Bereich innerhalb der Grafik; die kleine Grafik unterhalb zeigt den jeweiligen Bereich im Verhältnis zum Gesamtbild an.

#### **Umschaltung sperren**:

Bei Mehrpfadanlagen schaltet die Anzeige zur Ausrichtung kontinuierlich von Pfad zu Pfad um.

Anwählen des Hakens zum Sperren des aktuell ausgewählten Pfades zum Ausrichten des Signals.

• **Sendesignal** [\(Abb. 44-4\)](#page-167-0) Optische Darstellung/Form des Signals.

#### **V-/H-Zoom** der Grafik:

Dreh-Druckknopf drehen zum Anwählen/Abwählen der Grafik und drücken zum Aktivieren;

Auswahl für V-Zoom: 1x, 2x, 5x, 10x, 20x, 50x und 100x

Auswahl für H-Zoom: Reduziert den tatsächlich angezeigten/vergrößerten Bereich innerhalb der Grafik; die kleine Grafik unterhalb zeigt den jeweiligen Bereich im Verhältnis zum Gesamtbild an.

#### **Umschaltung sperren**:

Bei Mehrpfadanlagen schaltet die Anzeige zur Ausrichtung kontinuierlich von Pfad zu Pfad um.

Anwählen des Hakens zum Sperren des aktuell ausgewählten Pfades zum Ausrichten des Signals.

Bei **FFT** (Fast Fourier Transformation) kann ein Haken gesetzt werden. Durch die Auswahl ändert sich die Skalierung von Zeit auf Frequenzbereich. Das Signal wird damit in seine Frequenzanteile zerlegt und kann besser auf Störsignale untersucht werden.

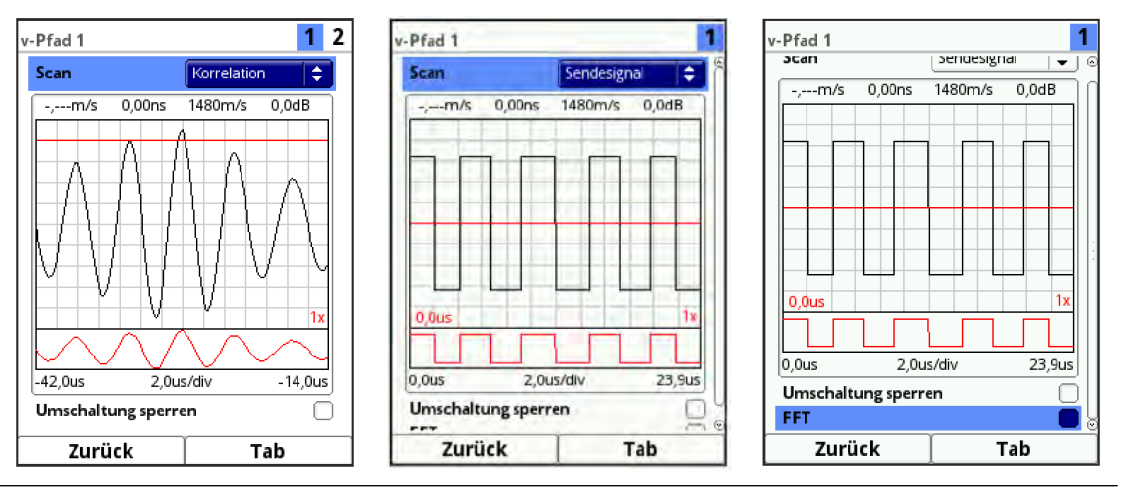

**Abb. 44-4 Korrelation / Sendesignal**

• **Rauschen** [\(Abb. 44-5\)](#page-168-0) Anzeige aller Geräusche (auch der Störgeräusche) bei der Signalauswertung.

#### <span id="page-167-0"></span>**Richtung**:

Upstream (entgegen der Fließrichtung)

- **-** Downstream (in Fließrichtung)
- Up-/Downstream

#### **V-/H-Zoom** der Grafik:

Dreh-Druckknopf drehen zum Anwählen/Abwählen der Grafik und drücken zum Aktivieren;

Auswahl für V-Zoom: 1x, 2x, 5x, 10x, 20x, 50x und 100x

Auswahl für H-Zoom: Reduziert den tatsächlich angezeigten/vergrößerten Bereich innerhalb der Grafik; die kleine Grafik unterhalb zeigt den jeweiligen Bereich im Verhältnis zum Gesamtbild an.

#### **Umschaltung sperren**:

Bei Mehrpfadanlagen schaltet die Anzeige zur Ausrichtung kontinuierlich von Pfad zu Pfad um.

Anwählen des Hakens zum Sperren des aktuell ausgewählten Pfades zum Ausrichten des Signals.

Bei **FFT** (Fast Fourier Transformation) kann ein Haken gesetzt werden. Durch die Auswahl ändert sich die Skalierung von Zeit auf Frequenzbereich. Das Signal wird damit in seine Frequenzanteile zerlegt und kann besser auf Störsignale untersucht werden.

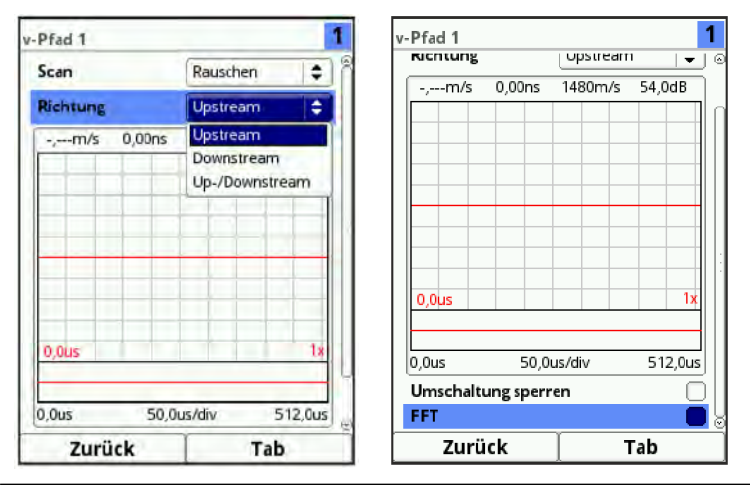

**Abb. 44-5 Rauschen**

#### • **Sensortest** ([Abb. 44-6](#page-169-0))

<span id="page-168-0"></span>Funktionstest (Ausschwingtest; auch in Luft möglich) eines angeschlossenen Sensors. Die ermittelten Daten werden hauptsächlich vom NIVUS-Kundenservice genutzt.

#### **Richtung**:

- **Upstream (entgegen der Fließrichtung)**
- Downstream (in Fließrichtung)
- Up-/Downstream

**Signal** (Testverfahren):

- Dirac (sehr kurzes Signal)
- **Pulse (eine Signalperiode)**
- Search (Suchsignal)
- Measure (Messsignal)

#### **V-/H-Zoom** der Grafik: Dreh-Druckknopf drehen zum Anwählen/Abwählen der Grafik und drücken zum Aktivieren;

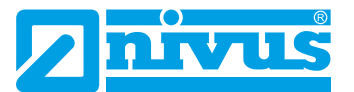

Auswahl für V-Zoom: 1x, 2x, 5x, 10x, 20x, 50x und 100x Auswahl für H-Zoom: Reduziert den tatsächlich angezeigten/vergrößerten Bereich innerhalb der Grafik; die kleine Grafik unterhalb zeigt den jeweiligen Bereich im Verhältnis zum Gesamtbild an.

**Skalierung** der Grafik:

- **E** Zeit
- Abstand

#### **Umschaltung sperren**:

Bei Mehrpfadanlagen schaltet die Anzeige zur Ausrichtung kontinuierlich von Pfad zu Pfad um.

Anwählen des Hakens zum Sperren des aktuell ausgewählten Pfades zum Ausrichten des Signals.

Bei **FFT** (Fast Fourier Transformation) kann ein Haken gesetzt werden. Durch die Auswahl ändert sich die Skalierung von Zeit auf Frequenzbereich. Das Signal wird damit in seine Frequenzanteile zerlegt und kann besser auf Störsignale untersucht werden.

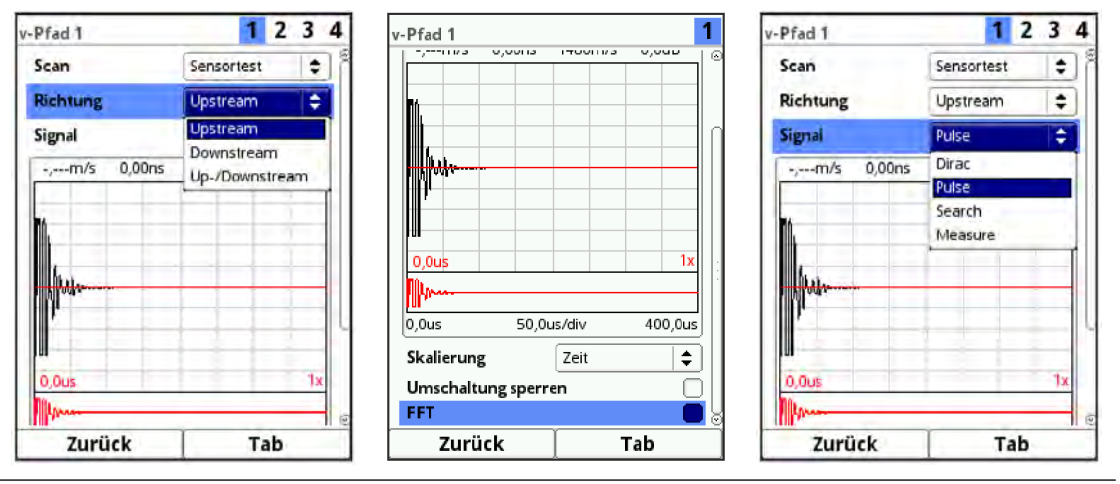

<span id="page-169-0"></span>**Abb. 44-6 Sensortest**

## **45 Diagnose Simulation**

In diesem Menü kann ein theoretischer Durchfluss simuliert werden. Die Simulation erfolgt durch Eingabe angenommener Geschwindigkeitswerte. Diese Werte sind real nicht vorhanden.

Der Messumformer berechnet anhand dieser simulierten Werte - unter Zugrundelegung der Abmaße des programmierten Gerinnes - den herrschenden Durchflusswert.

Dieser Wert wird an den analogen oder digitalen Ausgängen ausgegeben, die vorher definiert wurden.

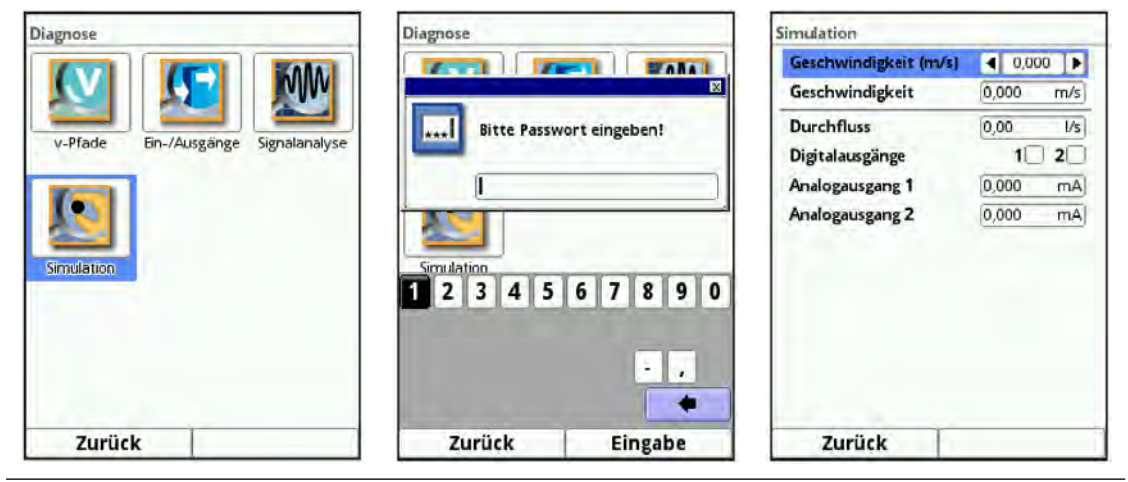

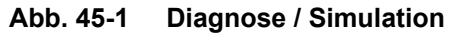

#### **GEFAHR** *Personen- bzw. Sachschäden*

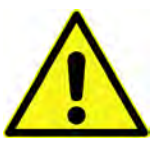

#### <span id="page-170-0"></span>*Die Durchführung der Simulation der analogen und digitalen Ausgänge darf nur durch Elektrofachkräfte durchgeführt werden. Diese Fachkräfte müssen den gesamten Regelungsund Steuerungsablauf der Anlage exakt kennen.*

*Bereiten Sie die Simulation detailliert vor:*

- *• Schalten Sie die nachgeordnete Anlage auf Hand-Betrieb.*
- *• Schalten Sie die Stellantriebe u. ä. ab oder begrenzen Sie deren Funktion.*

#### *Eine Sicherheitsperson ist bei der Durchführung unbedingt erforderlich!*

*Nichtbeachtung kann zu Schäden an Personen oder Anlagen führen.*

*Bedingt durch das extrem hoch einzuschätzende Gefahrenpotenzial und die nicht abzuschätzenden Folgen bei mangelhafter oder falscher Simulation bzw. bei Missachtung der Sicherheitsanweisungen, wird hiermit eine Verantwortung gleich welcher Art für alle auftretenden Personen- oder Sachschäden in jeglicher Höhe von den Unternehmen der NIVUS-Firmengruppe im Voraus abgelehnt!*

#### **GEFAHR** *Auswirkung auf Anlagenbereiche*

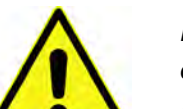

*Eine Simulation von Ausgängen des NivuFlow greift ohne jegliche Sicherheitsverriegelung direkt auf sämtliche nachgeordneten Anlagenbereiche zu! Simulationen dürfen ausschließlich durch Fachpersonal durchgeführt werden. Beachten Sie unbedingt den vorangegangenen Warnhinweis!*

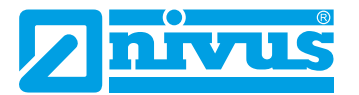

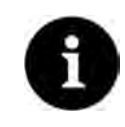

#### *Hinweis*

*Aus den vorher genannten Sicherheitsgründen ist der Zugang zur Simulation durch ein Passwort geschützt.*

*Geben Sie das Passwort aus Gründen des Eigenschutzes nur an autorisiertes und unterwiesenes Fachpersonal weiter!*

- $\supseteq$  Zum Start der Simulation wie folgt vorgehen:
	- 1. Passwort eingeben.
	- 2. Dreh-Druckknopf drehen, bis die Geschwindigkeit blau unterlegt ist.
	- 3. Die gewünschte Geschwindigkeit eingeben.
	- 4. Eingabe mit der rechten Funktionstaste bestätigen. Im unteren Bereich werden automatisch Durchflusswert und Ausgangswerte/-zustände angezeigt, die durch die eingegebenen Simulationsdaten errechnet wurden.
	- 5. Die linke Funktionstaste drücken, um das Simulationsmenü zu verlassen.

# **Fehlermeldungen**

# **46 Angezeigte Fehlermeldungen, Fehlerursache und -behebung**

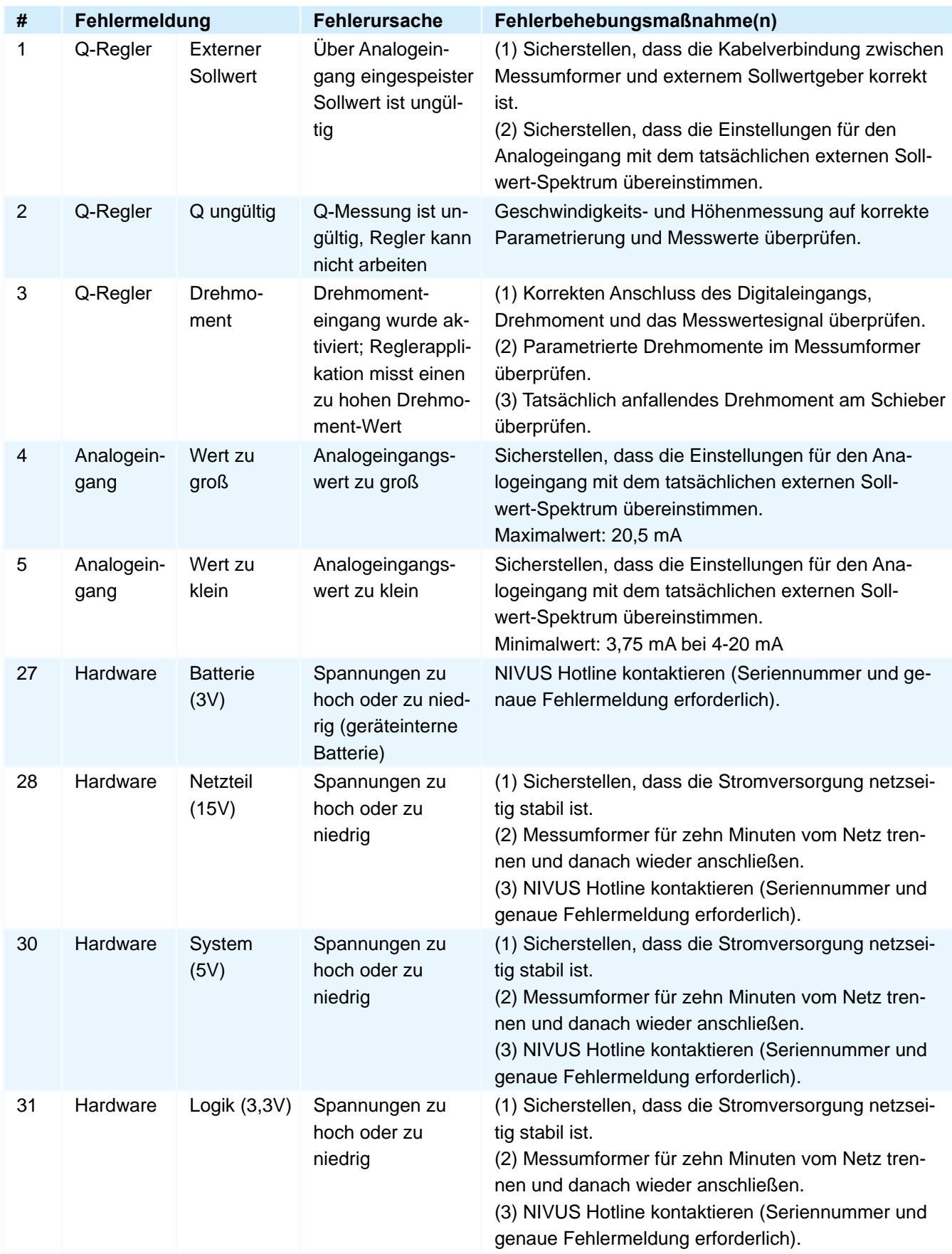

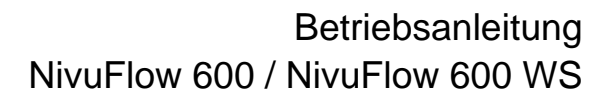

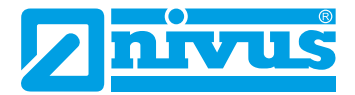

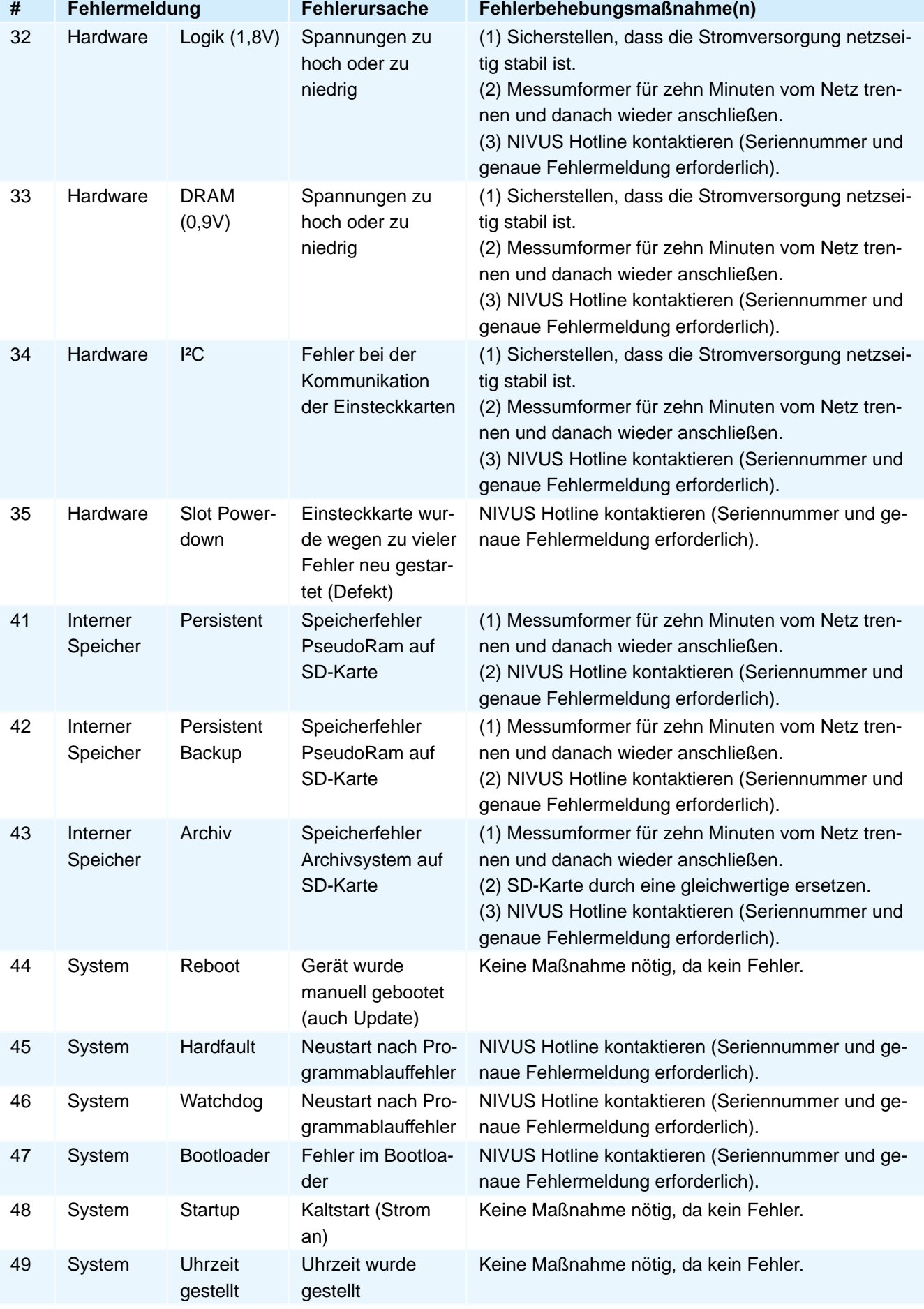

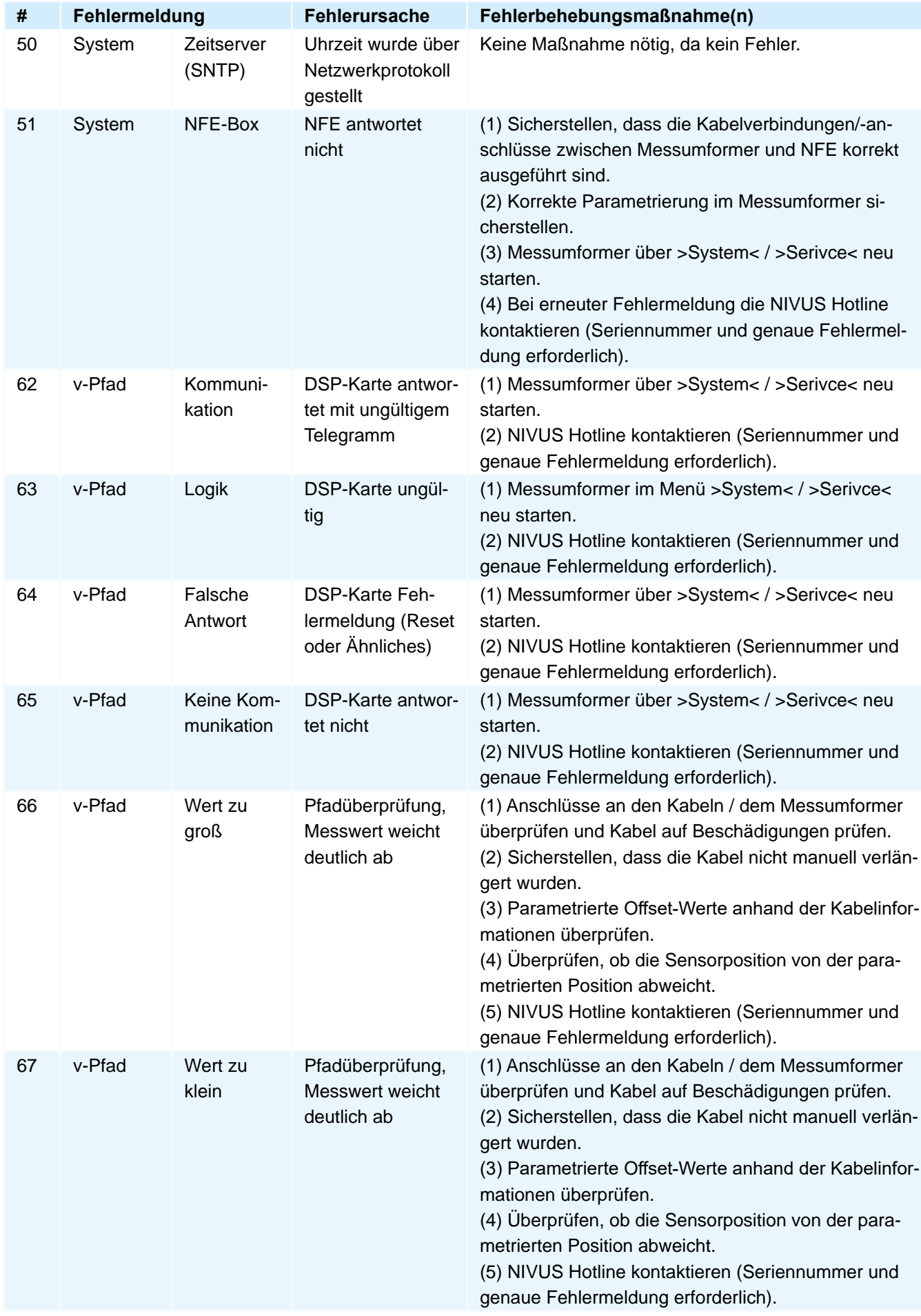

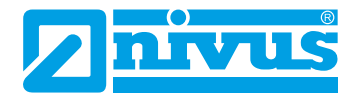

| #  | Fehlermeldung |          | <b>Fehlerursache</b>                                    | Fehlerbehebungsmaßnahme(n)                                                                                                    |
|----|---------------|----------|---------------------------------------------------------|----------------------------------------------------------------------------------------------------|
| 68 | v-Pfad        | Ungültig | Pfadüberprüfung<br>Wert ungültig (von<br>der DSP-Karte) | (1) Sicherstellen, dass die paarweise angeschlosse-<br>nen Sensoren tatsächlich zum gleichen Pfad in der<br>Installation gehören.<br>(2) Alle Sensoren und Kabel auf sichtbare Schäden<br>überprüfen.<br>(3) Funktionsfähigkeit (ist ein Aussschwingverhalten<br>sichtbar) aller Sensoren unter >Applikation< />>>>>Diag-<br>nose> /> v-Pfad Sensortest<br>correst prüfen.<br>(4) Parametrierung der Messstelle und der Sensoren<br>im System überprüfen.<br>(5) Messumformer über >System< /> /> >Serivce< neu<br> |

**Tab. 11 Liste der Fehlermeldungen**

# **Wartung und Reinigung**

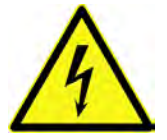

#### **WARNUNG** *Gerät von der Stromversorgung trennen*

*Trennen Sie das Gerät vom Stromnetz und sichern Sie die übergeordnete Anlage gegen Wiedereinschalten, bevor Sie mit Wartungsarbeiten beginnen. Bei Nichtbeachtung besteht Gefahr von elektrischem Schlag.*

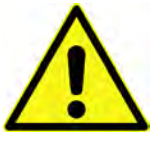

#### **WARNUNG** *Belastung durch Krankheitskeime*

*Auf Grund der häufigen Verwendung der Sensoren im Abwasserbereich, können Teile mit gefährlichen Krankheitskeimen belastet sein. Daher müssen beim Kontakt mit Kabeln und Sensoren entsprechende Vorsichtsmaßnahmen getroffen werden. Tragen Sie Schutzkleidung.*

## **47 Wartung**

#### **47.1 Wartungsintervall**

Der Messumformer NivuFlow ist von seiner Konzeption praktisch kalibrier-, wartungs- und verschleißfrei.

NIVUS empfiehlt dennoch eine **jährliche Überprüfung** des gesamten Messsystems durch den NIVUS-Kundendienst.

Abhängig vom Einsatzgebiet des Messsystems kann das Wartungsintervall abweichen. Der Umfang einer Wartung und deren Intervalle hängen von folgenden Faktoren ab:

- Messprinzip der Sensoren
- Materialverschleiß
- Messmedium und Gerinnehydraulik
- Allgemeine Vorschriften für den Betreiber der Messeinrichtung
- Umgebungsbedingungen

Zusätzlich zur jährlichen Wartung empfiehlt NIVUS eine komplette Wartung des Messsystems durch ein Unternehmen der NIVUS-Firmengruppe **nach spätestens zehn Jahren**.

Generell gilt, dass die Überprüfung von Messgeräten/Sensoren Grundmaßnahmen sind, welche zur Verbesserung der Betriebssicherheit und Erhöhung der Lebensdauer beitragen.

### **47.2 Kundendienst-Information**

Für die empfohlene jährliche Inspektion des gesamten Messsystems bzw. die komplette Wartung nach spätestens zehn Jahren kontaktieren Sie unseren Kundendienst:

#### **NIVUS GmbH - Kundencenter**

Tel. +49 7262 9191-922 kundencenter@nivus.com

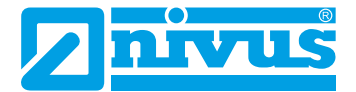

## **48 Reinigung**

#### **48.1 Messumformer**

#### **WARNUNG** *Gerät von der Stromversorgung trennen*

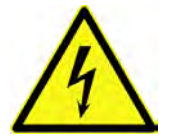

*Achten Sie darauf, dass der Messumformer vom Stromnetz getrennt ist. Bei Nichtbeachtung besteht Gefahr von elektrischem Schlag.*

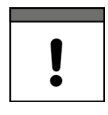

#### *Wichtige Hinweise*

- *• Die blauen Kunststoffleisten der Hutschienengehäuse dürfen zur Reinigung des Gehäuses nicht entfernt werden.*
- *• Wischen Sie keinesfalls mit einem feuchten Tuch o. ä. über die Klemmenblöcke oder Steckverbindungen.*

Reinigen Sie das Gehäuse des Messumformers bei Bedarf mit einem trockenen, fusselfreien Tuch.

Bei stärkerer Verschmutzung können Sie das Gehäuse mit einem feuchten Tuch abreiben. Scharfe Reinigungs- oder Lösungsmittel dürfen **nicht** verwendet werden. Stattdessen lieber schwache Haushaltsreiniger oder Seifenlaugen benutzen.

#### **48.2 Sensoren**

Beachten Sie unbedingt die Hinweise zur Wartung und Reinigung der Sensoren. Diese Hinweise entnehmen Sie der jeweiligen Technischen Beschreibung bzw. Betriebsanleitung.

Die Technische Beschreibung bzw. Betriebsanleitung ist Bestandteil der Sensorlieferung bzw. steht unter www.nivus.de zum Download bereit.

## **49 Demontage/Entsorgung**

Durch falsche Entsorgung können Gefahren für die Umwelt entstehen.

- Â Entsorgen Sie Gerätekomponenten und Verpackungsmaterialien entsprechend den gültigen örtlichen Umweltvorschriften für Elektroprodukte:
	- 1. Gerät vom Stromnetz trennen.
	- 2. Angeschlossene Kabel auf der Vorderseite des Gerätes mit geeignetem Werkzeug vom Gerät lösen.
	- 3. Messumformer von der Hutschiene nehmen.
	- 4. Stützbatterie aus dem Messumformer entfernen (siehe nachfolgend beschriebene Vorgehensweise) und separat und fachgerecht entsorgen.

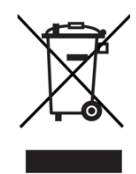

#### *WEEE-Direktive der EU*

*Dieses Symbol weist darauf hin, dass bei der Verschrottung des Gerätes die Anforderungen der Richtlinie 2012/19/EU über Elektro- und Elektronik-Altgeräte zu beachten sind. Die NIVUS GmbH unterstützt und fördert das Recycling bzw. die umweltgerechte, getrennte Sammlung/Entsorgung von Elektro- und Elektronik-Altgeräten zum Schutz der Umwelt und der menschlichen Gesundheit. Beachten Sie die örtlichen Entsorgungsvorschriften und Gesetze.* 

*Die NIVUS GmbH ist bei der EAR registriert, daher können in Deutschland öffentliche Sammel- und Rückgabestellen für die Entsorgung genutzt werden.*

*Das Gerät enthält eine Stützbatterie (Lithium-Knopfzelle), die separat zu entsorgen ist.*

- Â Vorgehensweise zur Entfernung der Stützbatterie (Knopfzelle) am ausgebauten Messumformer:
	- 1. Sofern vorhanden, die vier blauen Kunststoffleisten (Pos. 1) entfernen. Diese sind am Grundgerät eingesteckt und geklebt. *Info:*

*Wenn der Messumformer in ein Feldgehäuse eingebaut war, sind diese Kunststoffleisten nicht vorhanden.*

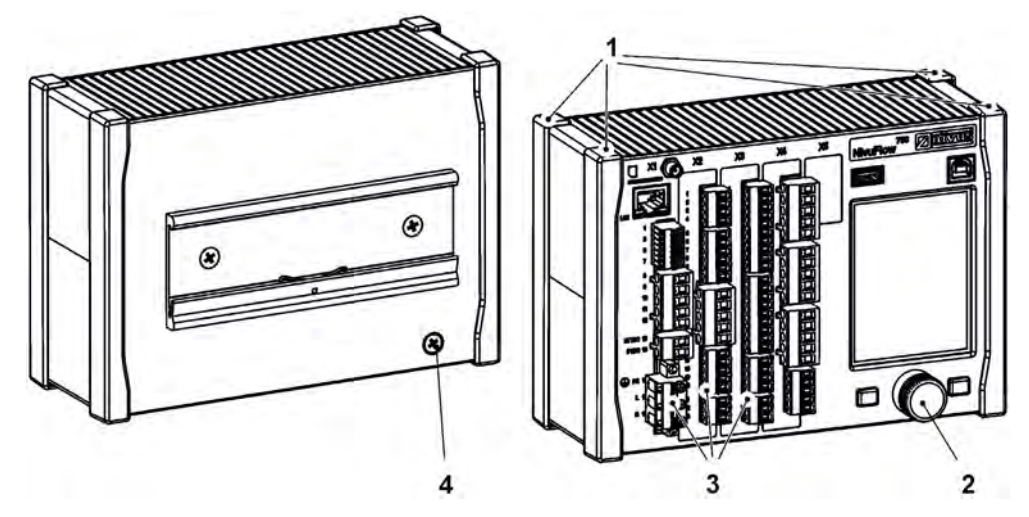

- 2. Abdeckkappe (Pos. 2) am Dreh-Druckknopf mit einem Schraubendreher o. ä. entfernen.
- 3. Befestigung im Inneren des Dreh-Druckknopfes mit einem Schraubendreher o. ä. lösen.
- 4. Senkkopfschraube M4x8 (Pos. 4) (zur Erdung/Befestigung) inkl. Fächerscheibe auf der Rückseite des Gehäuses herausdrehen.
- 5. Dreh-Druckknopf und vorhandene Steckerleisten (Pos. 3) von der Vorderseite des Gehäuses abziehen.
- 6. 4x Blechschraube M3 Torx auf der Vorderseite des Gehäuses (vorher verdeckt von den Kunststoffleisten) herausdrehen und die Frontplatte zusammen mit den Platinen abnehmen.

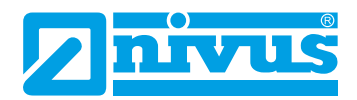

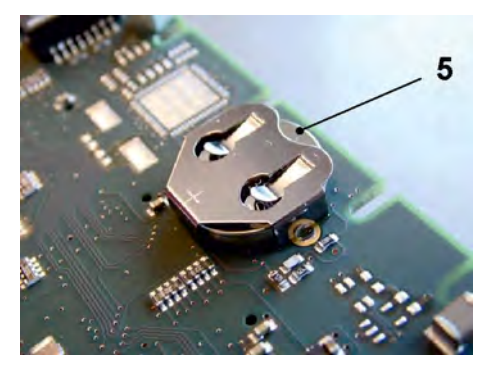

7. Auf der oberen Platine montierte Stützbatterie (Pos. 5) herausnehmen.

## **50 Einbau von Ersatz- und Zubehörteilen**

Wir machen ausdrücklich darauf aufmerksam, dass Ersatz- und Zubehörteile, die nicht von uns geliefert wurden, auch nicht von uns geprüft und freigegeben sind. Der Einbau bzw. die Verwendung solcher Produkte können unter Umständen konstruktiv vorgegebene Eigenschaften des Messsystems negativ verändern oder außer Kraft setzen. Für Schäden, die durch die Verwendung von Nicht-Originalteilen und Nicht-Original-Zubehörteilen entstehen, ist die Haftung der Fa. NIVUS ausdrücklich ausgeschlossen.

<span id="page-179-0"></span>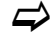

 $\overrightarrow{\rightarrow}$  Eine Auswahl der Zubehörteile der NIVUS GmbH finden Sie in Kap. ["51 Zubehör".](#page-179-0)

## **51 Zubehör**

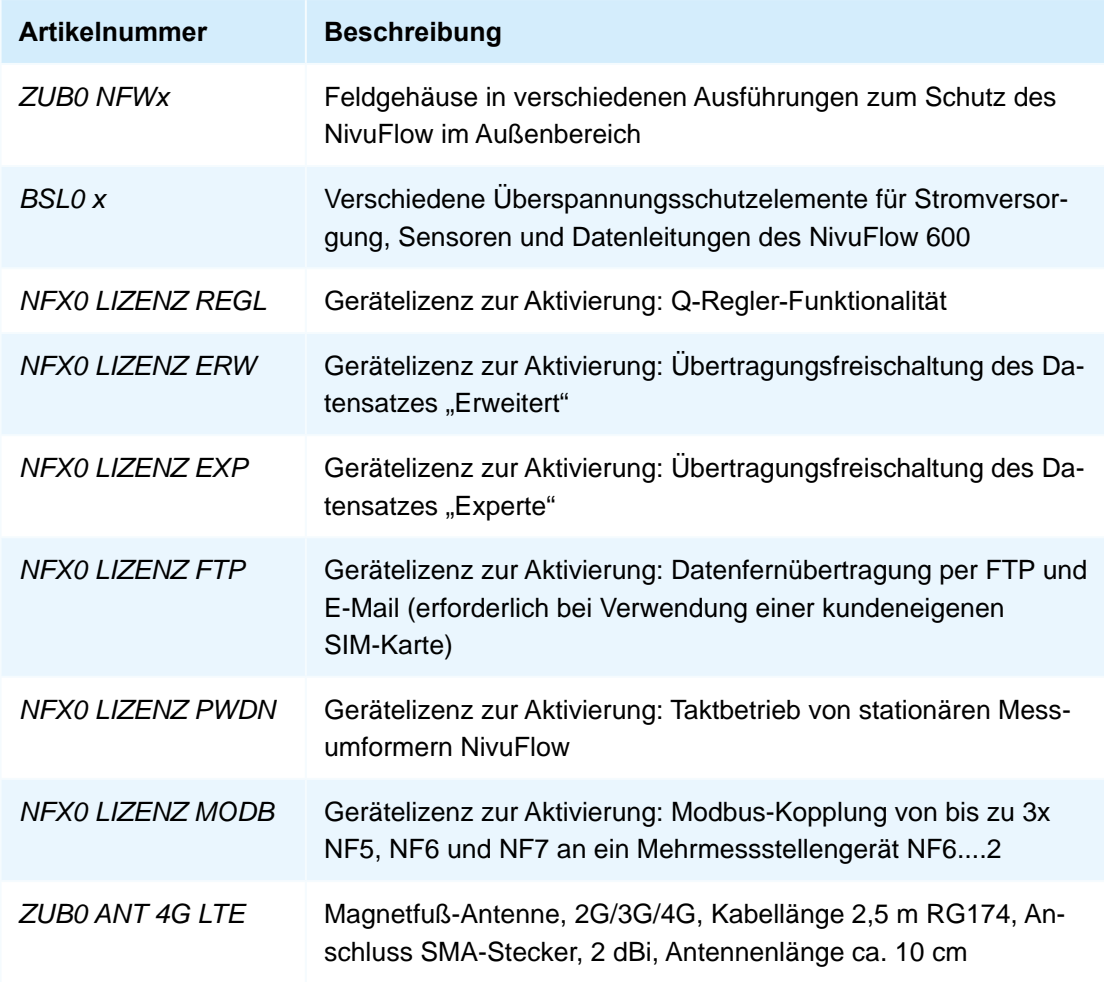
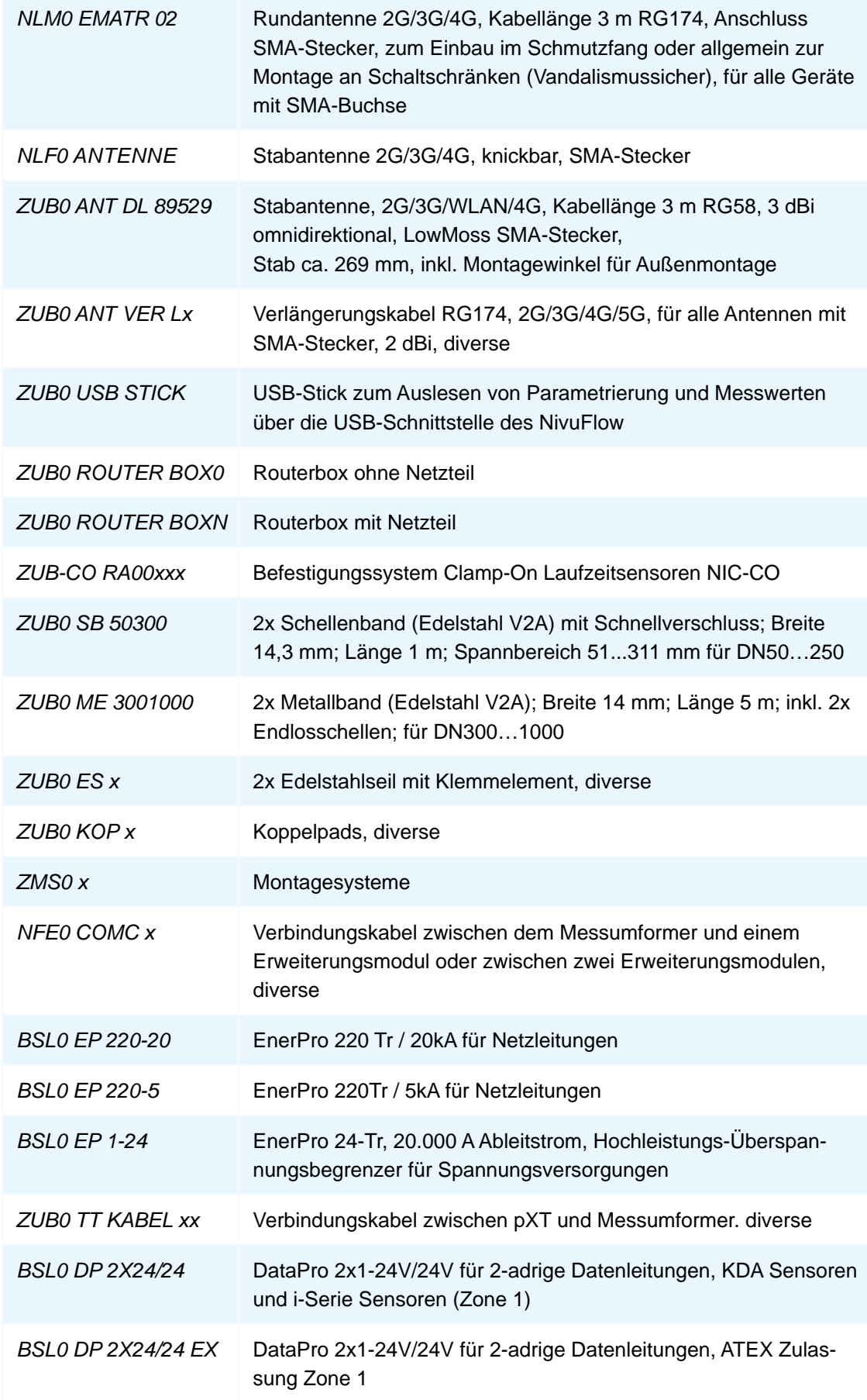

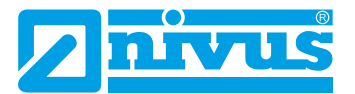

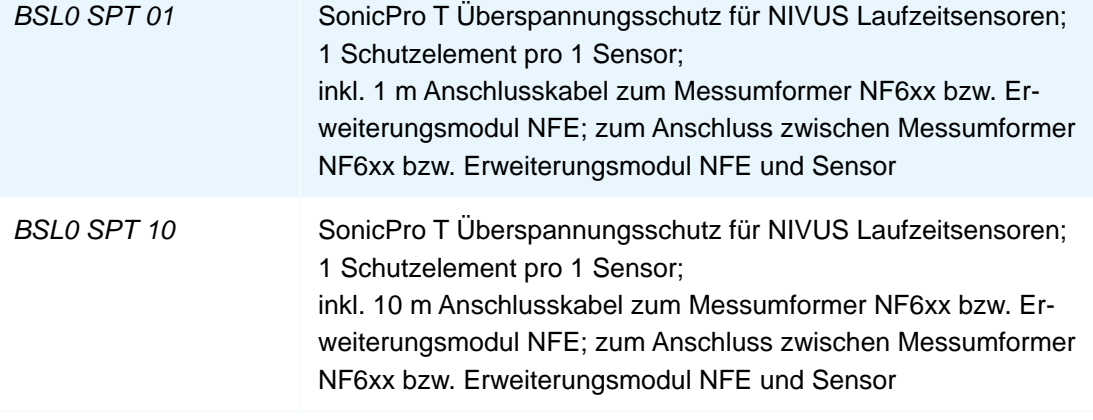

#### **Tab. 12 Zubehörteile (Auswahl) für den Messumformer**

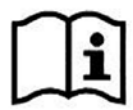

*Weitere Informationen zu Ersatzteilen und Zubehör erhalten Sie bei Ihrer zuständigen Vertretung/Niederlassung oder direkt bei der NIVUS GmbH.*

# **Stichwortverzeichnis**

### **A**

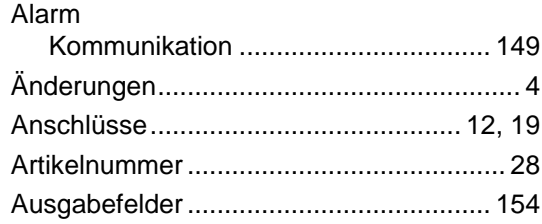

#### **B**

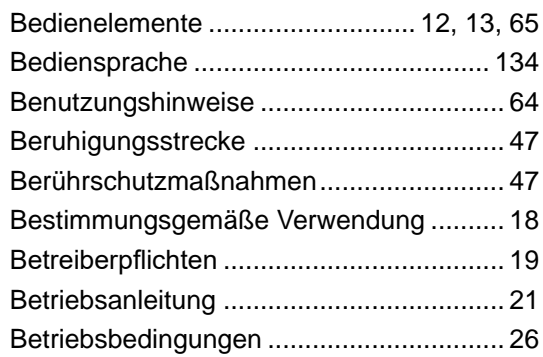

### **C**

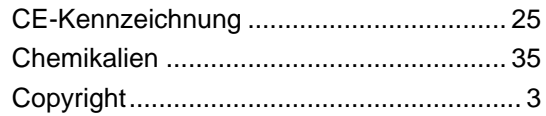

### **D**

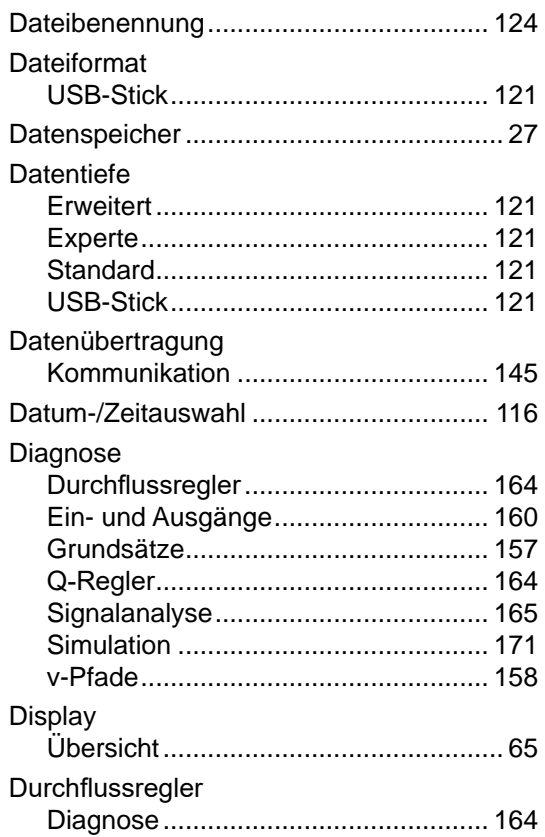

### **E**

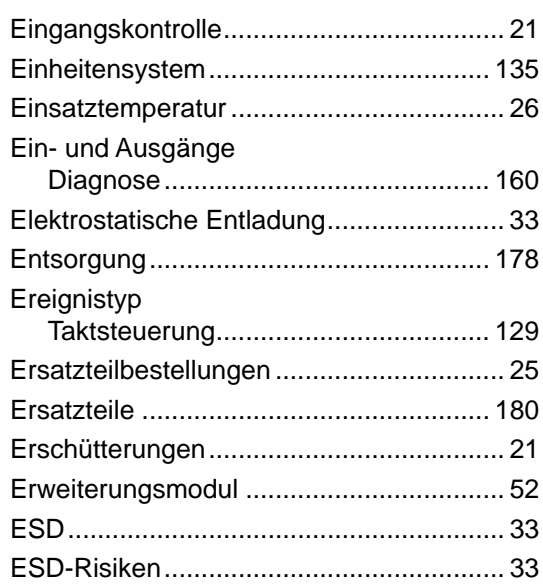

### **F**

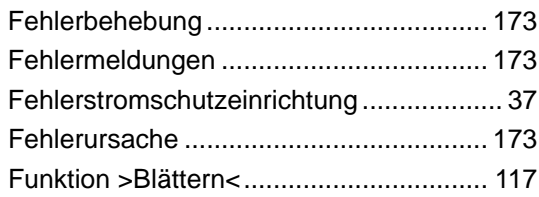

## **G**

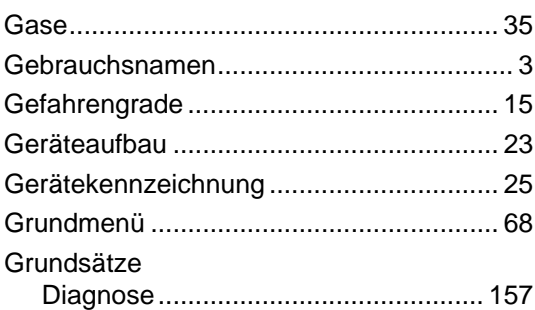

### **H**

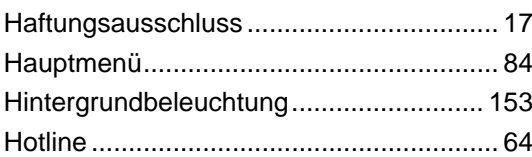

#### **I**

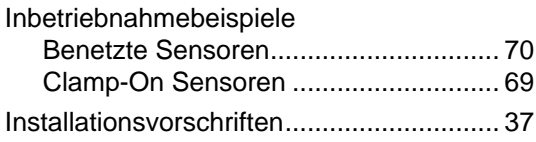

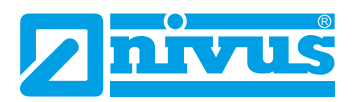

#### **K**

Kommunikation

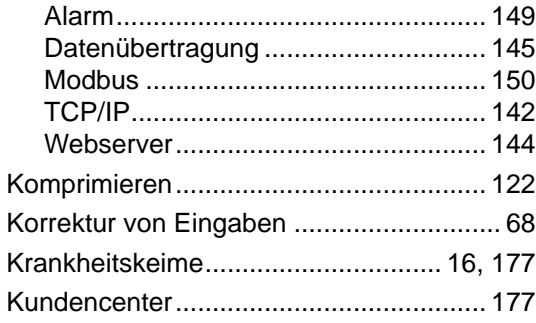

### **L**

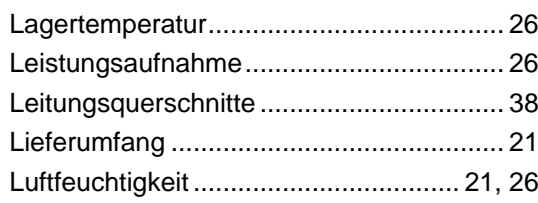

#### **M**

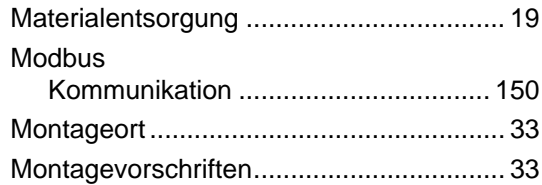

### **N**

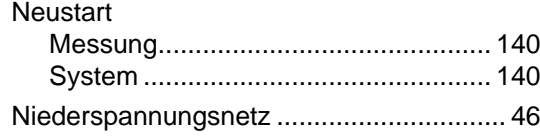

### **O**

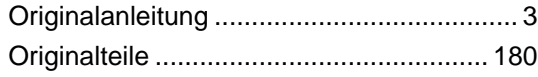

#### **P**

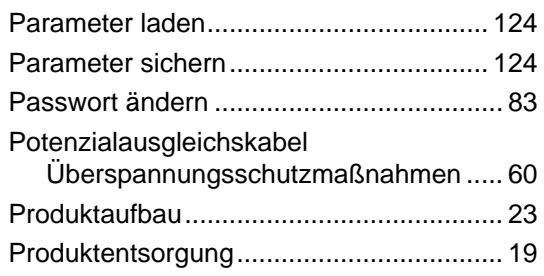

#### **Q**

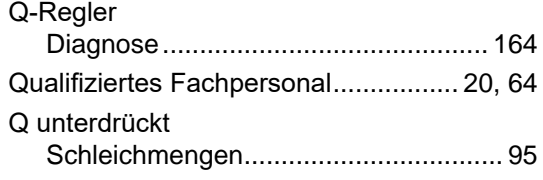

#### **R**

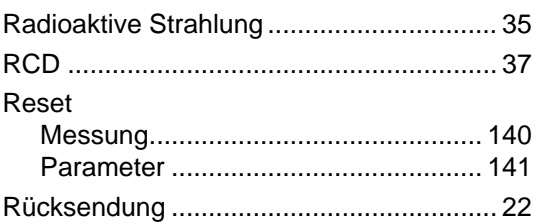

#### **S**

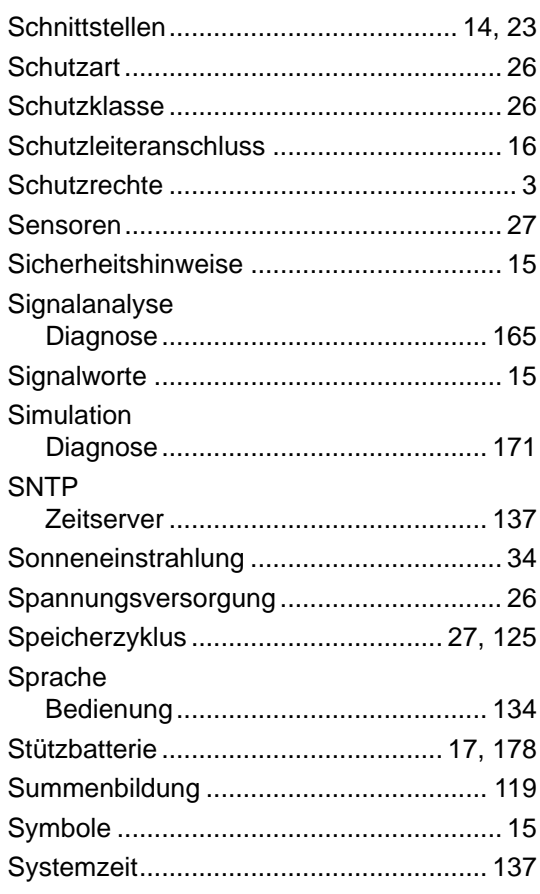

#### **T**

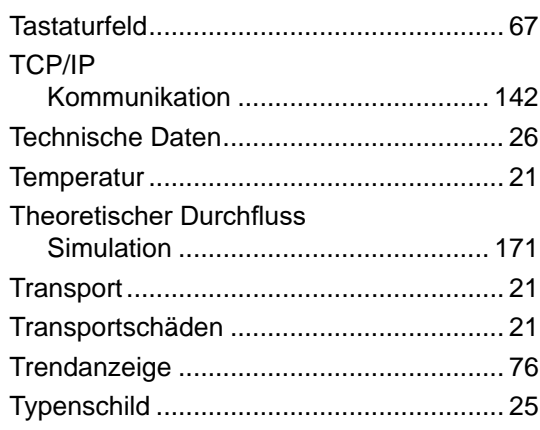

### **U**

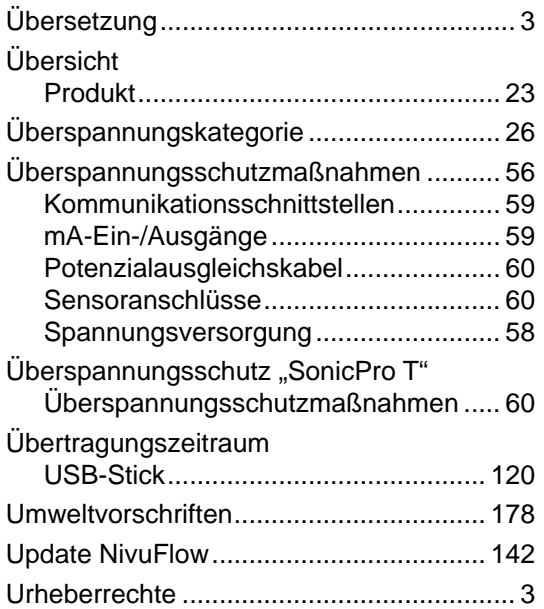

#### **V**

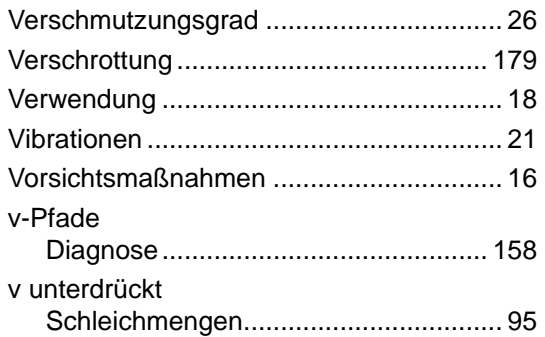

### **W**

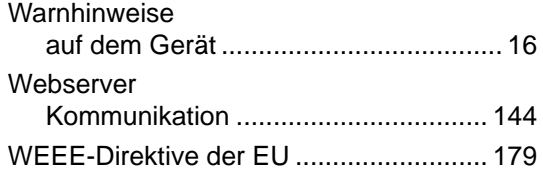

### **Z**

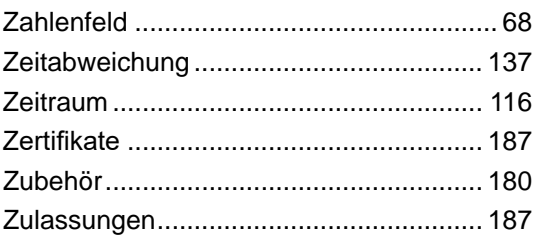

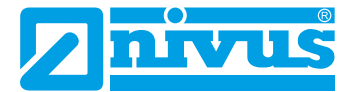

## **Open Source Software**

### **52 Quellenverzeichnis der verwendeten Lizenzen und Codes**

Der Messumformer NivuFlow verwendet Code der folgenden Open Source Projekte:

- Freetype (http://www.freetype.org)
- Libharu (http://libharu.org)
- Libjpeg (http://www.ijg.org)
- Libpng (http://www.libpng.org)
- Zlib (http://www.zlib.net)
- Mini-XML (http://www.msweet.org)
- Nano-X/nxlib (http://www.microwindows.org)
- FLTK (http://www.fltk.org)
- Appendix1: LGPL
- Appendix2: MPL

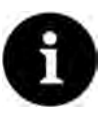

#### *Lizenzfragen*

*Bei Lizenzfragen wenden Sie sich an opensource@nivus.com*

# <span id="page-186-0"></span>**Zulassungen und Zertifikate**

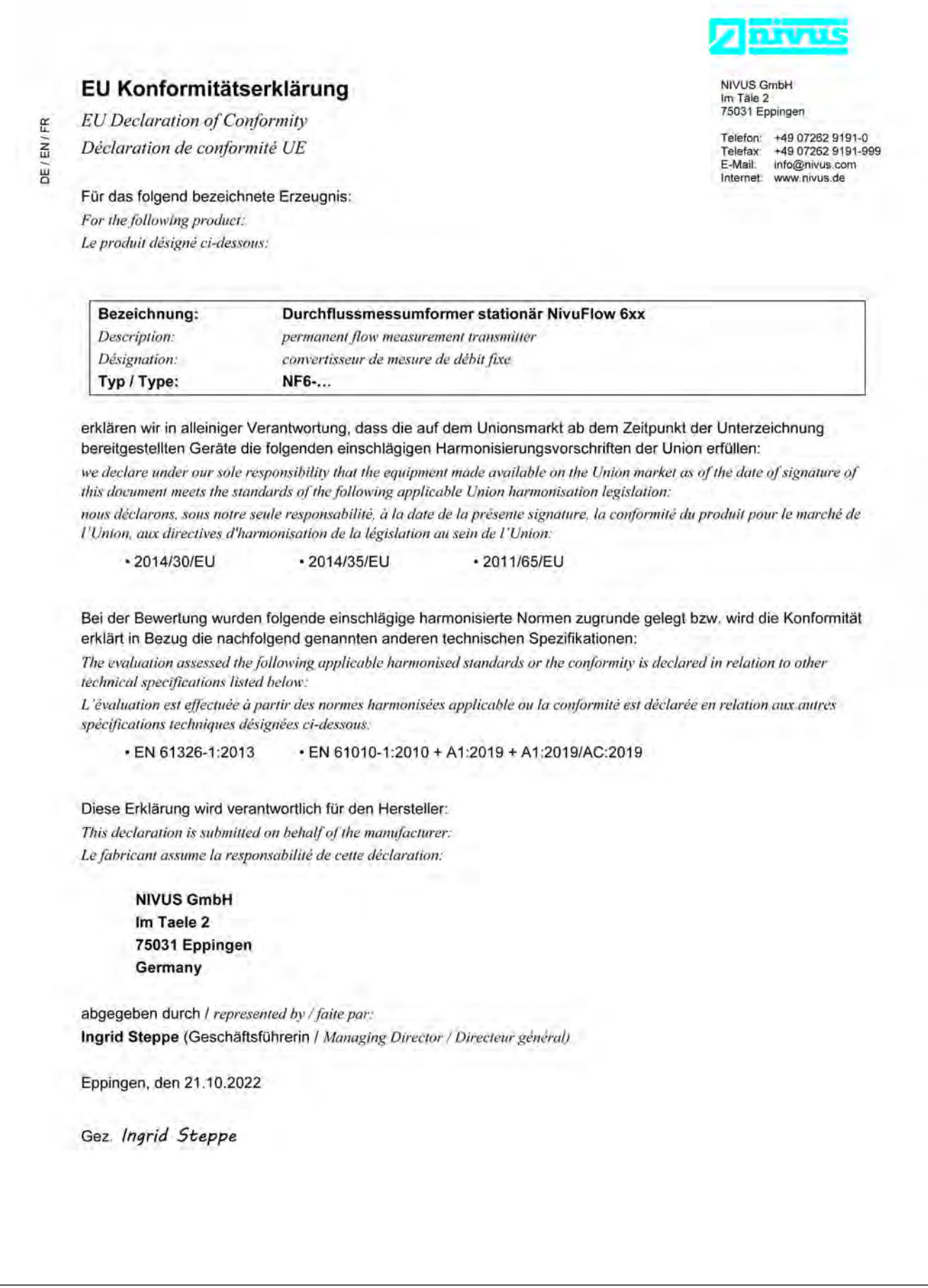

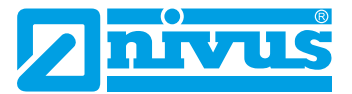

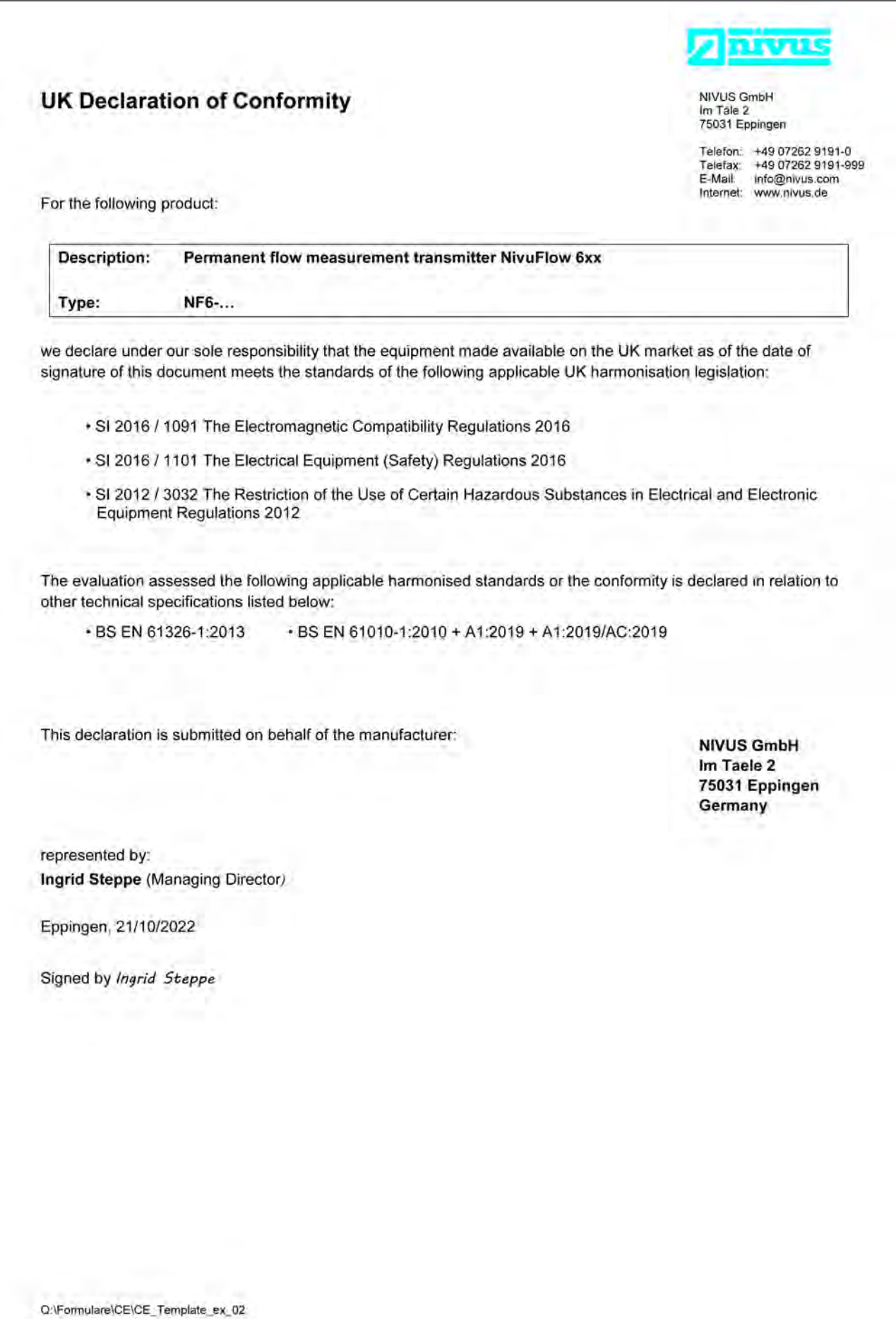

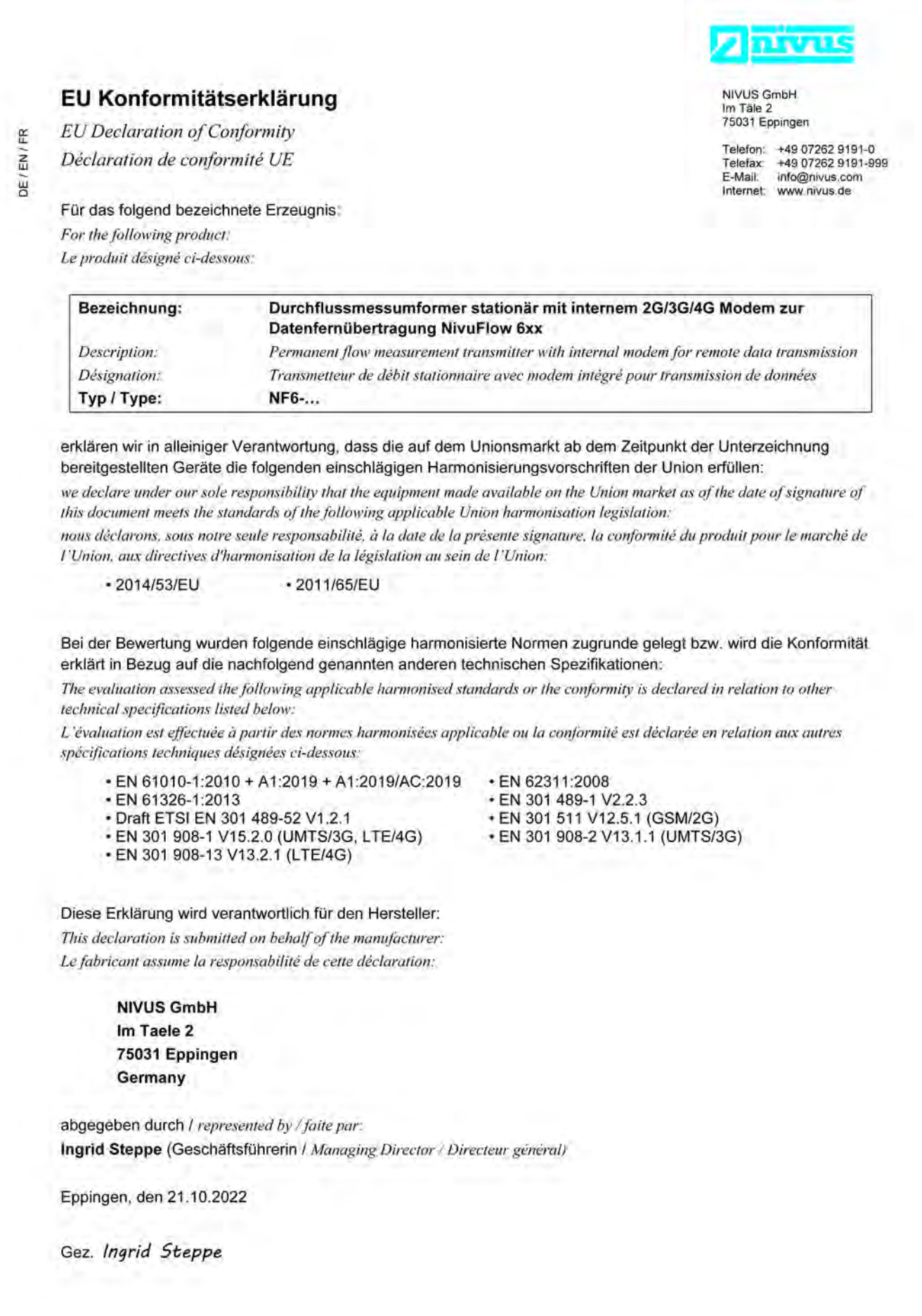

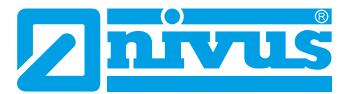

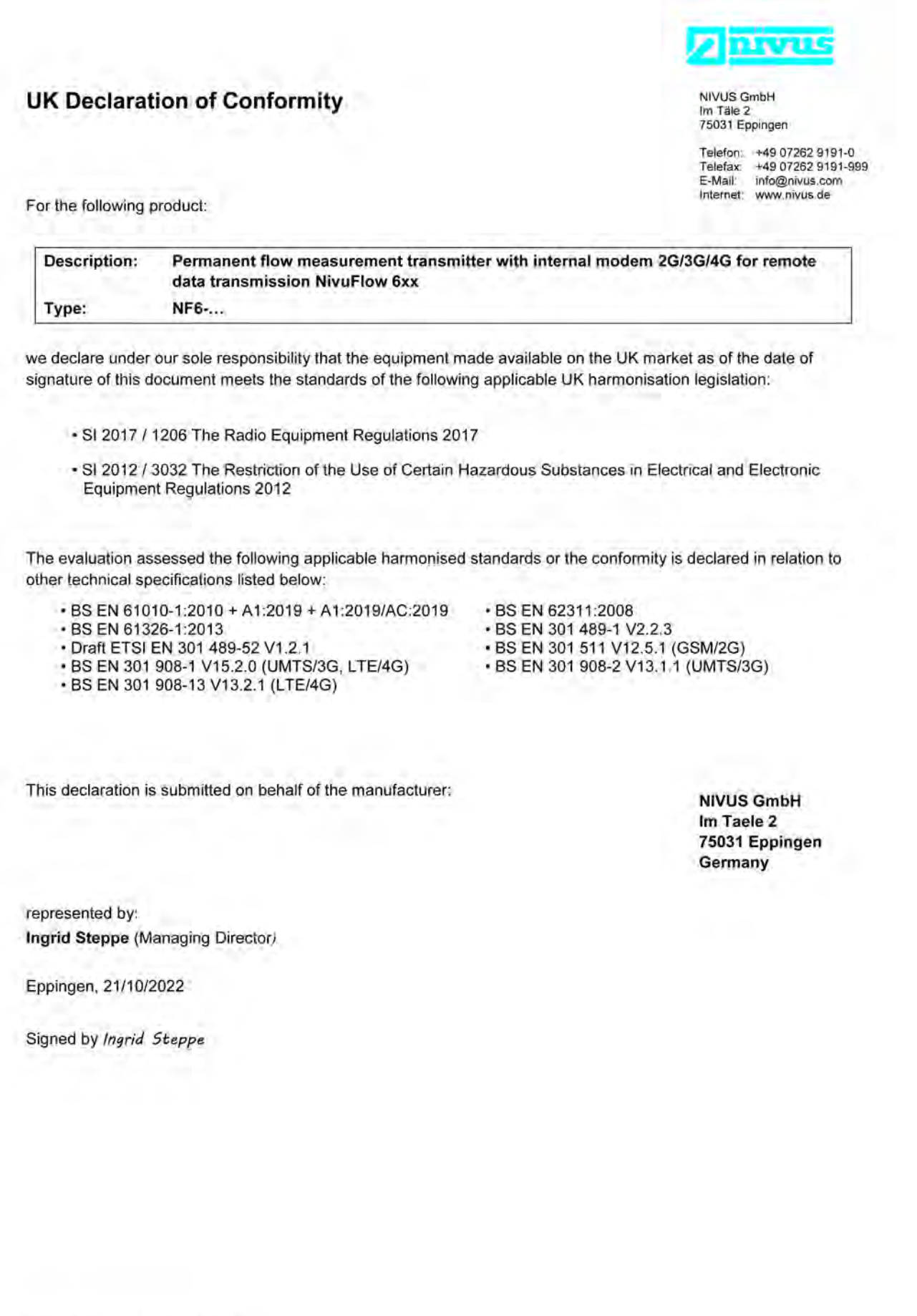

Q:\Formulare\CE\CE\_Template\_ex\_02